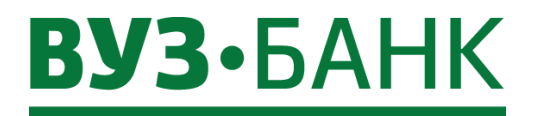

**Инструкция «Интернет-банк Light»**

# **BY3·** БАНК

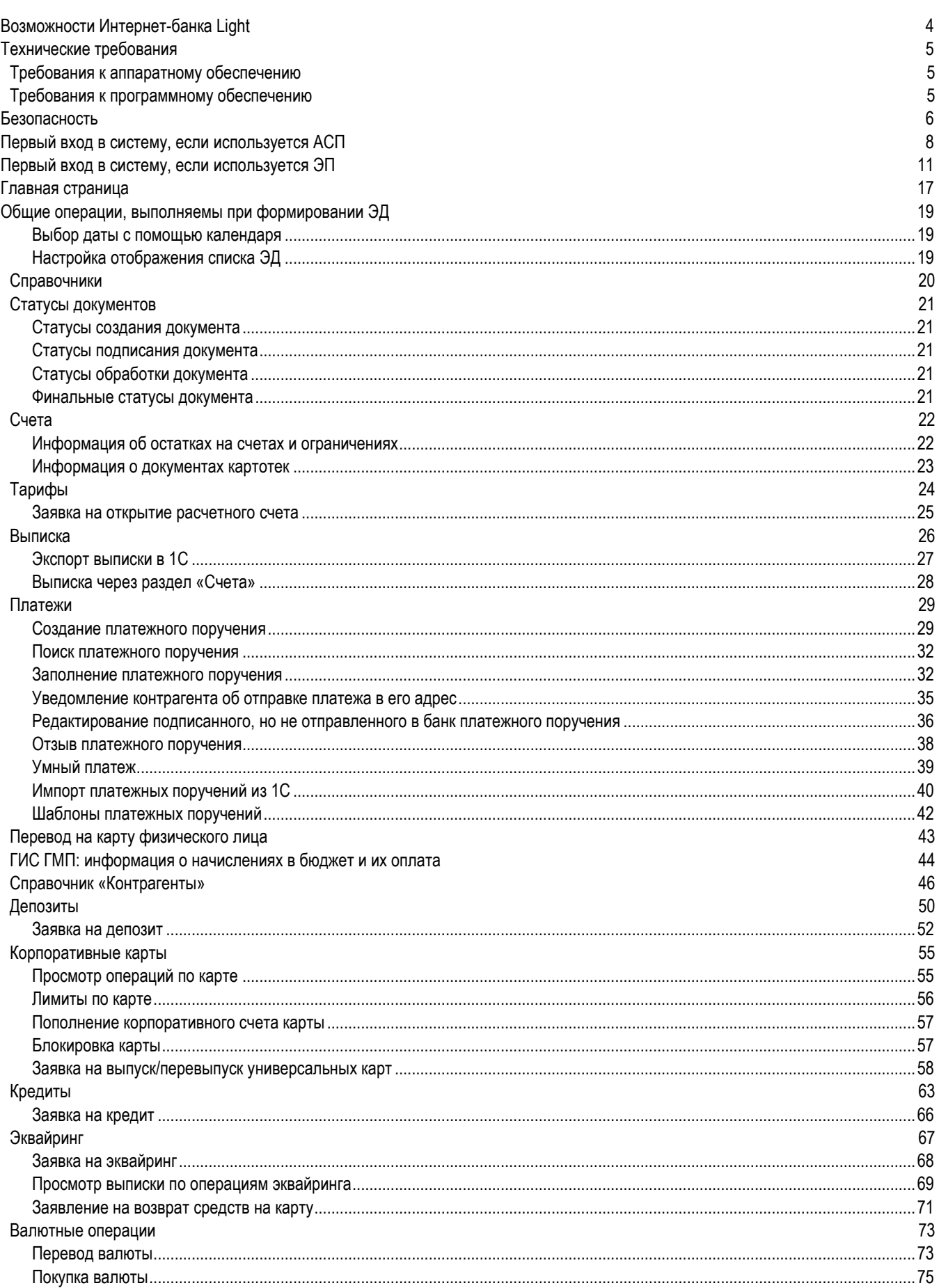

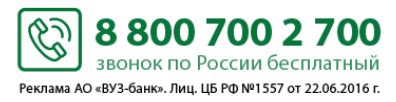

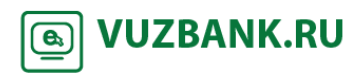

# **BY3·** БАНК

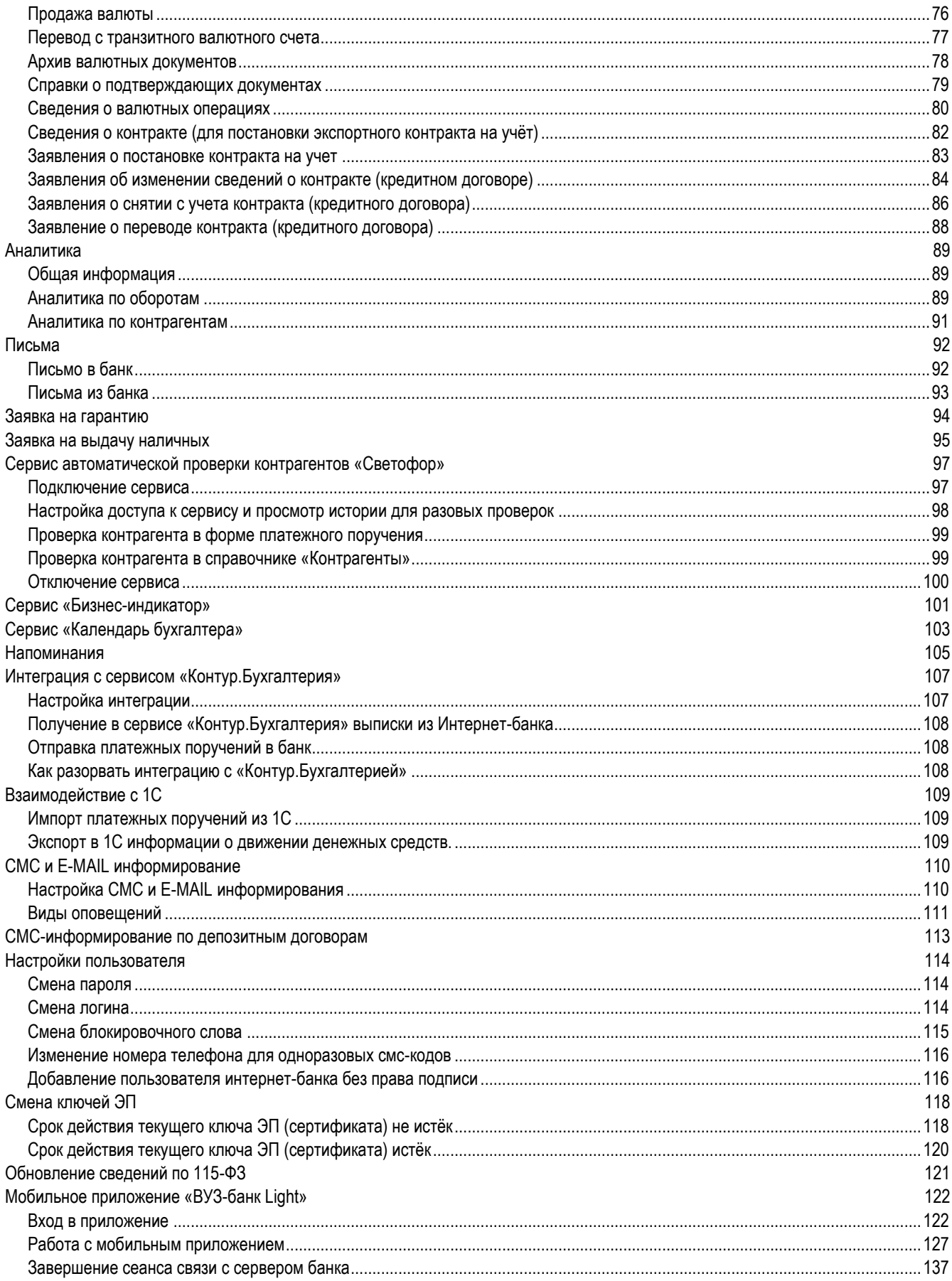

**8 800 700 2 700** -<br>Реклама АО «ВУЗ-банк». Лиц. ЦБ РФ №1557 от 22.06.2016 г. **<u>II</u>** VUZBANK.RU

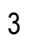

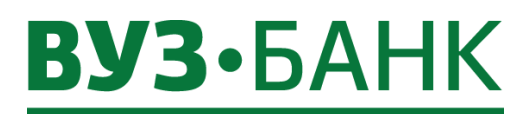

Перечень сокращений

**ЭД** – электронный документ.

**АБС** – автоматизированная банковская система.

**АСП** – аналог собственноручной подписи – персональный идентификатор клиента, являющийся совокупностью применения логина и постоянного пароля, введенных клиентом при входе в систему «Интернет-банк Light» и одноразового кода, полученного для этих целей клиентом в виде смс-сообщения на номер мобильного телефона, указанного в заявлении. Срок действия АСП ограничен сроком полномочий владельца АСП.

**ЭП** – электронная подпись, усиленная неквалифицированная электронная подпись.

**USB-токен** - электронное устройство, предназначенное для создания и хранения ключей ЭП, в котором реализованы криптографические алгоритмы, представляющее из себя аппаратное USB-устройство. Срок действия ключей ЭП при использовании USB-токена составляет 3 года (три года).

### <span id="page-3-0"></span>**Возможности Интернет-банка Light**

Обеспечивая современные технологии безопасности, система «Интернет-банк Light» предоставляет следующие возможности:

- Отправка платежных поручений (и отзыва, при необходимости);
- Создание шаблонов и использование их для отправки платежных поручений;
- Импорт платежных поручений из 1С;
- Интеграция с сервисом «Контур. Бухгалтерия»;
- Получение выписок за любой период, выгрузки в excel и экспорта в 1С;
- Отправка выписки на e-mail;
- Проверка контрагентов (сервис «Светофор» и сервис «Вы в «Светофоре»);
- Отправка заявлений на перевод, поручений на покупку/продажу валюты;
- Формирование документов валютного контроля;
- Настройка СМС-уведомлений, в т.ч. настройка уведомления контрагенту о платежах в его адрес;
- Получение аналитики по оборотам (входящие и исходящие платежи) и по контрагентам;
- Получение информации о своих депозитах и кредитах;
- Получение информации о картотеках;
- Получения информации об ограничениях по счету;
- Получения информации об операциях по корпоративной карте;
- Получение информации из ГИС ГМП о начислениях сборов/штрафов/отчислений в ФНС, ПФР, ФФС и иные гос. службы;

**B** 

- Получение информации по эквайрингу, подача заявки на возврат средств на карту покупателя;
- Обмен с банком письмами;
- Отправка заявок на выдачу наличных:
- Отправка заявок на выпуск/перевыпуск универсальных карт;
- Подача заявки на депозит и заключение депозитного договора;
- Подача заявки на кредит;
- Подача заявки на эквайринг;
- Подача заявки на гарантию;
- Подача заявки на открытие расчетного счета;
- Самостоятельная смена логина, пароля;
- Добавление/изменение номера телефона;
- Мобильное приложение.

4

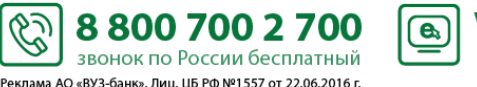

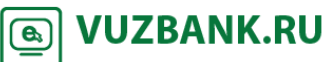

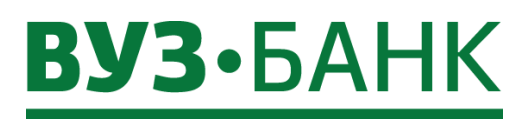

# <span id="page-4-1"></span><span id="page-4-0"></span>**Технические требования**

### **Требования к аппаратному обеспечению**

#### **Настольный персональный компьютер:**

- Процессор Intel Pentium/Celeron или AMD не ниже 1.6 ГГц;
- ОЗУ не менее 1 Гб;
- Сетевая плата Ethernet 100 Мбит/сек;
- Манипулятор «мышь»;
- Монитор, поддерживающий разрешение экрана 1024х728;
- Устойчивое соединение с сетью Интернет по протоколу https;
- Сотовый телефон стандарта GSM с возможностью приѐма смс-сообщений;
- Наличие USB-порта (при использовании ЭП на USB-токене).

#### **Планшетный компьютер:**

- Устойчивое соединение с сетью Интернет по протоколу https;
- Сотовый телефон стандарта GSM с возможностью приѐма смс-сообщений.

### <span id="page-4-2"></span>**Требования к программному обеспечению**

- Операционная система: Windows 7 / 8 / 8.1 / 10, Android 7.х, 8.х , 9.х; iOS 10.х, 11.х, 12.х;
- Web-браузер: Internet 10 / 11, актуальные версии Mozilla Firefox, Google Chrome, Opera, Safari;
- Антивирусная система с регулярно обновляемой базой;
- Adobe Acrobat или аналогичное программное обеспечение для просмотра файлов в формате \*.pdf.
- Для работы в системе «Интернет-банк» с использованием USB-токенов необходимо установить криптоплагин БСС (ПО BSS Multiplatform Plugin). Подробнее об этом – в пункте *[Первый вход в систему, если используется](#page-10-0)*  [ЭП](#page-10-0).

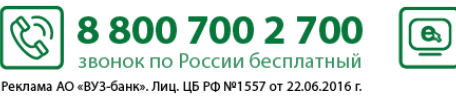

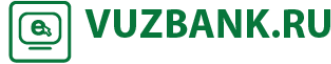

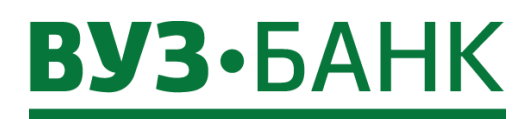

# <span id="page-5-0"></span>**Безопасность**

Для доступа к системе «Интернет-банк Light» Вы получаете Памятку, в которой содержится логин (имя пользователя) на вход в систему, а также мини-инструкции для входа в систему.

Содержимое Памятки является Вашей конфиденциальной информацией, никому не сообщайте данную информацию. Не записывайте содержимое Памятки в блокнотах, листах для записи, на стикерах, текстовых файлах и в других местах, которые могут быть доступных другим лицам.

При каждом заходе на страницу входа в систему «Интернет-банк Light» по адресу [https://ibc.vuzbank.ru](https://ibc.vuzbank.ru/), пожалуйста, убедитесь в том, что установлено защищенное SSL-соединение (как правило, такое соединение обозначено символом замка в адресной строке).

Страница входа в систему «Интернет-банк Light» ([https://ibc.vuzbank.ru](https://ibc.vuzbank.ru/)) содержит только форму входа, в которой необходимо указать в поле «Пользователь» логин и пароль в поле «Пароль».

Банк не размещает на странице входа иную конфиденциальную информацию (одноразовый смс-код, номер мобильного телефона и др.).

Если на странице входа Вы видите форму, отличную от оригинальной:

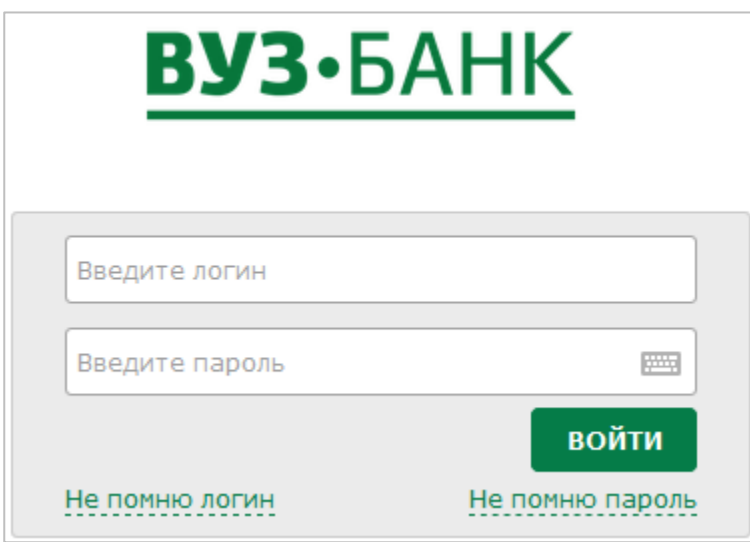

незамедлительно обратитесь в банк любым доступным для Вас способом.

Обращаем Ваше внимание на то, что банк не осуществляет рассылку электронных писем с просьбой прислать реквизиты для входа в систему (логин, пароль). Банк также не рассылает по электронной почте программы для установки на Ваши компьютеры. Если Вам пришло подобное письмо, лучше его проигнорировать или удалить.

В целях предотвращения мошеннических действий банк может направить Вам на мобильный телефон, зарегистрированный для работы с одноразовыми смс-кодами, сообщение о том, что для подтверждения определенного платежа с Вами свяжется сотрудник Банка.

**! В целях обеспечения безопасности Вашего компьютера, с которого осуществляется вход в Интернет-банк, рекомендуем придерживаться следующих правил:**

- По возможности, старайтесь не совершать платежных операций при работе в системе с гостевых рабочих мест (интернет-кафе, вокзалы и т.д.);
- Постоянно отслеживайте состояние своего счета, при выявлении подозрительных операций незамедлительно обратитесь в банк;
- Обеспечьте использование лицензионного программного обеспечения (операционные системы, офисные пакеты и пр.), в том числе автоматическое обновление системного и прикладного ПО;
- Используйте на рабочем месте лицензионные средства антивирусной защиты, обеспечьте возможность своевременного автоматического обновления антивирусных баз данных;
- Применяйте на рабочем месте специализированные программные средства безопасности: персональные межсетевые экраны, антишпионское программное обеспечение и т.п.;

Реклама АО «ВУЗ-банк». Лиц. ЦБ РФ №1557 от 22.06.2016 г.

S

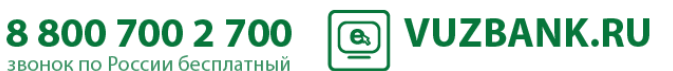

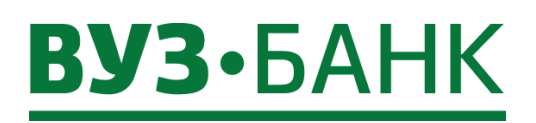

- При обслуживании компьютера ИТ-сотрудниками обязательно контролируйте выполняемые ими действия, не допускайте удаленного обслуживания Вашего компьютера ни при каких обстоятельствах;
- Не передавайте реквизиты АСП/ЭП ИТ-сотрудникам для проверки работы системы удаленного доступа, проверки настроек взаимодействия с банком и т.п.;
- √ При увольнении ответственного сотрудника, имевшего доступ к АСП/ЭП, обязательно сообщите в Банк и заблокируйте АСП/ЭП:
- √ При увольнении ИТ-специалиста, осуществлявшего обслуживание компьютеров, используемых для работы с системой «Интернет-банк Light», необходимо принять меры для обеспечения отсутствия вредоносных программ на компьютерах.

#### Правила работы при использовании одноразового смс-кода:

- Исключите доступ посторонних лиц к мобильным телефонам, зарегистрированным для работы с одноразовыми смскодами:
- По возможности, не осуществляйте работу с платежными поручениями с мобильных устройств, на которые приходят смс-коды для подтверждения платежа;
- Не устанавливайте какие-либо приложения от неизвестных поставщиков на мобильное устройство, используемое для получения смс-колов:
- При утрате мобильного устройства, используемого для получения смс-кодов, а также при выявлении случаев, нестабильной работы sim-карты, необходимо обратиться к оператору сотовой связи для блокировки номера и возможной замены sim-карты. После чего необходимо обратиться в банк для выявления и предотвращения возможных несанкционированных действий в системе «Интернет-банк Light».

#### Правила работы при использовании ЭП на USB-токене:

- После генерации ключа электронной подписи (ЭП) рекомендуем сменить PIN-коды пользователя и администратора:
- Не передавайте USB-токен третьим лицам;
- Не сообщайте PIN-коды пользователя и администратора третьим лицам;
- В случае утери (хищения) или повреждения USB-токена немедленно свяжитесь с банком;
- Отключайте, извлекайте USB-токен если он не используется для работы с системой удаленного доступа;
- При возникновении любых подозрений на компрометацию (копирование) ключей ЭП или компрометацию среды исполнения (наличие в компьютере вредоносных программ) обязательно позвоните в банк и заблокируйте ключи ЭП.

При компрометации Ваших конфиденциальных данных незамедлительно обратитесь в банк по телефону +7 (343) 378-78-45 или 8 (800) 700-2-700 (звонок бесплатный).

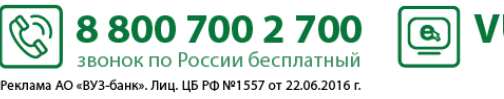

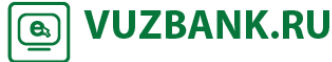

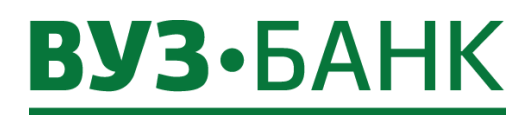

# <span id="page-7-1"></span><span id="page-7-0"></span>**Первый вход в систему, если используется АСП**

- 1. запустите web-браузер;
- <span id="page-7-2"></span>2. в адресной строке укажите адрес [https://ibc.vuzbank.ru,](https://ibc.vuzbank.ru/) в результате чего появится приглашение входа в систему:

8

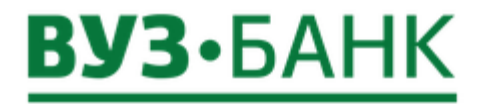

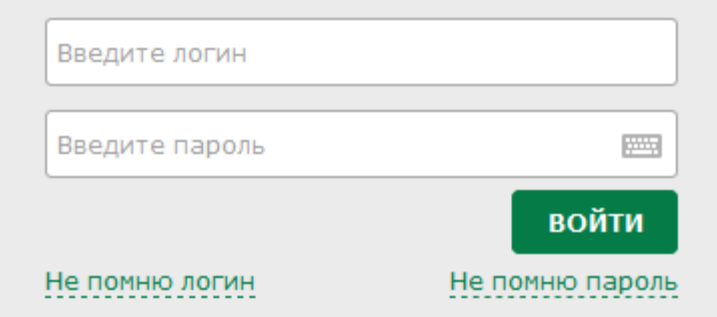

3. впишите Логин, впишите Пароль (первоначально пароль вам поступит в смс-сообщении) и нажмите кнопку «Войти». Если Вы забыли логин, Вы можете ознакомиться с процедурой его восстановления, кликнув по ссылке Не помню логин

Если Вы забыли пароль, то Вы можете восстановить его, кликнув по ссылке He помню пароль, после чего произойдет переход на страницу востановления пароля. Для востановления пароля потребуется ввести Ваш логин и ИНН организации, затем нажать кнопку «Далее».

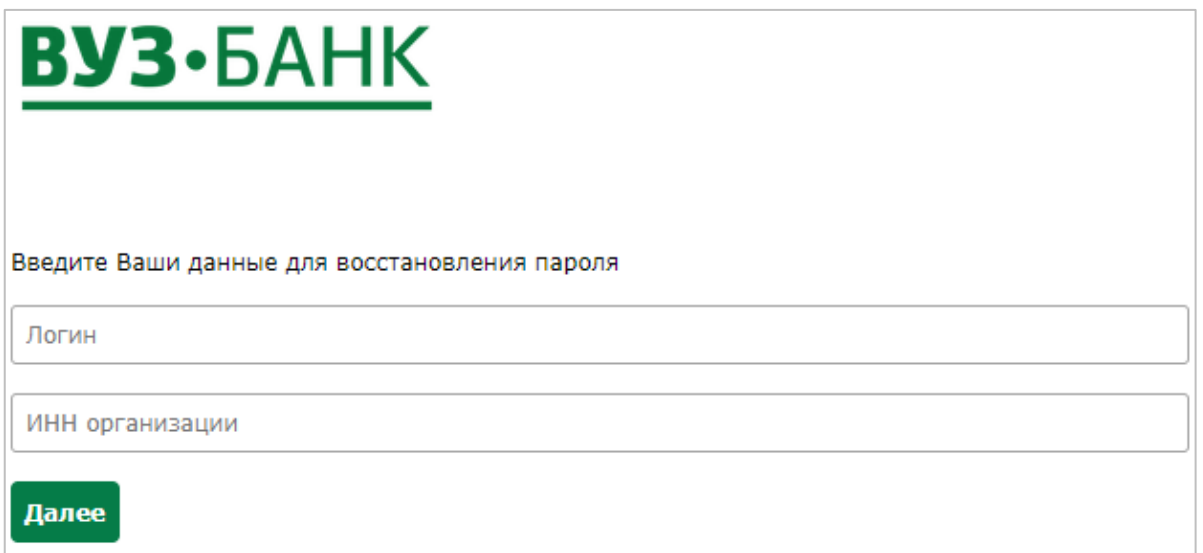

ES)

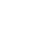

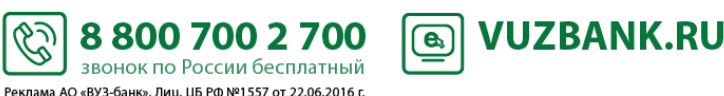

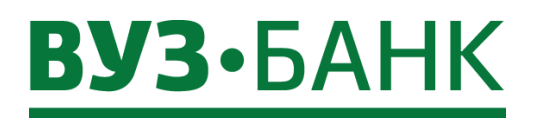

Появится дополнительная строка, в которой необходимо ввести Ваше блокировочное слово. После ввода блокировочного слова, кнопка «Востановить пароль» становится активна.

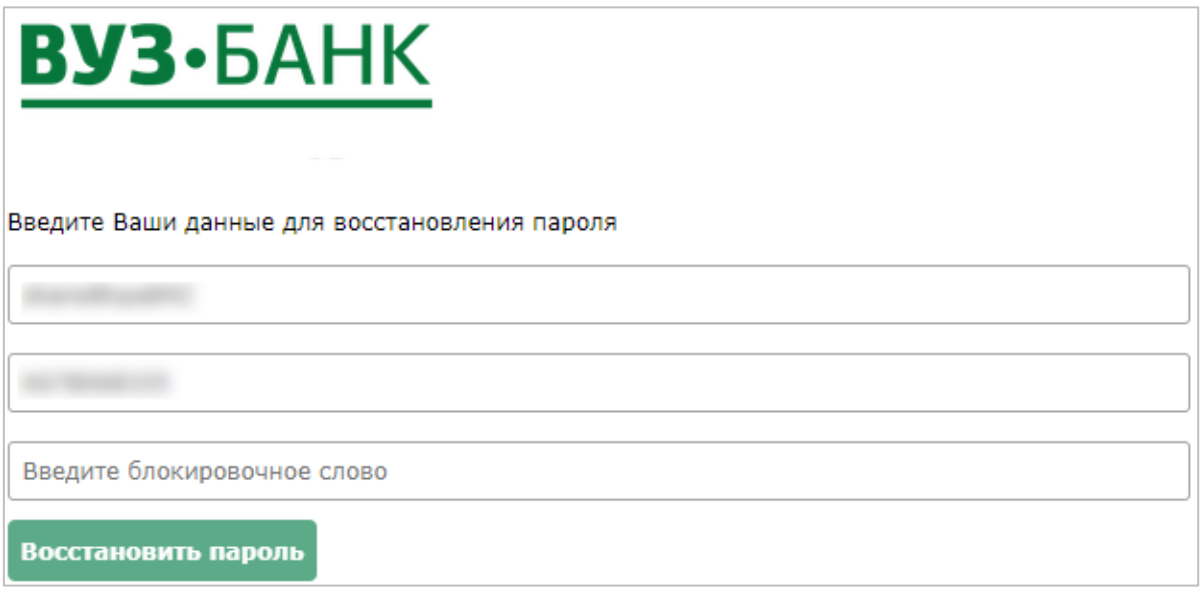

Нажав на кнопку «Востановить пароль» Вы перейдете на страницу с информационным сообщением и на Ваш мобильный телефон будет отправлен пароль для доступа в интернет-банк. Так же на странице будет отображаться оставшееся время действия высланного пароля, время через которое можно сделать следующий запрос пароля и количество попыток запроса пароля. В случае, если по какой-либо причине втечении срока действия первый пароль не придет на Ваш номер телефона, то его можно запросить повторно при помощи кнопки «Получить пароль повторно». Если пароль успешно получен, то необходиомо

нажать сслыку Вход в систему, при переходе по ссылке Вы снова окажитесь на первоначальной странице входа, где нужно будет ввести Ваш логин и полученный пароль.

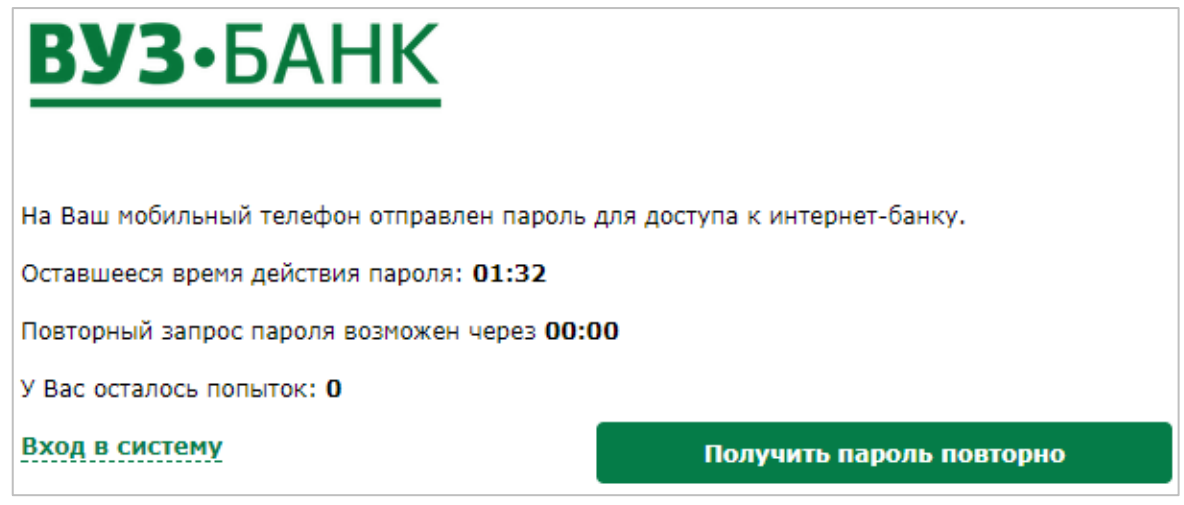

4. далее на Ваш номер телефона будет отправлено СМС с одноразовым кодом для подтверждения входа в систему. Если в заявлении на подключение к системе у Вас указано несколько номеров телефонов для получения смс-сообщения с одноразовым кодом, то одноразовый код будет отправлен на все номера.

 $\sim$ 

Реклама АО «ВУЗ-банк». Лиц. ЦБ РФ №1557 от 22.06.2016 г.

5. одноразовый код, полученный по СМС, введите в форме «Ввод одноразового СМС-кода»:

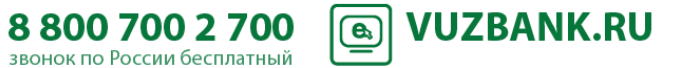

# **ВУЗ**•БАНК

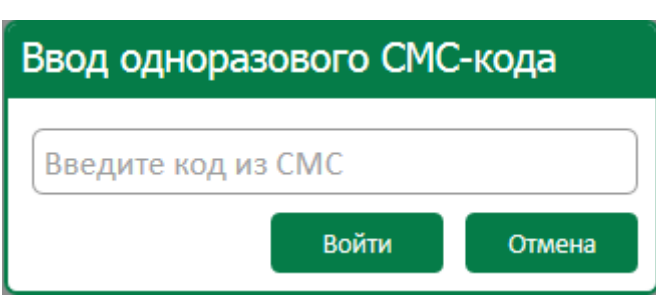

и нажмите «Ок»

6. далее система предложит сменить пароль, что и нужно сделать

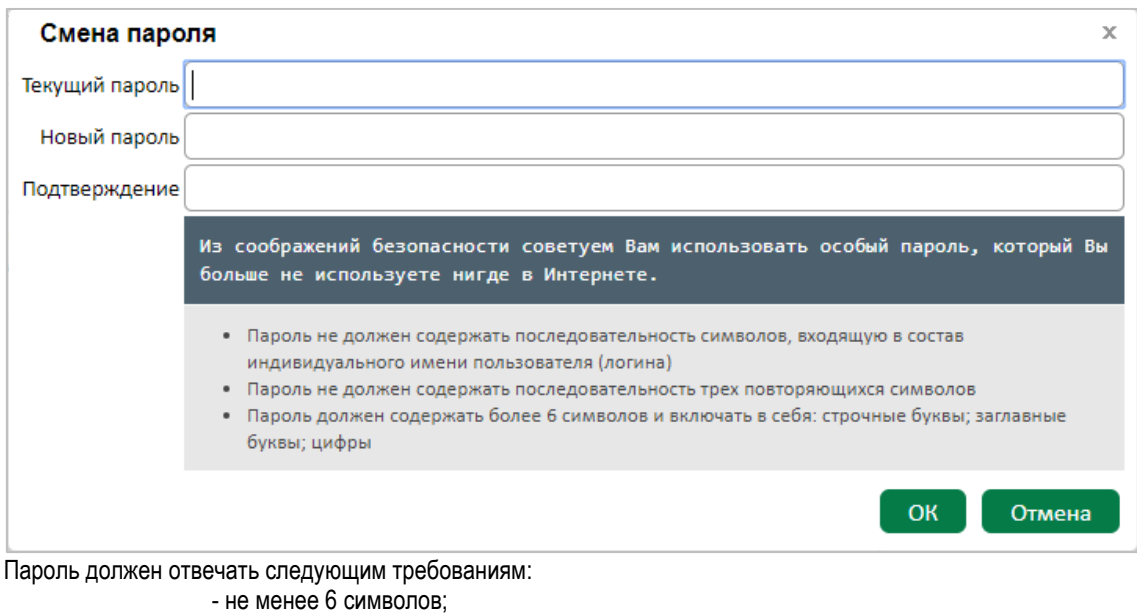

- не должно быть более 2 одинаковых символов подряд;
- в пароле должны присутствовать символы из 3 любых групп:

S

- а) заглавные буквы;
- б) строчные буквы;
- в) цифры.

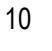

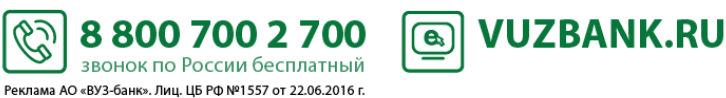

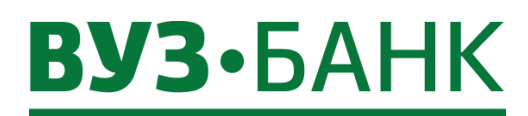

## <span id="page-10-0"></span>**Первый вход в систему, если используется ЭП**

- 1. запустите web-браузер;
- 2. в адресной строке укажите адрес [https://ibc.vuzbank.ru](https://ibc.vuzbank.ru/), в результате чего появится приглашение входа в систему:

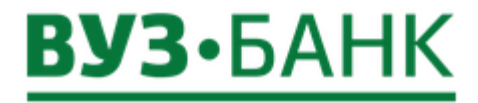

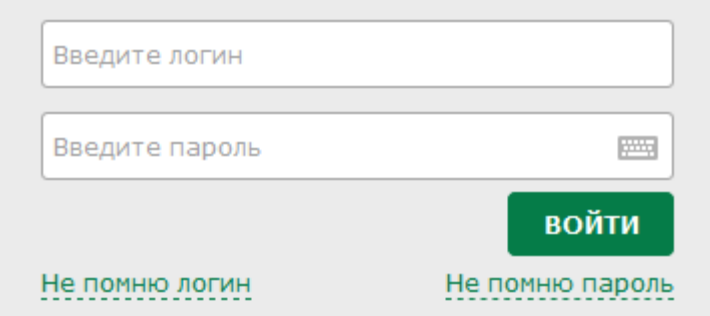

- 3. впишите Логин, впишите Пароль (первоначально пароль вам поступит в смс-сообщении), вставьте USB-токен и нажмите кнопку «Войти»;
- 4. раскроется окно смены пароля:

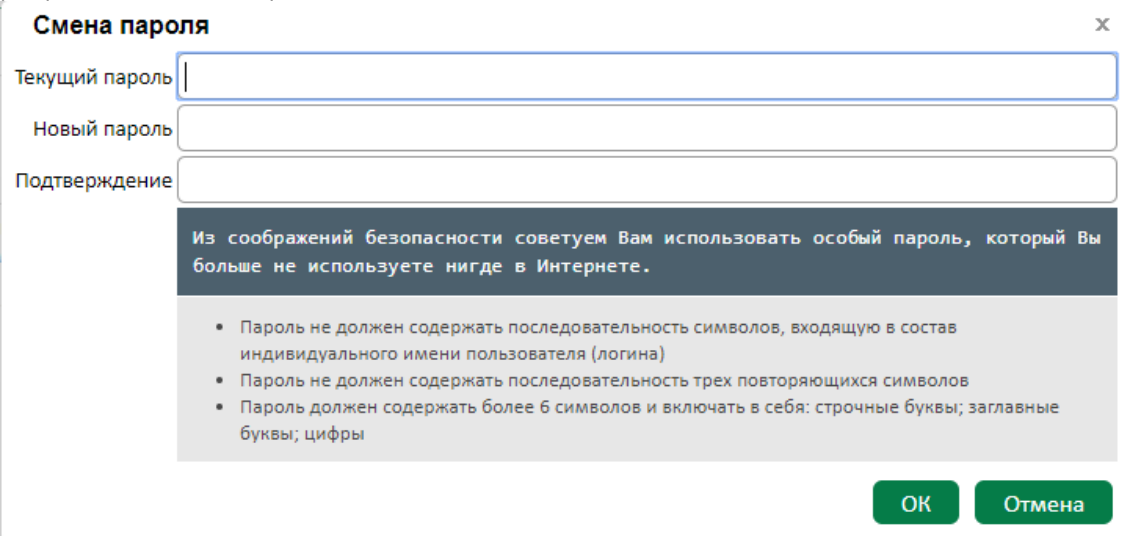

Смените пароль (требования к паролю указаны в подпункте 6 пункта [Первый вход в систему, если используется](#page-7-0)  [АСП](#page-7-0)), для этого в поле «Старый пароль» введите пароль из смс-сообщения, в поле «Новый пароль» задайте новый пароль и повторите его в поле «Подтверждение»;

5. После смены пароля при появлении сообщения

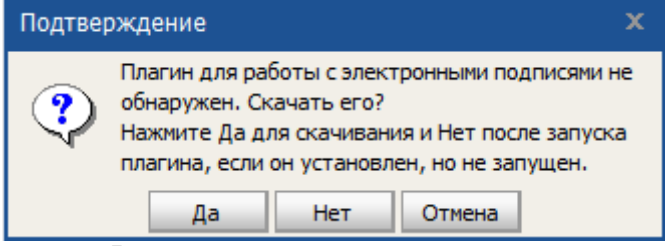

нажмите «Да».

- В следующем окне

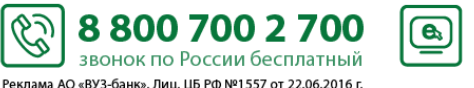

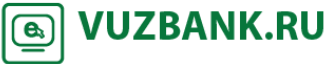

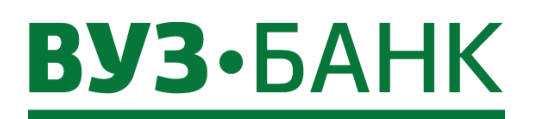

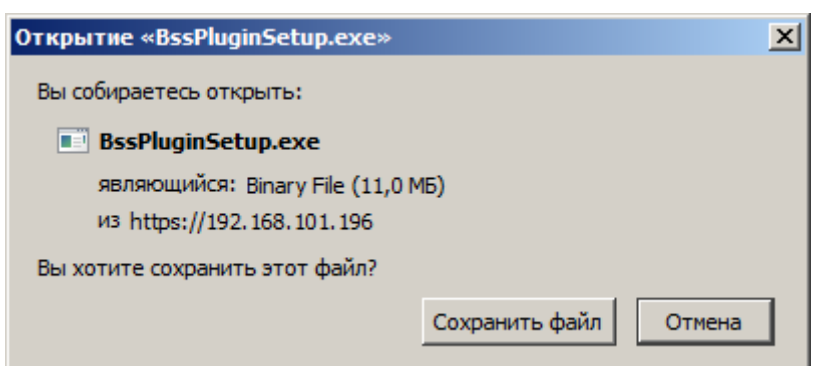

- Затем найдите в загрузках найдите скачанный файл и запустите его.

- В окне выбора языка

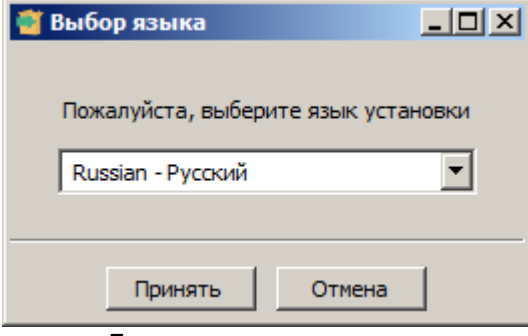

# нажмите «Принять»

- В окне «Установка «BSS Multiplatform Plugin»

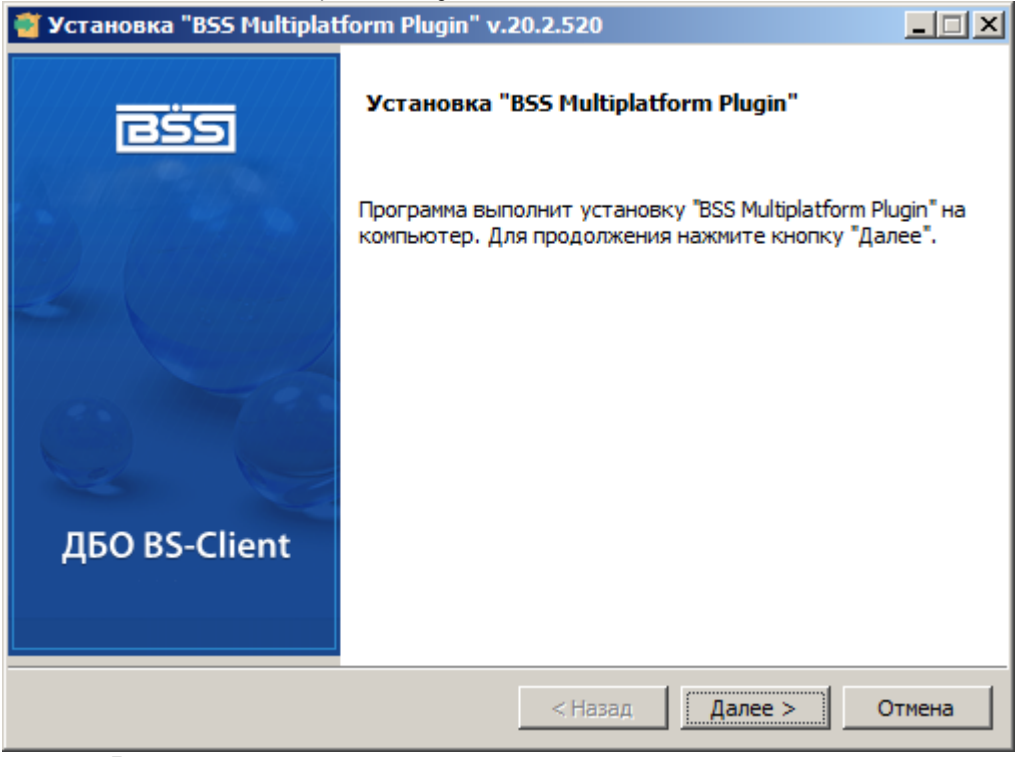

нажмите «Далее».

- По окончании установки нажмите «Завершить».
- Перезагрузите браузер.

- После этого снова выполните пункты [1,](#page-7-1) [2](#page-7-2) (выше), впишите Логин, впишите Пароль, придуманный ранее;

6. После повторного входа раскроется окно «Мастер создания запроса на новый сертификат»:

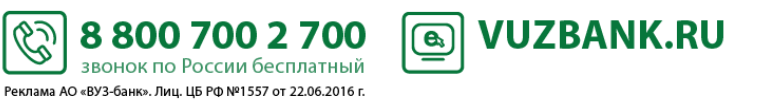

Нажмите «Сохранить файл».

# **ВУЗ**•БАНК

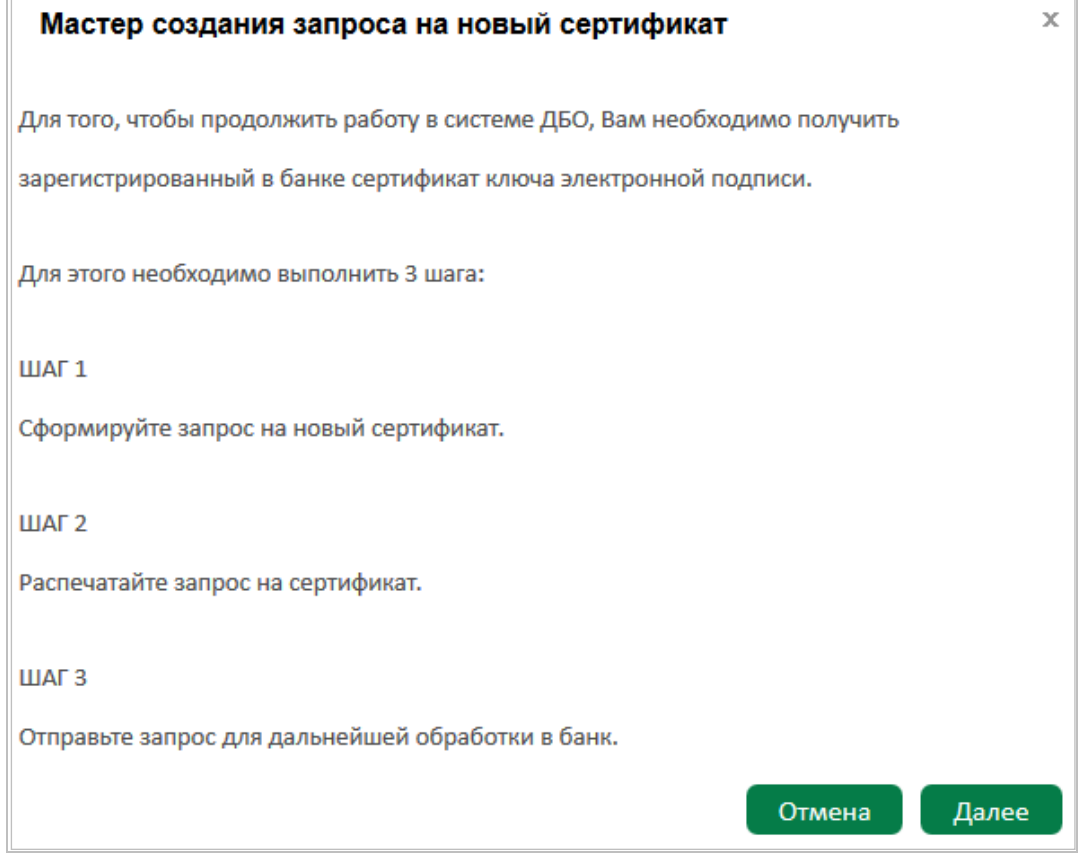

Т.о. Вам нужно выполнить процедуру создания запроса на сертификат ключа электронной подписи, печати акта признания открытого ключа ЭП, отправки запроса на сертификат в банк для его последующей активации удостоверяющим центром банка.

Нажмите Далее

a. В окне «Запрос на новый сертификат – ШАГ 1»

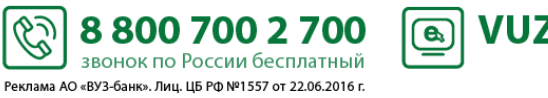

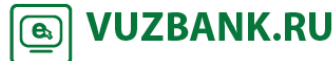

13

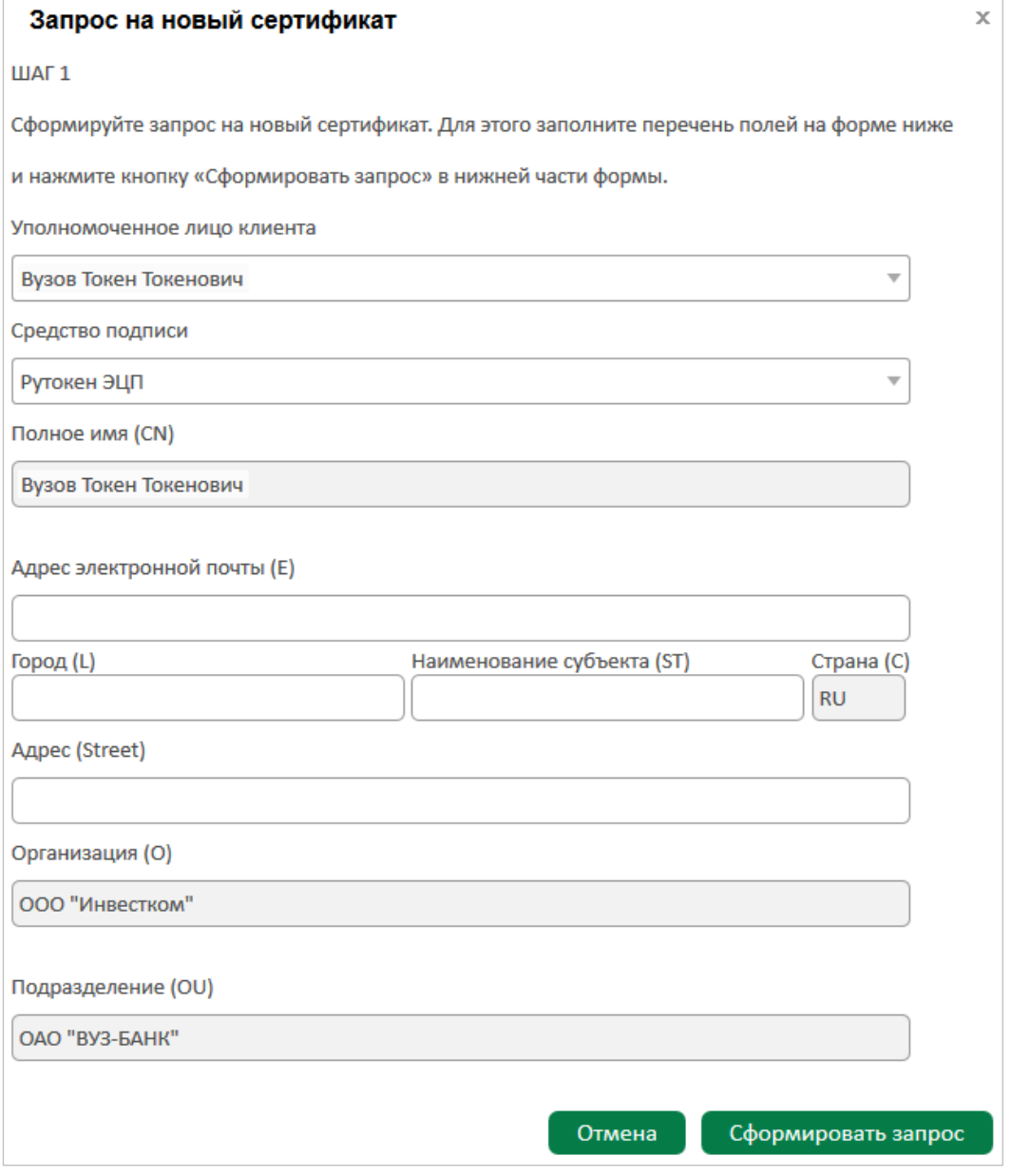

- проверьте автоматически заполненные поля «Уполномоченное лицо клиента», «Полное имя»;

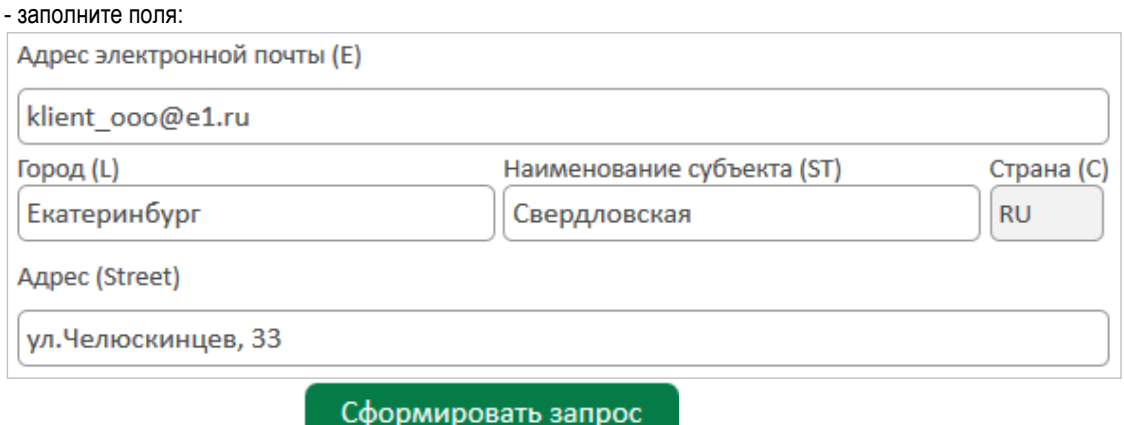

8 800 700 2 700

звонок по России бесплатный  **<u>I</u>** VUZBANK.RU

- после заполнения нажмите

b. На следующем экране выделите строку «Rutoken ECP ...» (изначально она не выделена)

S

 $14$ 

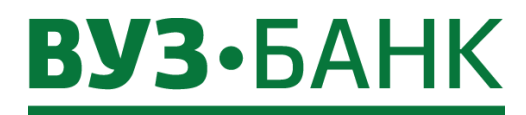

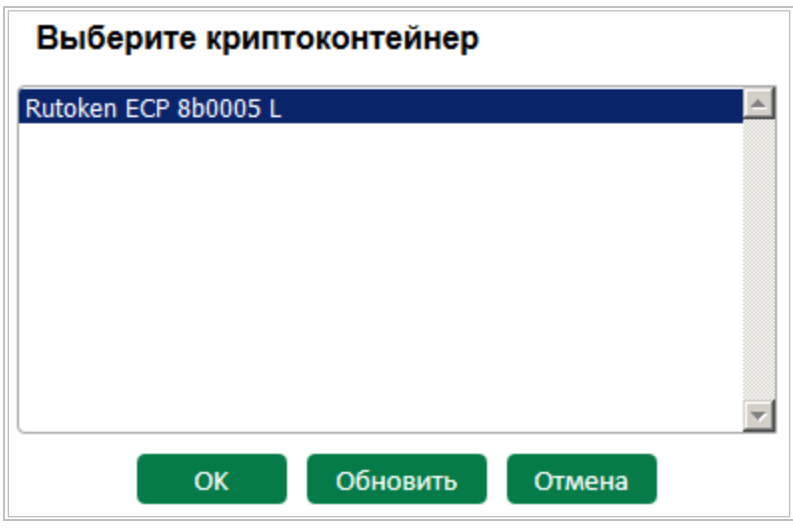

и нажмите  $\overline{\phantom{a}}$  ОК

c. В появившемся окне

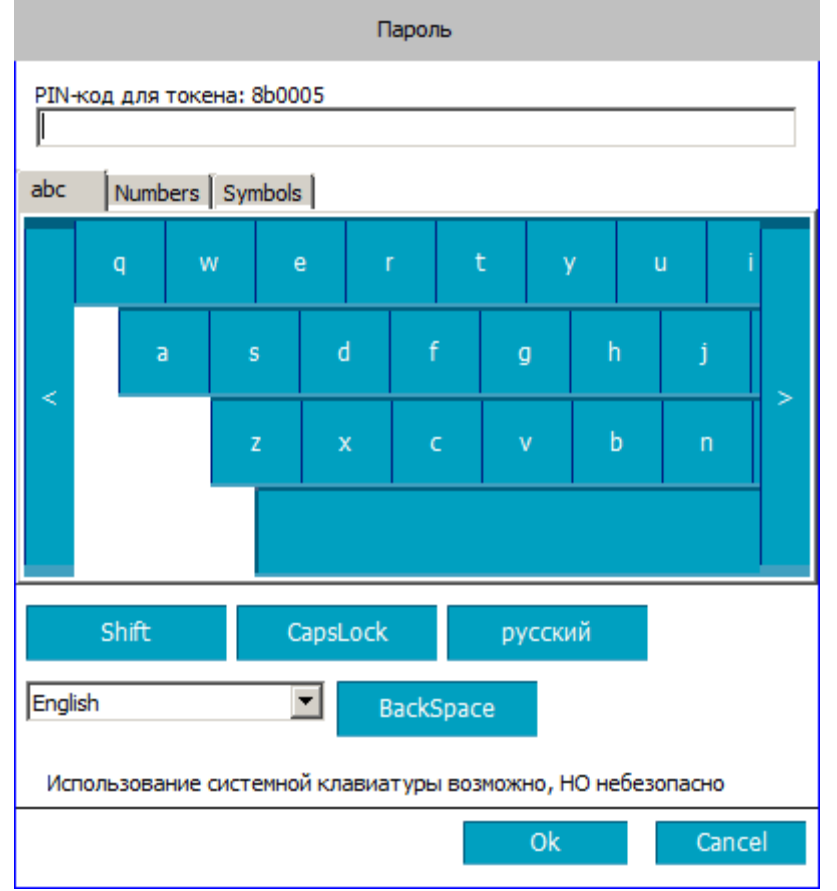

в поле «PIN-код для токена» введите PIN-код, указанный в памятке, вложенной в спецпакет с USBтокеном (ранее Вы его получили в банке). Нажмите «Ок».

> 8 800 700 2 700 звонок по России бесплатный -<br>Реклама АО «ВУЗ-банк». Лиц. ЦБ РФ №1557 от 22.06.2016 г.

<u>ि</u> VUZBANK.RU

d. В окне «Мастер создания запроса на новый сертификат – ШАГ 2»

S

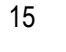

# **BY3·5AHK**

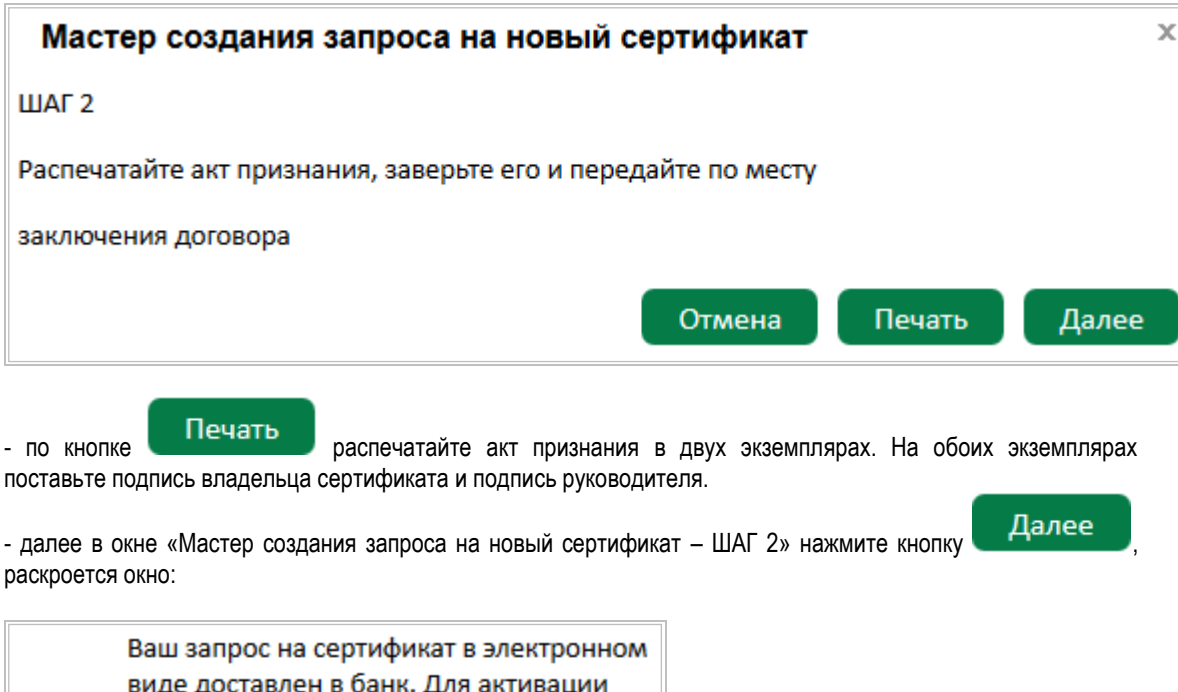

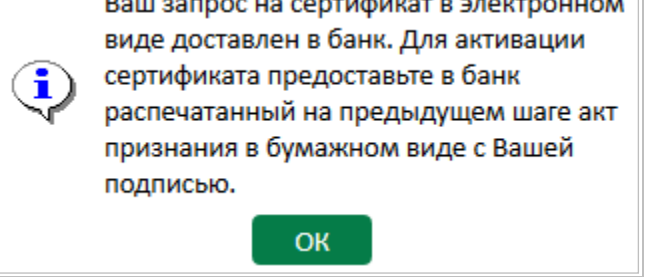

Запрос отправлен в банк.

.

После этого Вам нужно передать ранее распечатанные и подписанные два экземпляра акта признания открытого ключа ЭП в банк.

После приема акта признания открытого ключа ЭП банк в течение рабочего дня активирует ключ ЭП, указанный в акте признания. Информация об активации ключа ЭП поступит уполномоченному лицу в виде смссообщения на сотовый телефон, ранее указанный в заявлении на подключение.

С момента активации ключа ЭП Вы можете заходить в систему, введя логин, пароль и PIN-код для токена.

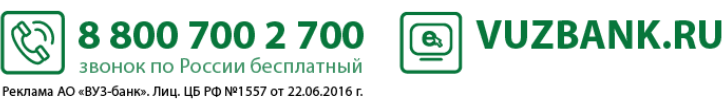

# **ВУЗ**•БАНК

# <span id="page-16-0"></span>**Главная страница**

После выполнения входа в систему отобразится главная страница:

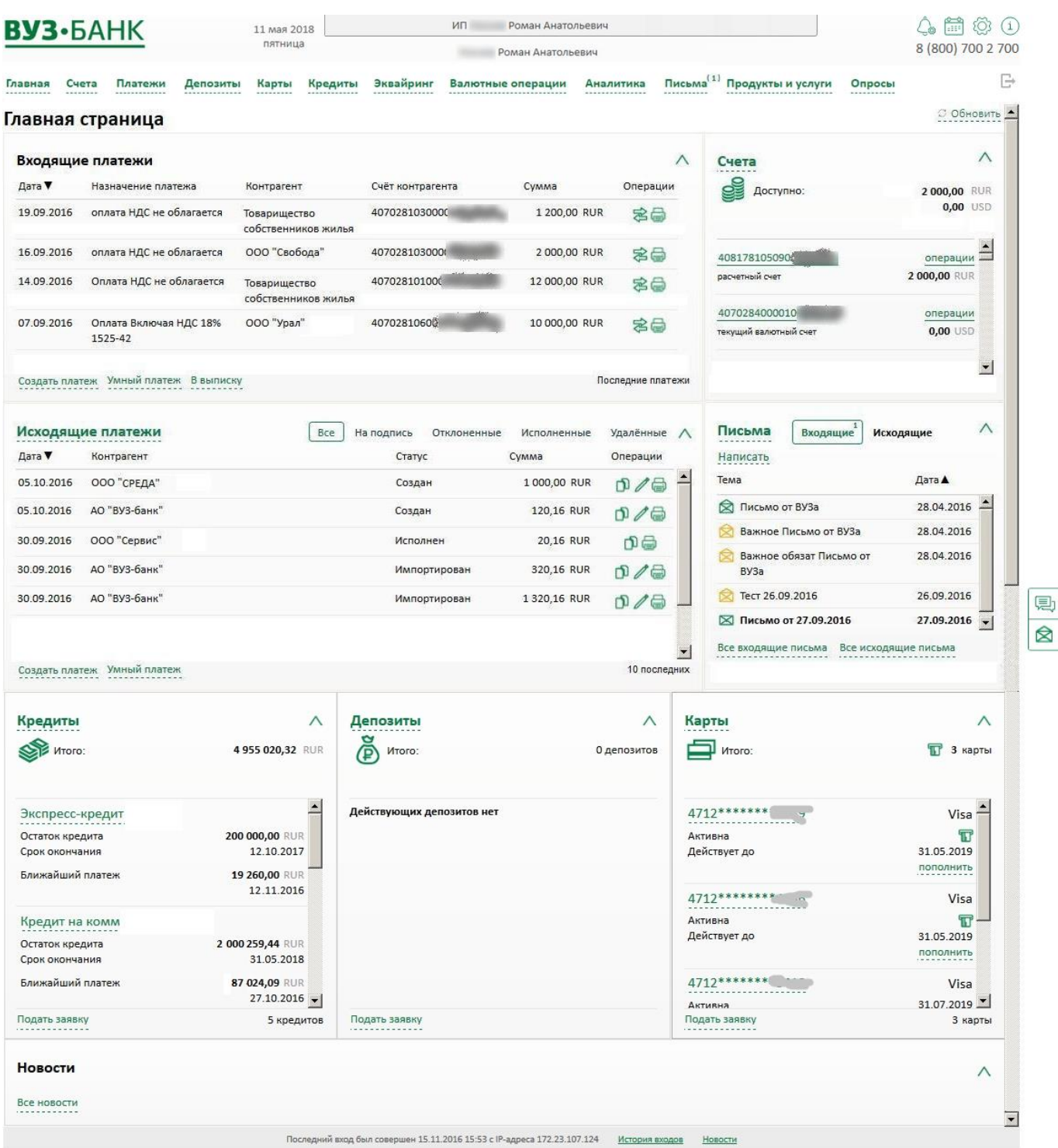

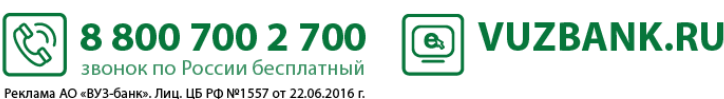

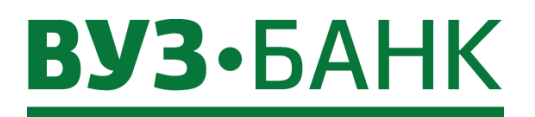

На ней расположены:

Главное меню:

Продукты и услуги Главная Счета Платежи Депозиты Карты Кредиты Валютные операции Аналитика Письма Опросы

- При клике на «Главная» отображается стартовая (главная) страница.
- При клике на «Счета» раскрывается подменю, в котором можно выбрать «Счета и тарифы» и «Выписка».
- При клике на «Платежи» раскрывается подменю, в котором можно выбрать «Платежи» и «Начисления».
- При клике на «Депозиты» раскрывается список депозитных договоров и/или заявок на депозит.
- При клике на «Валютные операции» раскрывается подменю, в котором можно выбрать различные валютные документы/документы валютного контроля.
- При клике на «Карты» раскрывается список действующих карт, заявок на карты с возможностью подать новую заявку.
- При клике на «Кредиты» раскрывается список кредитных договоров, заявок на кредит с возможностью подать новую заявку.
- При клике на «Письма» раскрывается список писем в банк или из банка. Рядом с названием в скобках отображается число непрочитанных писем.
- При клике на «Аналитика» раскрывается подменю, в котором можно получить аналитику по оборотам или аналитику по контрагентам
- При клике на «Продукты и услуги» раскрывается подменю, в котором можно выбрать различные заявки на услуги и сервисы.
- При клике на «Опросы» раскрывается перечень доступных в настоящее время опросов.
- Кнопка «Уведомления». Через эту кнопку можно настроить смс и e-mail уведомления. Подробнее см. пункт *[СМС и](#page-109-0)  E-[MAIL информирование](#page-109-0).*
- Кнопка «Напоминания». Через эту кнопку можно просмотреть Календарь бухгалтера, запланировать себе напоминания. Подробнее см. пункт *[Напоминания](#page-104-0)*.
- Кнопка «Настройки» . Через этот пункт можно сменить пароль, изменить номер телефона для получения одноразовых смс-кодов, посмотреть справочники, шаблоны платежных поручений, добавить пользователя интернетбанка без права подписи.
- Кнопка «Информация» . При клике на эту кнопку откроется окно с кратким перечнем возможностей системы.
	- Kнопка | 早] Онлайн-чат . При клике на эту кнопку откроется окно чата, в котором можно задать интересующий вас вопрос.
		- R Написать

Кнопка **. При клике на эту кнопку откроется форма письма в техподдежку банка, в котором** можно задать интересующий вас вопрос или отправить пожелания.

- Кнопка «Выход» **. При клике на эту кнопку буде осуществлен выход из системы.**
- Виджет (блок) «Входящие платежи». Из этого блока сразу можно создать сделать ответный платеж, распечатать платеж, сделать новый платеж, перейти в выписку.
- Виджет (блок) «Исходящие платежи». Из этого блока сразу можно подписать не подписанный документ, скопировать документ, распечатать документ, создать платеж или умный платеж, перейти в раздел "Платежи".
- Виджет (блок) «Счета» со счетами и текущими остатками на них. Из этого блока сразу можно создать платеж или умный платеж, заказать выписку по счѐту, а при наличии ограничений к счету – их увидеть.
- Виджет (блок) «Письма» (из банка и в банк). Можно сразу увидеть новые непрочитанные письма (выделены жирным шрифтом), написать новое письмо.
- Виджет (блок) «Кредиты» с кредитами и краткой информацией по ним. Из этого блока сразу можно перейти в подробную информацию по кредитам или подать заявку на кредит.
- Виджет (блок) «Депозиты» с депозитами и краткой информацией по ним. Из этого блока сразу можно перейти в подробную информацию по депозитам или подать заявку на депозит.
- Виджет (блок) «Карты» с универсальными картами и краткой информацией по ним. Из этого блока сразу можно перейти в подробную информацию по картам или подать заявку на универсальную карту.

S

88007002700

звонок по России бесплатный Реклама АО «ВУЗ-банк». Лиц. ЦБ РФ №1557 от 22.06.2016 г.

Виджет (блок) «Новости».

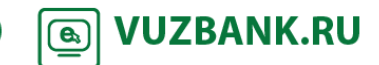

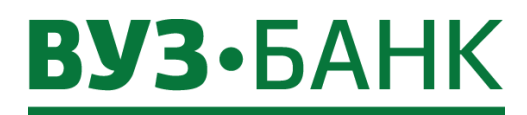

### <span id="page-18-1"></span><span id="page-18-0"></span>**Общие операции, выполняемы при формировании ЭД**

### **Выбор даты с помощью календаря**

Даты можно вводить вручную, так и с помощью календаря. Для выбора даты из календаря:

1. Нажмите на кнопку  $\overline{m}$ , расположенную справа от поля ввода даты. Откроется календарь для выбора даты:

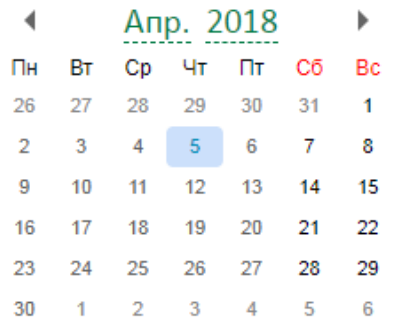

2. Выберите требуемую дату.

Для удобства выбора месяцев Вы можете кликнуть на название месяца ........, тогда значение в этом поле поменяется на годы, а в справочнике появятся месяцы:

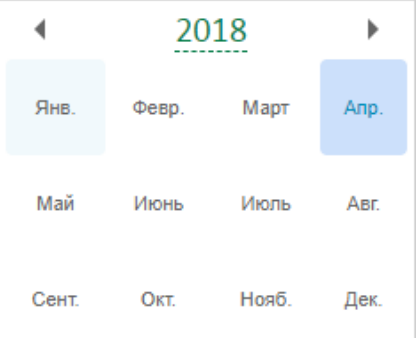

Для перемещения между годами используйте кнопки со стрелками.

Для удобства выбора лет Вы можете кликнуть на название года ..........., тогда значение в этом поле поменяется на периоды лет, а в справочнике появятся годы:

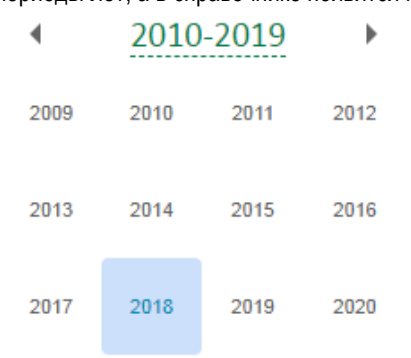

Для перемещения между годами используйте кнопки со стрелками.

3. Выбранное значение даты будет подставлено в поле даты.

# **Настройка отображения списка ЭД**

<span id="page-18-2"></span>Для настройки отображения списка применяются специальные панели, располагающиеся над списком документов: панель фильтрации и панель сортировки.

نحا

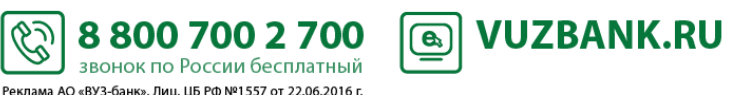

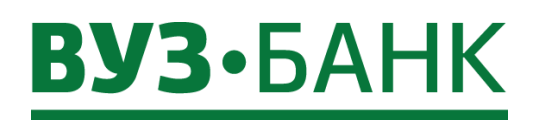

1. Панель фильтрации находится в верхней части формы списка документов. На панели фильтрации располагаются поля для задания параметров фильтрации, определяющих, какие документы необходимо отображать в списке, а какие – скрыть.

Состав полей панели зависит от типа документов, отображаемых в списке. По умолчанию панель свернута, чтобы не занимать полезное пространство рабочей области, отображая минимальный состав полей (выделена красным):

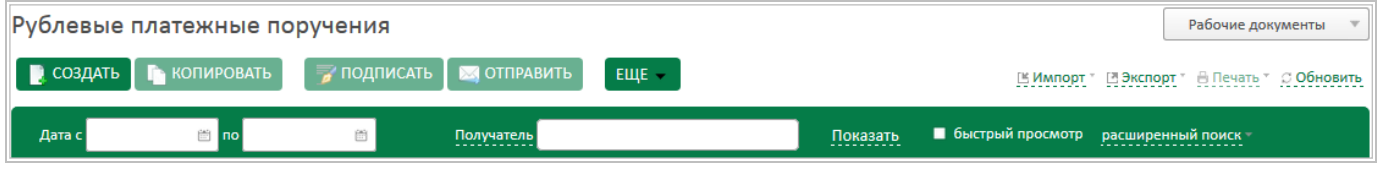

# Если панель фильтрации скрыта, отобразите ее, нажав гиперссылку расширенный поиск

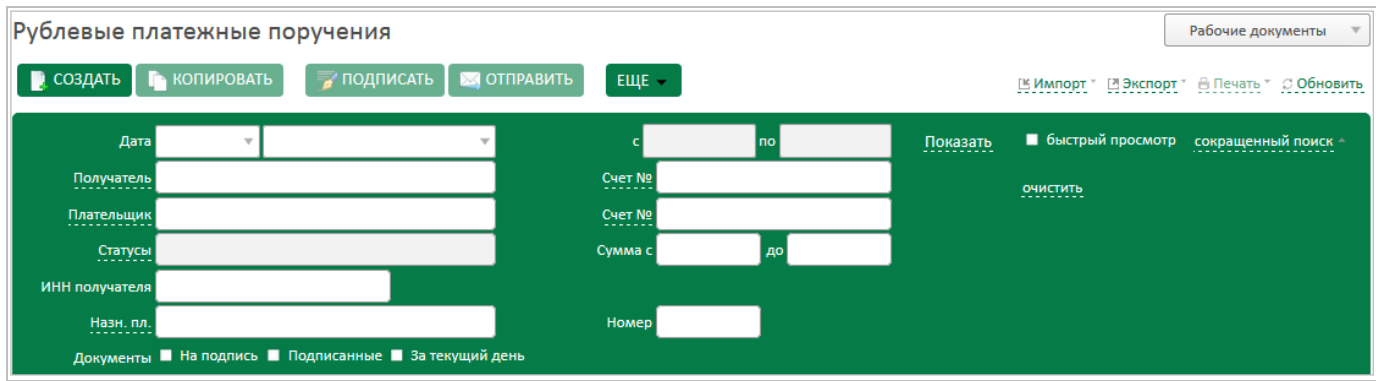

В полях фильтрации укажите, какие значения должны иметь реквизиты ЭД, отображаемых в списке, либо укажите границы допустимых значений. Поля, задающие ограничения на значения тех реквизитов, значения которых могут быть произвольными, оставьте пустыми (при пустом поле фильтрации отображаются все ЭД любыми значениями соответствующего параметра).

- Состав полей фильтрации зависит от типа ЭД (платежное поручение, письмо, запросы и т.п.) в списке.
- В текстовых полях фильтрации (Получатель, Плательщик и т.п.) доступна фильтрация по части значения соответствующего реквизита (описание ниже).
- Для выбора значения из справочников необходимо вызвать требуемый справочник, нажав на гиперссылку в названии соответствующего поля. Название такого поля подчеркнуто пунктиром.
- Выбор значений из выпадающих списков осуществляется с помощью кнопки .
- Ввод дат осуществляется либо вручную, либо с помощью кнопки .

Нажмите гиперссылку **Показать** . Эд в списке будут отфильтрованы в соответствии с заданными параметрами фильтрации.

Для сброса параметров фильтрации нажмите гиперссылку **очистить** 

После того, как значения полей фильтрации заданы, панель фильтрации может быть свернута, чтобы не занимать полезное пространство рабочей области. Для свертывания панели фильтрации нажмите гиперссылку сокращенный поиск

Система предоставляет возможность при выборе документа в списке выполнять быстрый просмотр его реквизитов. Для этого поставьте галочку на  $\blacksquare$  быстрый просмотр

2. Панель сортировки – это названия столбцов в списке документов. Чтобы выбрать вариант и направление сортировки документов, нужно щелчком мыши кликнуть на название соответствующего столбца в списке.

Например, чтобы отфильтровать документы по возрастанию суммы, нужно кликнуть на название столбца «Сумма» и рядом

<span id="page-19-0"></span>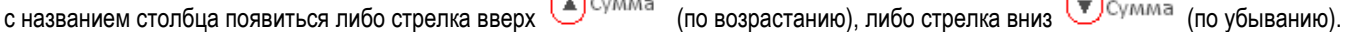

#### **Справочники**

В процессе работы с системой может потребоваться вводить одни и те же наборы данных при заполнении реквизитов различных документов.

£

Реклама АО «ВУЗ-банк». Лиц. ЦБ РФ №1557 от 22.06.2016 г.

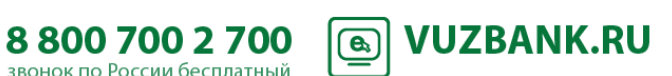

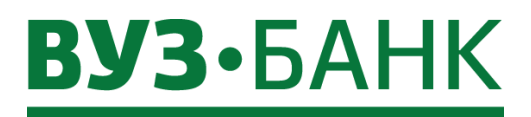

К примеру, при формировании платежных поручений может потребоваться указать показатель статуса налогоплательщика. Для упрощения использования информации и снижения вероятности ввода ошибочных значений часть данных вынесена в справочники.

Например, в платежных поручениях все возможные показатели статуса налогоплательщика вынесены в справочник показателей статуса налогоплательщика. Таким образом, при формировании платежных поручений отсутствует необходимость в ручном вводе значений показателей статуса налогоплательщика.

Имеющиеся в системе справочники можно посмотреть, нажав кнопку  $\overline{\mathbb{Q}}$  «Настройки» (вверху справа). Наполнение может быть выполнено вручную для следующих справочников:

- справочник ответственных исполнителей организации,
- справочник контрагентов (подробнее в пункте *Справочник «*[Контрагент](#page-45-0)),
- справочник бенефициаров,
- справочник назначений платежа.

# <span id="page-20-1"></span><span id="page-20-0"></span>**Статусы документов**

## **Статусы создания документа**

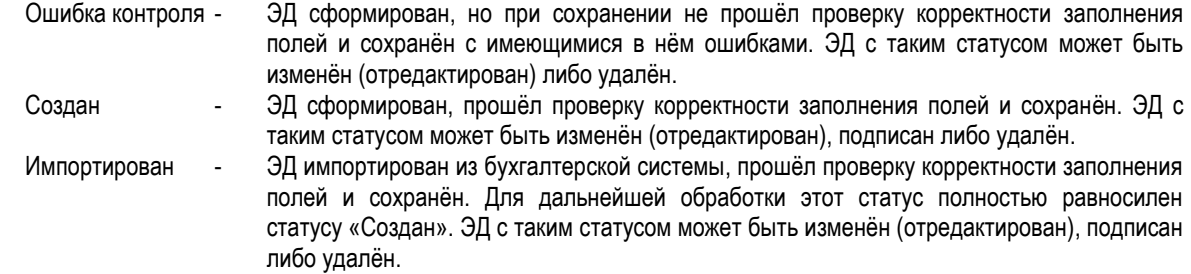

#### <span id="page-20-2"></span>**Статусы подписания документа**

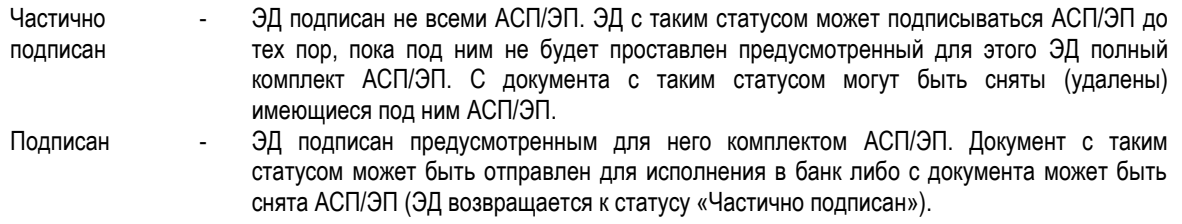

### <span id="page-20-3"></span>**Статусы обработки документа**

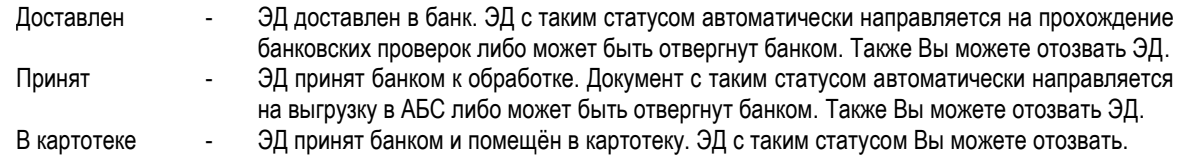

### <span id="page-20-4"></span>**Финальные статусы документа**

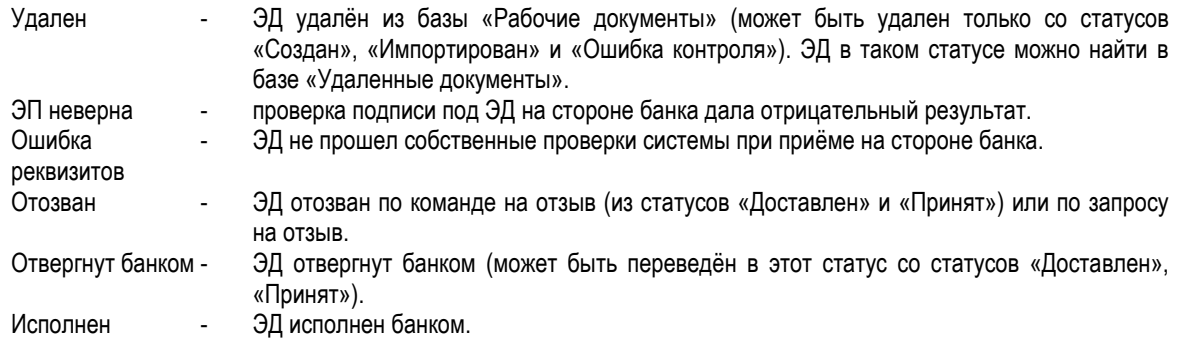

S

88007002700

звонок по России бесплатный Реклама АО «ВУЗ-банк». Лиц. ЦБ РФ №1557 от 22.06.2016 г.

**VUZBANK.RU** 

 $\bigcirc$ 

21

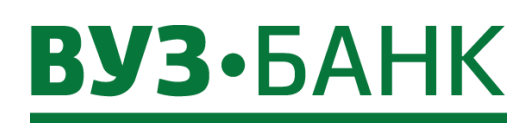

# <span id="page-21-0"></span>Счета

### Информация об остатках на счетах и ограничениях

<span id="page-21-1"></span>Для просмотра информации о текущих остатках, о доступных остатках, о доступном лимите овердрафта зайдите в пункт «Счета» - » «Счета и тарифы» - » «Счета», раскроется форма, в которой по каждому счету можно увидеть эту информацию:

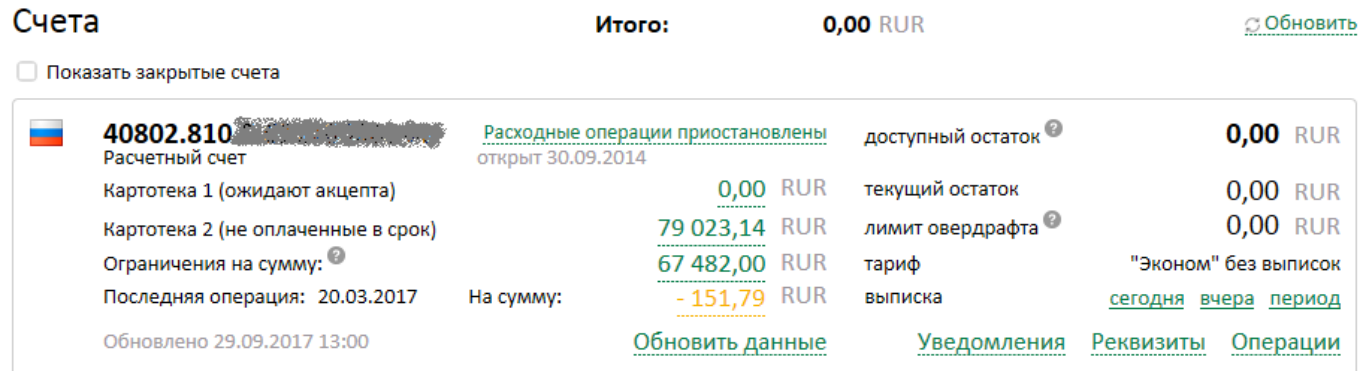

Доступный остаток - это текущий остаток за исключением сумм операций, временно зарезервированных банком до момента списания средств со счёта, а также сумм ограничений на счёте.

Текущий остаток - это доступный баланс.

Лимит овердрафта - это доступная сумма овердрафта при недостаточности/отсутствии средств на счете.

Ограничения на сумму - Сумма всех решений о приостановлении, выставленных налоговым органом к данному счету, и (или) сумма всех арестов, наложенных службой судебных приставов к данному счету.

Расходные операции приостановлены - просмотр решений о приостановлении всех расходных операций.

При клике на сумму последней операции раскроется подробная информация об этой операции.

При клике на сумму ограничений раскроется список операций, в результате которых сформировалась общая сумма ограничений:

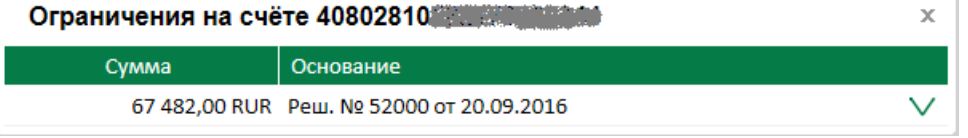

Для просмотра подробной информации кликните на решение напротив суммы:

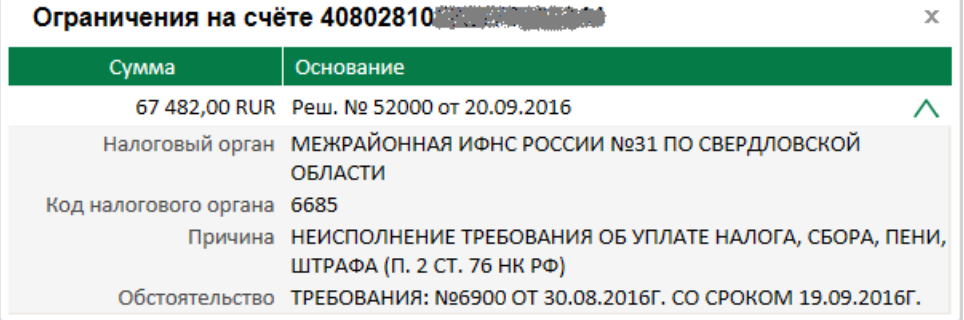

При клике на «Расходные операции приостановлены» раскроется список решений, на основании которых были приостановлены все расходные операции по счёту:

£

Реклама АО «ВУЗ-банк». Лиц. ЦБ РФ №1557 от 22.06.2016 г.

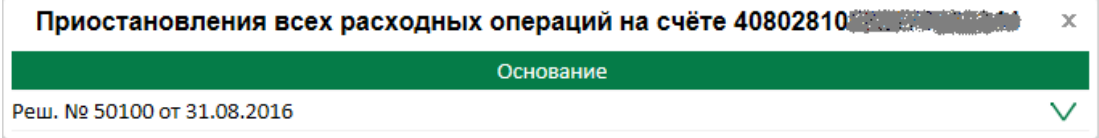

Для просмотра подробной информации кликните на решение:

 $22$ 

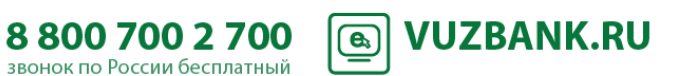

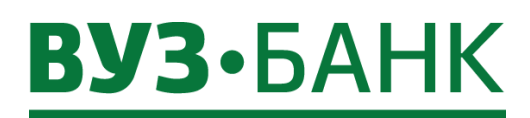

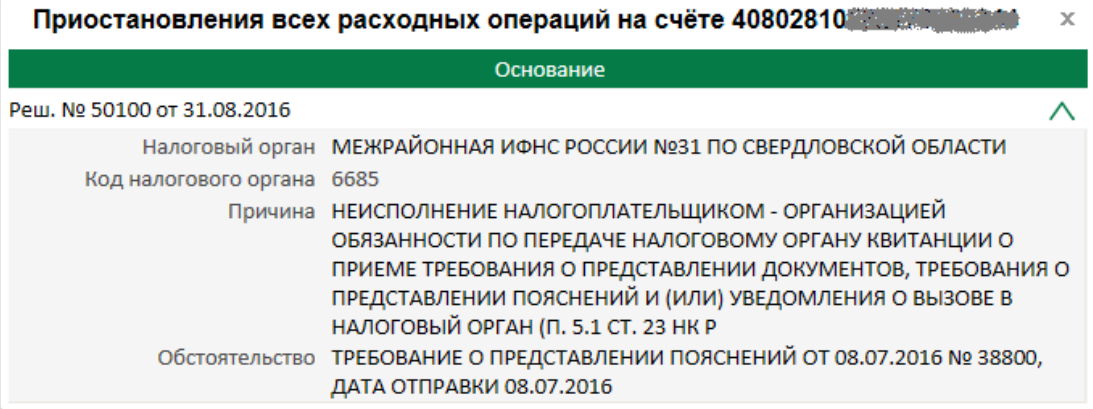

### **Информация о документах картотек**

<span id="page-22-0"></span>Для получения информацию о документах, находящихся на картотеках, перейдите в раздел «Счета»  $\rightarrow$  «Счета и тарифы» **→ «Счета»**, раскроется форма:

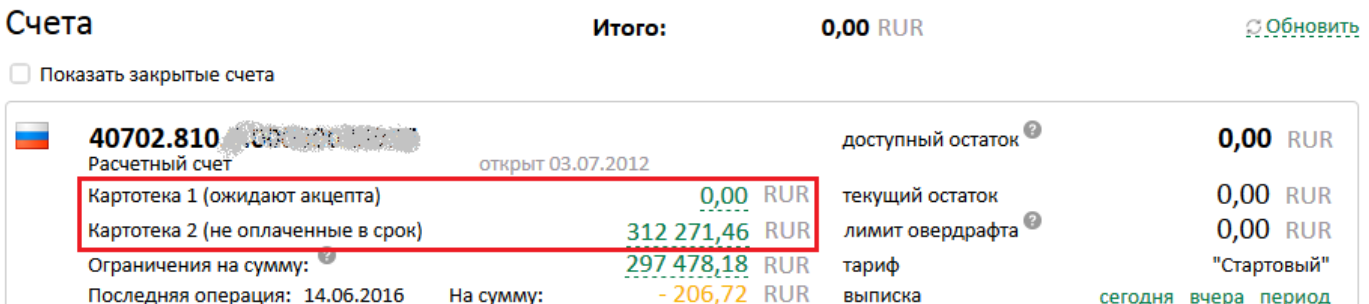

Обновить данные

По каждой картотеке можно увидеть:

Обновлено 21.12.2016 14:33

- общую сумму документов, находящихся в конкретной картотеке,
- сами документы. Для этого кликните на общую сумму, раскроется форма:

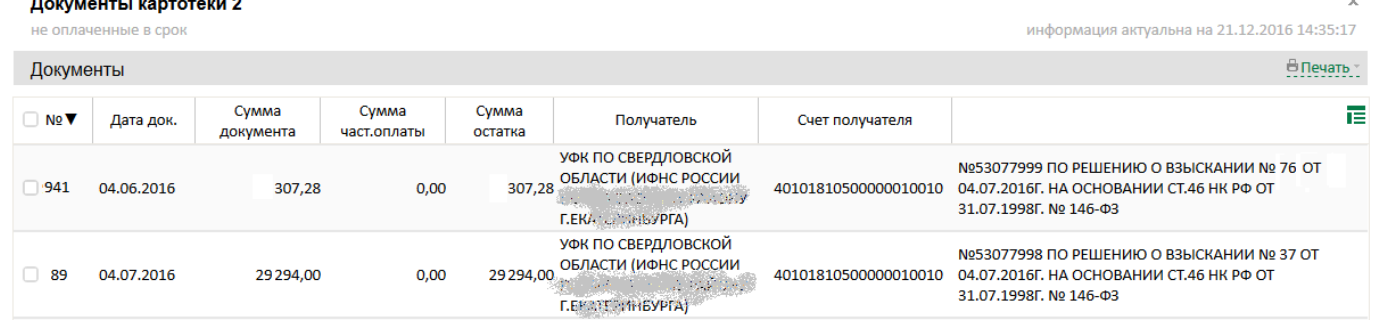

**B** 

Для просмотра более детальной информации нажмите кнопку В Печать

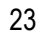

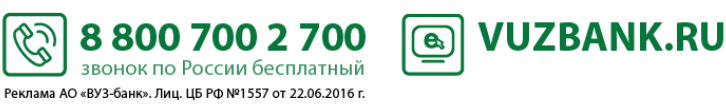

Реквизиты Операции

**Уведомления** 

# **ВУЗ**•БАНК

# <span id="page-23-0"></span>**Тарифы**

Посмотреть действующий тарифный план, подключить другой тарифный план можно в разделе «Счета» «Счета и тарифы» «Тарифы»:

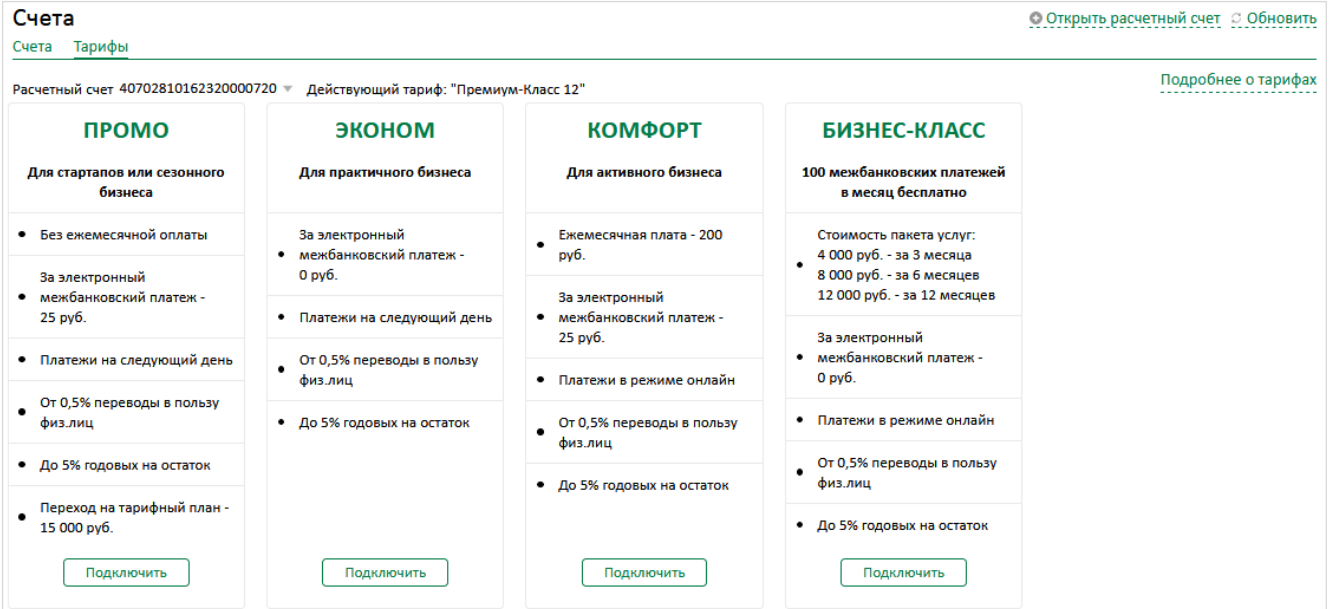

Для подключения нового тарифного плана / пакета услуг:

- ознакомьтесь с действующим тарифом по Вашему расчетному счету и предлагаемыми к подключению тарифными
- планами;
	- под выбранным тарифным планом / пакетом услуг нажмите кнопку «Подключить»:
	- в открывшейся заявке на подключение тарифного плана (пакета услуг):

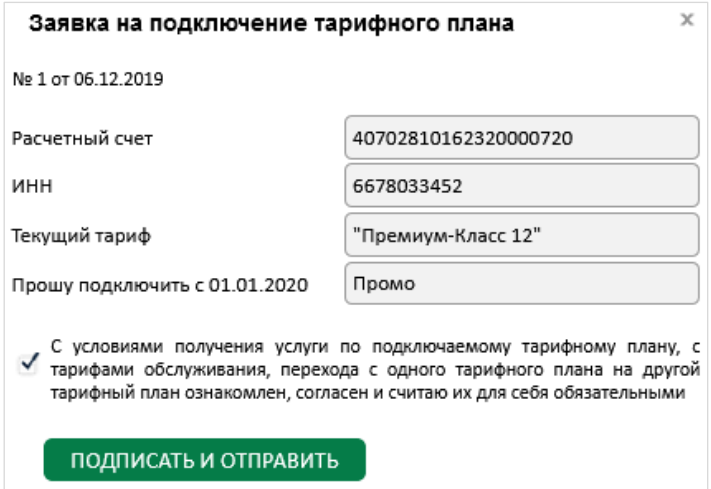

поставьте галочку согласия с условиями получения услуги и нажмите кнопку .

Банк осуществляет контроль поступившей от Вас заявки, взимание комиссии за подключение (если таковая предусмотрена условиями перехода на тарифный план / пакет услуг).

При недостаточности средств для взимания комиссии за переход на тарифный план / пакет услуг заявка будет отвергнута, о чем в Ваш адрес по системе «Интернет-банк Light» будет отправлено письмо.

До 1-го числа следующего месяца заявка находится в статусе «В обработке». 1-го числа новый тарифный план / пакет услуг активируется, и Вам по системе «Интернет-банк Light» будет направлено письмо о подключении нового тарифа.

۰Ń

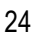

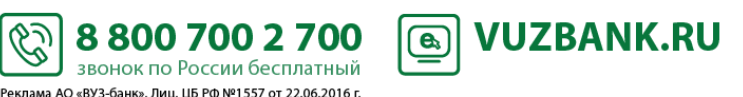

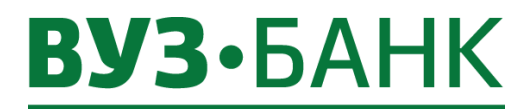

# <span id="page-24-0"></span>**Заявка на открытие расчетного счета**

Чтобы сформировать заявку на открытие расчетного счета, перейдите в раздел «Счета»  $\rightarrow$  «Счета и тарифы» и нажмите

 $\bar{\mathbf{x}}$ 

# + Открыть расчетный счет

Появится форма «Заявка на открытие расчетного счета»:

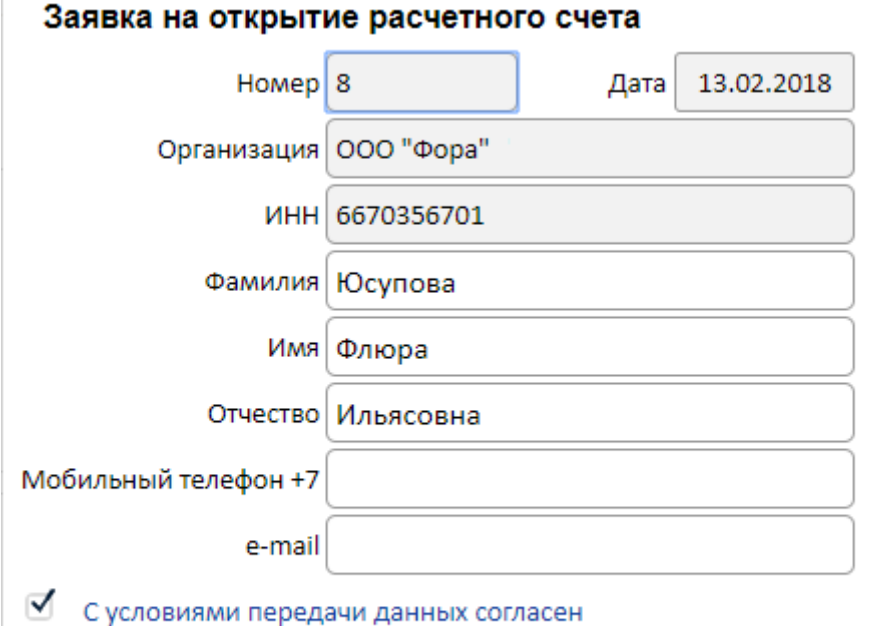

# ПОДПИСАТЬ И ОТПРАВИТЬ

Часть полей будет заполнена. Заполните поля «Мобильный телефон» и «E-mail», проверьте ФИО.

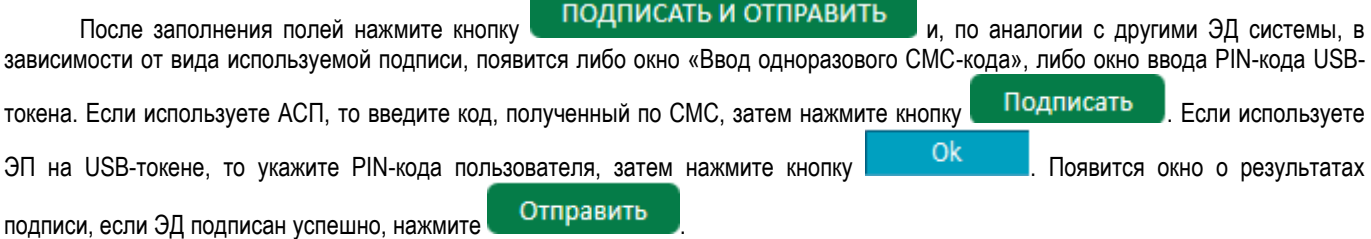

После отправки статус заявки изменится на «Доставлен». Когда статус документа изменится на «Принят Банком», заявка окажется в банке и специалист свяжется с Вами по указанной контактной информации для уточнения данных.

 $\mathscr{G}$ 

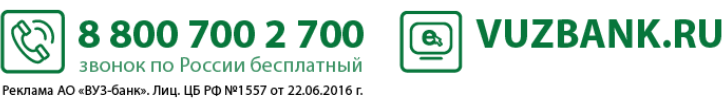

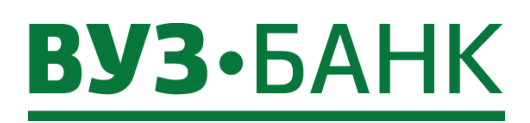

# <span id="page-25-0"></span>**Выписка**

Для самостоятельного получения выписки по счёту откройте пункт меню «Счета» - > «Выписка».

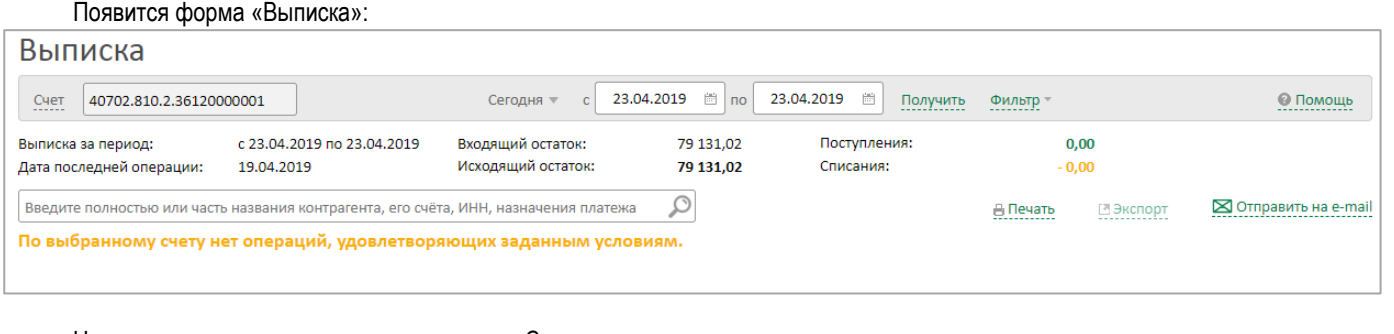

Номер счета автоматически указан в поле «Счет». По указанному счѐту будет автоматически рассчитана выписка за текущий календарный день. .

Если у вас несколько счетов, то изменить номер счёта можно кликнув на ссылку Счет и выбрав нужный счёт из справочника.

Также Вы можете изменить период выписки. Для этого нужно кликнуть на:

- Сегодня V, выбрать представленный интервал или выбрать «за период» и указать период «с» и «по», а затем нажать на ссылку получить, тогда вся выписка за это время станет доступна.

В **полученной** выписке можно искать определенные документы.

*Вариант 1: через Расширенный поиск.*

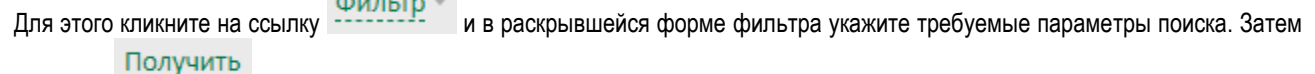

нажмите ссылку .

Чтобы отменить ранее наложенные фильтры кликните на ссылку Очистить фильтр и затем Получить

Фильтр Для скрытия параметров поиска нажмите на ссылку

*Вариант 2: через Умный поиск.*

Введите полностью или часть названия контрагента, его счёта, ИНН, назначения платежа

نحا

88007002700

звонок по России бесплатный Реклама АО «ВУЗ-банк». Лиц. ЦБ РФ №1557 от 22.06.2016 г.

**VUZBANK.RU** 

 $\bigcirc$ 

введите полностью или часть:

- названия контрагента,
- его ИНН,
- назначение платежа,
- номер счета

и нажмите Enter или .

Выписку (и документы к ней) можно распечатать.

Для этого кликните на ссылку В Печать и выберите требуемый формат.

Выписку (и документы к ней) можно отправить на e-mail.

Для этого кликните на ссылку  $\boxtimes$  Отправить на e-mail раскроется окно

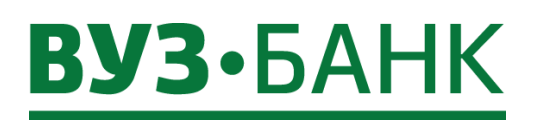

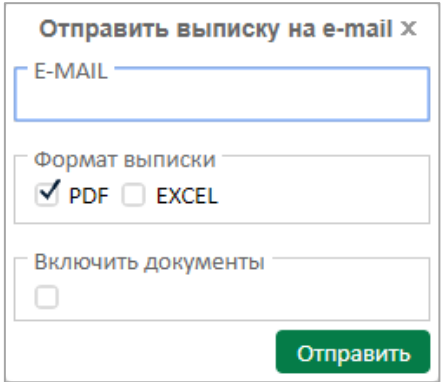

В нем укажите e-mail, выберите формат файл с выпиской (Pdf и/или Excel), а при необходимости получить вместе с файлом выписки еще и файлы с платежными документами (которые отражены именно в этой выписке), отметьте «Включить документы».

При клике на система подготовит и отправит на указанный Вами e-mail файл с выпиской. Настроить постоянную отправку выписки на e-mail Вы можете, воспользовавшись пунктом *СМС и E-[MAIL информирование](#page-109-0)*.

#### <span id="page-26-0"></span>**Экспорт выписки в 1С**

Данные из выписки можно экспортировать в 1С, в xml-файл, в xls-файл.

Для этого кликните на ссылку **Веспорт** и выберите требуемый формат:

- 1С, то будет создан файл с документами из выписки для последующей его загрузки в 1С;

- xml, то будет создан xml-файл с документами из выписки;
- Мастер экспорта, то можно выбрать параметры, которые будут выгружены в xls-файл. Для этого после клика на

**<b>В**Экспорт > «Мастер экспорта» в раскрывшемся окне «Экспорт»:

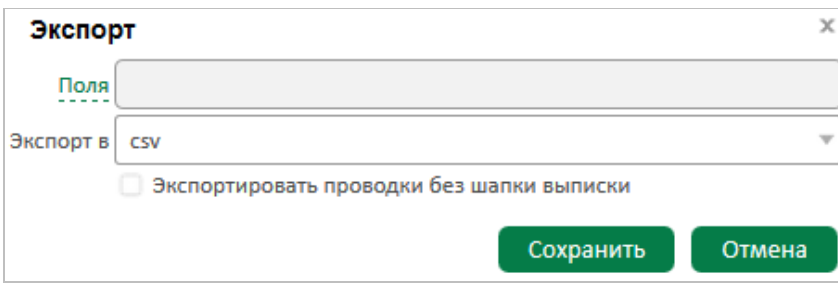

Выбор значений  $\mathbf{x}$ T. Ъ T. Ł Фильтр Фильтр Выбранные значения Доступные значения ≐ Тип проводки (дебет/кредит) Дата проводки > Сумма операции ИНН корреспондента Счет корреспондента Наименование корреспондента ≫ УИП Наименование банка U корреспондента БИК банка корреспондента Корр, счет банка корреспондента Назначение платежа ИНН  $\overline{\phantom{0}}$ OK Отмена

кликните на ссылку  $\frac{\Pi$ оля и далее в раскрывшемся окне:

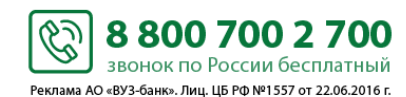

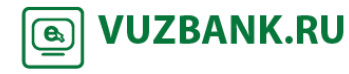

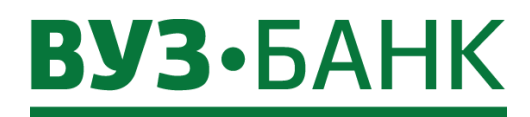

выберите те параметры, которые вам нужно выгрузить. Выбор параметров осуществляется:

- выделением названия параметра и нажатием на кнопку (для отмены выбора нужно выделить название отменяемого

параметра и нажать на кнопку ),

- если же нужно выгрузить все параметры, то сразу можно нажать кнопку .

После этого нажмите на кнопку **и самом в ОК** затем в поле «Экспорт в» выберите формат файла экспорта (сѕу или

<span id="page-27-0"></span>xls) и нажмите на кнопку .

Появится окно с предложением сохранить файл экспорта данных. Сохраните файл.

### **Выписка через раздел «Счета»**

В разделе «Счета» «Счета и тарифы» «Счета» показаны доступные Вам счета, в том числе ранее закрытые.

Вы можете кликнуть на любую из ссылок сегодня, вчера, период в виджете необходимого счета.

В результате произойдёт автоматический переход в раздел «Выписка» и будет сформирована выписка за выбранный период по данному счету.

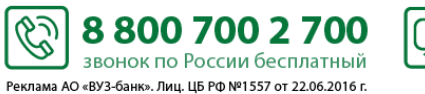

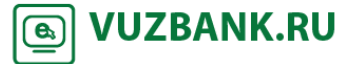

28

# **ВУЗ**•БАНК

# <span id="page-28-0"></span>**Платежи**

Для просмотра ранее созданных и/или для создания платежного поручения необходимо перейти в раздел «Платежи», раскроется экран:

<span id="page-28-1"></span>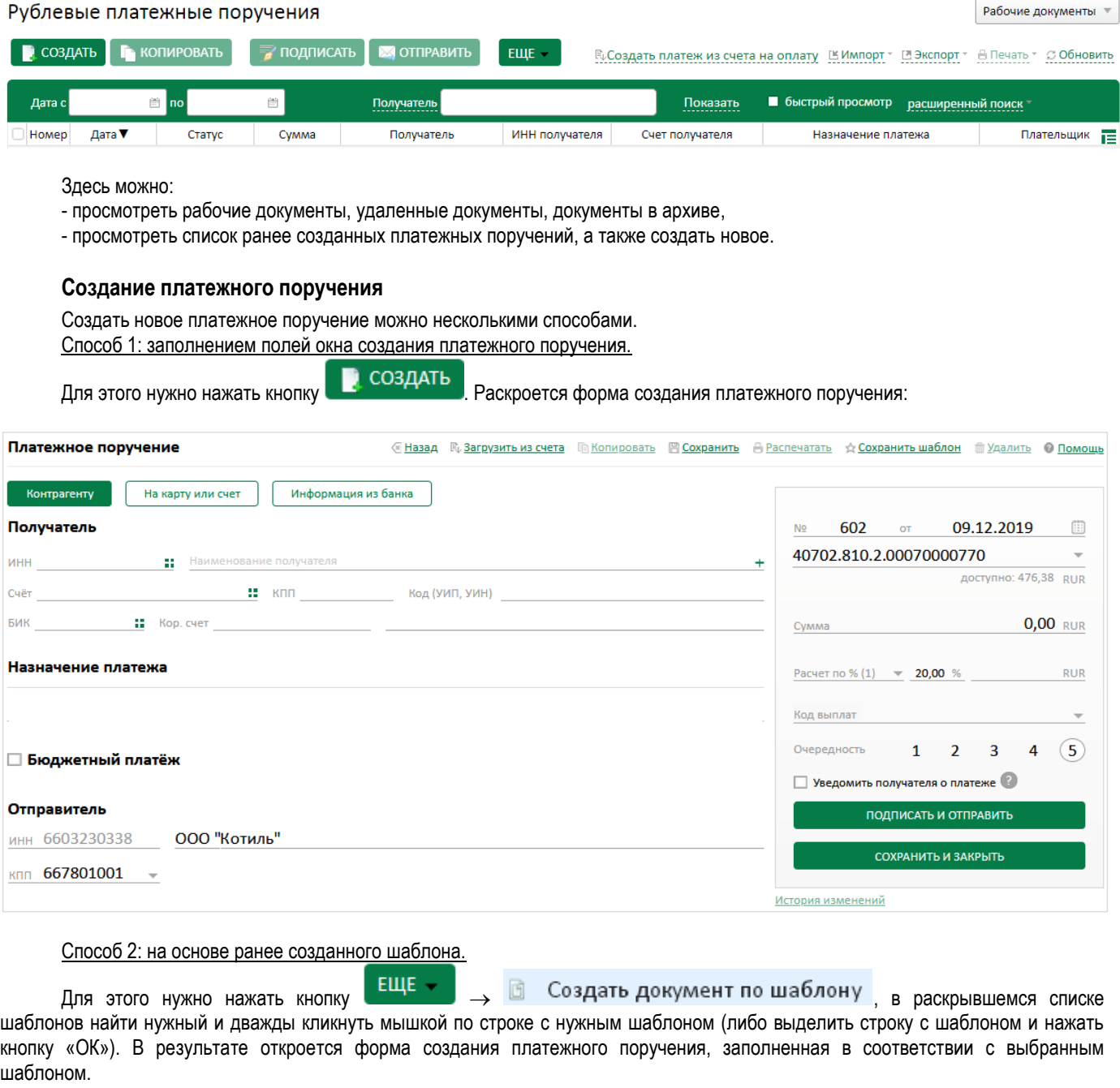

Способ 3: созданием копии существующего платежного поручения.

Для этого найдите (поиск описан ниже) нужное платежное поручение, выделите строку с ним и нажмите на кнопку • КОПИРОВАТЬ

, или же после того, как найдете платежное поручение, откройте его и кликните на . В результате откроется форма создания платежного поручения, заполненная в соответствии с ранее выбранным платежным поручением.

 $\mathscr{G}$ 

-<br>Реклама АО «ВУЗ-банк». Лиц. ЦБ РФ №1557 от 22.06.2016 г.

Способ 4: импортом документов из бухгалтерских систем. Подробнее *см. пункт [Импорт платежных поручений из 1С](#page-39-0)*.

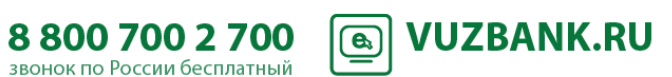

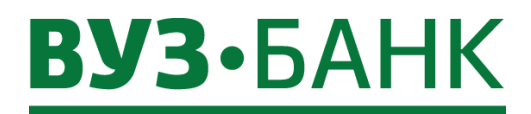

Способ 5: через «Умный платеж». Подробнее *см. пункт [Умный платеж](#page-38-0)*.

#### Способ 6: загрузив файл со счетом на оплату.

Для этого нажмите кнопку  $\mathbb{R}_+$  Загрузить из счета, отобразится стандартное окно обзора для выбора файла. Далее укажите путь к необходимому файлу со Счетом на оплату и нажмите кнопку «Открыть». Поддерживаемые типы файлов: PDF, JPG, JPEG, PNG, BMP, TIF, TIFF. Для успешного распознавания информации минимальное качество изображение графических файлов должно быть не ниже 150 DPI, а их объем не должен превышать 2,5 Мб.

Если загружаемый файл не будет соответствовать ни одному из поддерживаемых типов файлов, то появится сообщение:

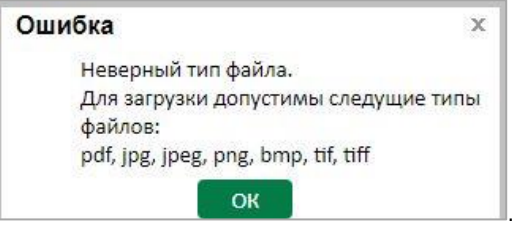

В случае если загружаемый графический файл окажется ниже допустимого разрешения в 150 DPI и информация не будет распознана в нем, то появится сообщение, указывающее на нераспознанные поля:

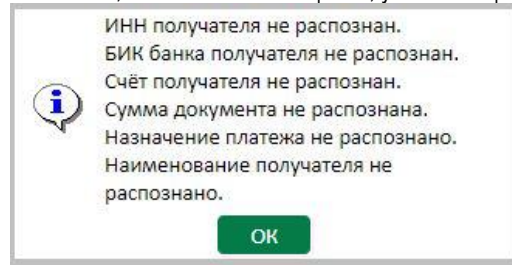

В таких случаях необходимо нажать кнопку «ОК». Откроется платежное поручение с незаполненными нераспознанными полями. В платежном поручении незаполненные поля можно заполнить вручную. Либо платежное поручение необходимо сформировать

.

заново. для этого нажать кнопку <sup>« Назад</sup> и отказаться от сохранения платежа, подготовить корректный файл Счета на оплату и создать новое поручение. Если тип файла верен и вся информация из файла корректно распознана, откроется заполненное платежное поручение.

! Перед тем как подписать и отправить документ, необходимо в обязательном порядке провести визуальный контроль корректности заполнения всех реквизитов платежа и, при необходимости, внести корректировки. Если в заполненном документе вся информация верна, то его можно подписать и отправить.

Способ 7: Создание платежа из выписки.

**Для повторения платежа** из ранее исполненного вашего платежного поручения вам нужно в сформированной выписке по рублевым счетам найти платежное поручение, которое вы желаете повторить. Для поиска можно воспользоваться «Расширенным поиском».

После того, как вы нашли требуемое платежное поручение, для повторения платежа кликнете на иконку «Повторить платеж» **П** которая расположена справа в той же строке с платежным поручением.

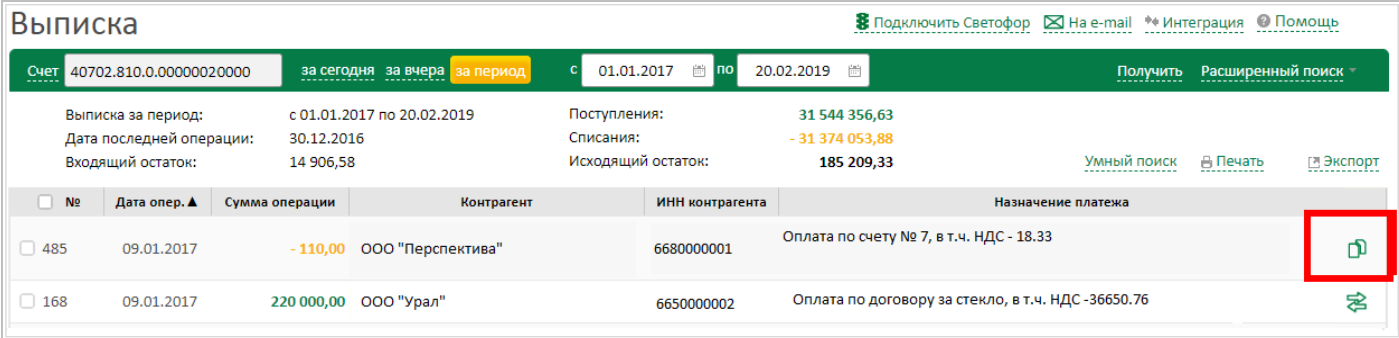

S

88007002700

звонок по России бесплатный Реклама АО «ВУЗ-банк». Лиц. ЦБ РФ №1557 от 22.06.2016 г.

**VUZBANK.RU** 

 $\bigcirc$ 

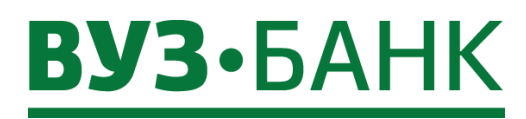

Раскроется форма нового платежного поручения, в котором все поля будут скопированы из предыдущего платежного поручения, кроме номера и даты – они будут новые, и суммы – сумму нужно указать вручную. После этого, как обычно, сохраните документ и отправьте в банк.

**Для создания ответного платежа в адрес контрагента** вам нужно в сформированной выписке по рублевым счетам найти поступившее платежное поручение от контрагента. Для поиска можно воспользоваться «Расширенным поиском».

После того, как вы нашли требуемое платежное поручение, для создания ответного платежа кликнете на иконку «Ответный

платеж»  $\overline{\mathcal{Z}}$ , которая расположена справа в той же строке с платежным поручением.

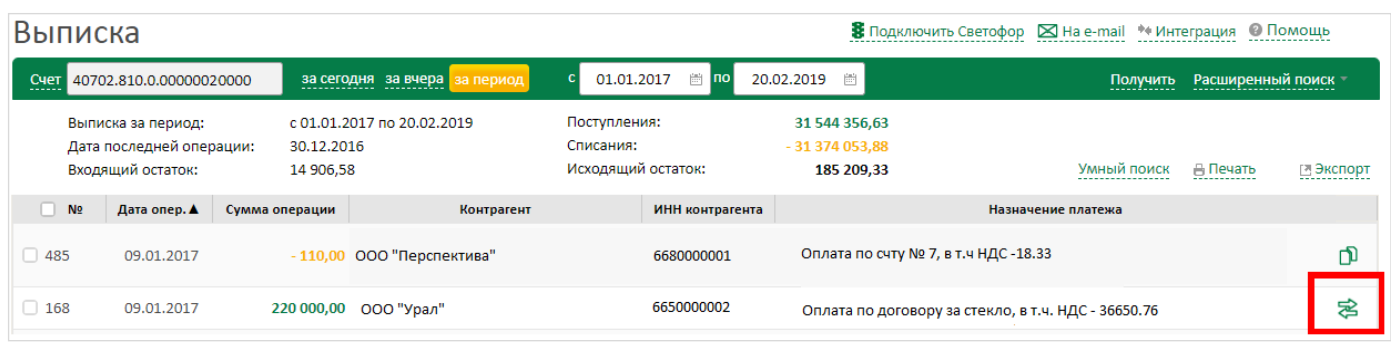

Раскроется форма нового платежного поручения в адрес контрагента, в котором все поля будут скопированы из предыдущего платежного поручения, кроме номера и даты – они будут новые, и суммы – сумму нужно указать вручную. После этого, как обычно, сохраните документ и отправьте в банк.

Способ 8: Создание платежа из раздела «Контрагенты».

Для создания платежа контрагенту можно воспользоваться разделом «Контрагенты». Нужно перейти в раздел «Платежи» → «Контрагенты»:

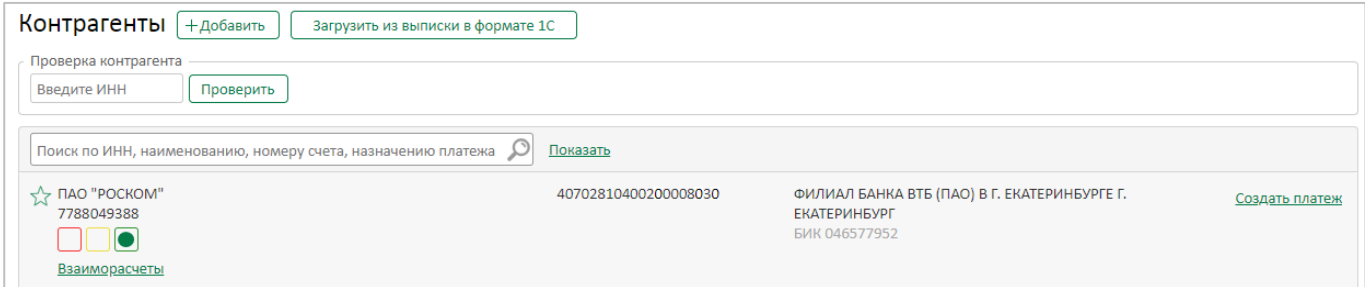

Воспользуйтесь поиском контрагента по ИНН либо строкой «Умный поиск». Выберете запись контрагента с нужными реквизитами и нажмите кнопку Создать платеж рядом с этой записью.

S

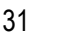

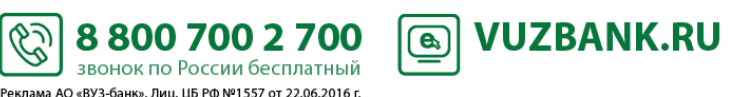

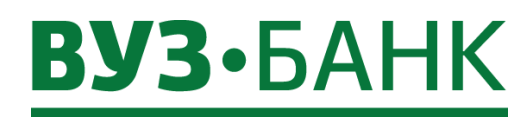

**Поиск платежного поручения**

Чтобы найти ранее созданное платежное поручение можно воспользоваться:

<span id="page-31-0"></span>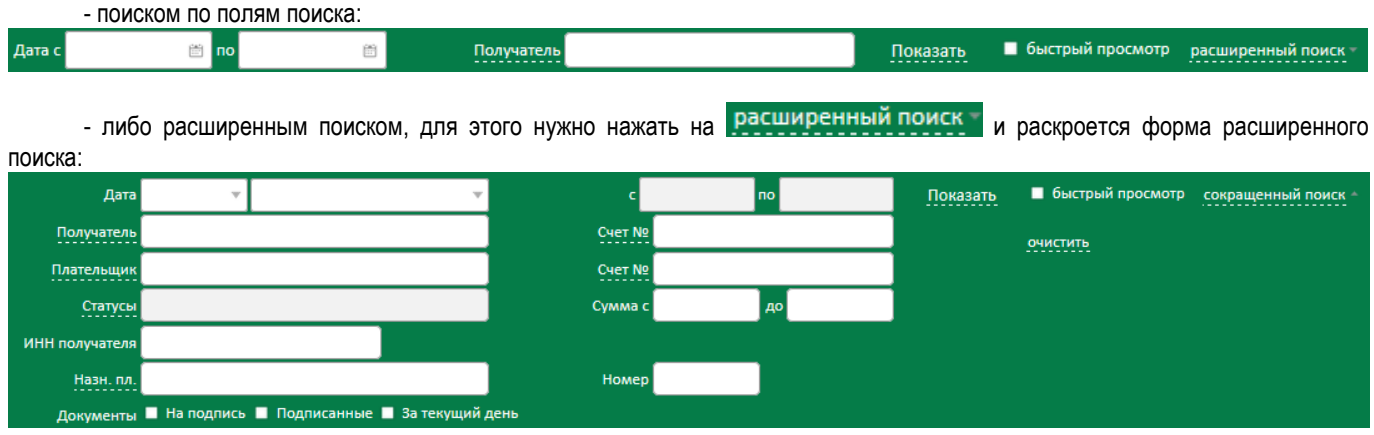

<span id="page-31-1"></span>Подробнее о поиске – в пункте *[Настройка отображения списка ЭД](#page-18-2)*.

#### **Заполнение платежного поручения**

Заполните необходимые поля платежного поручения.

После ввода ИНН получателя система автоматически:

- подставит наименование получателя в соответствующее поле платежного поручения. Обязательно проверьте это наименование и, при необходимости, скорректируете его вручную,

- выполнит проверку контрагента и отобразит результаты проверки в виде цветных индикаторов (подробнее см. пункт

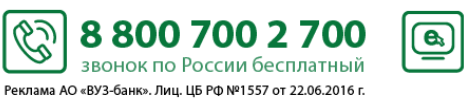

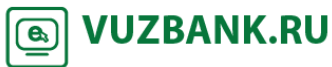

32

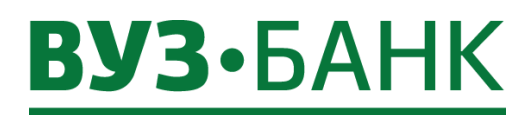

[Сервис автоматической проверки контрагентов «Светофор»](#page-95-0)).

Не забудьте указать НДС. Ввод НДС возможен в нескольких вариантах:

- «Расчет по % (1)» выбирается в случае, если введенная Вами сумма в платежном поручении уже включает НДС, например, ввели сумму 120 руб. выбираем «Расчет по % (1)», НДС будет равен 20,00 руб., то есть 100,00 руб. + НДС 20% (20,00 руб.) = 120 руб.
- «Расчет по % (2)» аналогичен «Расчет по % (1)», разница только в тексте, который добавляется в назначение платежа, в случае (1) – «В том числе НДС 20.00 % - 20.00», в случае (2) – «В том числе НДС 20.00».
- «Расчет по % (+)» выбирается в случае, если введена сумма без НДС, а сумму НДС необходимо рассчитать. В данном случае, если завести сумму 100 руб., и выбрать «Расчет НДС по % (+)», то НДС будет равен 20 руб., а сумма в платежном поручении изменится и будет равна 120 руб.
- «НДС не облаг.» выбирается в случае, если платеж не облагается НДС.
- «Ввод НДС» выбирается в случае, если необходимо указать сумму НДС вручную.
- «Ручной ввод» выбирается, если необходимо выбрать процент НДС вручную.

При необходимости получателя платежа можно добавить в справочник «Контрагенты» по кнопке + (справа от наименования получателя»).

Если получатель платежа ранее заведен в справочник, выбрать его можно, нажав на кнопку == (справа от ИНН получателя).

В случае оформления платежа в бюджет отметьте галочкой **Вюджетный платёж** и заполните раскрывшиеся поля.

Можно уведомить получателя платежа об отправке денежных средств в его адрес (подробнее см. пункт *[Уведомление](#page-34-0)* [контрагента об отправке платежа в его адрес](#page-34-0)).

После заполнения всех полей при попытке сохранения документа система проверяет корректность заполнения полей, и при наличии ошибок, отобразит их на экране.

Для подписания ЭД АСП/ЭП нажмите на кнопку подписать и отправить , после нажатия на которую: А) если используете АСП, появится окно ввода одноразового смс-кода, отправленного на Ваш телефон:

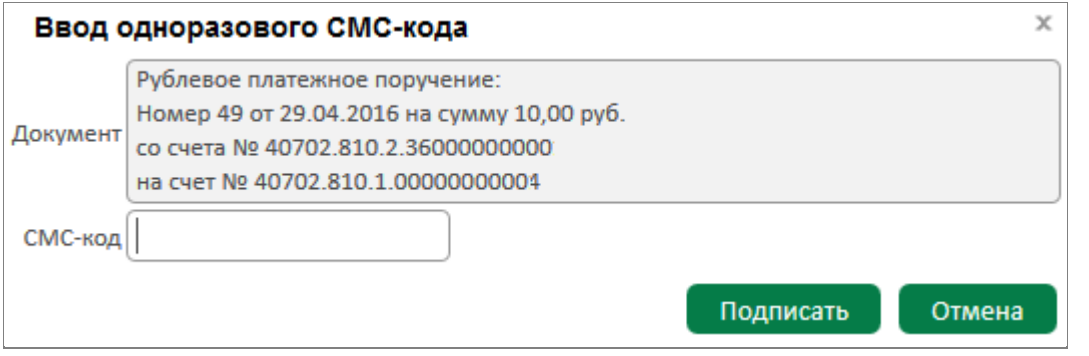

Введите одноразовый код из полученного смс-сообщения в поле «СМС-код». После ввода кода нажмите кнопку Подписать .

S

Реклама АО «ВУЗ-банк». Лиц. ЦБ РФ №1557 от 22.06.2016 г.

Б) если используете ЭП на USB-токене, появится окно ввода PIN-кода:

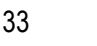

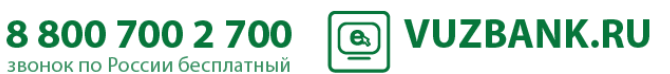

# **BY3·5AHK**

Пароль PIN-код для токена: 8b0005 I abc Numbers Symbols  $\mathbf{d}$ w ė t  $\mathbf{u}$ f d  $\mathbf{d}$ h ä s j  $\geq$ b  $\overline{7}$  $\overline{\mathbf{x}}$  $\epsilon$  $\mathbf{v}$ Shift CapsLock русский  $\blacktriangledown$ English **BackSpace** Использование системной клавиатуры возможно, НО небезопасно Cancel Оk

Введите PIN-код пользователя и затем нажмите .

В случае успешного подписания документа появится окно «Результаты подписи»:

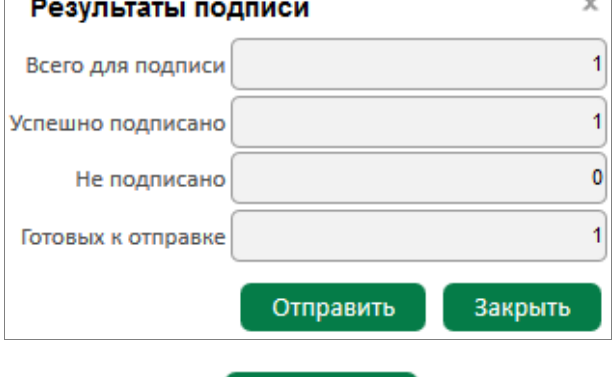

Нажмите на кнопку **. Отправить** . Документ отправлен для обработки в банк. Если выбрать кнопку «Отмена», то документ сохранится в реестре поручений в статусе «Подписан» и может быть отправлен в банк позднее.

Подписи могут различаться по типу прав:

первая подпись (право первой подписи обычно выдается генеральным директорам), вторая подпись (обычно выдается бухгалтерам или заместителям генеральных директоров), единственная подпись (обычно при совмещении функций генерального директора и главного бухгалтера).

В системе может работать и пользователь (например, помощник главного бухгалтера), не имеющий права подписи: он сможет формировать содержание документов и передавать их на подпись тому из пользователей своей организации, у которого право соответствующей подписи есть.

Если документ необходимо подписать двумя подписями: первой подписью и второй подписью, то каждое уполномоченное лицо должно осуществить процедуру подписания ЭД АСП/ЭП.

S

8 800 700 2 700

звонок по России бесплатный Реклама АО «ВУЗ-банк». Лиц. ЦБ РФ №1557 от 22.06.2016 г.

**VUZBANK.RU** 

 $\bigcirc$ 

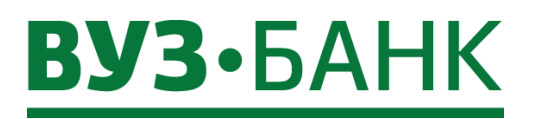

Если ЭД подписано одной (любой) АСП/ЭП, то его статус будет «Частично подписан». После подписания всеми АСП/ЭП, статус изменится на «Подписан».

Если в заявлении на подключение к системе у Вас указано несколько номеров телефонов для получения смс-сообщения с одноразовым смс-кодом, при нажатии на кнопку «Подпись» Вам будет предоставлена возможность выбора номера телефона, на который необходимо отправить смс-сообщение:

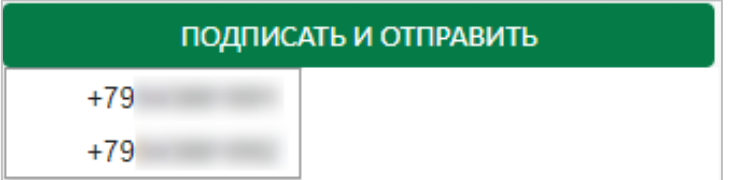

Выберите необходимый номер.

Подписать **АСП** группу созданных ЭД **невозможно**. Нужно подписывать каждый созданный ЭД.

**ЭП на USB-токене возможно** подписать группу созданных ЭД.

### <span id="page-34-0"></span>**Уведомление контрагента об отправке платежа в его адрес**

Можно уведомить получателя платежа об отправке денежных средств в его адрес.

Для этого в форме платежного поручения (в блоке справа) нужно установить галочку «Уведомить получателя о платеже», при этом раскроется форма ввода адреса e-mail и номера мобильного телефона:

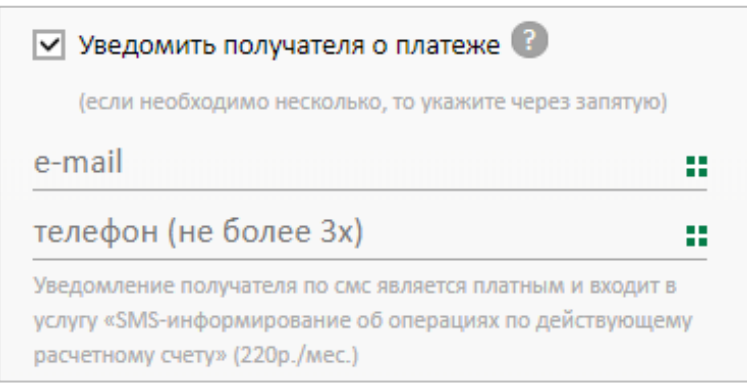

Ввести адреса e-mail и номера мобильных телефонов можно вручную либо выбрать в справочнике, нажав кнопку <sup>==</sup>, если ранее они были заведены при создании карточки контрагента в справочнике «Контрагенты».

После сохранения и подписания платежное поручение будет принято банком. В момент исполнения банком такого платежного поручения автоматически будет сформировано уведомление на указанные адреса e-mail и номера мобильных телефонов.

В тексте такого уведомления будет указано от кого, по какому платежному поручения и кому отправлены денежные средства.

S

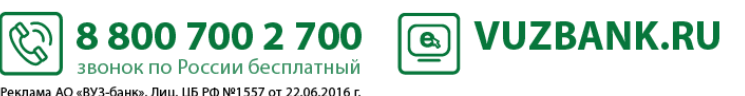

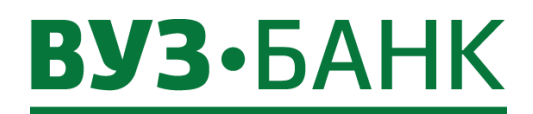

<span id="page-35-0"></span>Чтобы изменить (отредактировать) подписанный, но не отправленный в банк документ, необходимо: на строке с нужным документом кликнуть правой клавишей мышки, раскроется контекстное меню:

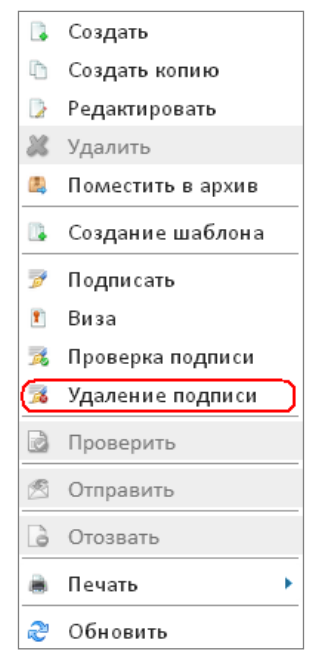

в нём выбрать  $\sim$  Удаление подписи, после чего раскроется окно:

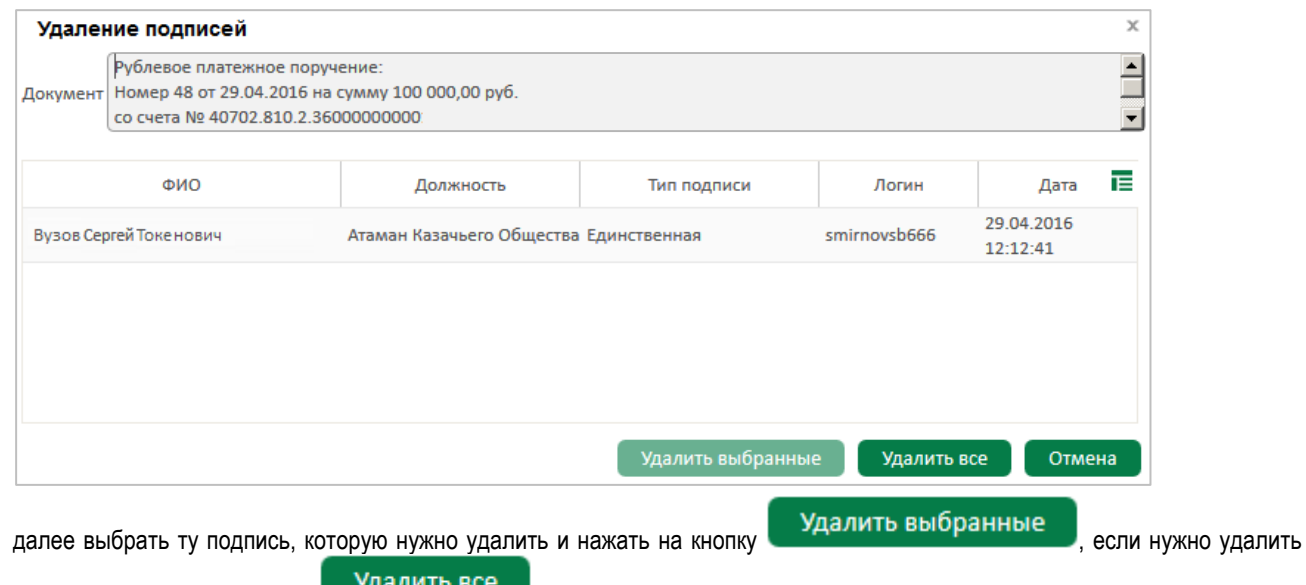

все подписи, то нажать на кнопку **. В результате с документа будет снята**(-ы) подпись(-и) (АСП/ЭП) и он приобретѐт статус «Создан».

затем скорректировать документ и снова подписать его.

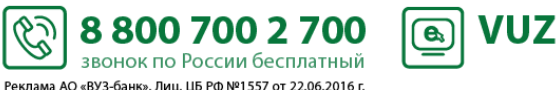

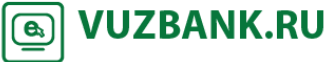
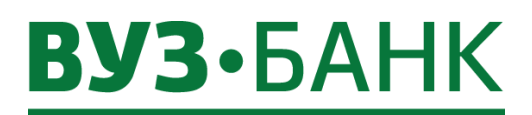

Состояние документа можно отслеживать по статусу в списке платежных поручений:

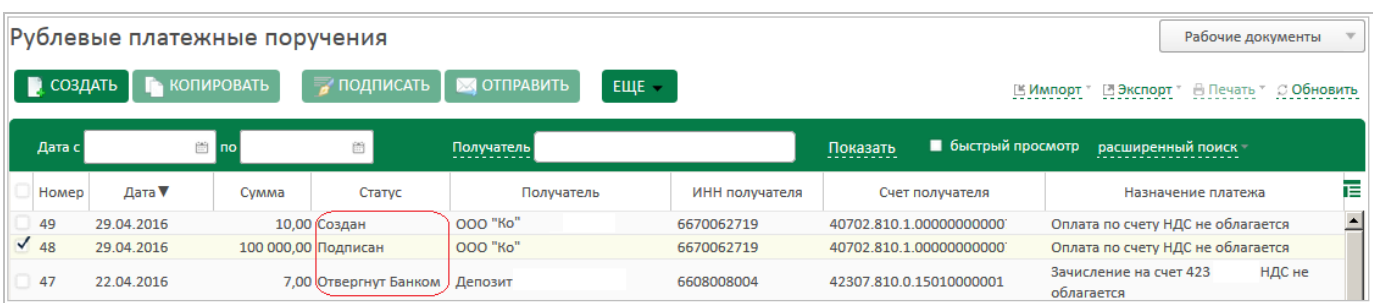

Историю изменений статусов платежного поручения можно посмотреть, открыв нужное платежное поручение и нажав на кнопку История изменений Раскроется окно:

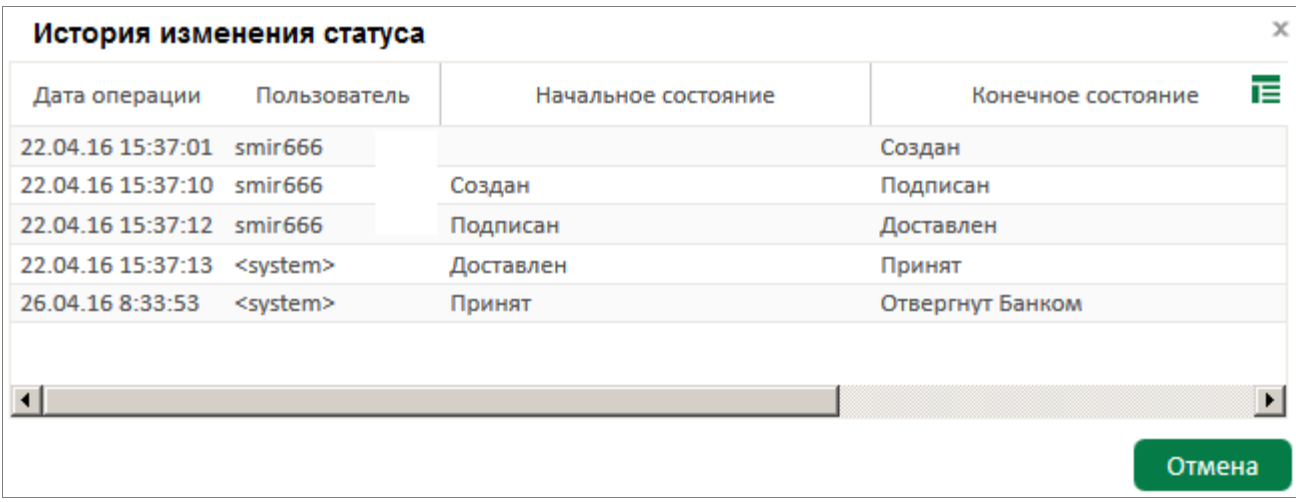

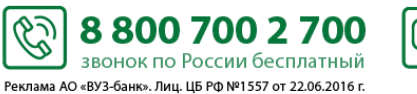

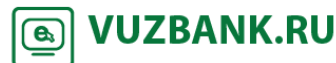

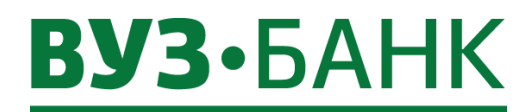

#### **Отзыв платежного поручения**

Можно отозвать платежное поручение в статусах «Доставлен», «Принят». Для отзыва выберите нужное платежное поручение, кликните на нѐм правой клавишей мышки, раскроется контекстное

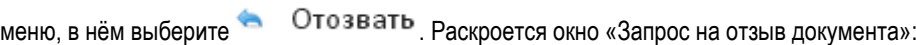

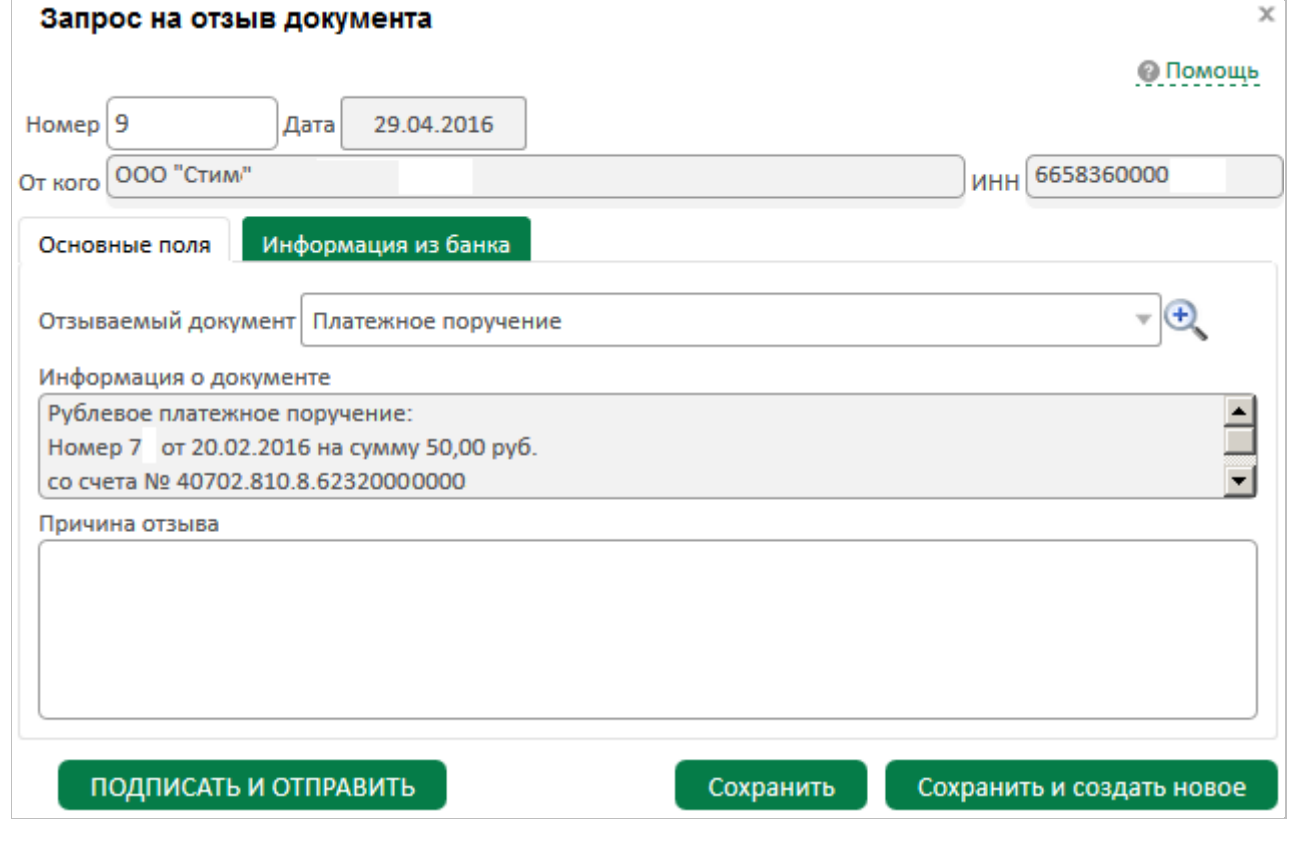

Все параметры документы заполнятся автоматически, Вам нужно будет только указать причину отзыва.

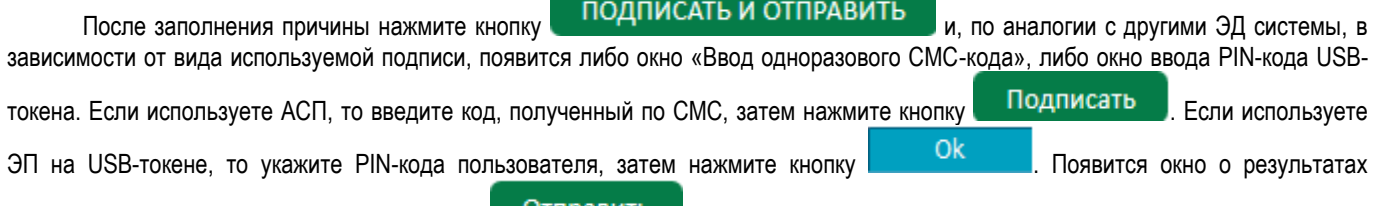

подписи, если ЭД подписан успешно, нажмите .

После этих действий запрос на отзыв документа будет отправлен в банк.

После обработки отзыва банком его статус изменится на «Обработан» либо «Отказан».

Если отзыв будет отказан, в запросе на отзыв на вкладке «Информация из банка» будет указана причина отказа.

Если отзыв был проведен успешно, статус отзываемого документа изменится на «Отозван».

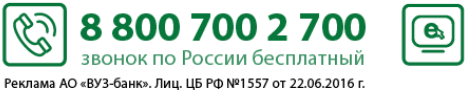

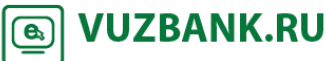

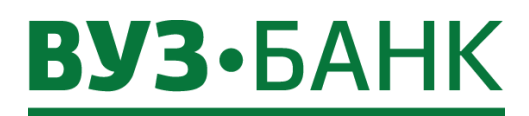

### **Умный платеж**

Сервис «Умный платеж» помогает в одном окне создать платежное поручение на основе или ранее созданного платежного поручения или ранее созданного шаблона.

Чтобы им воспользоваться кликните на «Умный платеж» в виджете «Платежи» (на главной странице) или из раздела «Платежи» (кнопка «ЕЩЕ»  $\rightarrow$  «Умный платеж»).

В раскрывшемся окне

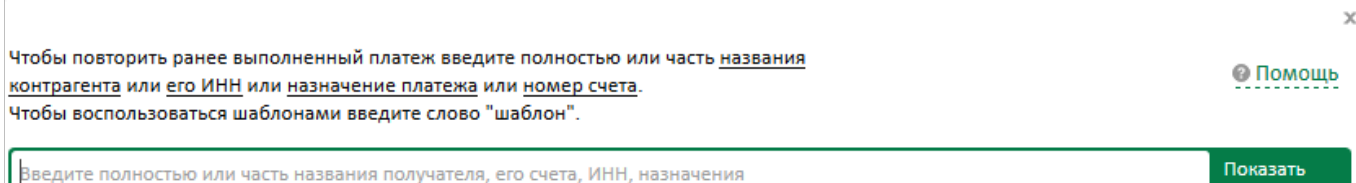

в строке поиска введите полностью или часть:

- названия контрагента,
- его ИНН,
- назначение платежа,
- номер счета

- или слово «шаблон» (в этом случае отобразится список ранее сохраненных шаблонов платежных поручений).

и нажмите .

Часть вводится без лишних символов, например, введя «огов» будут найдены слова (в указанных выше параметрах), содержащие эти символы, например «по д**огов**ору», «ООО Пир**огов** и компания» и т.п.

Также допускается вводить несколько слов или частей слов. В этом случае должна быть соблюдена последовательность «название контрагента – его ИНН – назначение платежа – номер счета».

Например, введя «667 ромаш ели», может быть найдено платежное поручение, в котором:

- ИНН получателя: 6678005566,
- получатель «ООО «Ромашка»,
- назначение платежа «По договору за поставку мебели».

Если поиск результативен, то отобразится список ранее созданных платежных поручений, подходящих под условия поиска.

Далее на строке с нужным платежным поручением нажмите (или дважды кликните по строке) и раскроется предзаполненная форма платежного поручения (с новым номером и датой). Проверьте его, скорректируйте при необходимости, подпишите и отправьте.

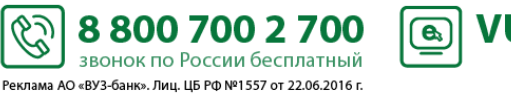

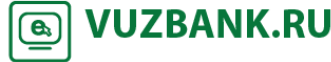

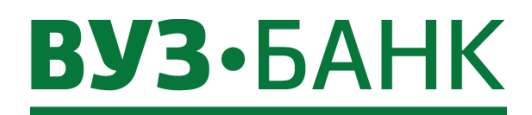

### **Импорт платежных поручений из 1С**

Чтобы импортировать платежные поручения из 1С перейдите в раздел «Платежи», раскроется экран:

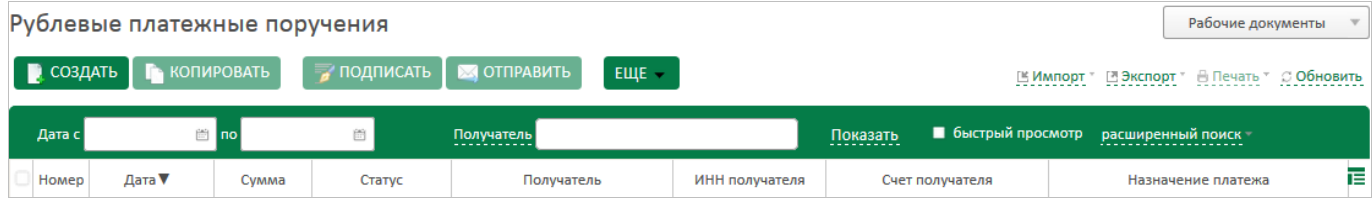

На панели инструментов нажмите кнопку  $\mathbb{H}$  *MMROPT*  $\rightarrow$  «Импорт из 1С». Раскроется окно «Импорт платежных поручений из 1С»:

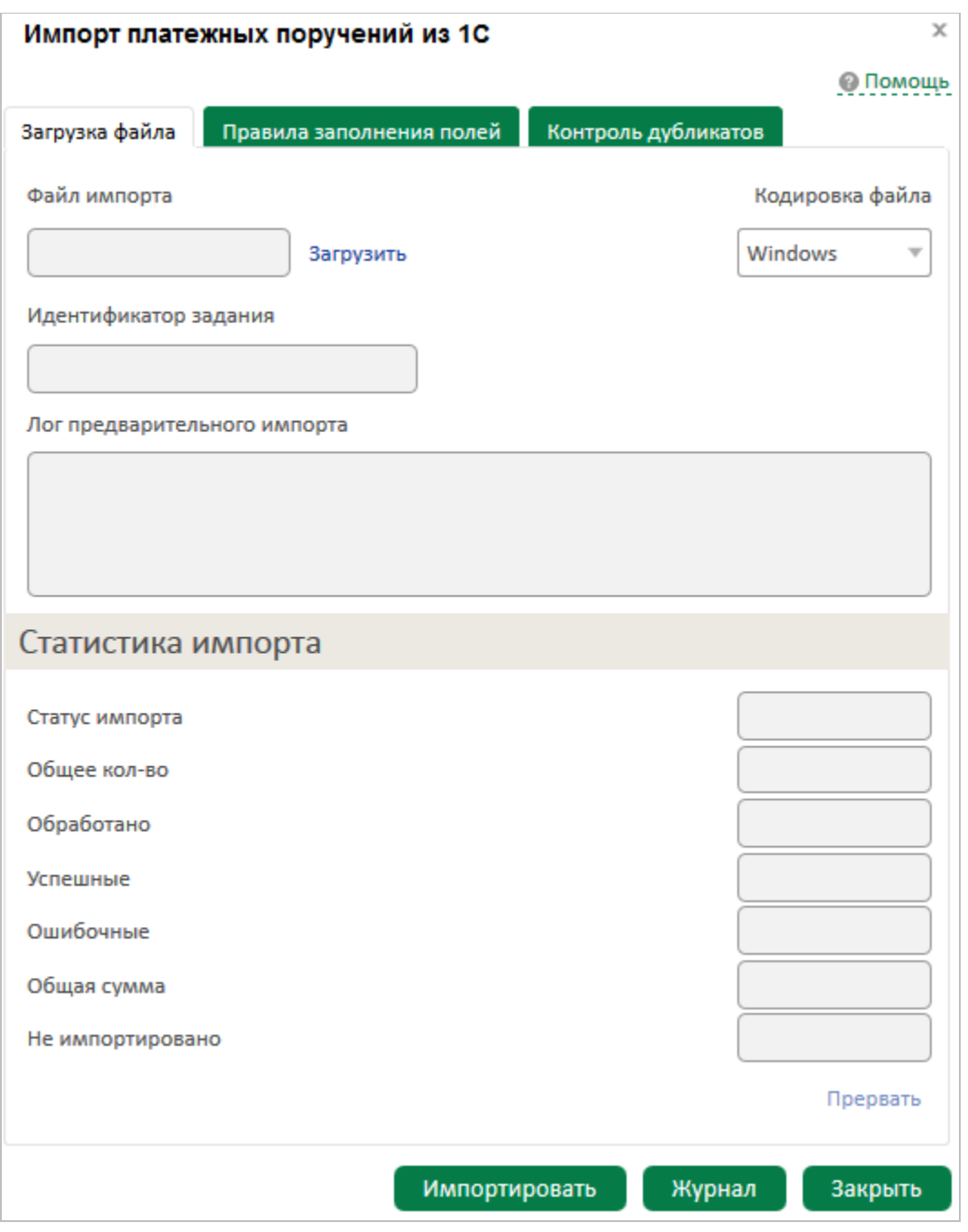

ES)

-<br>Реклама АО «ВУЗ-банк». Лиц. ЦБ РФ №1557 от 22.06.2016 г.

Выберите файл для импорта (по ссылке Загрузить) и формат кодировки:

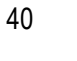

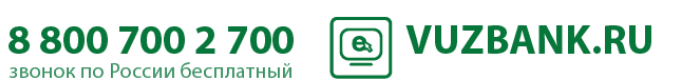

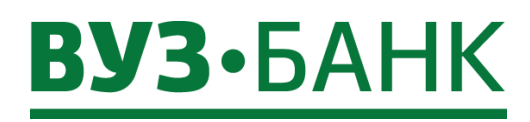

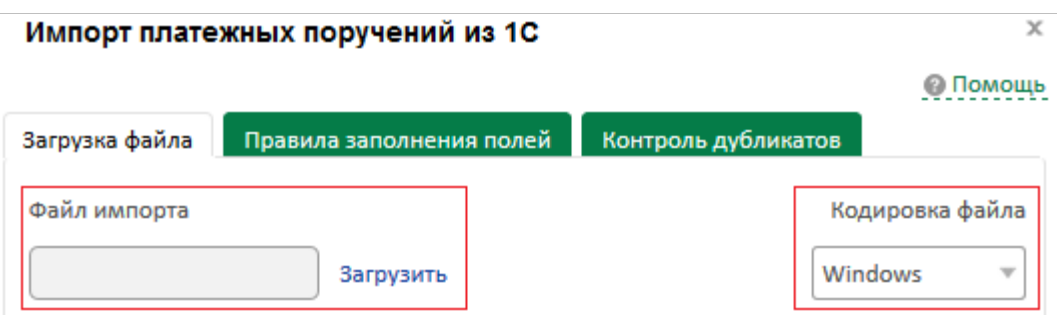

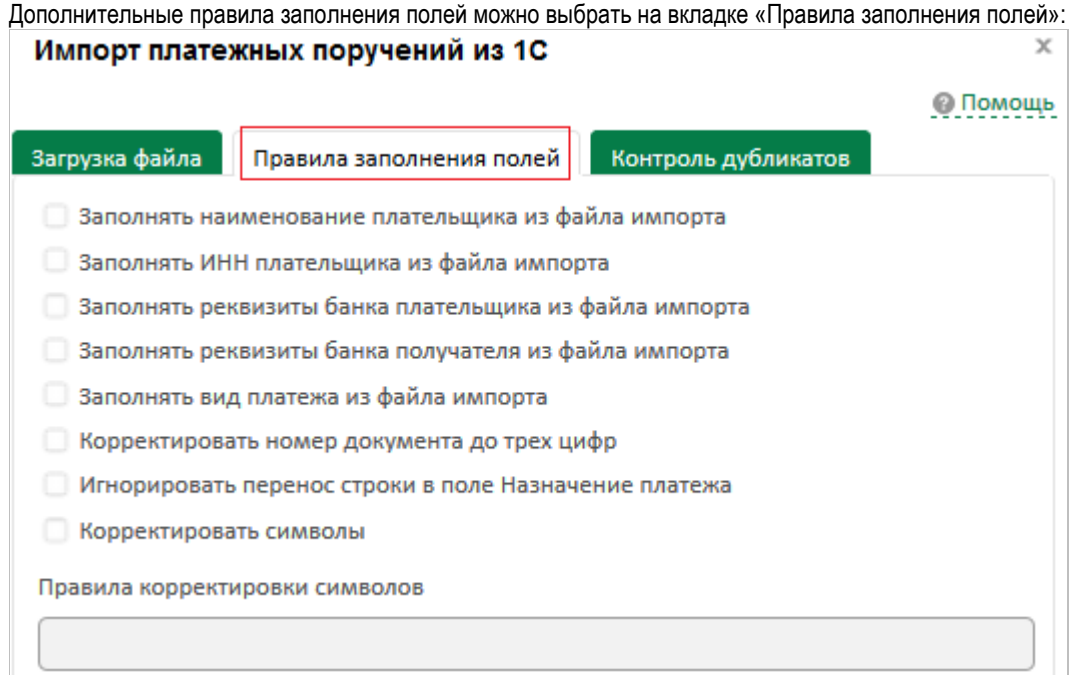

В случае импорта из файла платежей в бюджет от имени индивидуального предпринимателя, для корректного заполнения в платежном поручении поля "Плательщик", рекомендуется устанавливать галочку «Заполнять наименование плательщика из файла импорта».

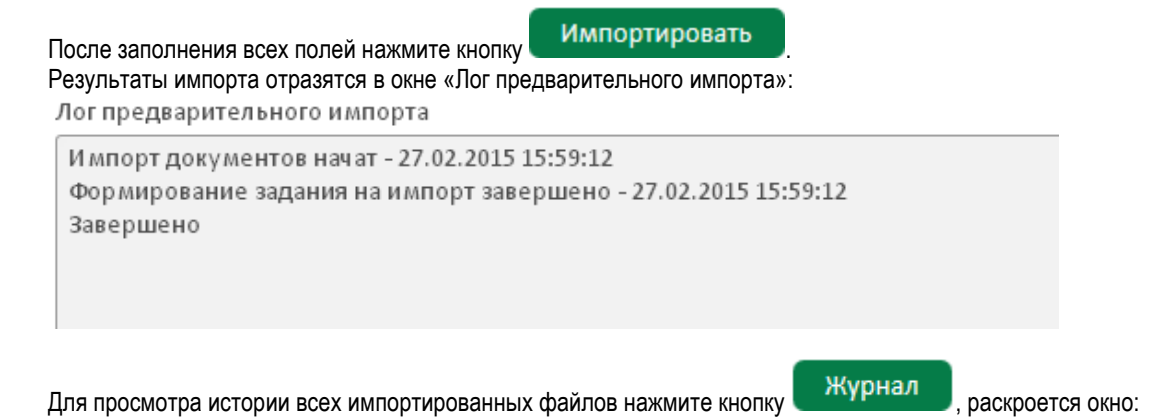

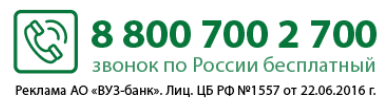

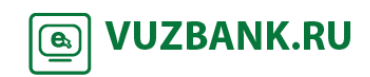

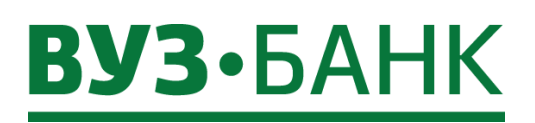

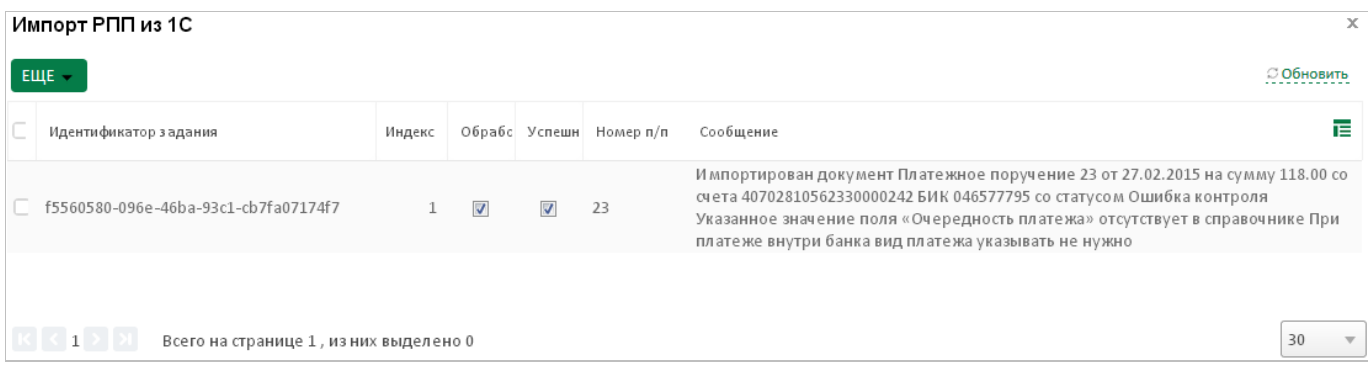

Закройте окно «Импорт платежных поручений из 1С», нажмите в реестре платежных поручение (вверху справа) кнопку и в списке появятся импортированные платежные поручения.

### **Шаблоны платежных поручений**

Для создания нового шаблона необходимо выделить платежное поручение, на основе которого шаблон будет сделан,

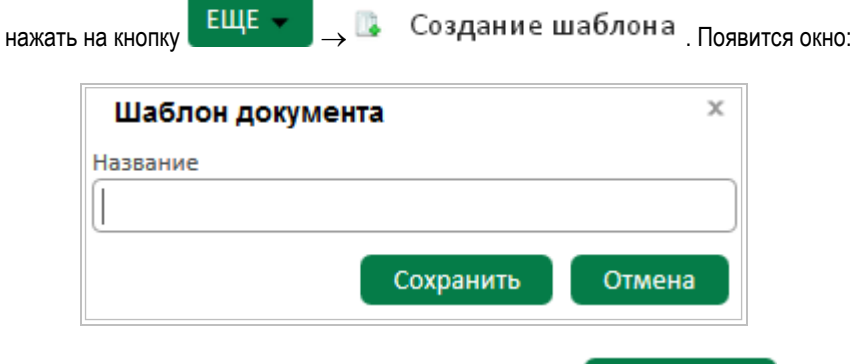

Заполните поле «Название», нажмите на кнопку **... Сохранить** Шаблон документа создан.

Подробнее о создании документа на основе существующего шаблона – в пункте *[«Создание платежного поручения»](#page-28-0)*.

Список всех созданных шаблонов можно найти, нажав кнопку  $\{ \bigcirc \} \rightarrow \{ \text{diag} \}$ . Раскроется окно:

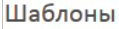

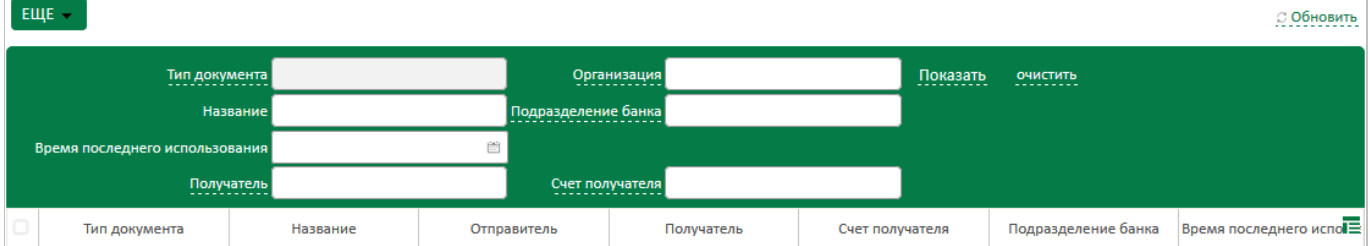

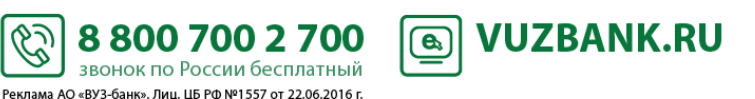

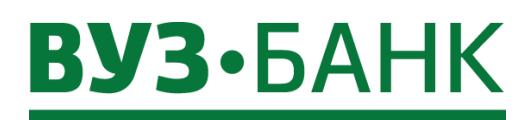

### **Перевод на карту физического лица**

В «Интернет-банке Light» реализована упрощенная форма перевода средств физическому лицу в ПАО КБ «УБРиР» и в АО «ВУЗ-банк», в которой достаточно указать номер карты получателя или номер его лицевого счета.

Для этого:

- откройте форму платежного поручения,
- перейдите на вкладку «На карту или счет»:

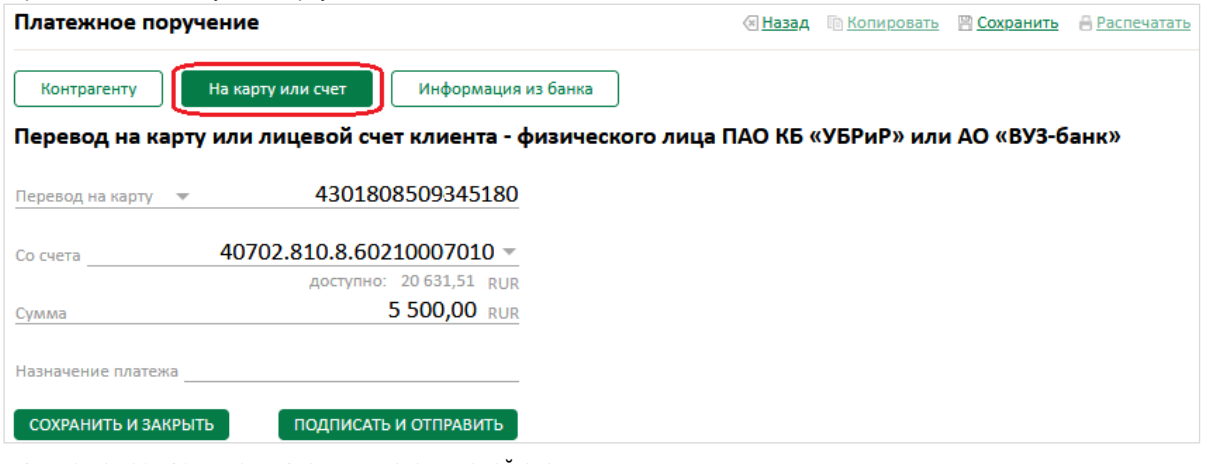

- укажите номер карты получателя или его лицевой счет,
- заполните сумму платежа,
- заполните назначение платежа при необходимости (поле можно не заполнять, автоматически в поле «Назначение платежа» будет указано: ФИО получателя, номер карты/номер счета и фраза "НДС не облагается»).

После клика в любое место формы перевода будут отображены все реквизиты перевода, в том числе и назначение платежа, которое будет содержать как автоматически заполненный текст, так и текст, указанный Вами в поле «Назначение платежа»:

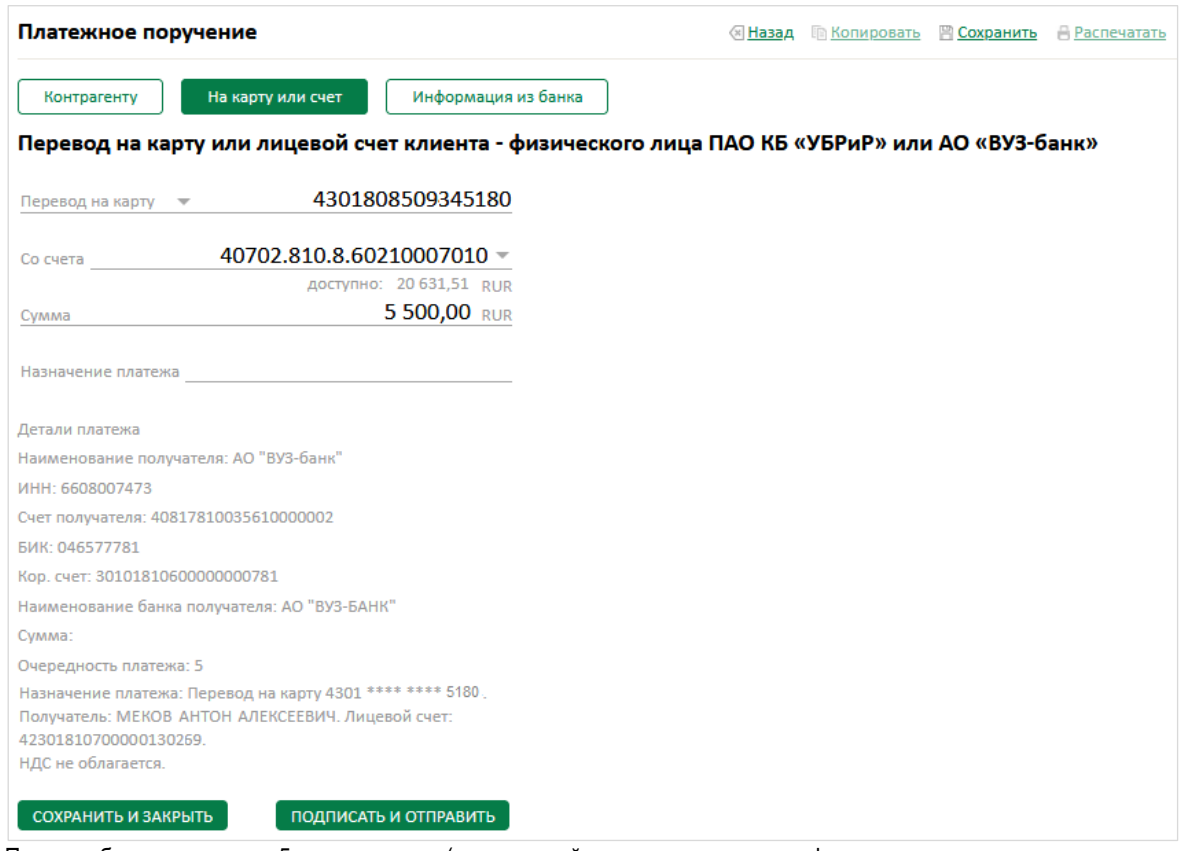

Платежу будет присвоена 5я очередность (платеж иной очередности можно сформировать, только заполнив полную форму платежного поручения через вкладку «Контрагенту»).

S

Для отправки перевода нажмите на кнопку . ПОДПИСАТЬ И ОТПРАВИТЬ

88007002700

звонок по России бесплатный Реклама АО «ВУЗ-банк». Лиц. ЦБ РФ №1557 от 22.06.2016 г.

**VUZBANK.RU**  $\bigcirc$ 

### **ГИС ГМП: информация о начислениях в бюджет и их оплата**

Вы можете получить информацию о начислениях в бюджет, используя данные из ГИС ГМП (Государственная информационная система о государственных и муниципальных платежах). Для этого перейдите в раздел «Платежи» «Начисления». Для актуализации информации нажмите кнопку в верхней правой части.

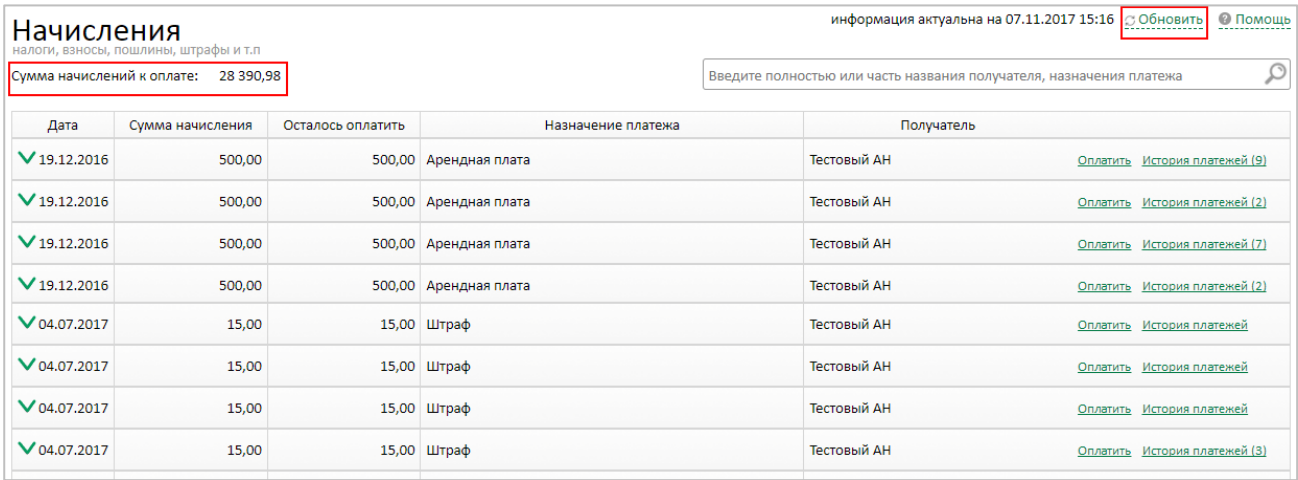

Чтобы произвести оплату по начислению, необходимо кликнуть по галочке **У**, которая находится слева от даты

начисления или кликнуть по кнопке **Оплатить**, справа от наименования получателя платежа, после чего появятся поля с автоматически заполненной суммой (сумму можно отредактировать) и расчетным счетом, с которого будет произведена оплата (счет можно изменить):

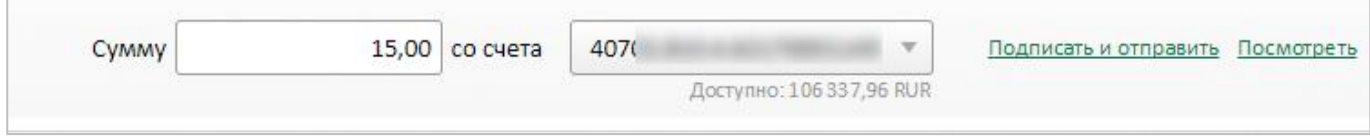

### Для погашения задолженности необходимо нажать по кнопке **Подписать и отправить**. Если реквизиты получателя на момент отправки будут корректны, то по аналогии с другими ЭД системы, в зависимости от вида используемой подписи, появится либо окно «Ввод одноразового СМС-кода», либо окно ввода PIN-кода USB-токена. После подписания платежное поручение будет отправлено на исполнение, и отслеживать его статус можно будет в разделе «Платежи».

В случае если в реквизитах предоставленных получателем на оплату будет содержаться некорректная информация на момент отправки платежа, то появится окно, указывающее на ошибки, которые необходимо исправить для успешной отправки платежа.

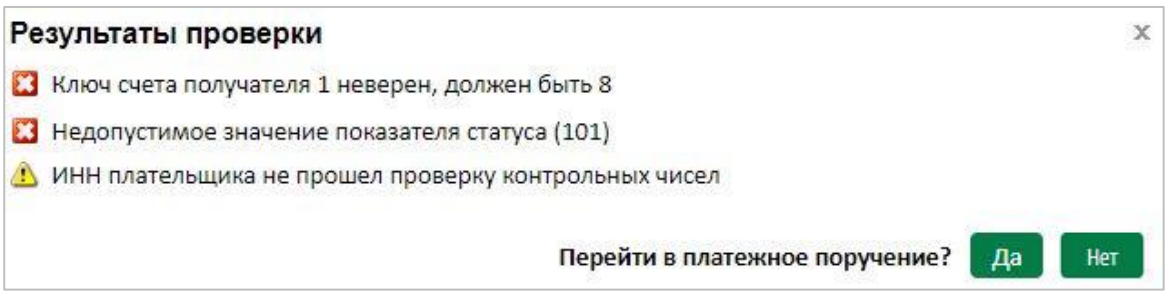

Для редактирования платежного поручения необходимо нажать кнопку «Да», после чего Вы перейдете в само платежное поручение и сможете отредактировать в нем всю необходимую информацию, а затем отправить его в обработку.

Также в начислении могут отображаться истории платежей произведенные по нему уже ранее, но не обработанные по какой-либо причине. Это можно увидеть при нажатии по галочке V, либо кнопке История платежей

.<br>ЕКЛАМА AO «ВУЗ-банк». Лиц. ЦБ РФ №1557 от 22.06.2016 г.

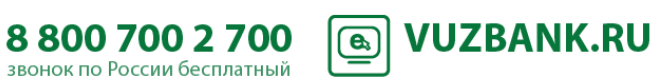

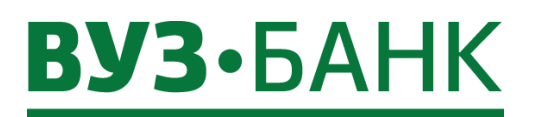

Проверить отсутствие задолженностей Вы можете перейдя в раздел «Начисления» и нажав на кнопку **Обновить** . Если задолженностей на текущую дату не будет, то на странице повится сообщение:

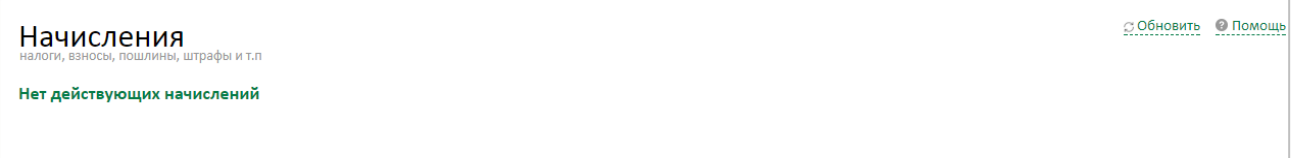

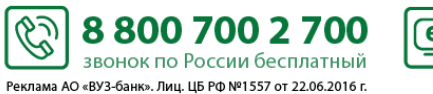

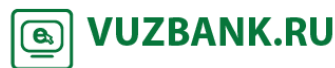

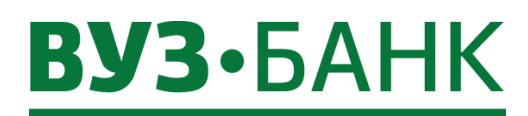

- Для открытия справочника «Контрагенты»:
- перейдите в раздел «Платежи» → «Контрагенты»,
- либо нажмите на кнопку <sup>{</sup>○ «Настройки» → «Справочники» → «Контрагенты».

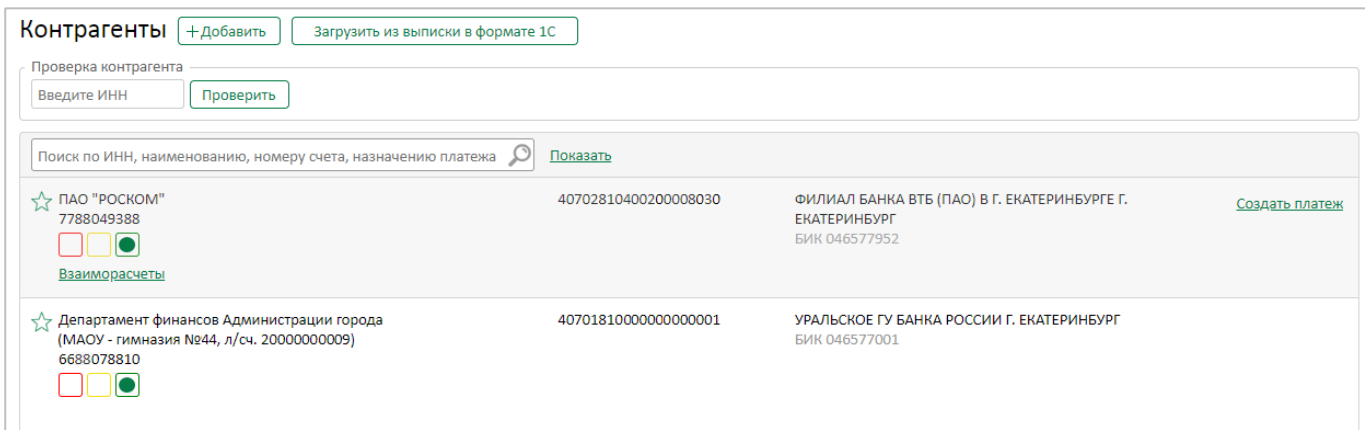

Пополнение справочника «Контрагенты» возможно несколькими способами – вручную и через загрузку файла с выпиской в формате 1С.

### Вручную.

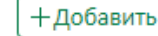

В интерфейсе справочника «Контрагенты» нажмите кнопку  $\Box$ , либо кнопку и после проверки контрагента сервисом «Светофор». Раскроется окно с полями для заполнения реквизитов контрагента:

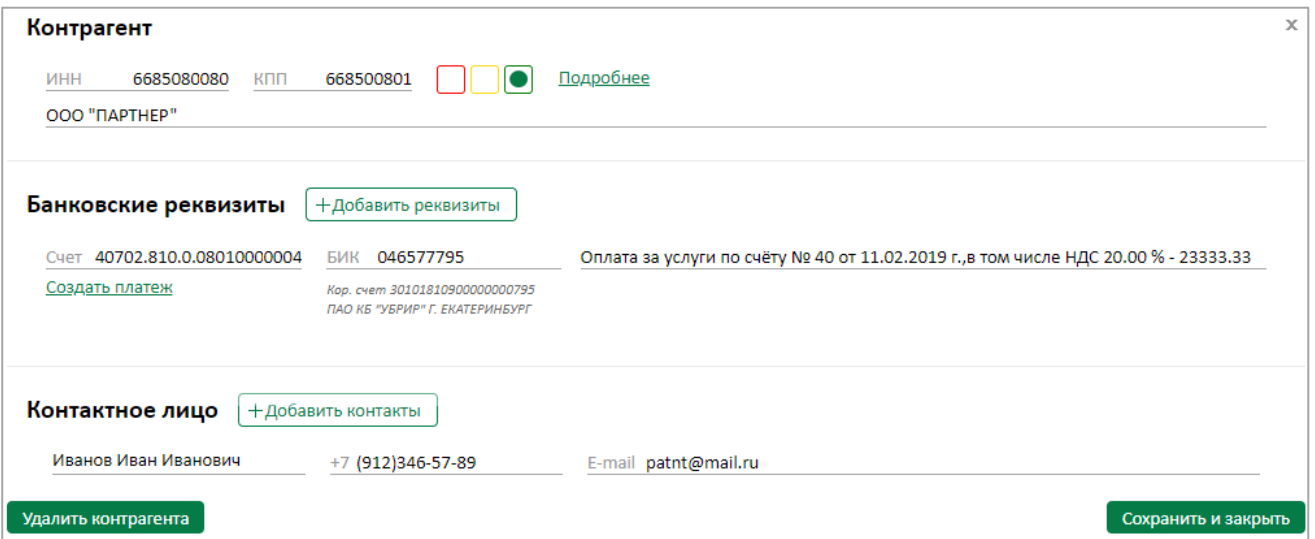

Заполните поля:

Контрагент:

- ИНН (при вводе ИНН контрагента КПП и наименование организации подставляются автоматически, но при необходимости их можно изменить вручную)

Банковские реквизиты:

- Счет
- БИК
- Назначение платежа

Контактное лицо:

- ФИО
- Телефон
- E-mail

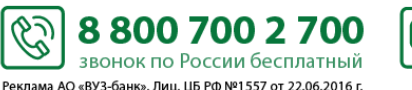

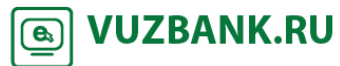

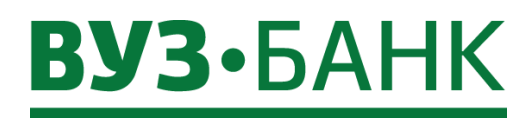

Если все поля заполнены корректно, то после нажатия кнопки Сохранить и закрыть окно закроется и будет добавлен новый контрагент.

● Ошибка ключевания счета получателя: 30101810900000000795

• Контрагент с таким ИНН и КПП уже зарегистрирован в справочнике

Закрыть

Загрузка из файла с выпиской в формате 1С.

*Этот способ полезен в случае, если у вас уже есть счет в другом банке.*

Если поля заполнены некорректно, то появится соответствующее сообщение:

Сначала сохраните выписку по расчетному счету, сформированную в интернет-банке другого банка, в файл формата 1С.

В интерфейсе справочника «Контрагенты» нажмите кнопку .

Раскроется окно, в котором по кнопке «Загрузить» загрузите файл с выпиской в формате 1С, затем нажмите кнопку «Импортировать».

По умолчанию в справочник «Контрагенты» будут загружены контрагенты, в адрес которых вы перечисляли денежные средства. Для загрузки контрагентов, от которых вы получали денежные средства, отметьте галочкой настройку средства

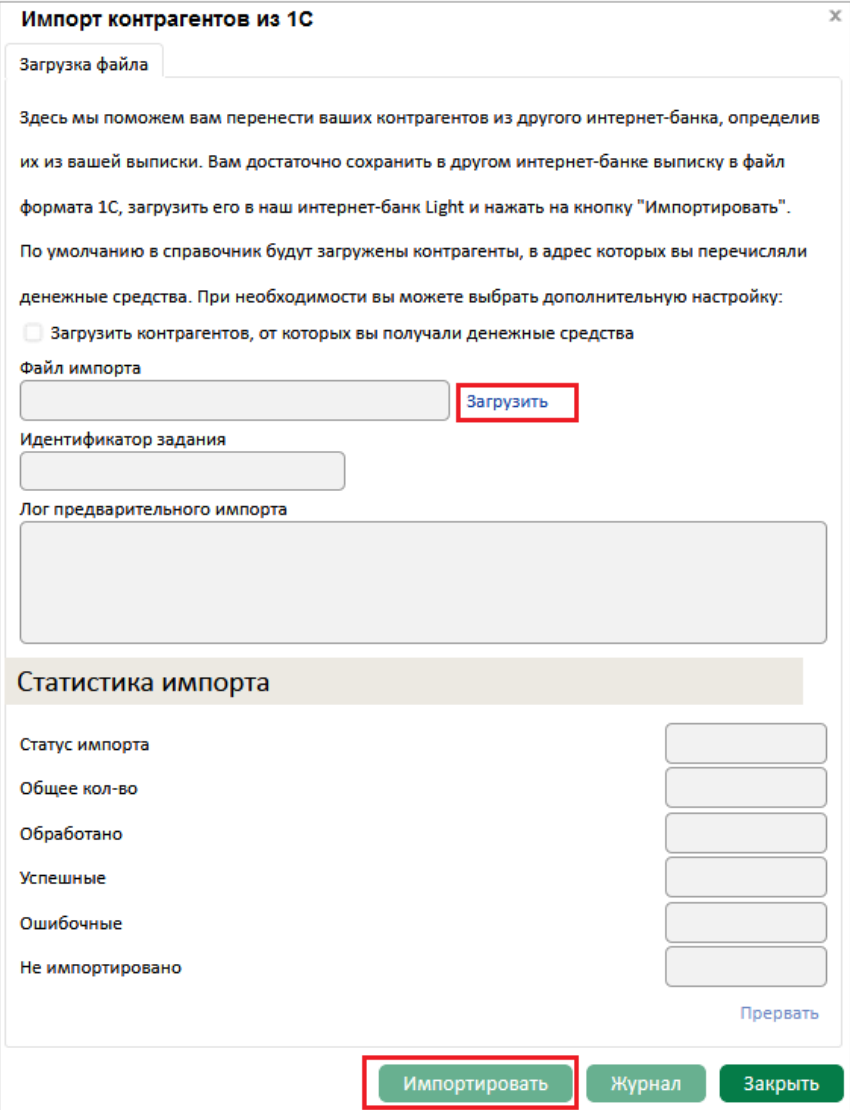

Система «Интернет-банк Light» выполнит импорт (загрузку) и покажет результаты:

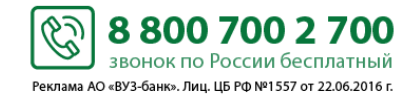

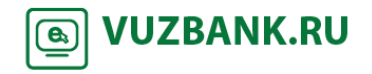

## **BY3·5AHK**

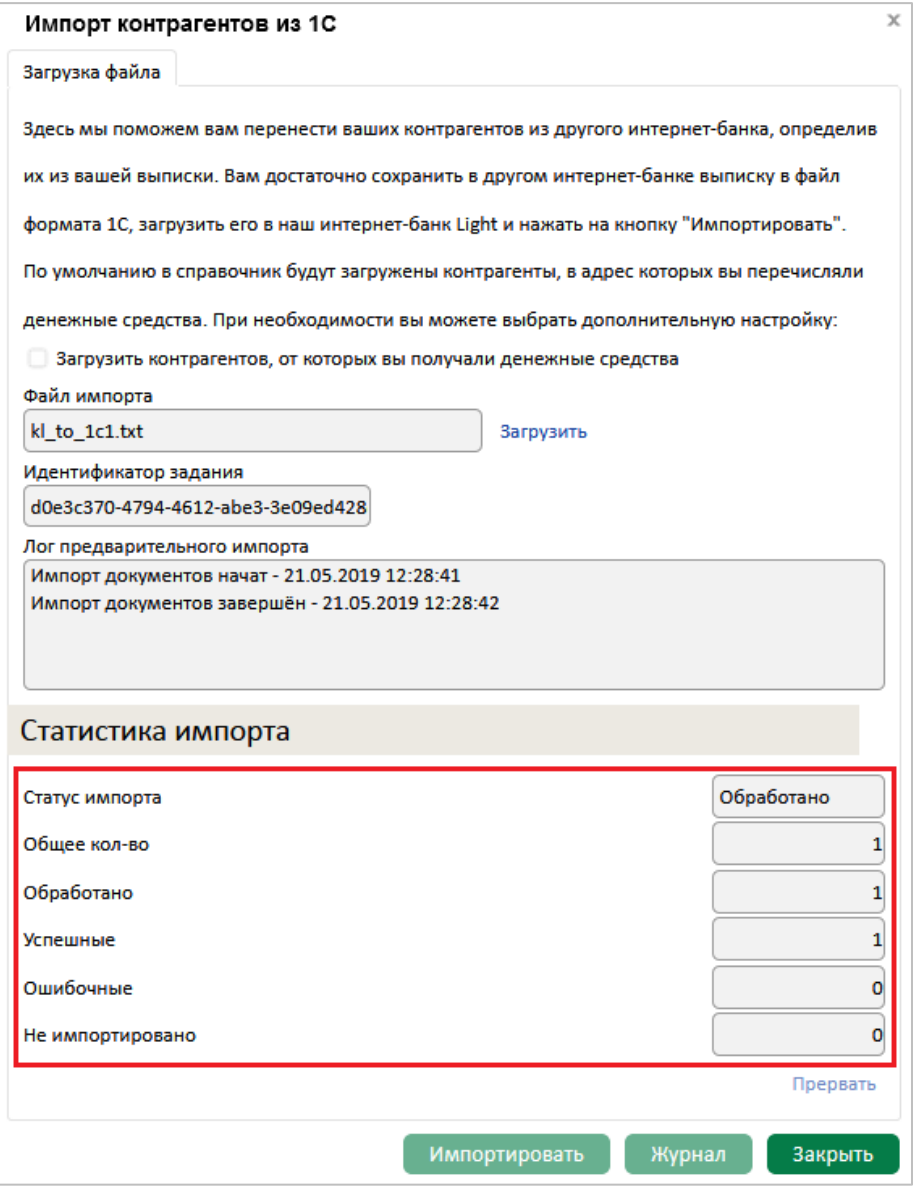

После закрытия окна на экране будет отображен справочник контрагентов с вновь загруженными контрагентами.

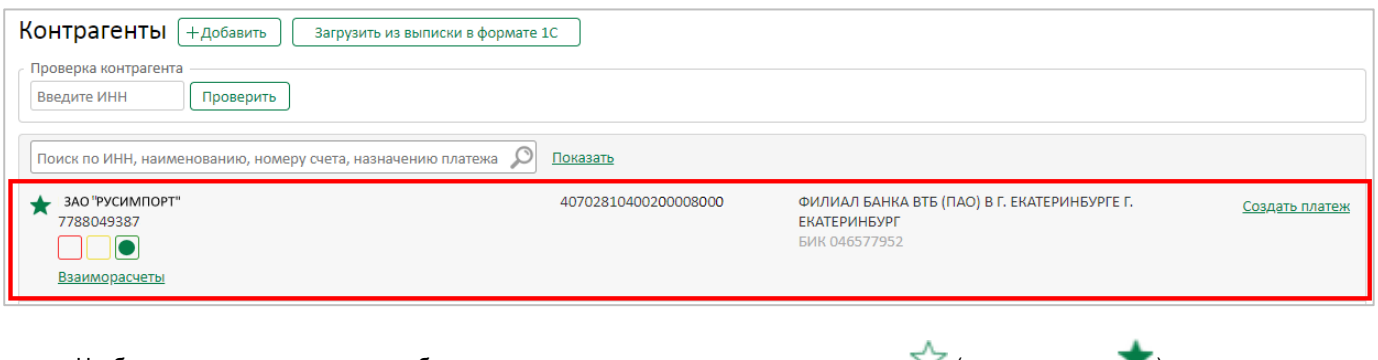

Чтобы запись с контрагентом отображалась в начале списка, нажмите на иконку  $\mathbb N$  (измениться на  $\blacksquare$ ). Для просмотра информации по взаиморасчетам с контрагентом нажмите **Взаиморасчеты** Если требуется отправить платеж контрагенту, нажмите . Создать платеж

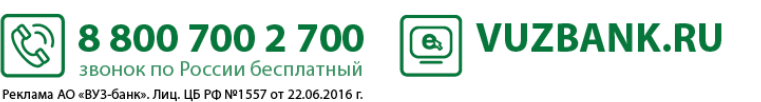

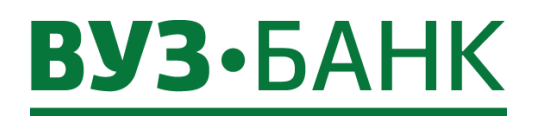

.

Для редактирования или добавления реквизитов контрагента кликните по записи необходимого контрагента в списке справочника контрагентов, откроется окно, где при необходимости можно добавить реквизиты и контакты, нажав кнопки

+Добавить реквизиты

и  $+$ Добавить контакты<br>После добавления информации сохраните изменения кнопкой

Сохранить и закрыть

Для удаления реквизитов контрагента используйте кнопку в виде крестика  $\blacktriangledown$ , а для удаления самого контрагента из справочника кнопку **Удалить контрагента** 

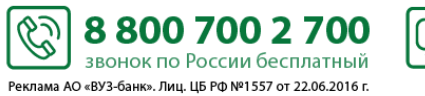

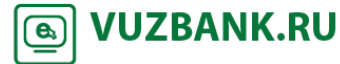

# **BY3·5AHK**

### **Депозиты**

.

Для получения информации по депозитам, зайдите в пункт «Депозиты», раскроется форма:

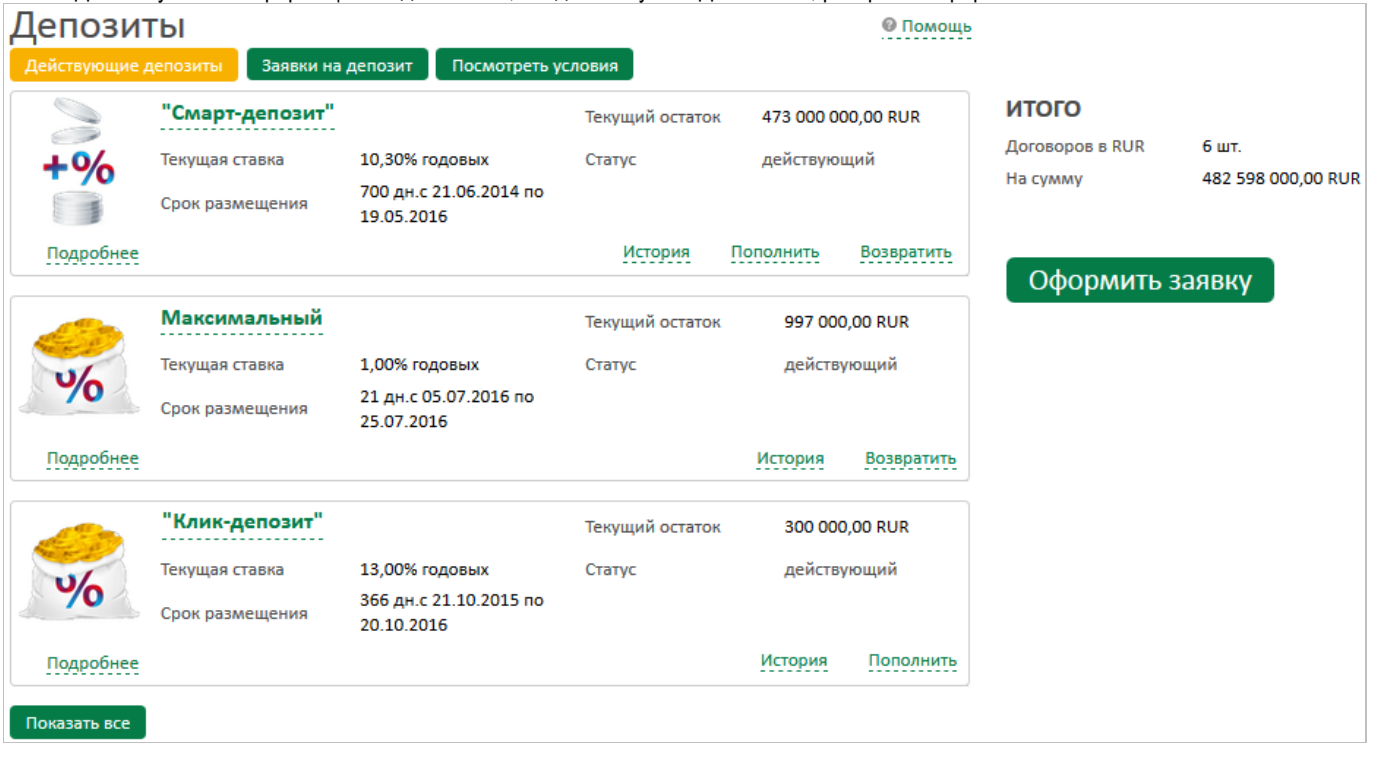

На экране будет отображен список депозитных договоров. Чтобы посмотреть весь список, нажмите кнопку

Показать все

Справа от списка депозитных договоров отображается информация (ИТОГО) в разрезе валюты:

- количество действующих депозитных договоров,
- текущий остаток по этим действующим депозитным договорам.

При клике на название депозита (или на **Подробнее)** ниже раскрывается форма с более подробными данными по депозитному договору:

S

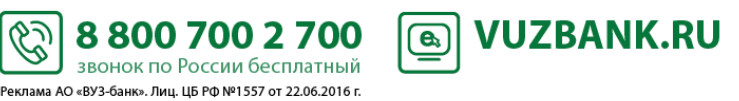

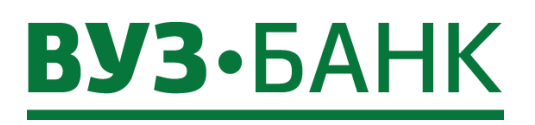

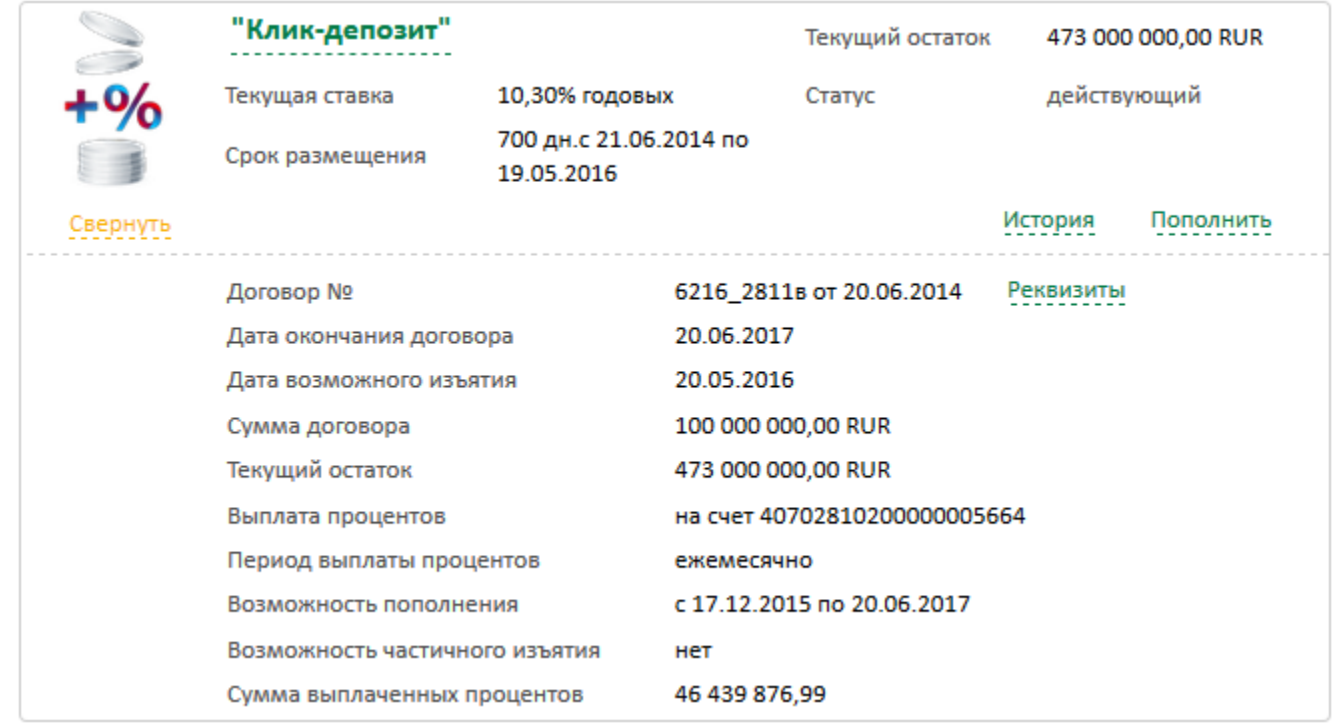

При клике на История раскрывается окно с историей операций по конкретному депозитному договору.

При клике на Пополнить (кнопка доступна для депозита, условиями которого предусмотрена возможность пополнения) появляется строка:

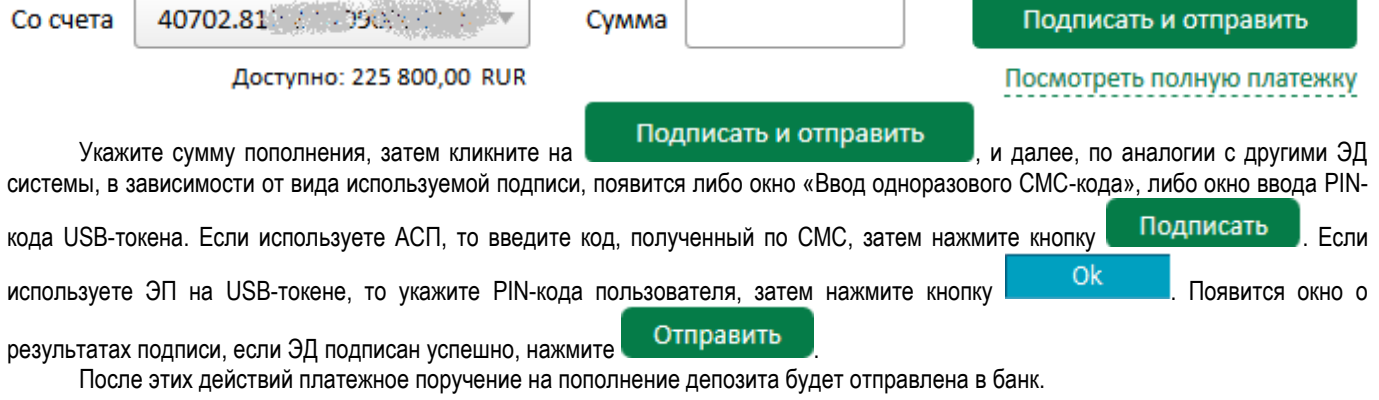

При клике на Возвратить (кнопка доступна для депозита, условиями которого предусмотрена возможность досрочного частичного/полного изъятия средств из депозита) появляется окно:

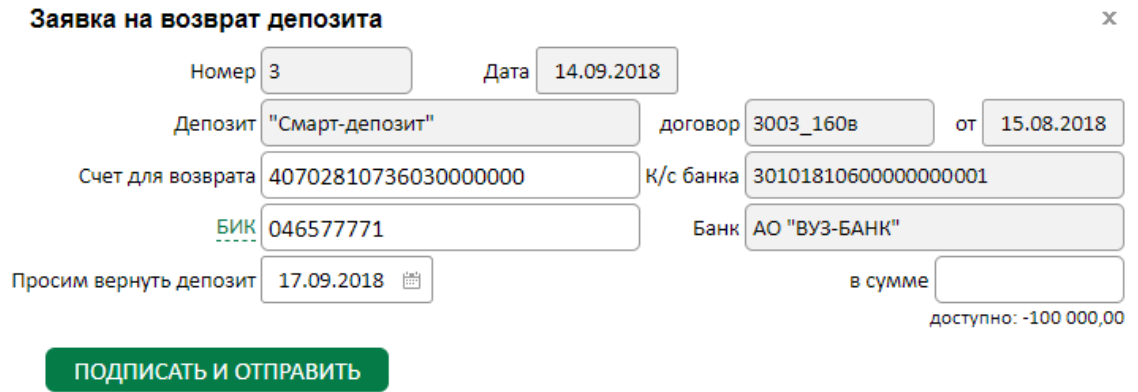

S

-<br>Реклама АО «ВУЗ-банк». Лиц. ЦБ РФ №1557 от 22.06.2016 г.

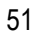

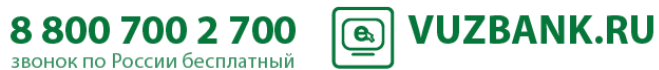

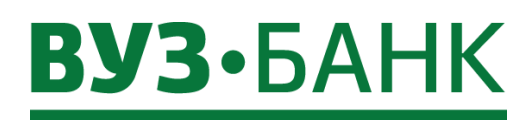

В поле «в сумме» укажите сумму для возврата из депозита, затем кликните на **ПОДПИСАТЬ И ОТПРАВИТЬ** далее, по аналогии с другими ЭД системы, в зависимости от вида используемой подписи, появится либо окно «Ввод одноразового СМС-кода», либо окно ввода PIN-кода USB-токена. Если используете АСП, то введите код, полученный по СМС, затем нажмите

кнопку **Подписать** . Если используете ЭП на USB-токене, то укажите PIN-кода пользователя, затем нажмите кнопку Ok

Появится окно о результатах подписи, если ЭД подписан успешно, нажмите **. Отправить** . После этих действий заявка на возврат депозита будет отправлена в банк.

### При клике на Реквизиты раскрывается окно с реквизитами для пополнения конкретного депозита:

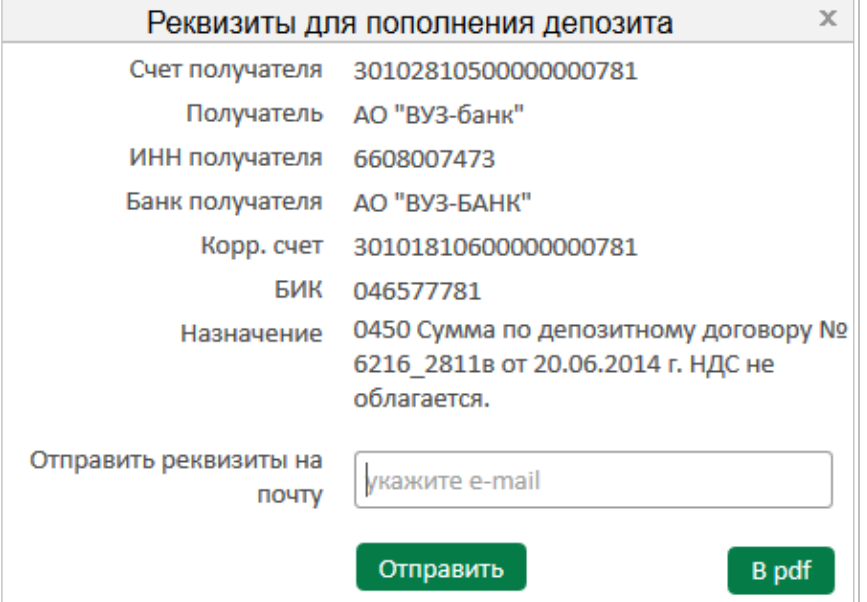

#### **Заявка на депозит**

**T** 

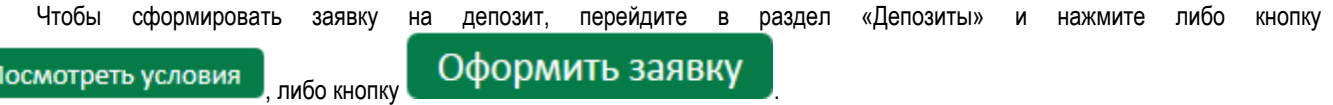

Раскроется экран с перечнем депозитов, которые в настоящий момент можно оформить через «Интернет-банк Light».

При клике на название депозита (или на Подробнее) ниже раскрывается подробное описание конкретного депозита.

S

Реклама АО «ВУЗ-банк». Лиц. ЦБ РФ №1557 от 22.06.2016 г.

После ознакомления с условиями того или иного депозита, кликните на кнопку **Оформить заявку** напротив выбранного депозита, раскроется форма «Заявка на депозит»:

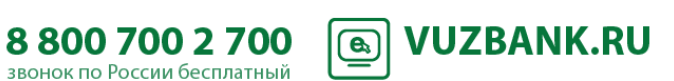

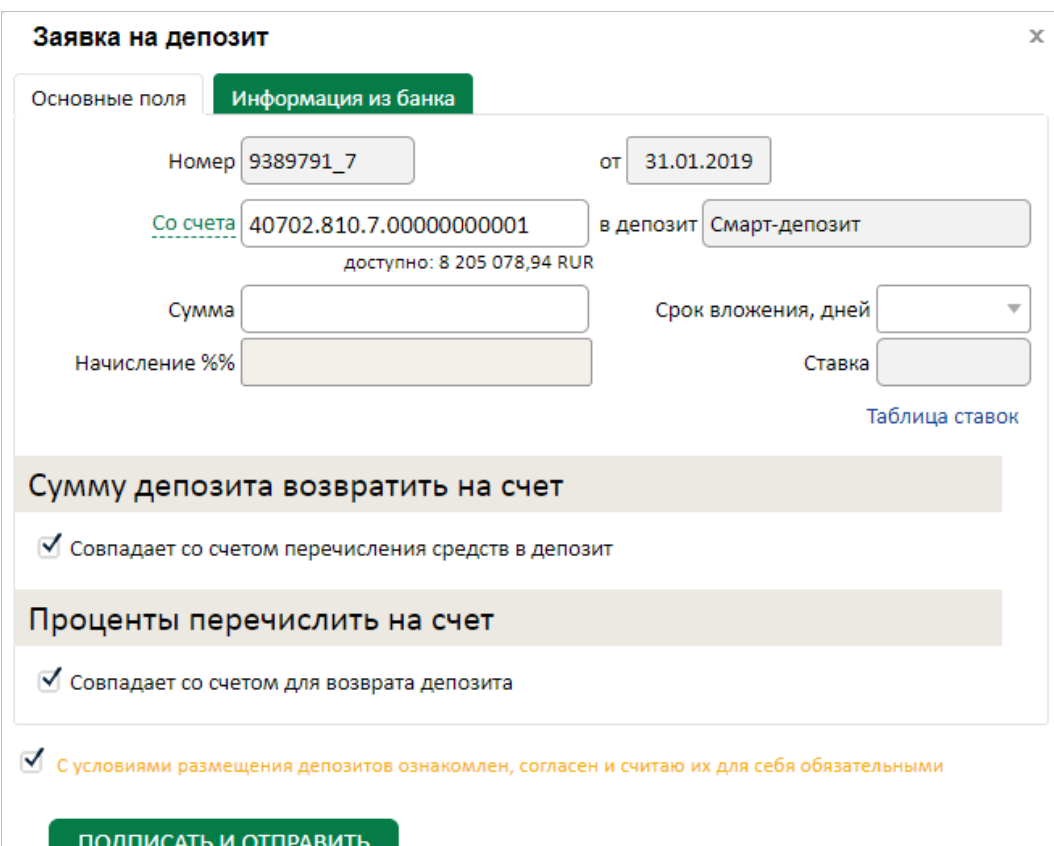

Заполните поля документа:

- «Номер», «От» заполняются автоматически;

- «Со счета» – укажите счѐт, с которого будут перечислены денежные средства на депозит.

Если счѐт один, он подставляется по умолчанию. Если счетов несколько, то необходимо выбрать его из выпадающего меню, нажав кнопку Со счета слева от поля:

- «Сумма» - сумма депозита;

- «Срок вложения, дней» количество календарных дней депозита;
- «Начисление %%» периодичность начисления процентов (ежемесячно или в конце срока);
- «Ставка» поле заполняется автоматически в соответствии с выбранными условиями;

- В блоке «Сумму депозита возвратить на счет» - указывается счёт и банк для возврата депозита. Автоматически  $V$ установлена галочка  $\blacksquare$  Совпадает со счетом перечисления средств в депозит В случае несовпадения счета для

возврата депозита со счетом, с которого перечисляются средства в депозит, нужно галочку убрать и указать реквизиты для возврата депозита;

- В блоке «Проценты перечислить на счет» указывается счёт и банк для выплаты процентов. Автоматически установлена

галочка Совпадает со счетом для возврата депозита в случае несовпадения счета для возврата процентов по

депозиту со счетом возврата депозиты, нужно галочку убрать и указать реквизиты для возврата процентов по депозиту.<br>По иссылко и С условиями размещения депозитов ознакомлен, согласен и считаю их для себя обязательными По ссылке можно ознакомиться с условиями размещения средств в депозиты.

Соглашаясь с Условиями, вы тем самым заключаете депозитный договор с банком.

88007002700

звонок по России бесплатный Реклама АО «ВУЗ-банк». Лиц. ЦБ РФ №1557 от 22.06.2016 г.

**VUZBANK.RU** 

 $\boxed{\mathbf{e}}$ 

После заполнения полей нажмите кнопку подписать и отправить и по аналогии с другими ЭД системы, в зависимости от вида используемой подписи, появится либо окно «Ввод одноразового СМС-кода», либо окно ввода PIN-кода USB-

токена. Если используете АСП, то введите код, полученный по СМС, затем нажмите кнопку **. Подписать .** Если используете

ЭП на USB-токене, то укажите PIN-кода пользователя, затем нажмите кнопку .

**Заявка на депозит отправлена в банк и средства в депозит автоматически переведены с вашего расчетного счета** статус заявки изменится на «В обработке».

Ŷ

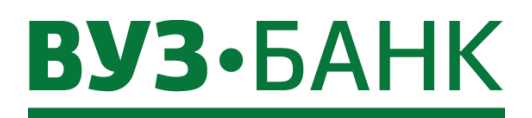

Срок действия заявки на депозит – один рабочий день. Если денежных средств в течении дня подачи заявки будет недостаточно для перевода в депозит, то заявка будет отвергнута. Депозитный договор вступает в силу с момента зачисления денежных средств на депозитный счет.

После размещения денежных средств в депозит депозитный договор отобразится во вкладке «Действующие депозиты».

Заявка на депозит в статусе «Частично подписана», «Отказан Банком», «Аннулирована» может быть удалена. Для удаления нажмите кнопку .

Статусы:

- «Частично подписан» документ (заявка) подписан не всеми АСП (например, только второй подписью, и требуется еще подписать первой).
- «В обработке» заявка на депозит отправлена в банк.
- «Действующий» на счѐт депозита зачислены денежные средства (придѐт смс-уведомление).
- «Отказан Банком» документ (заявка) отвергнут банком.
- «Аннулирован» денежные средства в срок не поступили в депозит, документ (заявка) аннулирован.

Причину отказа можно увидеть в заявке на вкладке «Информация из банка»:

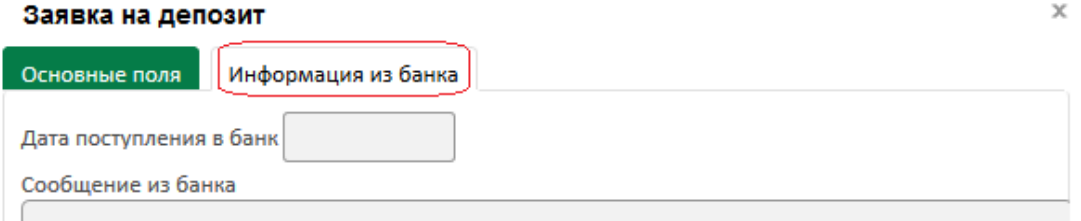

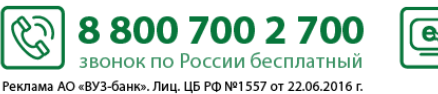

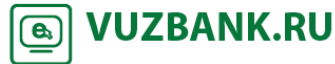

### **Корпоративные карты**

Для получения информации по картам, зайдите в пункт «Карты», раскроется форма, на которой будет отображен список карт:

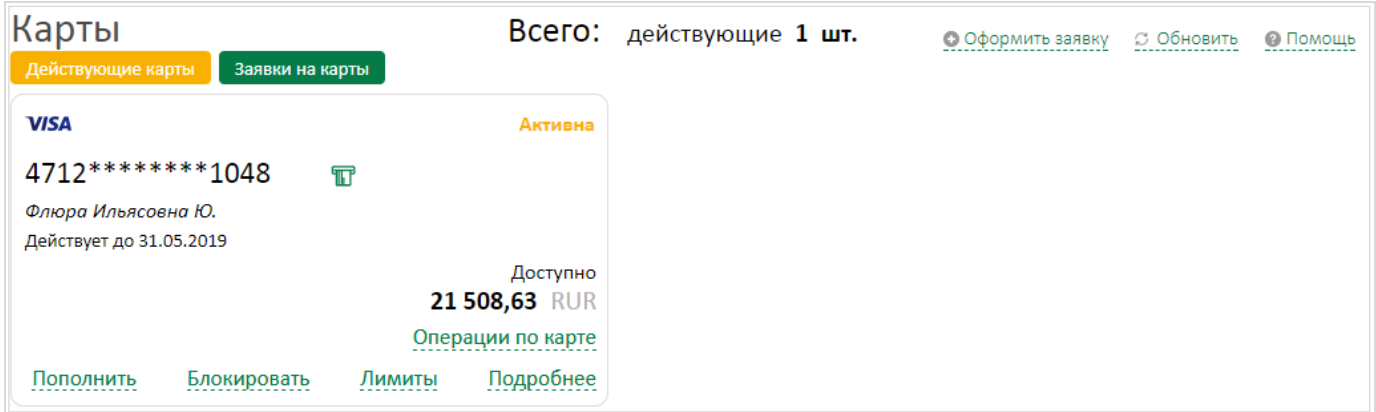

### **Просмотр операций по карте**

Для просмотра операций, совершенных по карте, выпущенной к корпоративному счету нажмите на Операции по карте .

В открывшейся форме будут отображены расходные операции и доступный остаток по выбранной карте за текущий день с учетом использованного лимита:

### Операции по карте 4712 \*\*\*\*\*\*\*\*

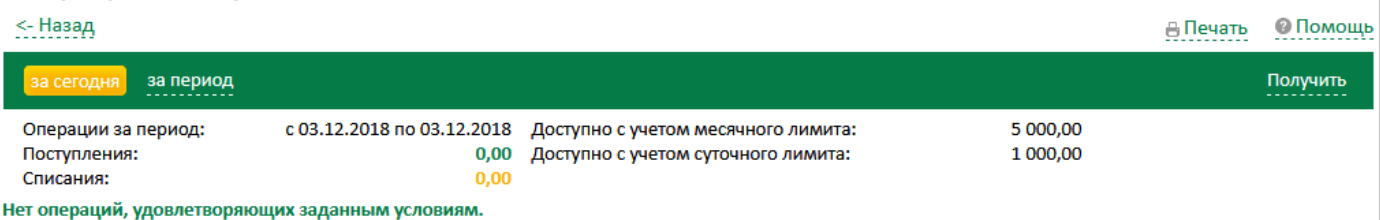

Для получения информации о расходных операциях по карте за период нажмите на «за период», укажите даты начала и окончания периода, и нажмите «Получить». Период от начальной до конечной даты запроса не может превышать 91 день: Операции по карте 4301 \*\*\*\*\*\*\*\* 7090

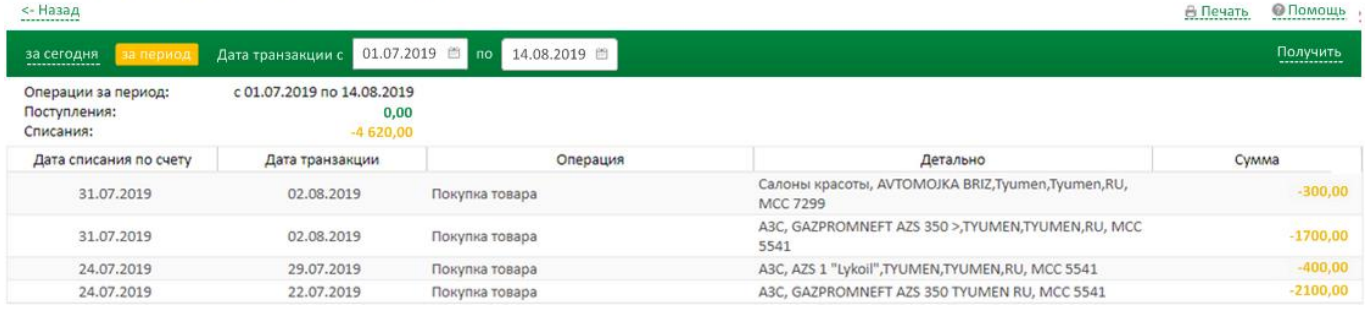

«Дата транзакции» – это дата операции, совершенной с использованием карты,

«Дата списания по счету» – это дата отражения на корпоративном расчетном счете операции, совершенной с использованием карты.

! Обращаем внимание, что при получении информации по карте за период (не зависимо от указанной даты окончания периода) строки «Доступно с учетом месячного лимита» и «Доступно с учетом суточного лимита» содержат данные по доступным остаткам по карте на текущий момент.

Ŷ

88007002700

звонок по России бесплатный Реклама АО «ВУЗ-банк». Лиц. ЦБ РФ №1557 от 22.06.2016 г.

**VUZBANK.RU** 

 $\boxed{\mathbf{e}}$ 

Для печати списка операций нажмите на В Печать и выберите подходящий для Вас формат: в pdf или в excel.

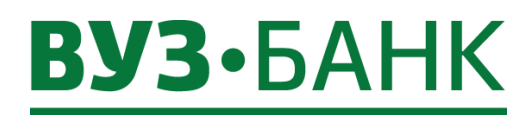

### **Лимиты по карте**

Если к корпоративной карте подключена услуга "Расходование денежных средств с корпоративного расчетного счета" (КРС),

то по ней можно устанавливать лимиты и при необходимости изменять их. Для этого кликните по Пимиты и справа раскрывается форма с лимитами:

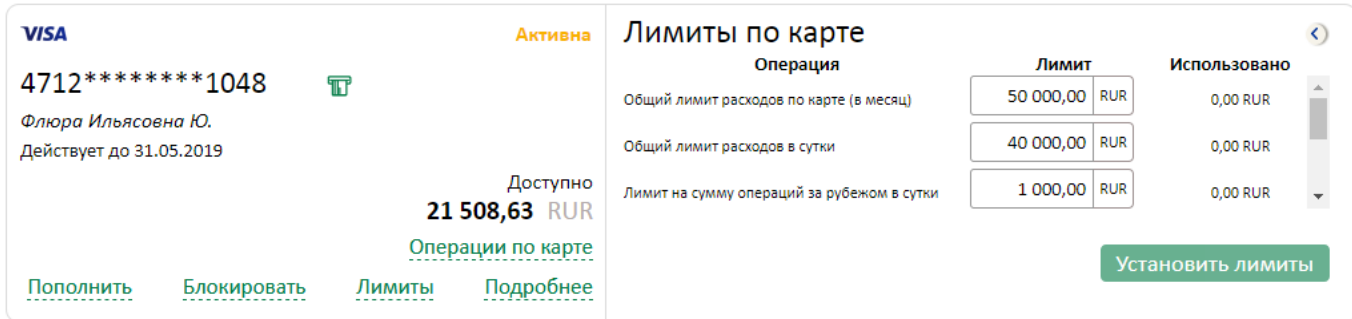

В форме можно установить:

- Общий лимит расходов по карте (в месяц),
- Общий лимит расходов в сутки,
- Лимит на сумму операций за рубежом в сутки,
- Лимит на выдачу наличных в банкоматах в сутки,
- Лимит на сумму операций через Интернет и MOTO-операций в сутки.

Чтобы просмотреть весь список лимитов необходимо один раз кликнуть по ползунку справа в форме, и удерживая нажатой клавишу мыши, потянуть ползунок вниз.

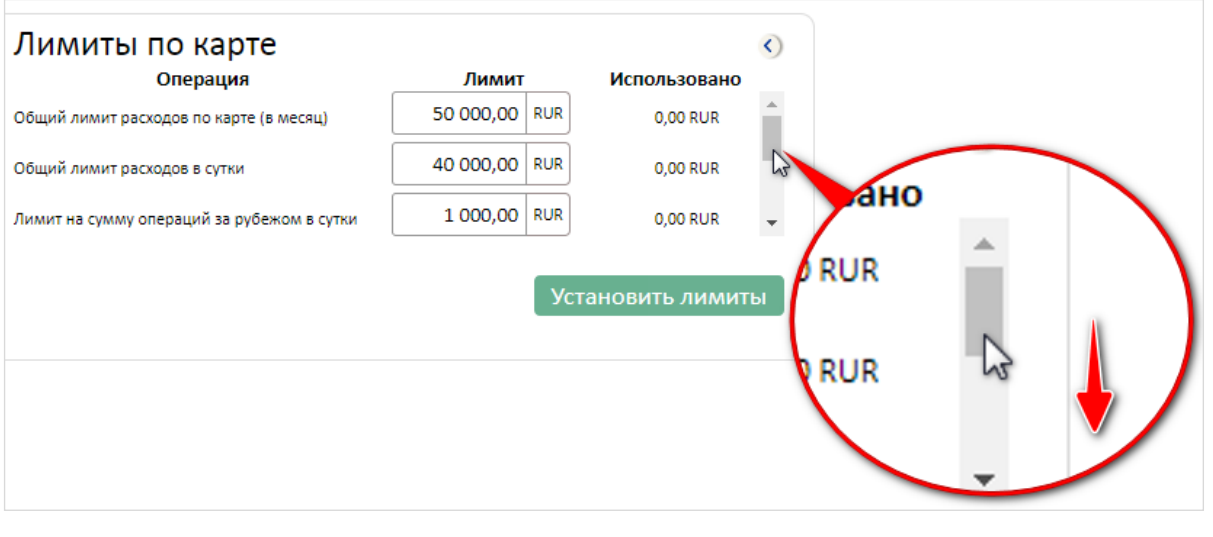

Скорректируйте значения в области «Лимит» и нажмите ставшую активной кнопку **Установить лимиты** 

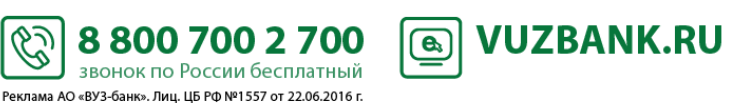

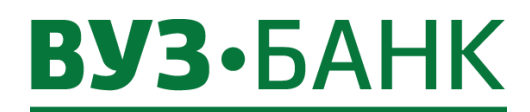

### **Пополнение корпоративного счета карты**

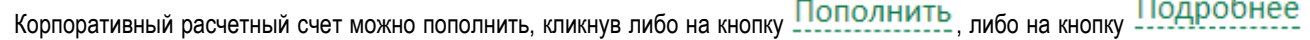

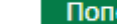

, раскроется окно:

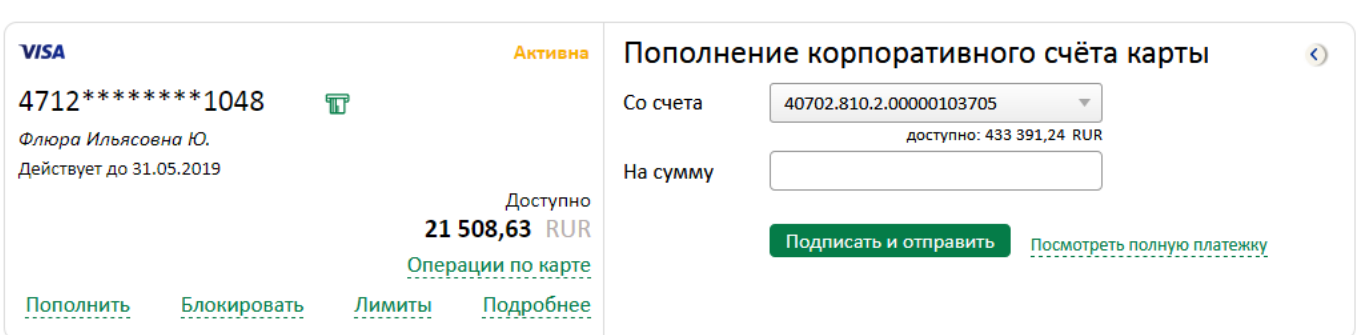

Укажите сумму пополнения, проверьте счет, с которого происходит пополнение и подпишите.

#### **Блокировка карты**

Чтобы заблокировать карту необходимо нажать кнопку **Блокировать** При клике на кнопку справа раскроется форма, в которой необходимо выбрать причину блокировки.

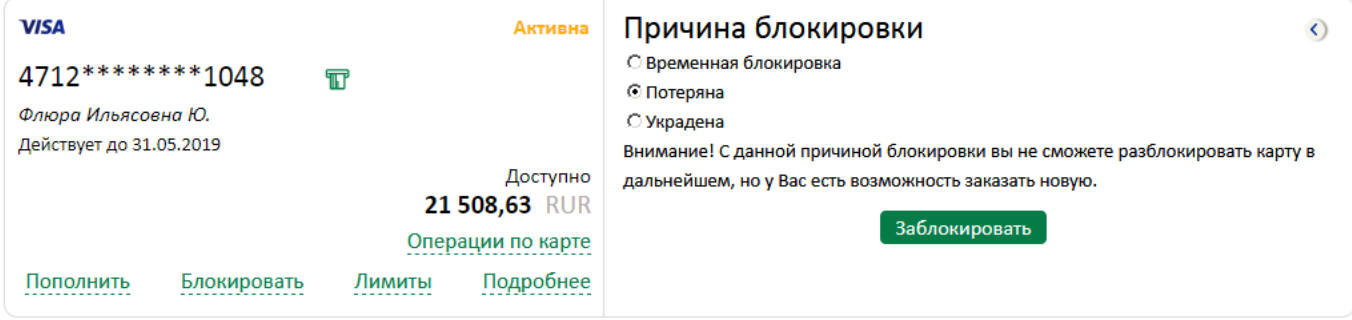

Если выбрать причину «Временная блокировка» и нажать кнопку **3аблокировать**, то карта станет временно неактивной, у неё будет статус «Блокирована» и разблокировать ее можно будет в любой момент, нажав кнопку

Разблокировать. Аналогично статус карты будет меняться при выборе других причин блокировки, например, статуст «Потеряна» будет соответсвтовать причине «Потеряна», а «Украдена» причине «Украдена».

! При выборе причин «Потеряна» и «Украдена» Вы не сможете разблокировать карту в дальнейшем, но у Вас бует возможность заказать новую.

После выбора причины нажмите кнопку Ваблокировать, подтверждение действия проиходит по аналогии с другими ЭД системы, в зависимости от вида используемой подписи, появится либо окно «Ввод одноразового СМС-кода», либо окно ввода PIN-кода USB-токена.

Ä

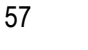

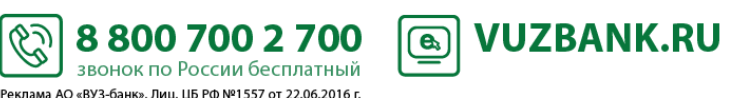

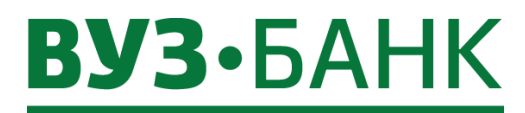

Чтобы сформировать заявку на выпуск/перевыпуск универсальных карт, перейдите в раздел «Карты» и нажмите кнопку **• Оформить заявку** 

Появится форма «Заявка на выпуск/перевыпуск универсальных карт»:

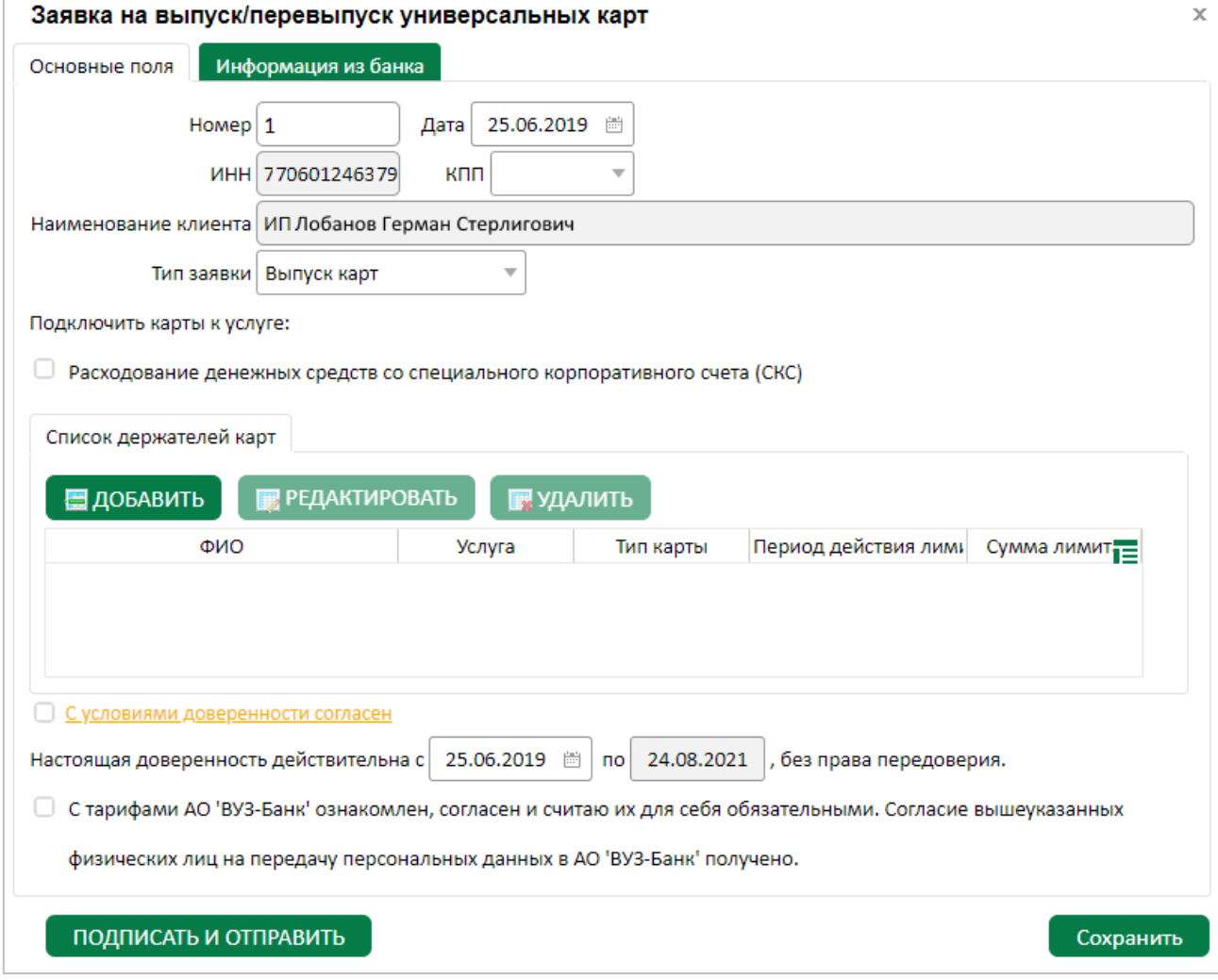

Заполните поля:

- «Тип заявки» (выбрать из выпадающего списка);
- «Подключить карты к услуге» отметить услугу(-и), которую(-ые) планируете подключить к карте. При этом из выпадающего меню нужно выбрать счѐт, к которому будет выпущена карта.
- «Общий платежный лимит предприятия» и «Период действия общего платежного лимита предприятия» данные поля доступны для заполнения, если выбрана услуга КРС.

ES)

- «Список держателей карт».

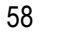

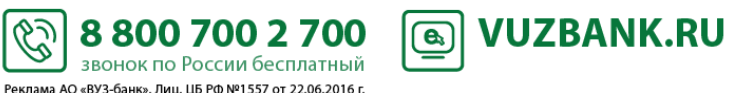

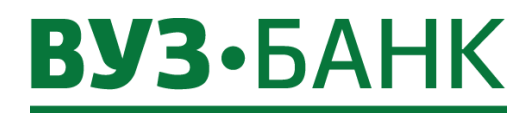

Для добавления строки c данными держателя карты в таблице «Список держателей карт» нажмите кнопку

■ ДОБАВИТЬ

под заголовком «Список держателей карт».

Раскроется окно:

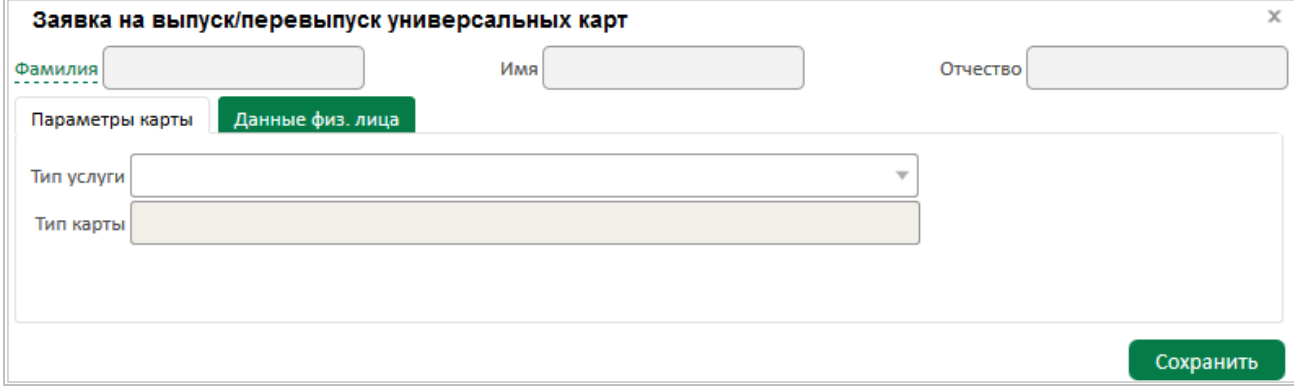

Заполните Фамилию, Имя, Отчество сотрудника, на которого оформляется карта, заполните поля «Тип услуги», «Тип карты» и, при необходимости, сумму лимита и период действия лимита расходования денежных средств с корпоративного счѐта:

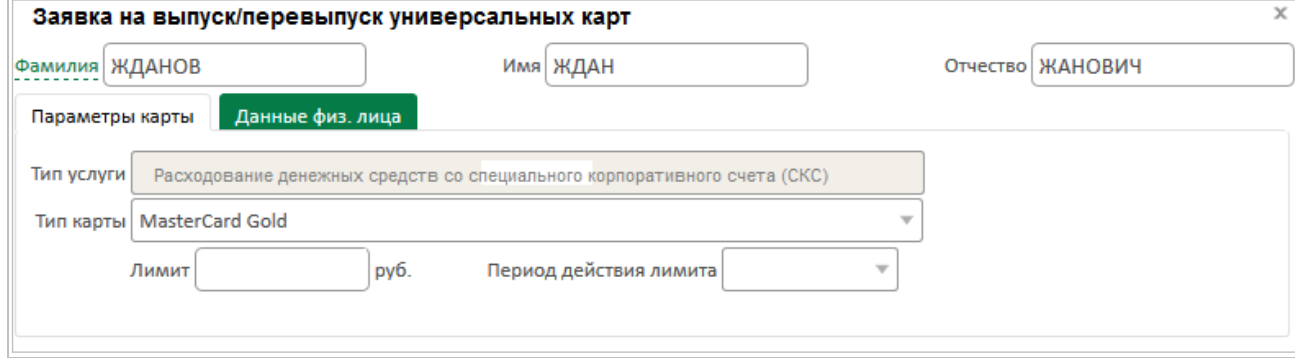

S

8 800 700 2 700 звонок по России бесплатный Реклама АО «ВУЗ-банк». Лиц. ЦБ РФ №1557 от 22.06.2016 г.

Перейдите на вкладку «Данные физ. лица» и заполните данные сотрудника:

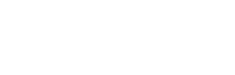

**A** VUZBANK.RU

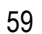

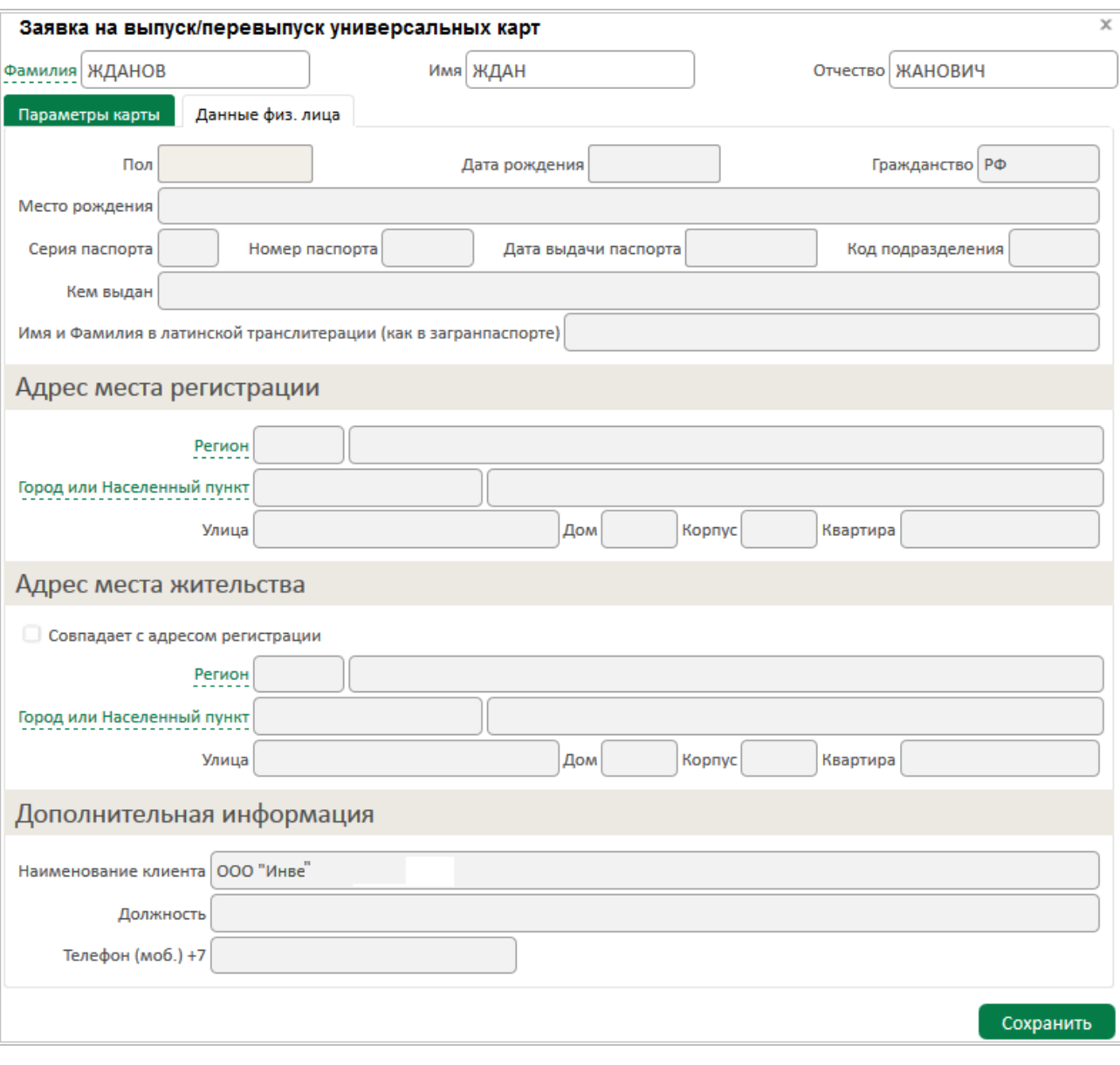

Физическое лицо можно добавить также и из справочника, если ранее на этого сотрудника оформлялась карта. Справочник

сотрудников-держателей карт раскрывается при клике на Фамилия

Имя и фамилия держателя карты латиницей формируется автоматически. При наличии загранпаспорта необходимо сверить полученную транслитерацию с указанной в загранпаспорте и, при необходимости, поправить.

Добавление физических лиц в справочник происходит автоматически после первого заполнения данных физического лица и нажатия кнопки «Сохранить».

После заполнения всех полей нажмите кнопку **Сохранить** и строка с физическим лицом появится в списке держателей карт:

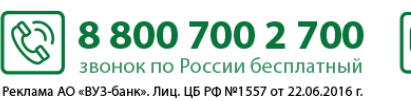

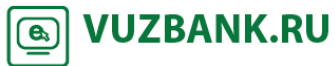

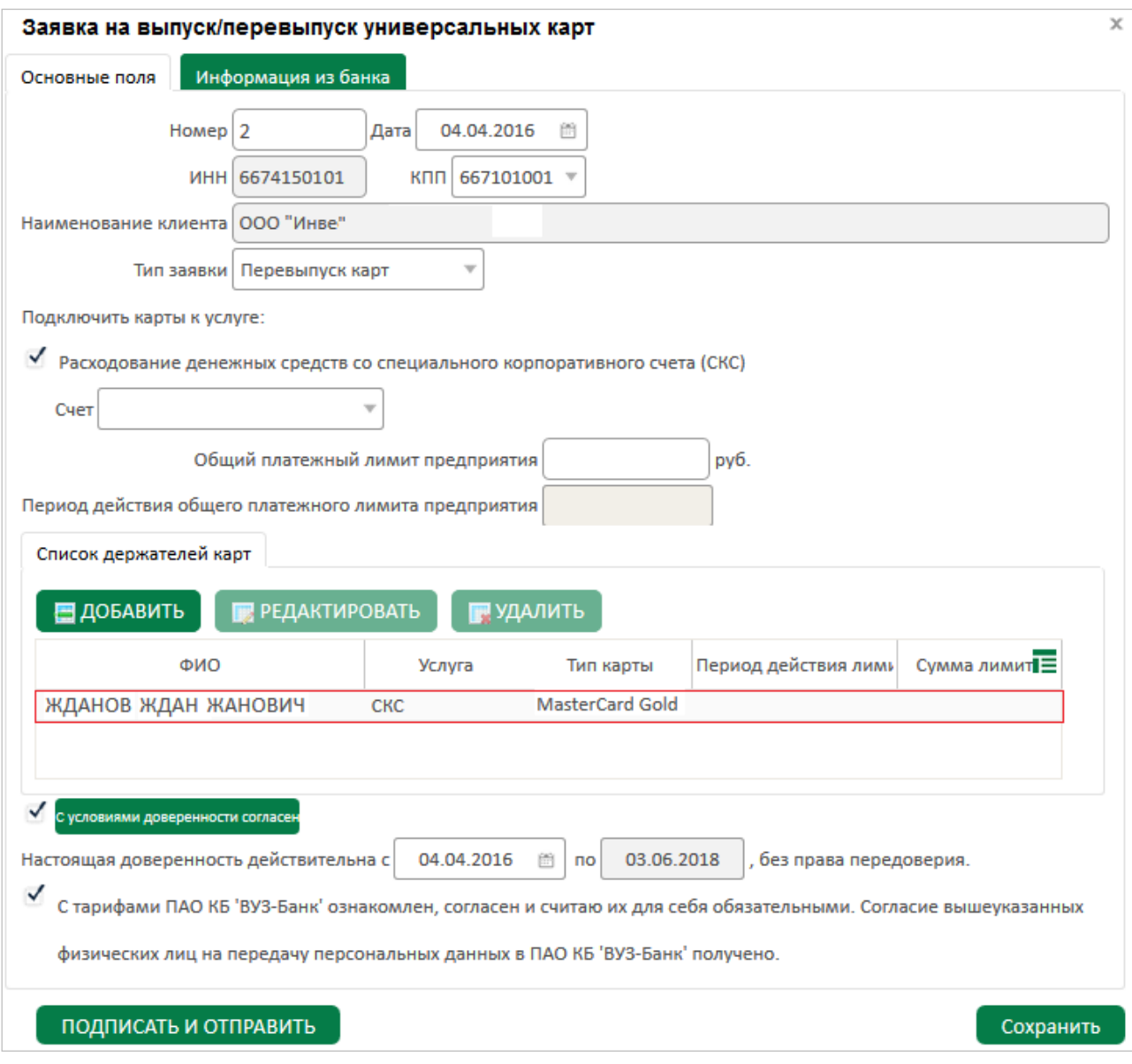

Если Вы хотите оформить заявление на выдачу нескольких карт нескольким физическим лицам-будущим держателям карт, то повторите действия по добавлению держателей в список держателей карт.

Далее необходимо ознакомиться с условиями доверенности и с тарифами банка и подтвердить факт ознакомления, поставив галочку напротив:

С условиями доверенности согласен и

• С тарифами ПАО КБ 'ВУЗ-Банк' ознакомлен, согласен и считаю их для себя обязательными. Согласие вышеуказанных

8 800 700 2 700

звонок по России бесплатный -<br>Реклама АО «ВУЗ-банк». Лиц. ЦБ РФ №1557 от 22.06.2016 г. **A** VUZBANK.RU

физических лиц на передачу персональных данных в ПАО КБ 'ВУЗ-Банк' получено.

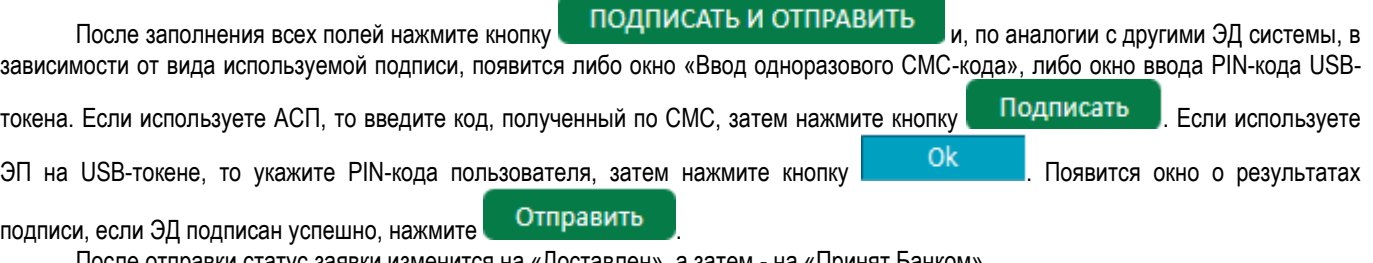

 $\mathbb{S}$ 

После отправки статус заявки изменится на «Доставлен», а затем - на «Принят Банком».

Если заявка заполнена неверно, она будет отвергнута банком и примет статус «Отказан банком». Чтобы посмотреть причину отказа, найдите заявку в реестре, откройте заявку и во вкладке «Информация из банка» будет указана причина отказа.

При готовности банка выдать держателям заказанные Вами карты статус заявки изменится на «Карта готова»: Заявки на выпуск/перевыпуск универсальных карт

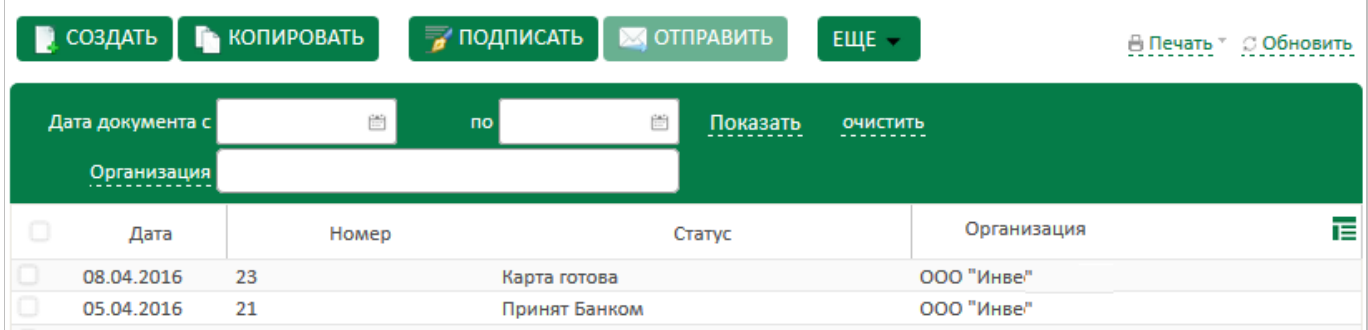

#### Внимание!

Оригинал заявления на выпуск карт, подписанный руководителем предприятия, с образцами подписей держателей карт, должен быть предоставлен в банк до момента обращения держателей в банк с целью получения заказанных Вами карт. Для печати заявления:

- найти заявку в реестре заявок, выбрать её, кликнув по ней левой кнопкой мыши;
- нажать кнопку **В Печать** и в раскрывшемся меню выбрать формат печати документа (pdf или rtf). Будет распечатан весь комплект заявлений по данной заявке:
	- заявление клиента без штампа электронной подписи клиента;
	- заявление на каждого держателя карты (печатается только без электронного штампа).

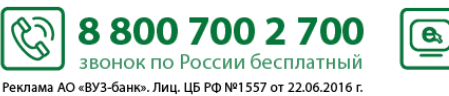

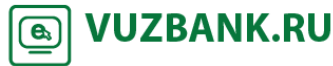

## **BY3·5AHK**

### **Кредиты**

Для получения информации по кредитам, зайдите в пункт «Кредиты», раскроется форма:

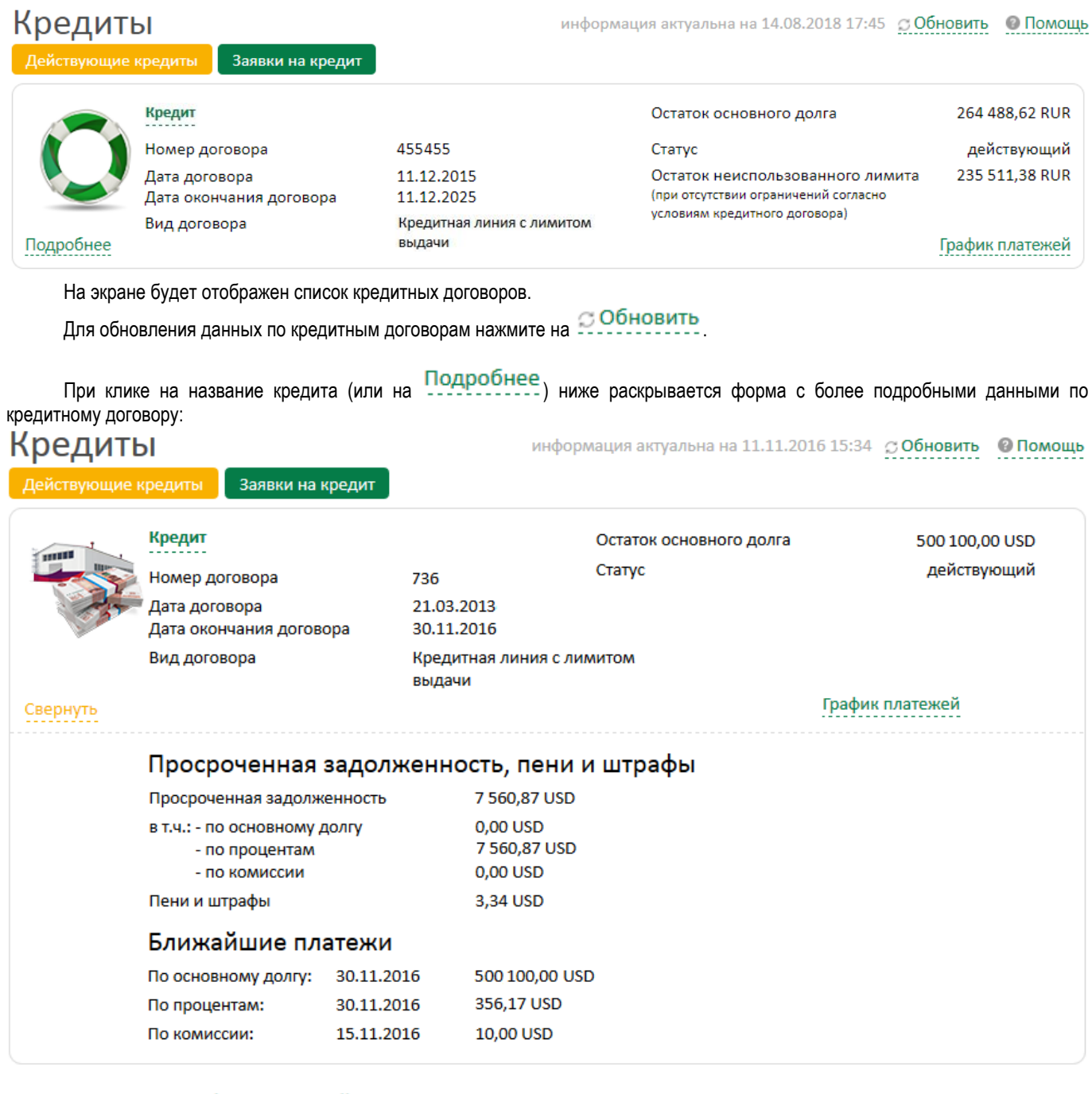

S

При клике на График платежей раскрывается окно:

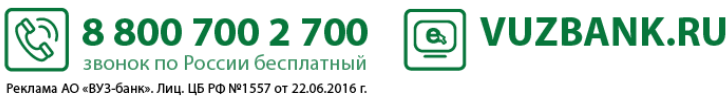

## **BY3·5AHK**

### Информация по кредитному договору 736

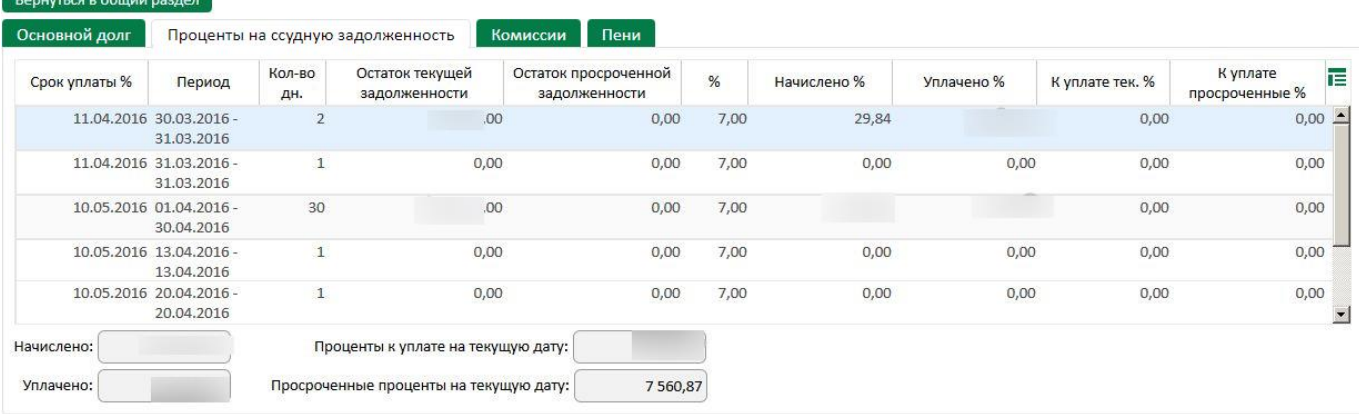

На вкладках вы можете просмотреть следующую информацию:

«Основной долг» - информация о графике погашения основного долга.

«Проценты на ссудную задолженность» - информация по начисленным по договору процентам на ссудную задолженность. «Комиссии» - информация по начисленным комиссиям по кредитному договору (если комиссии предусмотрены Тарифами). «Пени» - информация о начисленных пенях.

При клике на кнопку раскрывается список ранее отправленных заявок на кредит, а для подачи заявки на кредит кликните **. Подробнее об этом в пункте [«](#page-64-0)** 

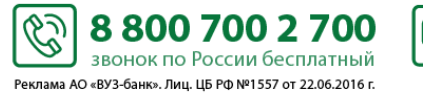

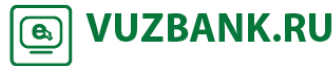

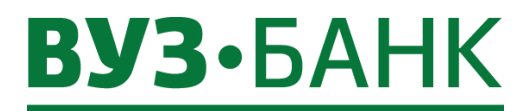

<span id="page-64-0"></span>*[Заявка на](#page-64-0)* кредит».

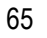

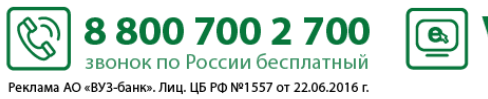

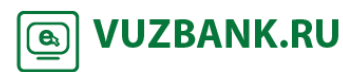

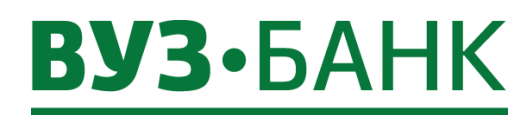

### **Заявка на кредит**

Чтобы сформировать заявку на кредит, перейдите в раздел «Кредиты»  $\rightarrow$  кнопка **Вланени на кредит**, раскрывается список ранее отправленных заявок на кредит.

66

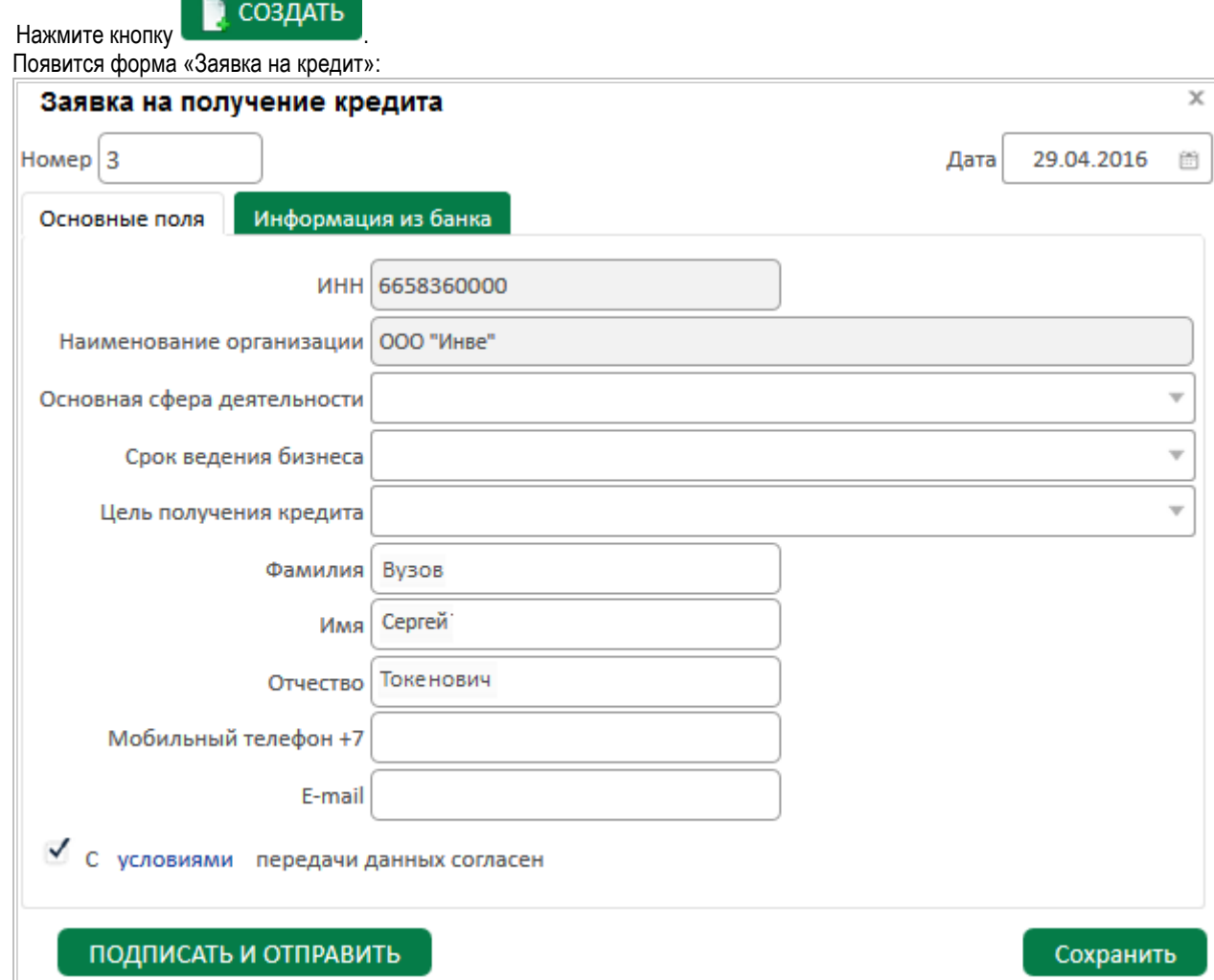

Часть полей будет заполнена. Заполните поля «Основная сфера деятельности», «Срок ведения бизнеса», «Цель получения кредита», «Мобильный телефон», «E-mail», проверьте ФИО.

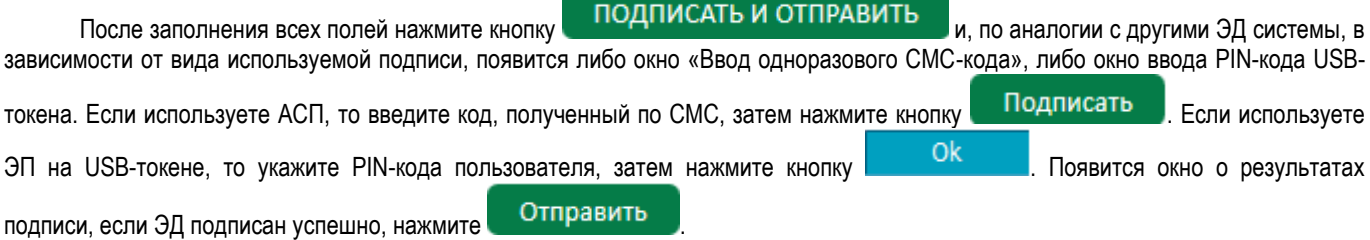

S

8 800 700 2 700

звонок по России бесплатный -<br>Реклама АО «ВУЗ-банк». Лиц. ЦБ РФ №1557 от 22.06.2016 г. **VUZBANK.RU** 

 $\bigcirc$ 

После отправки статус заявки изменится на «Доставлен». Когда статус документа изменится на «Принят банком», заявка окажется в банке и специалист свяжется с Вами по указанной контактной информации для уточнения данных.

### **BY3· BAHK**

### **Эквайринг**

Для получения информации по эквайрингу зайдите в пункт «Эквайринг», раскроется форма:

Эквайринг

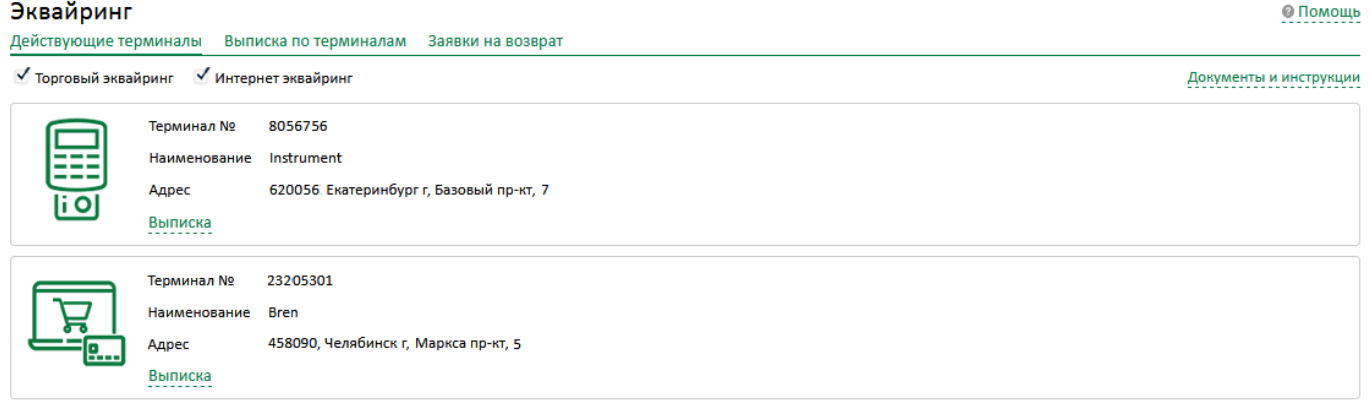

С помощью сервиса «Эквайринг» Вы можете:

• просматривать информацию по заключенному договору торгового эквайринга: номер терминала, наименование магазина, адрес расположения терминала;

- просматривать выписку по операциям, проведѐнным в рамках заключенного договора торгового эквайринга;
- оформить заявку на подключение торгового или интернет-эквайринга.

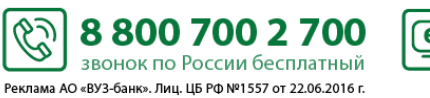

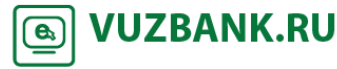

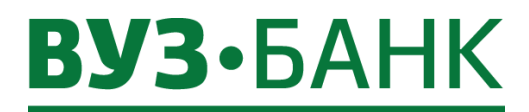

### **Заявка на эквайринг**

Чтобы сформировать заявку на эквайринг, перейдите в раздел меню «Эквайринг» и в верхней правой части нажмите кнопку **• Оформить заявку** 

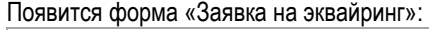

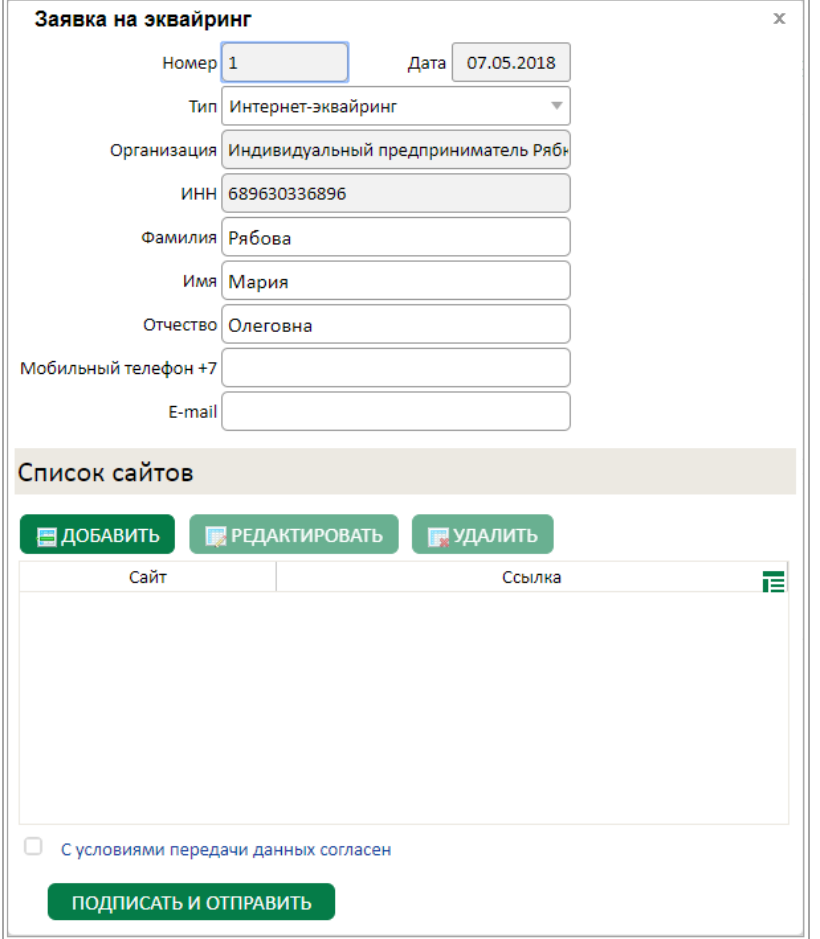

Если договор торгового эквайринга уже заключен, то доступна только заявка на интернет-эквайринг, и наоборот. Если же Вы уже заключили договор и торгового и интернет-эквайринга, то заявка будет недоступна.

Чтобы отправить заявку на торговый эквайринг, выберите тип «Торговый эквайринг». Часть полей будет заполнена, заполните поля «Мобильный телефон» и «E-mail», проверьте ФИО, укажите «Тип терминала».

Если необходимо отправить заявку на интернет-эквайринг, то укажите тип «Интернет-эквайринг». Часть полей будет заполнена, заполните поля «Мобильный телефон» и «E-mail», проверьте ФИО, добавьте в список сайтов адрес вашего сайта,

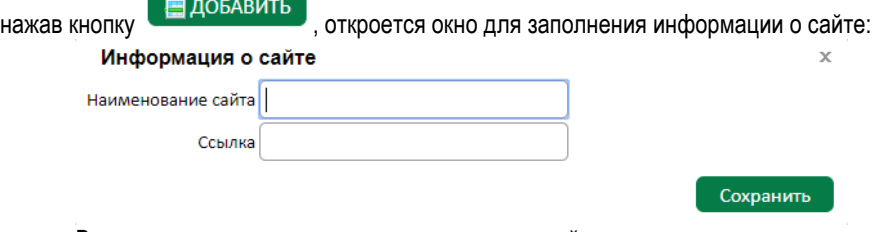

В данном окне, нужно ввести наименование сайта и указать прямую ссылку на него, после заполнения формы нажимаете

Сохранить

.

После заполнения всех полей заявки проставьте отметку в поле «С условиями передачи данных согласен», нажмите кнопку

88007002700

звонок по России бесплатный Реклама АО «ВУЗ-банк». Лиц. ЦБ РФ №1557 от 22.06.2016 г.

**VUZBANK.RU** 

௵

Подписать и отправить и, по аналогии с другими ЭД системы, в зависимости от вида используемой подписи, появится либо окно «Ввод одноразового СМС-кода», либо окно ввода PIN-кода USB-токена. Если используете АСП, то введите код,

S

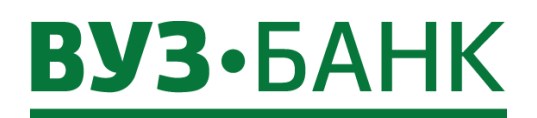

.

69

полученный по СМС, затем нажмите кнопку **. Подписать** . Если используете ЭП на USB-токене, то укажите PIN-кода пользователя, затем нажмите кнопку **. Полимарится окно о результатах подписи**, если ЭД подписан успешно, нажмите

### Отправить

После отправки заявка окажется в банке, и специалист свяжется с Вами по указанной контактной информации для уточнения данных.

### **Просмотр выписки по операциям эквайринга**

Для получения выписки по операциям в разрезе отдельно взятого терминала нажмите на кнопку **Выписка** расположенную у нужного терминала. Если необходима выписка по всем терминалам, перейдите в подраздел «Выписка по терминалам:

Действующие терминалы Выписка по терминалам Заявки на возврат

В обоих случаях откроется форма «Выписка» и сокращенная форма поиска. Выберете необходимый диапазон дат и нажмите кнопку Получить

#### Выписка по терминалам

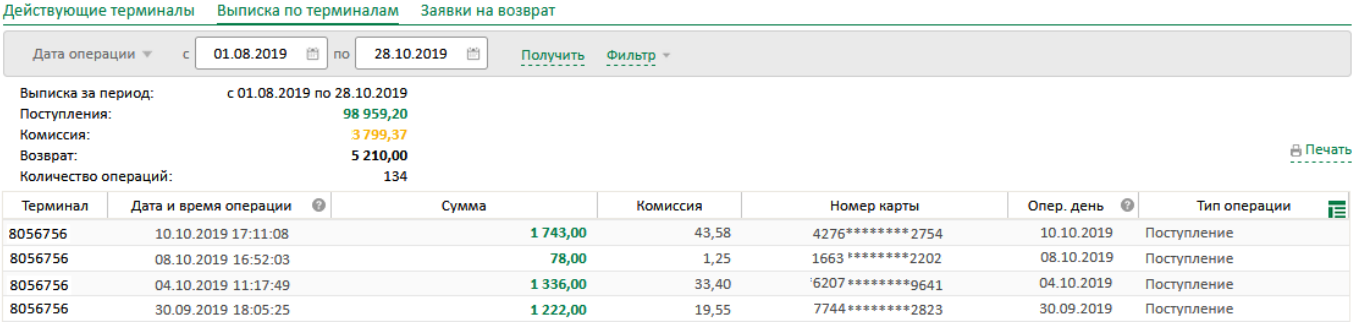

В верхней части формы отражены:

- период, за который сформирована выписка,
- общая сумма поступлений,
- общая сумма комиссии,
- общая сумма возвратов.

Чтобы открыть подробный фильтр нажмите кнопку **Фильтр , который позволит получить выписку** с учетом следующих критериев:

#### Выписка по терминалам © Помощь Действующие терминалы Выписка по терминалам Заявки на возврат 28.10.2019 Дата операции  $\epsilon$ 蘭 Получить Фильтр Операции √ Торговый эквайринг Сумма от до Номер карты √ Интернет эквайринг Терминал Nº Комиссия от  $\overline{A}$ Очистить

Операции (выбор одного из вариантов):

- поступление – оплата покупки товаров или выполнения услуг/работ, проведенная с использованием банковских карт по терминалу (операция «Оплата» и операция «Подтверждение резерва»);

- возврат – операции по возврату денежных средств на банковские карты плательщиков.

Если поле не выбрано, то в выписку попадают все операции по терминалу.

Сумма «от» и «до» - сумма совершаемой операции по терминалу;

• Комиссия «от» и «до» – сумма комиссии - размер торговой уступки в рамках заключенного договора торгового или интернет-эквайринга;

S

Реклама АО «ВУЗ-банк». Лиц. ЦБ РФ №1557 от 22.06.2016 г.

Дата операции / Опер.день «с» и «по»:

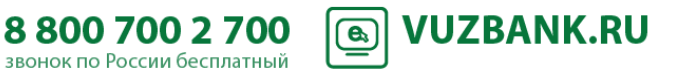

© Помощь

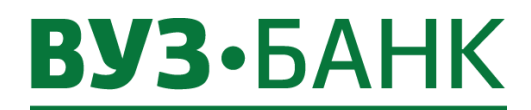

70

### Выписка по терминалам

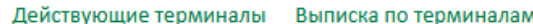

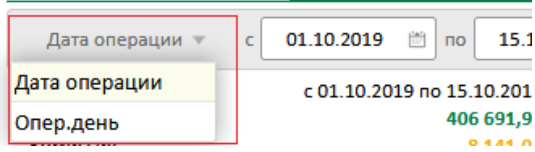

- a) Если Вы хотите получить список операций, совершенных по терминалу за период с 01.10.2019 по 15.10.2019, для этого вам нужно в фильтре выбрать значение «Дата операции» и указать требуемый период.
- b) Если Вы хотите получить список операций, которые банк принял к обработке 02.10.2019, для этого Вам нужно в фильтре выбрать значение «Опер.день» и указать дату с 02.10.2019 по 02.10.2019. В выписке будут отражены все операции, совершенные в терминале в период с 20:00 МСК 01.10.2019 по 20:00 МСК 02.10.2019.

• Номер карты – поиск по первым и последним четырем цифрам номера карты. Для поиска только по первым цифрам карты используйте символ % после цифр, например «6720%». Для поиска только по последним цифрам карты используйте символ % перед цифрами, например «%55». Для поиска и по первым и по последним цифрам карты укажите только искомые цифры без символа %, например «776»;

• Терминал № – номер терминала.

Для отображения выписки нажмите кнопку .

В выписке вы увидите все прошедшие за указанный период операции.

!Оплаты, по которым была проведена отмена на POS-терминале Торгового эквайринга или в Личном кабинете Интернетэквайринга, не отображаются в выписке, так же как и сами операции «Отмены».

С помощью кнопки Вы можете распечатать либо экспортировать сформированную выписку в формат pdf, excel. Чтобы отменить ранее наложенные фильтры, кликните на ссылку «Очистить»:

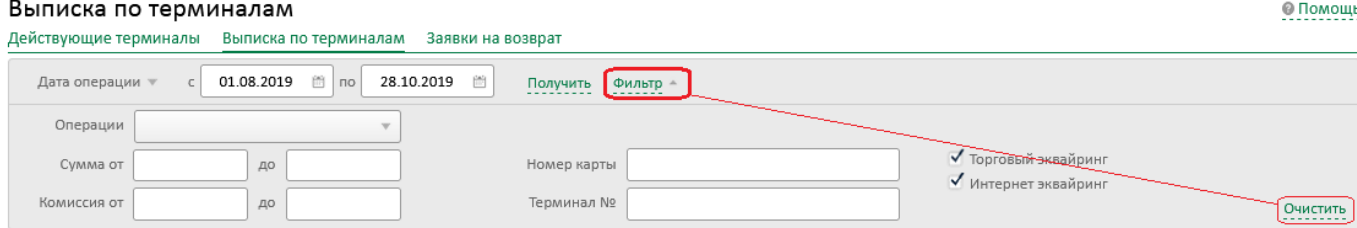

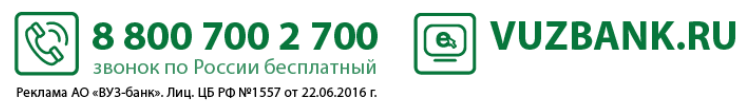

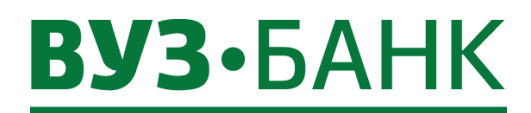

### **Заявление на возврат средств на карту**

Существует несколько вариантов создания заявления для возврата денежных средств на карту покупателя.

Вариант 1.

В подразделе «Действующие терминалы» выберите терминал, через который проходила оплата, и нажмите кнопку Выписка .

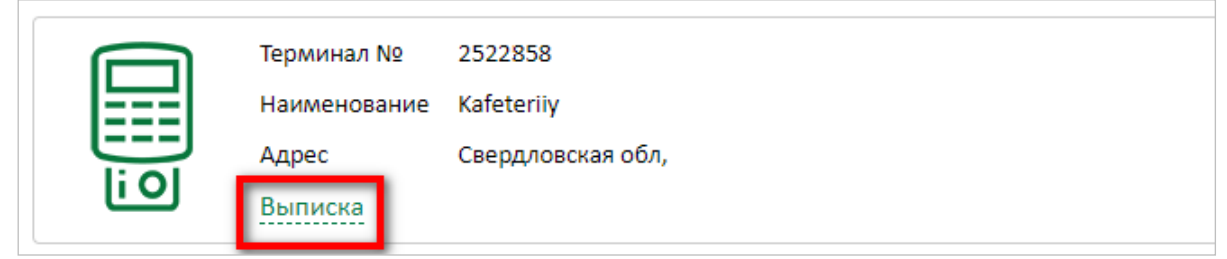

В выписке сформируйте выписку за необходимый диапазон дат. Отобразится список операций. Наведите мышкой на  $D_{\text{conn}}$ 

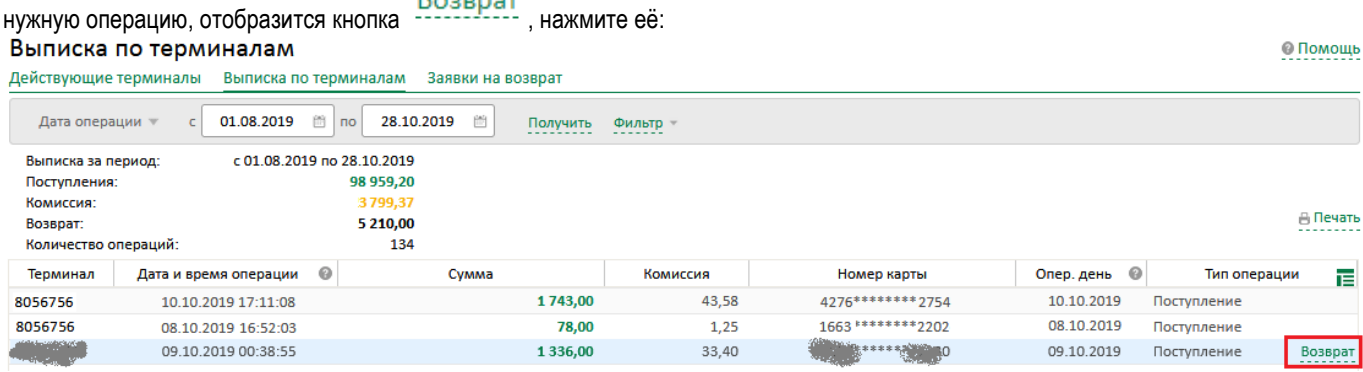

Отобразится предзаполненная форма заявления «Возврат средств на карту покупателя». Необходимо проверить ФИО и телефон ответственного лица, указать ваш e-mail, в поле «Сумма отмены» укажите сумму, которую необходимо вернуть на карту покупателя.

S

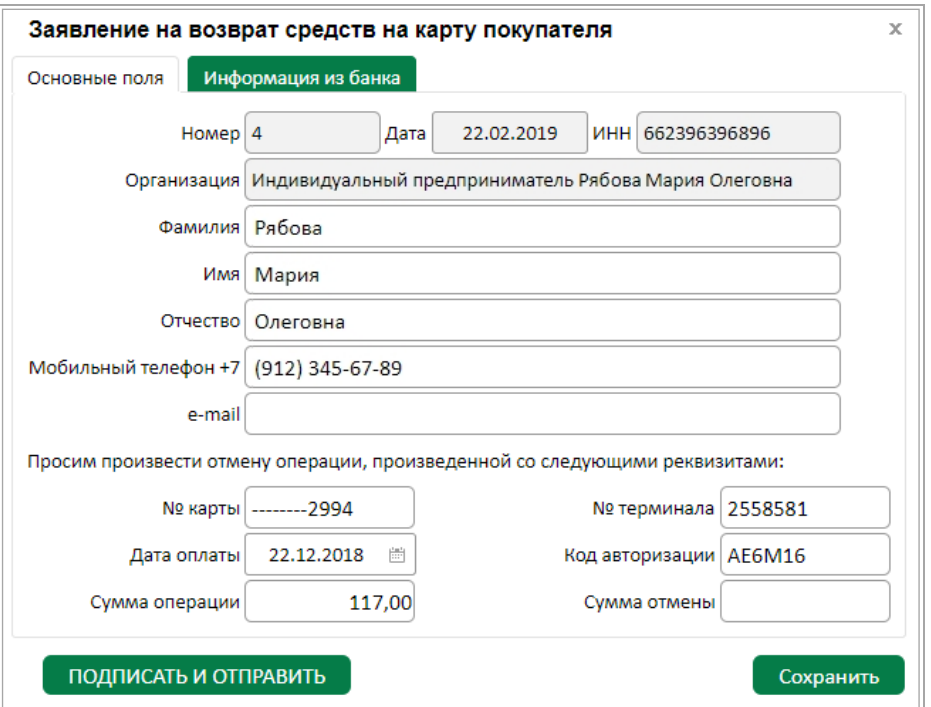

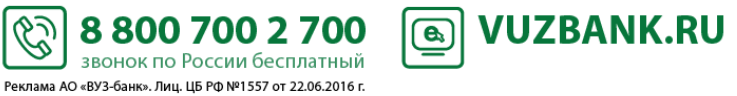

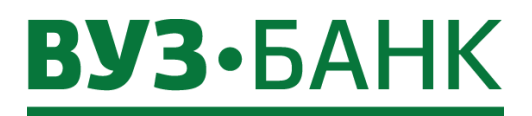

.

Когда заявление окажется полностью заполнено, нажмите кнопку подписать и отправить и либо

**VUZBANK.RU** 

 $\bigcirc$ 

Сохранить

#### Вариант 2.

!Данным способом можно производить возврат средств с терминалов, которые не отображаются в разделе «Эквайринг», а также по операциям, которые не отображаются в выписке (с момента оплаты прошло более 6 месяцев). Для заполнения заявления необходимо заполнить данные с чека терминала, который был распечатан в момент оплаты покупателем.

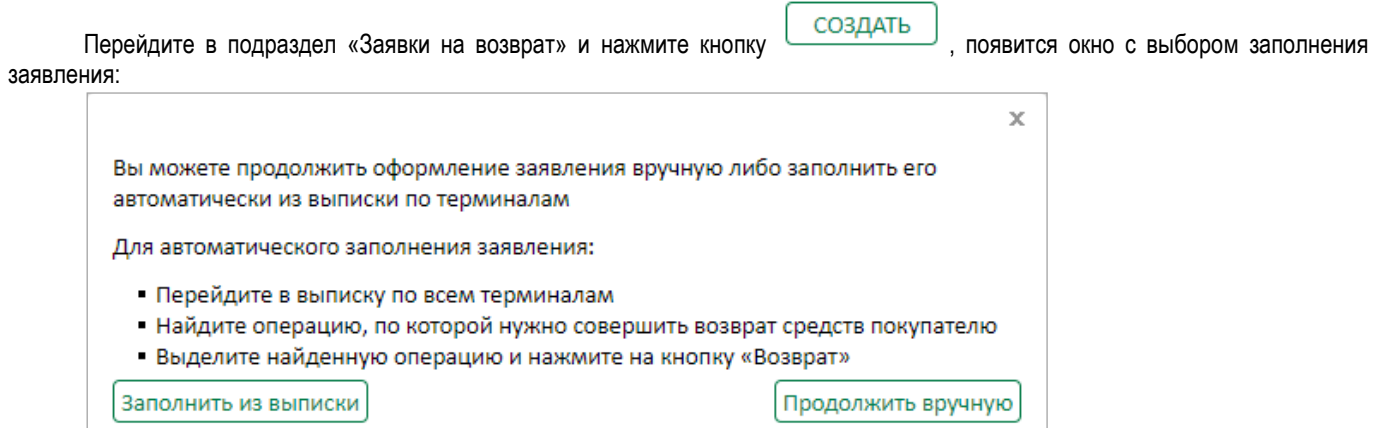

### Выберите Продолжить вручную

В открывшемся окне «Заявление на возврат средств на карту покупателя» укажите данные транзакции: последние 4 цифры № карты покупателя, дату оплаты, сумму опеарции, № терминала, код авторизации, сумму отмены.

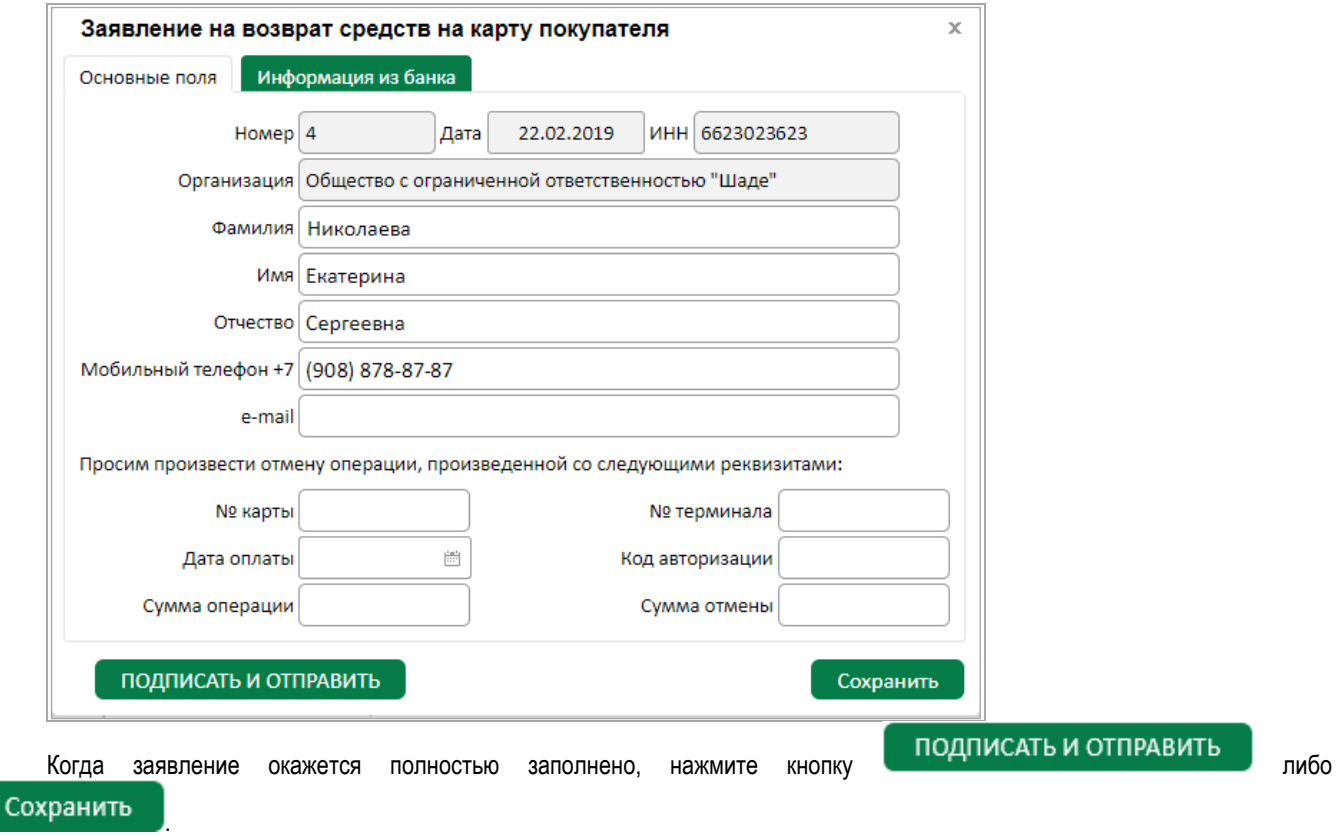

Факт исполнения заявления на возврат средств на карту покупателя можно подтвердить документально, распечатав соответствующее подтверждение. Для этого в подразделе «Заявки на возврат» выберите требуемое заявление и нажмите кнопку

S

88007002700

звонок по России бесплатный Реклама АО «ВУЗ-банк». Лиц. ЦБ РФ №1557 от 22.06.2016 г.

 $\frac{15}{12}$ Печать, в результате чего будет отображена печатная форма акцепта проведения операции «Возврат».

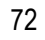
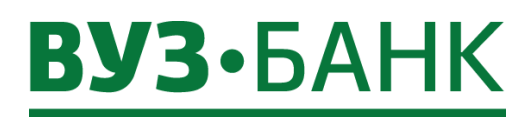

#### **Валютные операции**

#### **Перевод валюты**

Для создания поручения на перевод валюты необходимо перейти в раздел «Валютные операции»  $\rightarrow$  «Поручения»  $\rightarrow$ «Перевод валюты», раскроется экран:

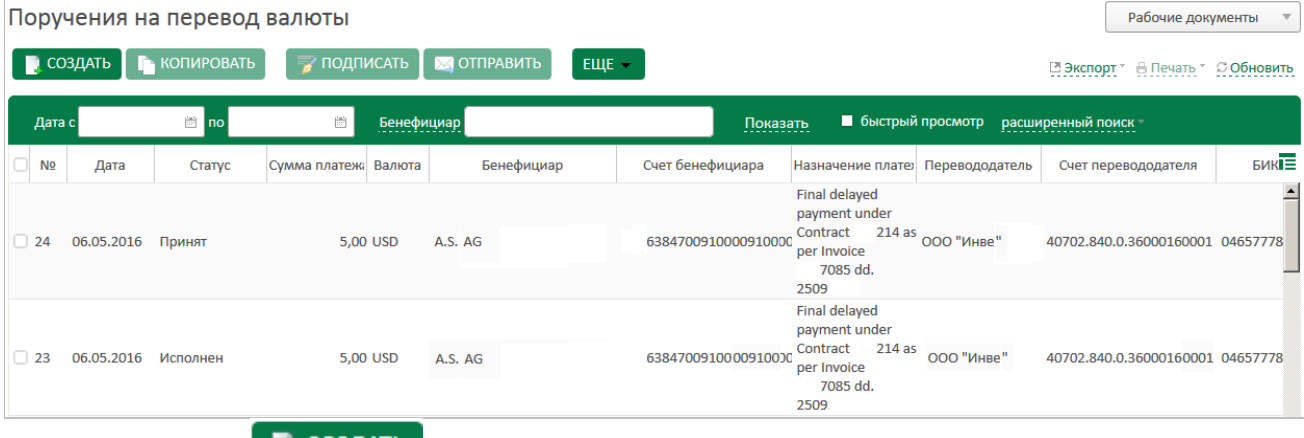

Нажмите кнопку **. В создать** . Раскроется форма создания поручения на перевод валюты:

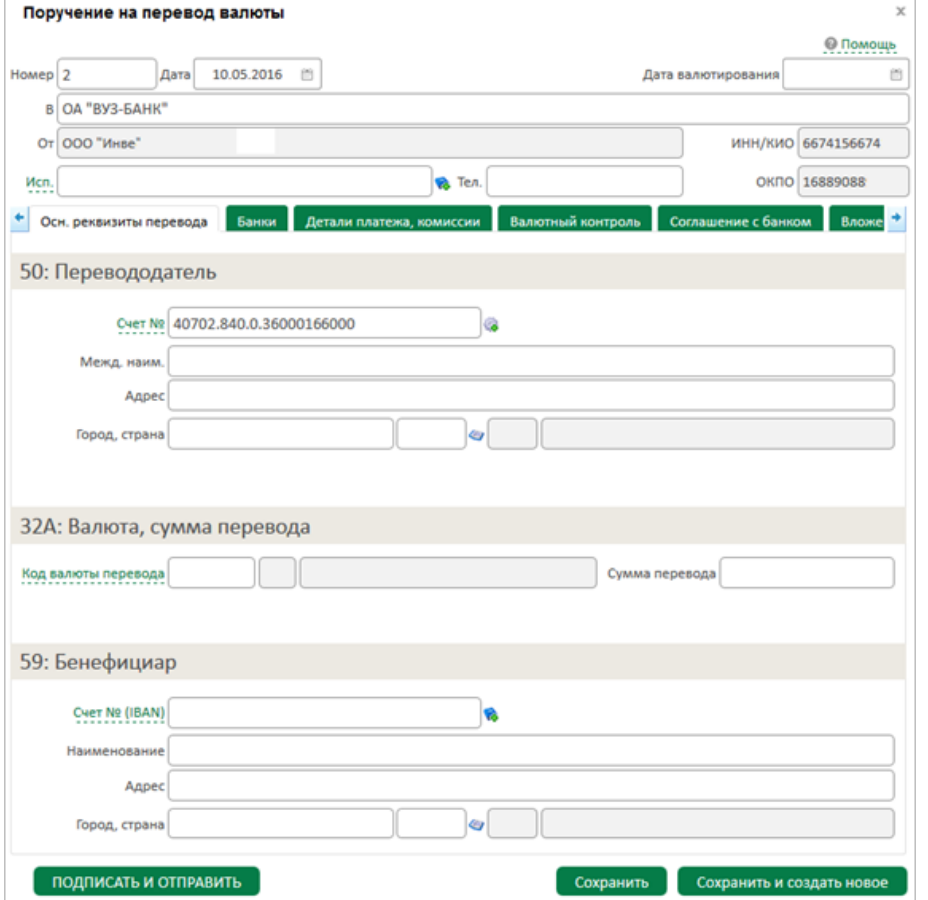

Заполните необходимые поля поручения на перевод валюты во всех вкладках «Осн.реквизиты перевода» (вклада по умолчанию), «Банки», «Детали платежа, комиссии», «Валютный контроль», «Вложения» (при необходимости Вы сможете вложить файл (-ы) с документом, являющимся основанием для перевода валюты).

После заполнения всех полей при попытке сохранения документа система проверяет корректность заполнения полей, и при наличии ошибок, отобразит их на экране.

S

Для подписания ЭД АСП/ЭП нажмите на кнопку ПОДПИСАТЬ И ОТПРАВИТЬ, после нажатия на которую может появиться окно:

Реклама АО «ВУЗ-банк». Лиц. ЦБ РФ №1557 от 22.06.2016 г.

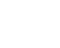

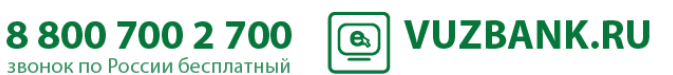

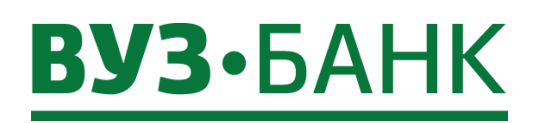

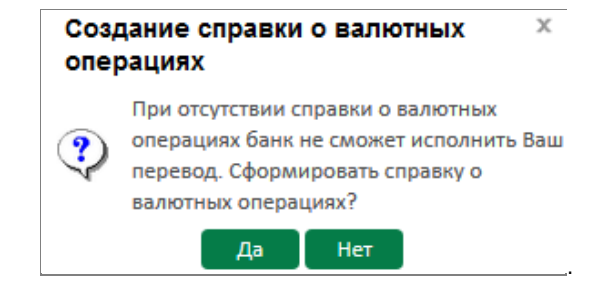

Система предлагает создать справку о валютных операциях. При нажатии на кнопку «Да», появится окно:

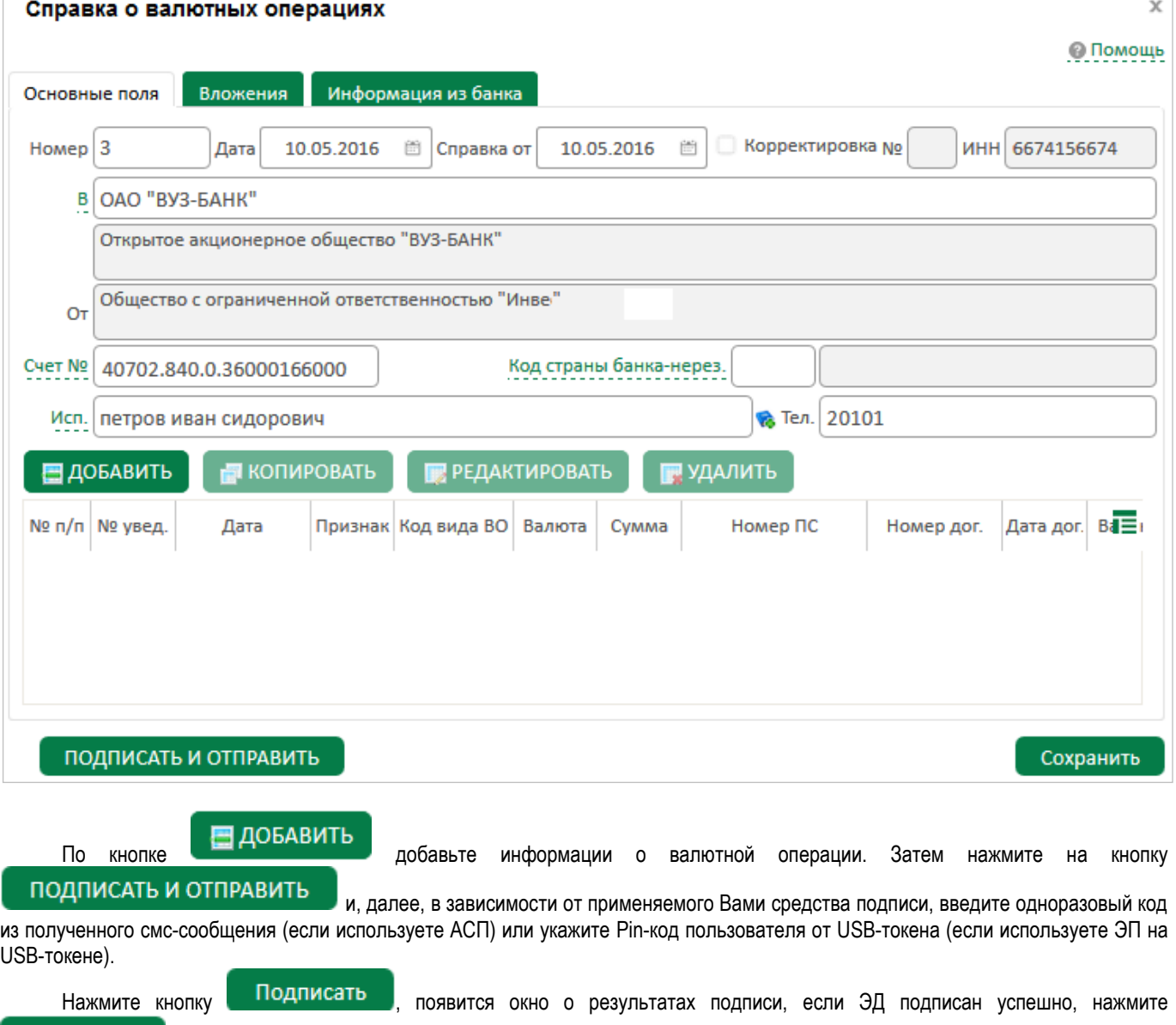

Отправить . Документ отправлен для обработки в банк.

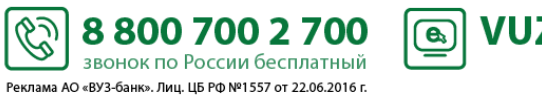

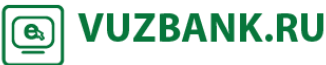

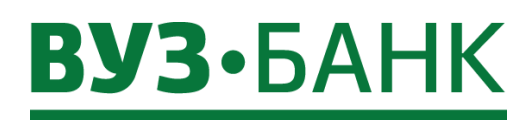

#### **Покупка валюты**

Для создания поручения на покупку валюты необходимо перейти в раздел «Валютные операции»  $\rightarrow$  «Поручения»  $\rightarrow$ «Покупка валюты», раскроется экран:

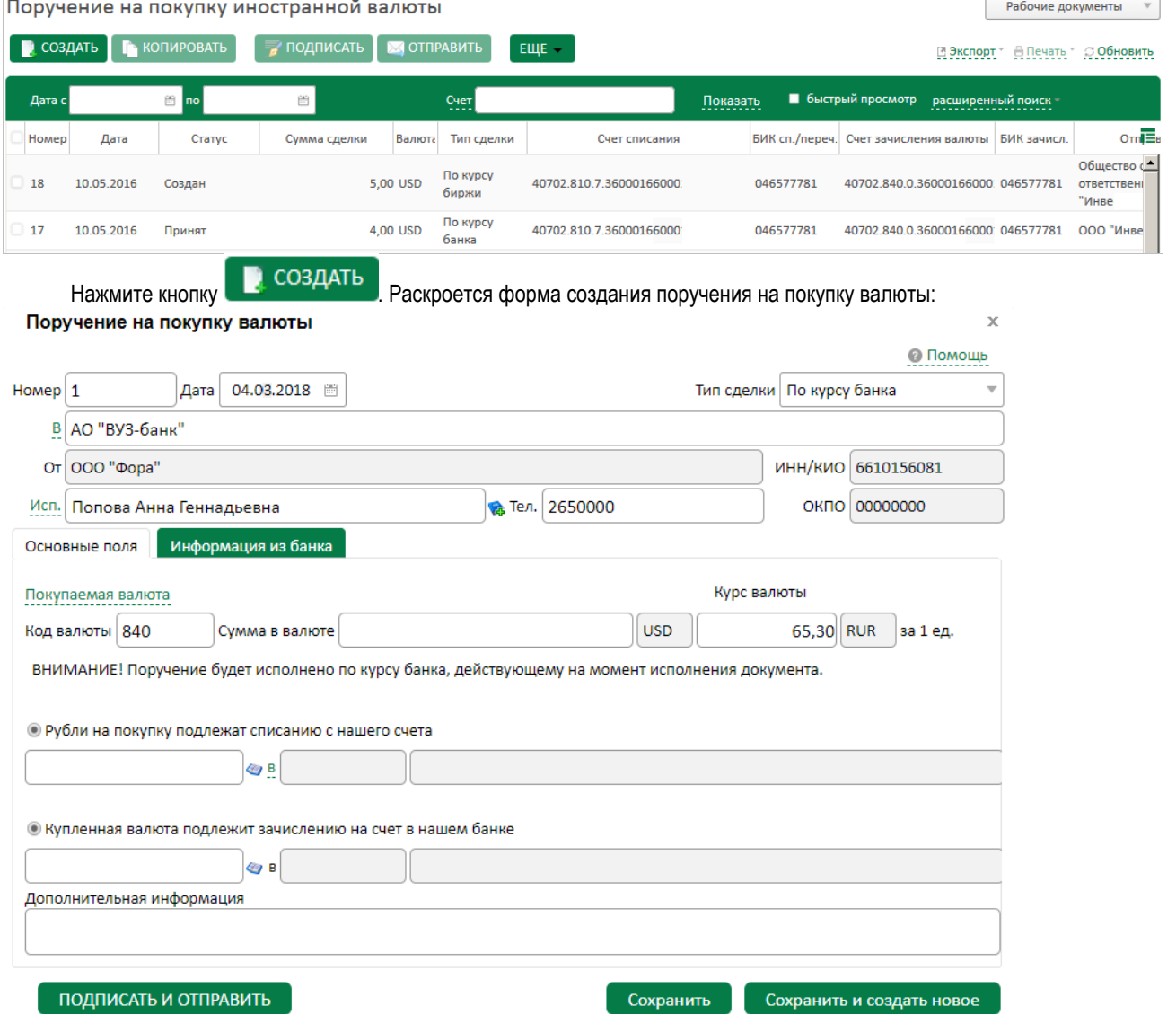

Заполните необходимые поля поручения на покупку валюты. Выберите код покупаемой валюты и затем укажите тип сделки: «По курсу биржи» \ «По курсу банка». Если Вы выберете тип сделки «По курсу банка», то для валют USD, EUR и GBP отобразится актуальный курс валюты на момент создания и отправки документа.

ВНИМАНИЕ! Поручение будет исполнено по курсу банка, действующему на момент исполнения документа.

После заполнения всех полей при попытке сохранения документа система проверяет корректность заполнения полей, и при наличии ошибок, отобразит их на экране.

В процессе отправки документа в банк осуществляются следующие проверки:

Проверка соответствия даты поручения текущей дате

Проверка обязательности заполнения полей «Исп.» и «Тел.»

Допустимые значения указания типа сделки: «по курсу биржи» \ «по курсу банка»

В случае наличия ошибок, документу присваивается статус «Отвергнут».

88007002700

звонок по России бесплатный Реклама АО «ВУЗ-банк». Лиц. ЦБ РФ №1557 от 22.06.2016 г.

**VUZBANK.RU** 

 $\overline{a}$ 

После заполнения всех полей нажмите кнопку подписать и отправить и, по аналогии с другими ЭД системы, в зависимости от применяемого Вами средства подписи, введите одноразовый код из полученного смс-сообщения (если используете АСП) или укажите Pin-код пользователя от USB-токена (если используете ЭП на USB-токене).

Ŷ

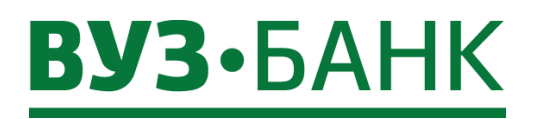

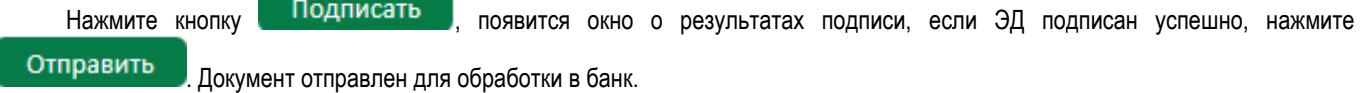

#### **Продажа валюты**

Для создания поручения на продажу валюты необходимо перейти в раздел «Валютные операции»  $\rightarrow$  «Поручения»  $\rightarrow$ «Продажа валюты», раскроется экран:

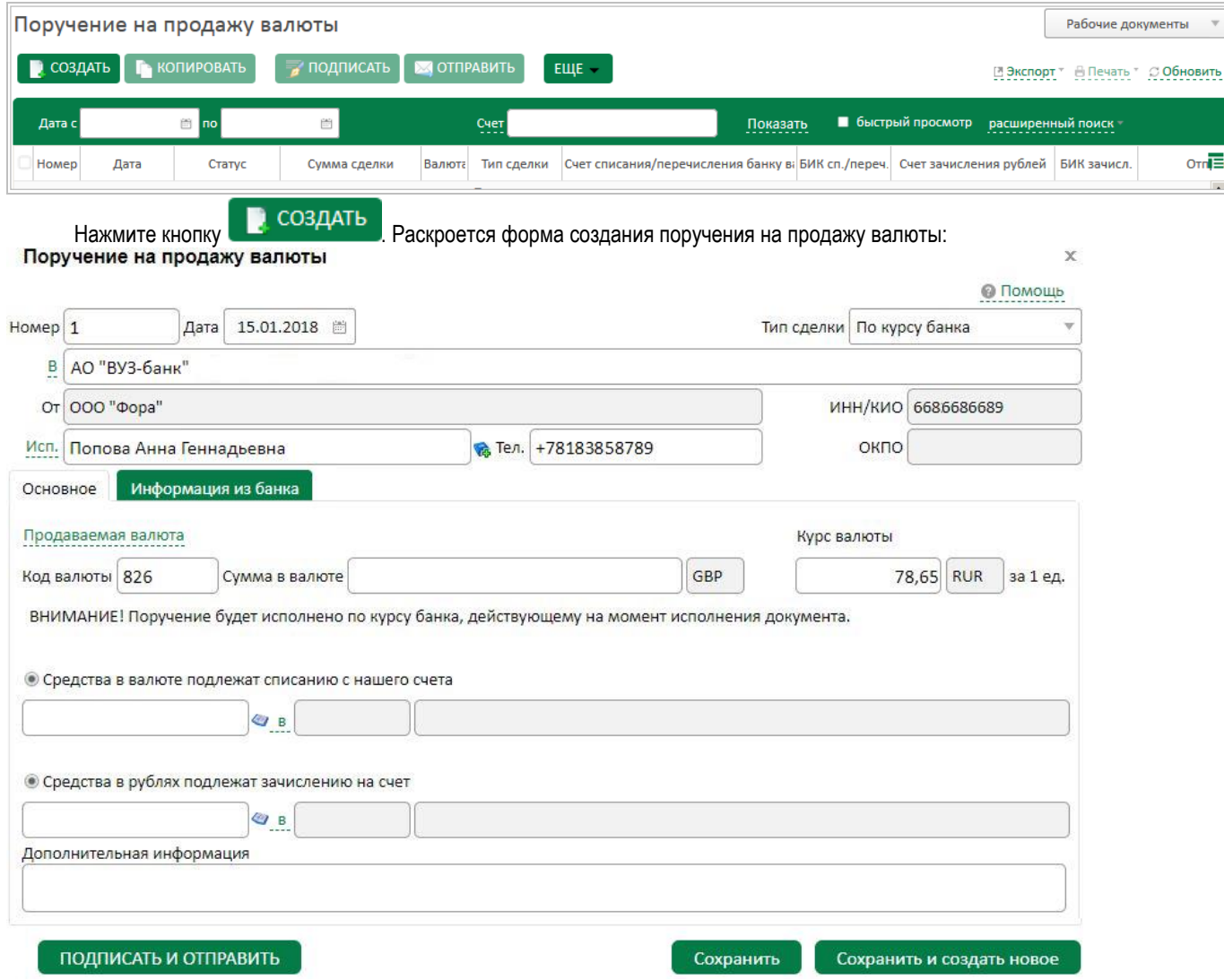

Заполните необходимые поля поручения на продажу валюты. Выберите код продаваемой валюты и затем укажите тип сделки: «По курсу биржи» \ «По курсу банка». Если Вы выберете тип сделки «По курсу банка», то для валют USD, EUR и GBP отобразится актуальный курс валюты на момент создания и отправки документа.

ВНИМАНИЕ! Поручение будет исполнено по курсу банка, действующему на момент исполнения документа.

После заполнения всех полей нажмите кнопку подписать и отправить и, по аналогии с другими ЭД системы, в зависимости от применяемого Вами средства подписи, введите одноразовый код из полученного смс-сообщения (если используете АСП) или укажите Pin-код пользователя от USB-токена (если используете ЭП на USB-токене).

نحا

Нажмите кнопку **Подписать**, появится окно о результатах подписи, если ЭД подписан успешно, нажмите

88007002700

звонок по России бесплатный Реклама АО «ВУЗ-банк». Лиц. ЦБ РФ №1557 от 22.06.2016 г.

Отправить

. Документ отправлен для обработки в банк.

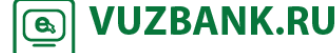

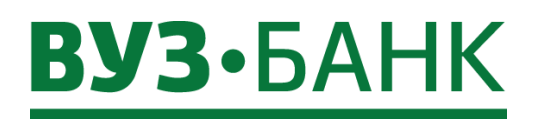

#### **Перевод с транзитного валютного счета**

Для создания распоряжения на перевод с транзитного валютного счета необходимо перейти в раздел «Валютные операции»  $\rightarrow$  «Поручения»  $\rightarrow$  «Переводы с транзитного валютного счета», раскроется экран: Распоряжения на перевод с транзитного валютного счета Рабочие документы **•** 

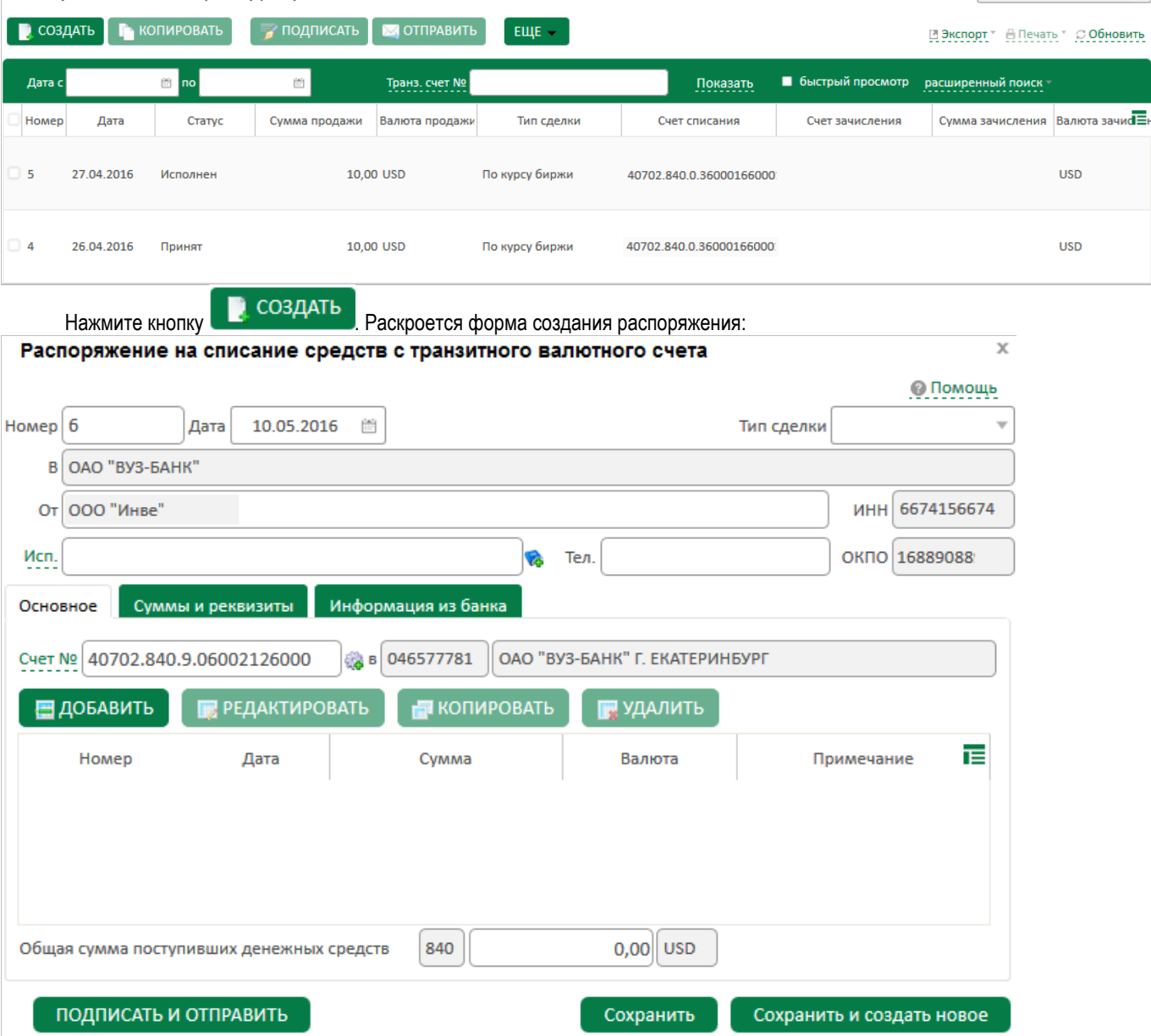

Заполните необходимые поля распоряжения на списание средств с транзитного валютного счета. После заполнения всех полей при попытке сохранения документа система проверяет корректность заполнения полей, и при наличии ошибок, отобразит их на экране.

После заполнения всех полей нажмите кнопку подписать и отправить и, по аналогии с другими ЭД системы, в зависимости от применяемого Вами средства подписи, введите одноразовый код из полученного смс-сообщения (если используете АСП) или укажите Pin-код пользователя от USB-токена (если используете ЭП на USB-токене).

Нажмите кнопку **Подписать**, появится окно о результатах подписи, если ЭД подписан успешно, нажмите Отправить

Š.

88007002700

звонок по России бесплатный Реклама АО «ВУЗ-банк». Лиц. ЦБ РФ №1557 от 22.06.2016 г.

**VUZBANK.RU** 

 $\bullet$ 

. Документ отправлен для обработки в банк.

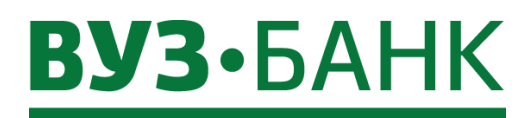

#### **Архив валютных документов**

! Документы использовались до 01.03.2018 и были упразднены в соответствии с инструкцией Банка России от 16.08.2017 № 181-И.

Для просмотра и печати валютных документов в архиве:

- Справки о валютных операциях,
- Паспорта сделок по контрактам,
- Паспорта сделок по кредитным договорам,
- Закрытие паспорта сделки,
- Переоформление паспортов сделок

необходимо перейти в раздел «Валютные операции»  $\rightarrow$  «Валютный контроль»  $\rightarrow$  «Архив документов до 01.03.2018», раскроется список документов:

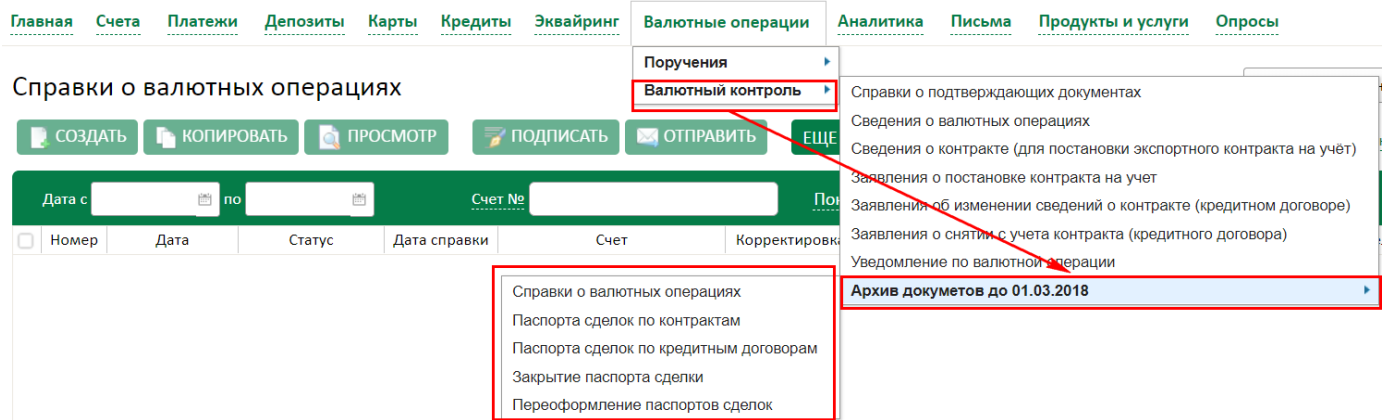

Из списка Вы сможете выбрать необходжимый документ просмотреть и при необходимости распечатать его.

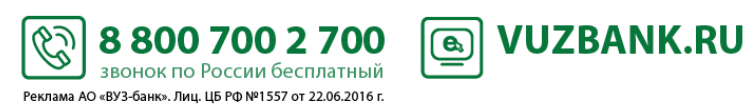

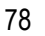

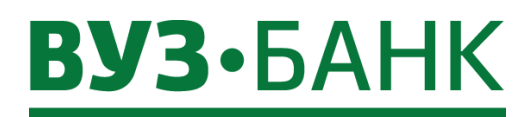

#### **Справки о подтверждающих документах**

Для создания справки о подтверждающих документах необходимо перейти в раздел «Валютные операции»  $\rightarrow$  «Валютный контроль» «Справки о подтверждающих документах», откроется раздел:

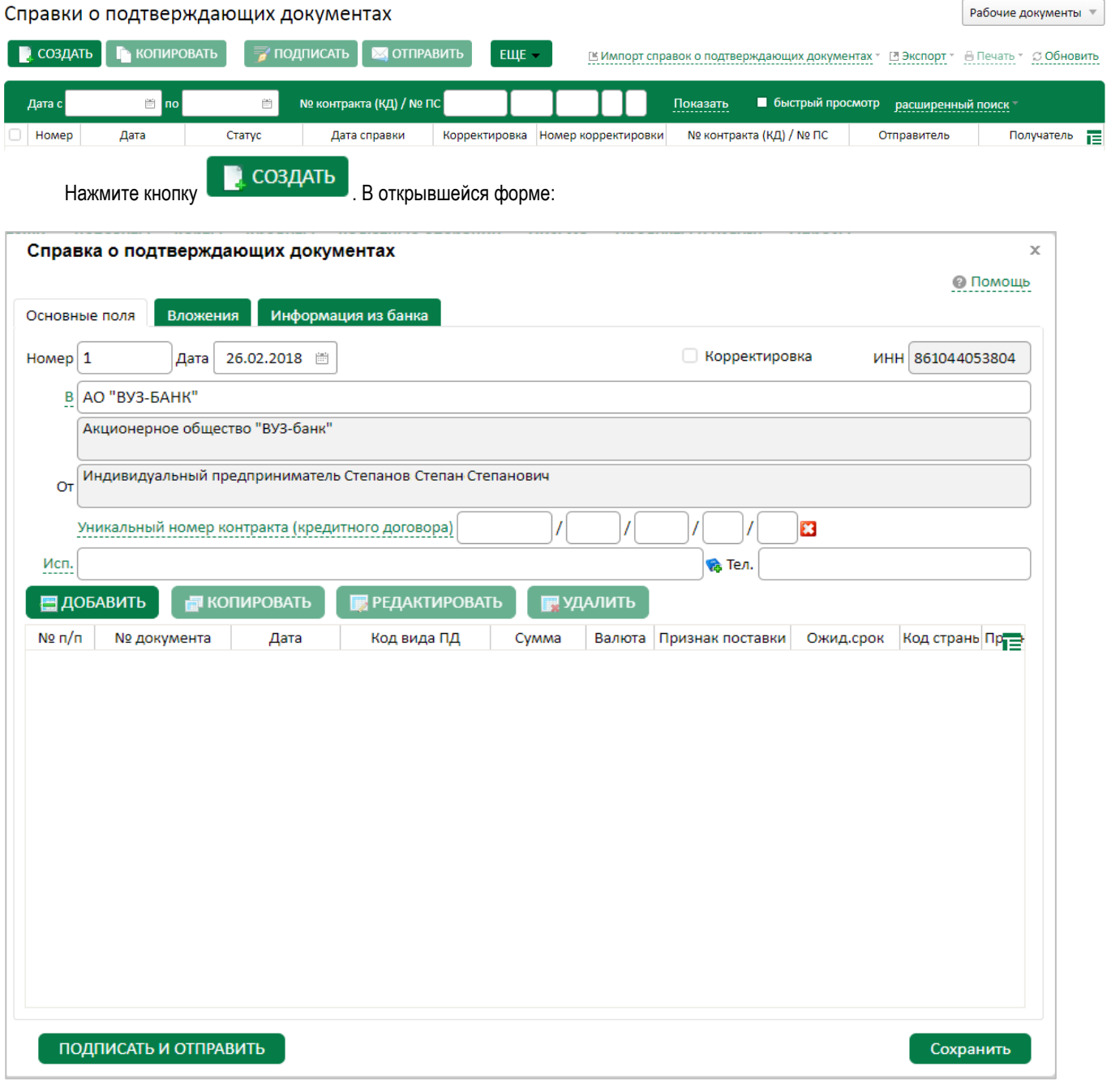

заполните уникальный номер контракта (возможно выбрать из списка), данные исполнителя. Затем нажмите кнопку

**B** 

**• ДОБАВИТЬ** 

, заполните поля в открывшейся форме:

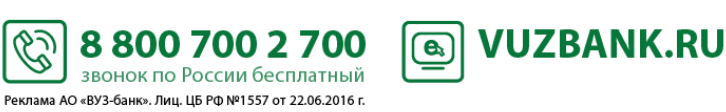

### BY3·5AHK

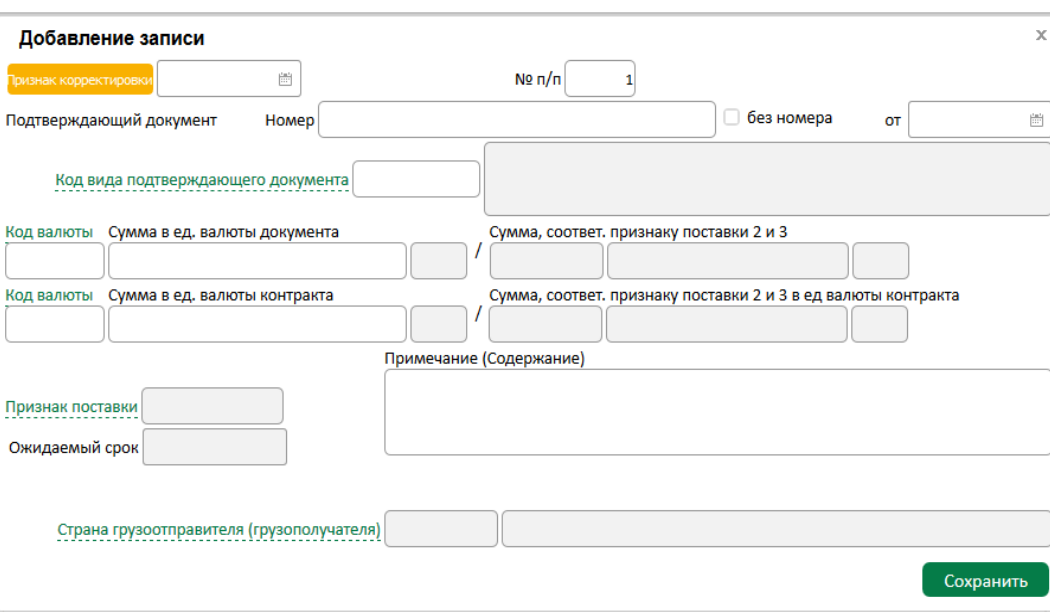

Код вида подтверждающего документа, код валюты, признак поставки и страну грузоотправителя можно выбрать из справочника путем нажатия на название поля. После заполнения формы нажмите Сохранить, при сохранении

документа система проверяет корректность заполнения полей, и при наличии ошибок, отображает их на экране.

Для подписания справки нажмите кнопку ПОДПИСАТЬ И ОТПРАВИТЬ и по аналогии с другими ЭД системы в зависимости от применяемого Вами средства подписи введите одноразовый код из полученного смс-сообщения (если используете АСП) или укажите Pin-код пользователя от USB-токена (если используете ЭП на USB-токене).

Нажмите кнопку **Подписать**, появится окно о результатах подписи, если ЭД подписан успешно, нажмите

Отправить

. Документ отправлен для обработки в банк.

#### **Сведения о валютных операциях**

Для создания документа со сведениями о валютных операциях необходимо перейти в раздел «Валютные операции»  $\rightarrow$ «Валютный контроль» «Сведения о валютных операциях», откроется раздел:

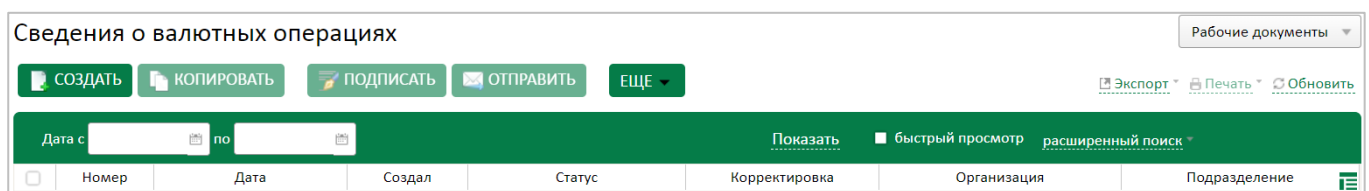

S

88007002700

звонок по России бесплатный Реклама АО «ВУЗ-банк». Лиц. ЦБ РФ №1557 от 22.06.2016 г.

**VUZBANK.RU** 

 $\bigcirc$ 

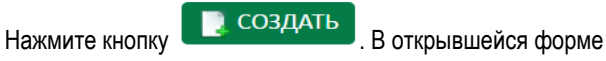

# **BY3·БАНК**

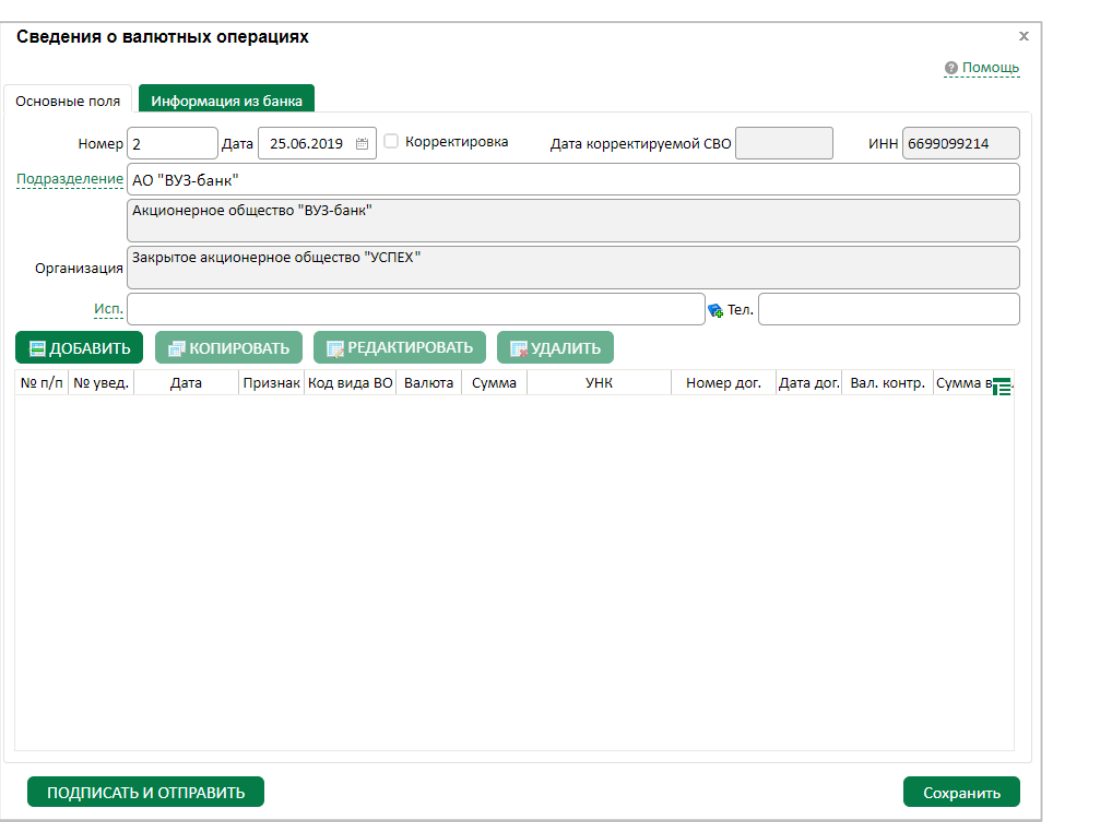

заполните данные исполнителя в полях «Исп.» и «Тел.». Затем нажмите кнопку **и над добавить**, заполните поля в открывшейся форме:

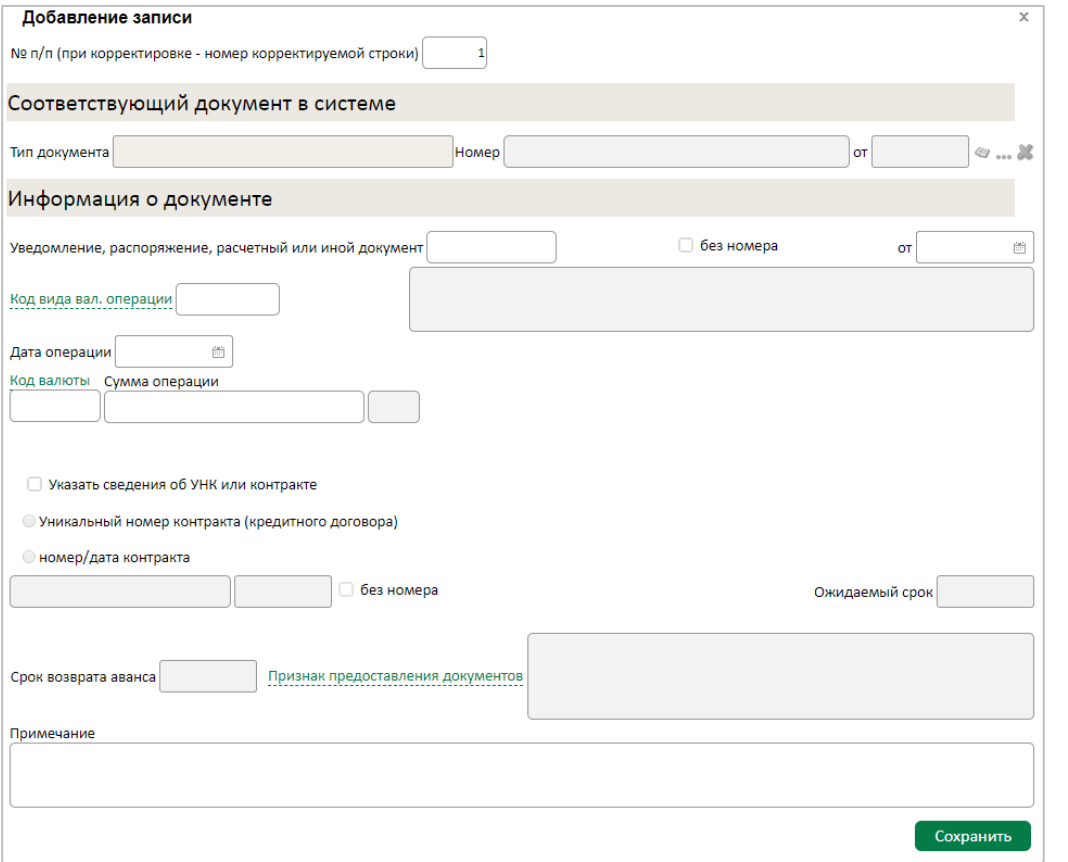

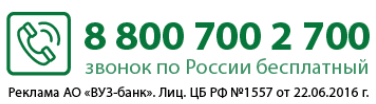

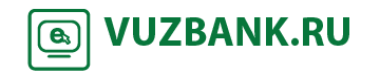

### BY3.5AHK

Код вида подтверждающего документа, код валюты и признак предоставления документов можно выбрать из справочника путем нажатия на название поля.

наличии ошибок, отобразит их на экране.

После заполнения формы нажмите **Сохранить**, система проверяет корректность заполнения полей, и при

После успешного сохранения сведений нажмите кнопку подписать и отправить и, по аналогии с другими ЭД системы, в зависимости от применяемого Вами средства подписи, введите одноразовый код из полученного смс-сообщения (если используете АСП) или укажите Pin-код пользователя от USB-токена (если используете ЭП на USB-токене).

Нажмите кнопку **Подписать**, появится окно о результатах подписи, если ЭД подписан успешно, нажмите

Отправить

. Документ отправлен для обработки в банк.

#### **Сведения о контракте (для постановки экспортного контракта на учѐт)**

Для постановки экспортного контракта на учёт необходимо перейти в раздел «Валютные операции»  $\rightarrow$  «Валютный контроль»  $\rightarrow$  «Сведения о контракте (для постановки экспортного контракта на учёт)», откроется раздел: Рабочие документы

Сведения о контракте (для постановки экспортного контракта на учёт)

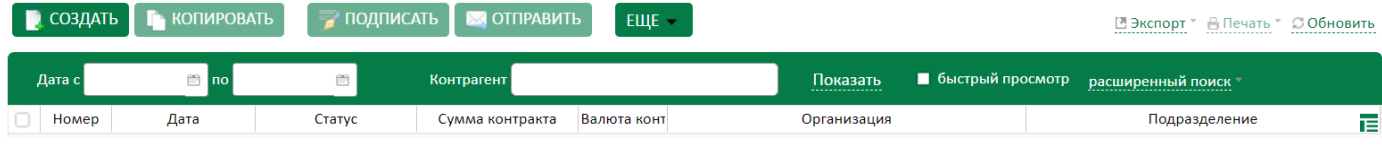

Нажмите кнопку . В открывшейся форме:

СОЗДАТЬ

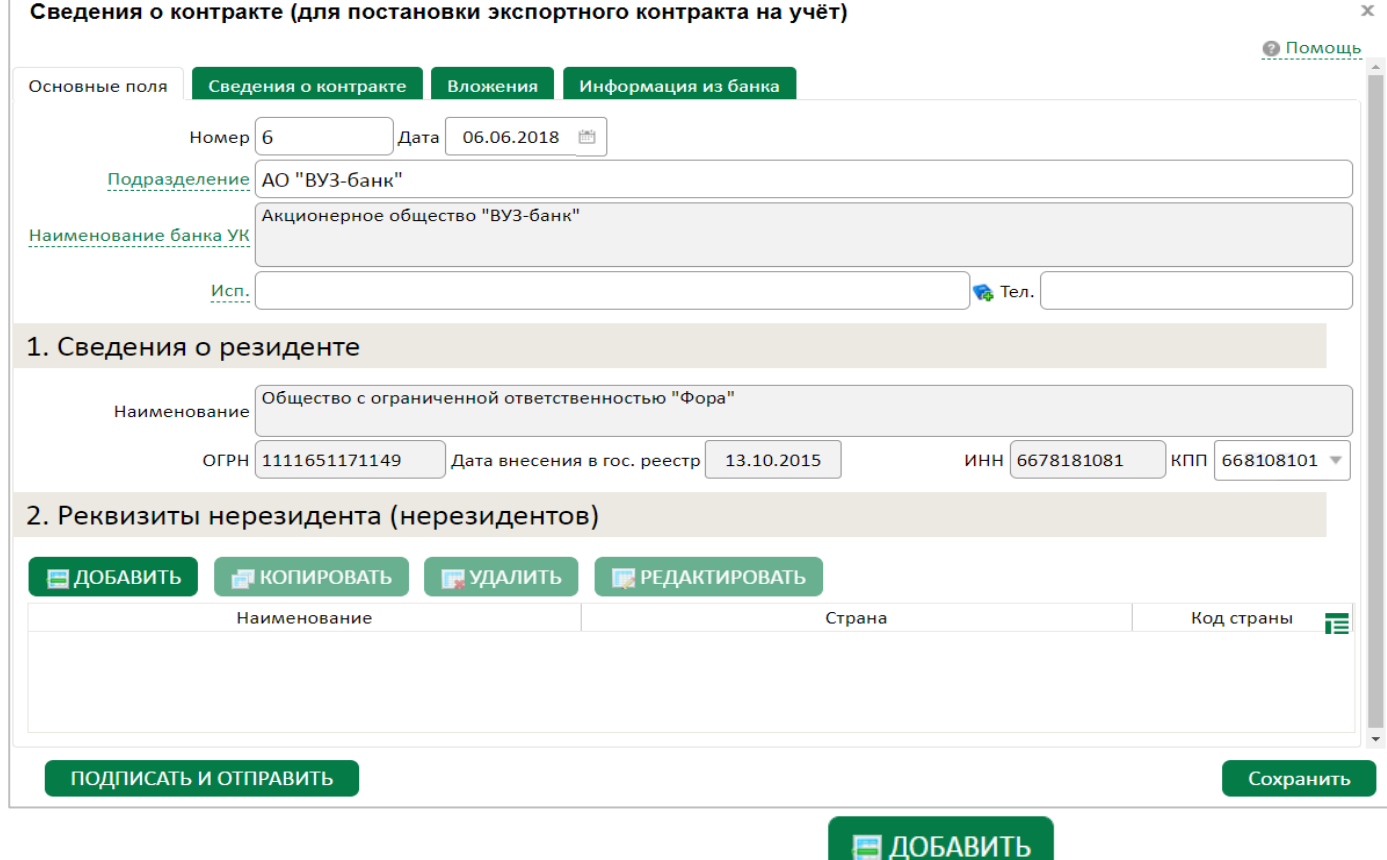

S

88007002700

звонок по России бесплатный Реклама АО «ВУЗ-банк». Лиц. ЦБ РФ №1557 от 22.06.2016 г.

заполните данные исполнителя в полях «Исп.» и «Тел.». Затем нажмите **для добавления реквизитов** нерезидента. Далее перейдите на вкладку «Сведения о контракте», заполните поля в открывшейся форме:

**VUZBANK.RU**  $\boxed{\mathbf{e}}$ 

### BY3·5AHK

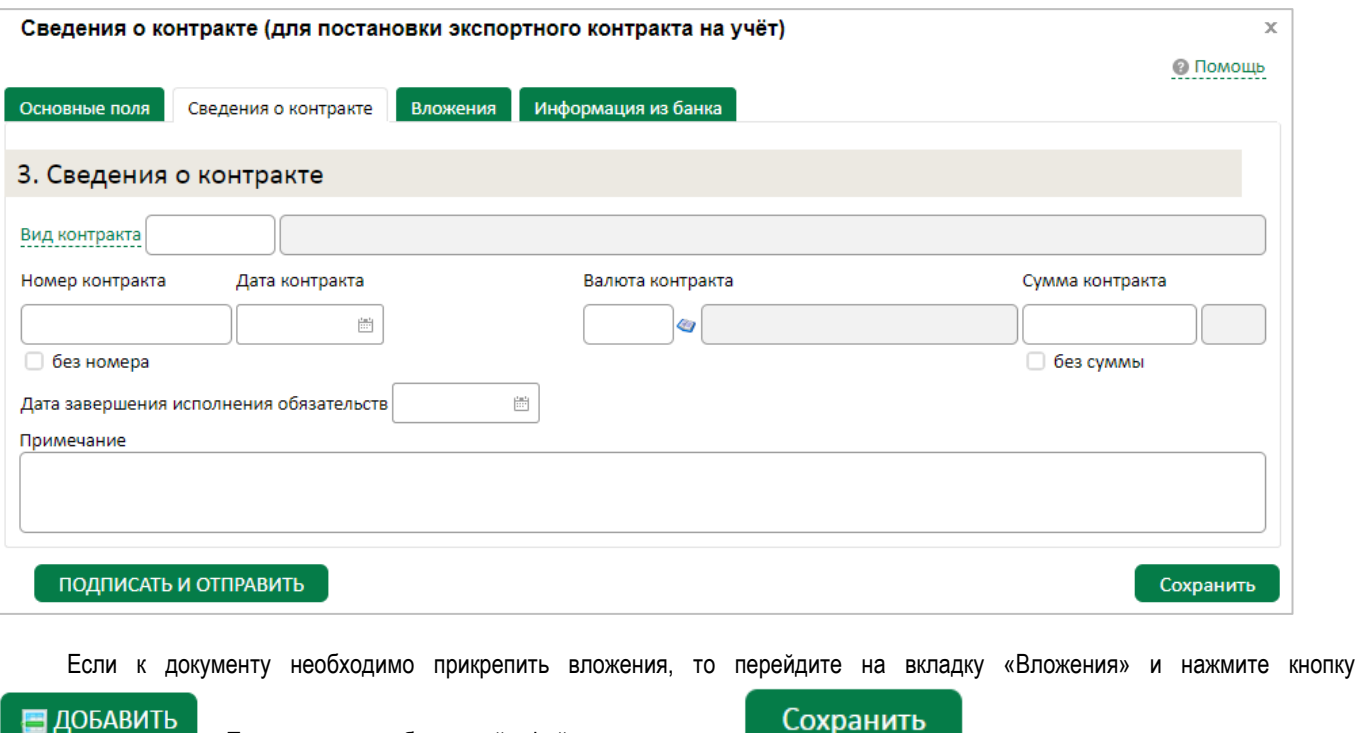

. Прикрепите необходимый файл и нажмите **Сохранить** и система проверяет корректность заполнения полей, и при наличии ошибок, отображает их на экране.

После успешного сохранения данных нажмите кнопку подписать и отправить и, по аналогии с другими ЭД системы, в зависимости от применяемого Вами средства подписи, введите одноразовый код из полученного смс-сообщения (если используете АСП) или укажите Pin-код пользователя от USB-токена (если используете ЭП на USB-токене).

Нажмите кнопку **Подписать**, появится окно о результатах подписи, если ЭД подписан успешно, нажмите Отправить

. Документ будет отправлен для обработки в банк.

#### **Заявления о постановке контракта на учет**

Для постановки контракта на учёт необходимо перейти в раздел «Валютные операции»  $\rightarrow$  «Валютный контроль»  $\rightarrow$ «Заявления о постановке контракта на учет», откроется раздел:

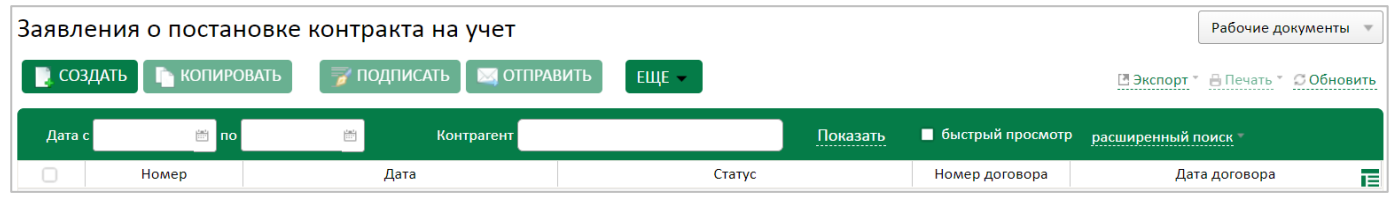

СОЗДАТЬ Нажмите кнопку . В открывшейся форме:

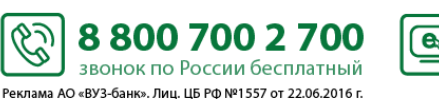

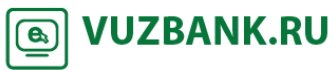

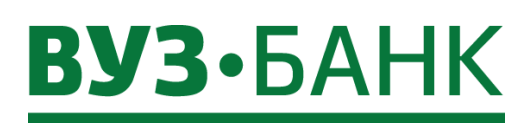

84

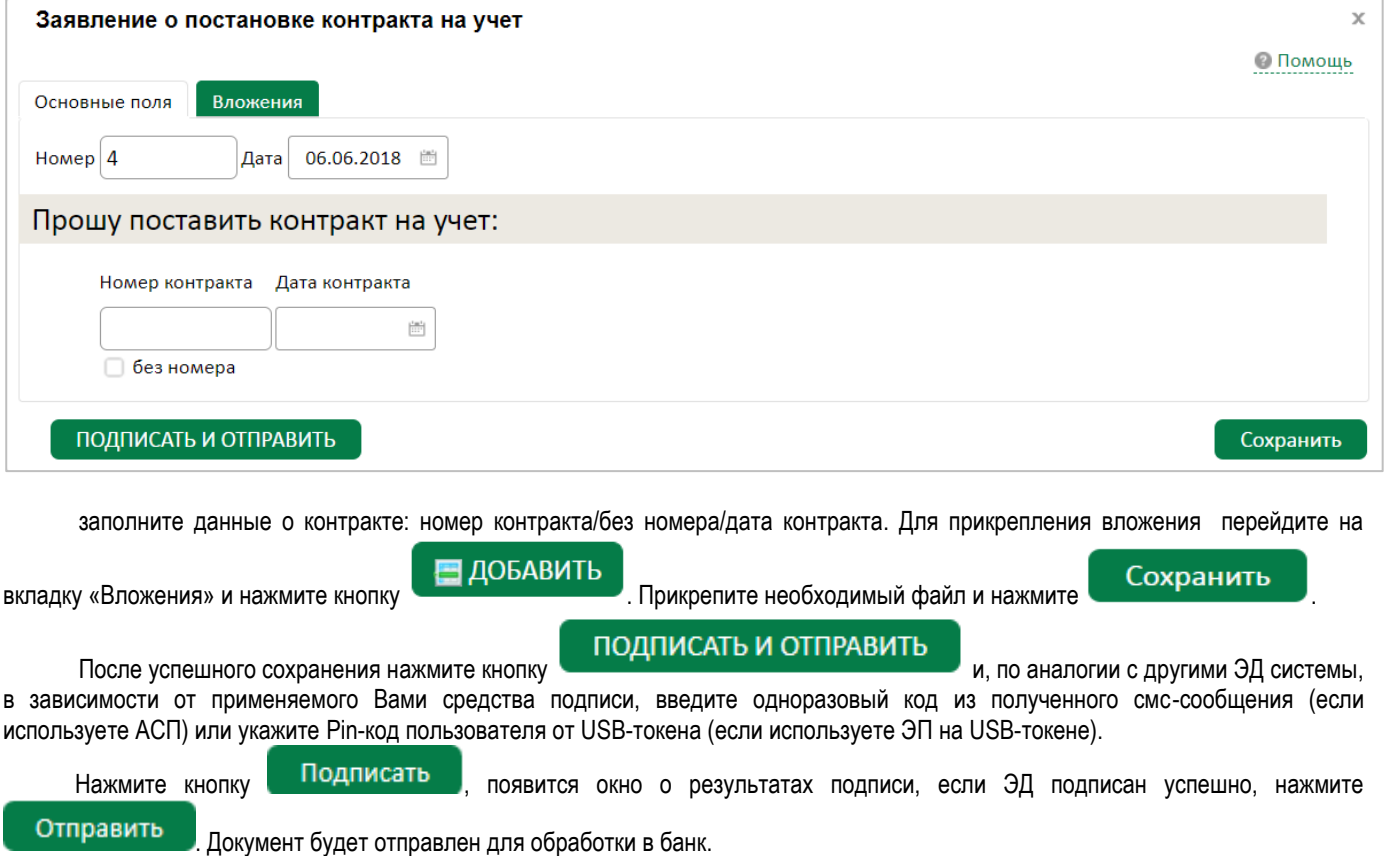

#### **Заявления об изменении сведений о контракте (кредитном договоре)**

Для создания заявления об изменении сведений о контракте (кредитном договоре) необходимо перейти в раздел «Валютные операции»  $\rightarrow$  «Валютный контроль»  $\rightarrow$  «Заявления об изменении сведений о контракте (кредитном договоре)», откроется раздел:

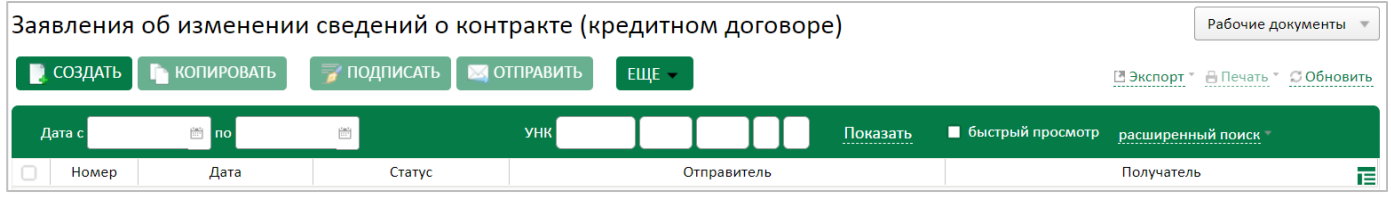

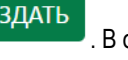

Нажмите кнопку **. В создать** . В открывшейся форме выберите галочкой нужные изменения:

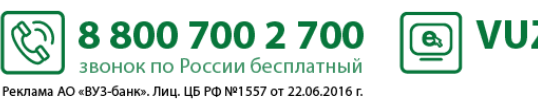

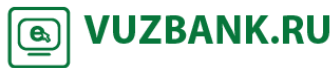

### **BY3·5AHK**

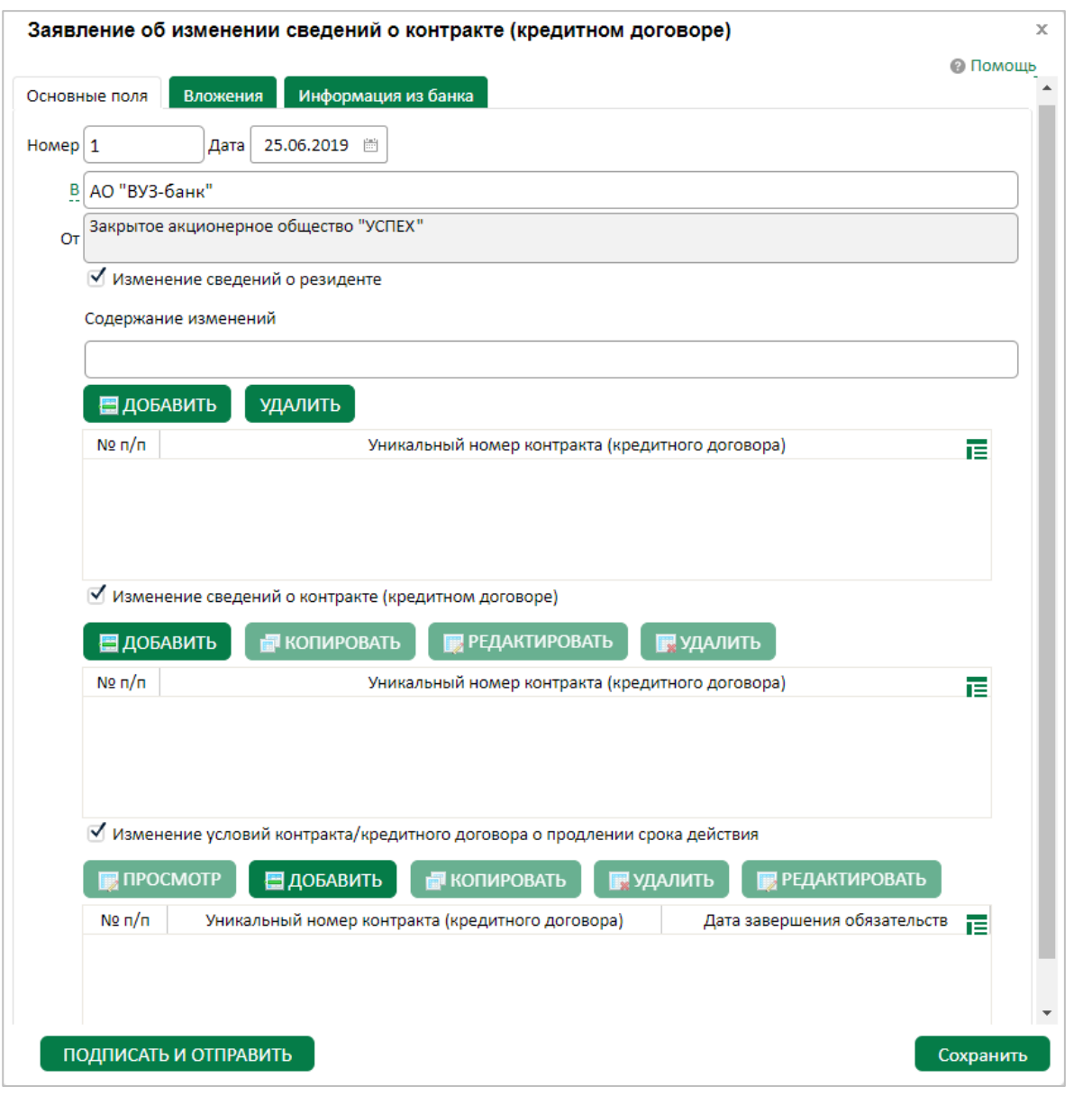

При изменении сведений о резиденте укажите содержание изменений. Затем нажмите кнопку , в открывшейся форме заполните уникальный номер контракта.

При изменении сведений о контракте нажмите кнопку ,в открывшейся форме заполните уникальный номер контракта (возможно выбрать из списка), содержание изменений, документы-основания для изменений сведений о контракте:

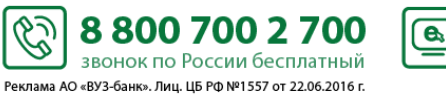

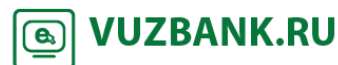

## **BY3·5AHK**

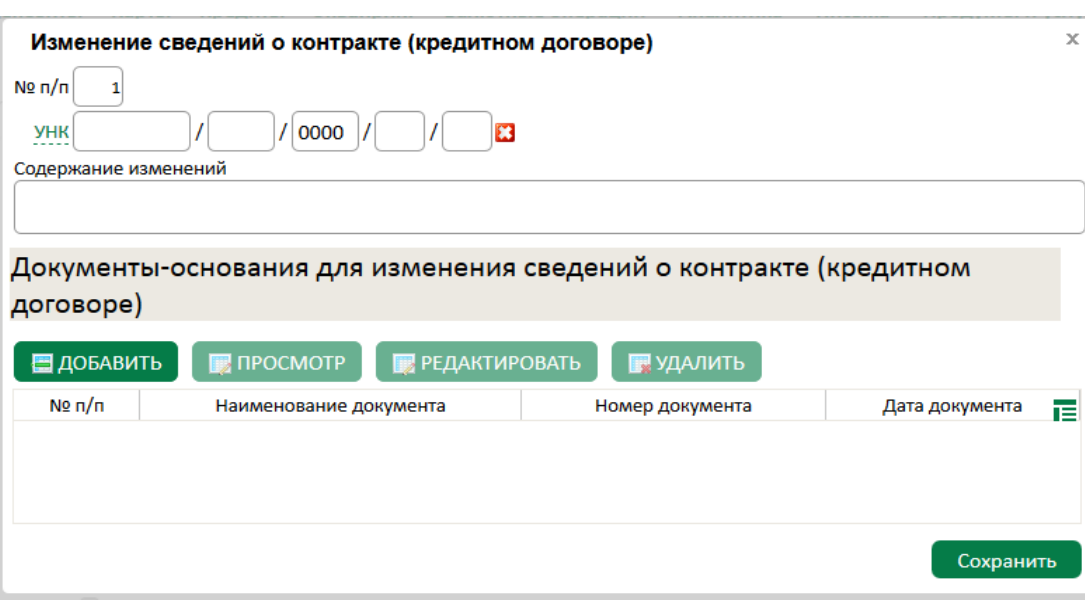

**<u>A</u>** VUZBANK.RU

Для изменения условий контракта/кредитного договора о продлении срока действия" нажмите кнопку , в открывшейся форме заполните уникальный номер контракта (можно выбрать из списка), пункт контракта, укажите новую дату завершения обязательств:

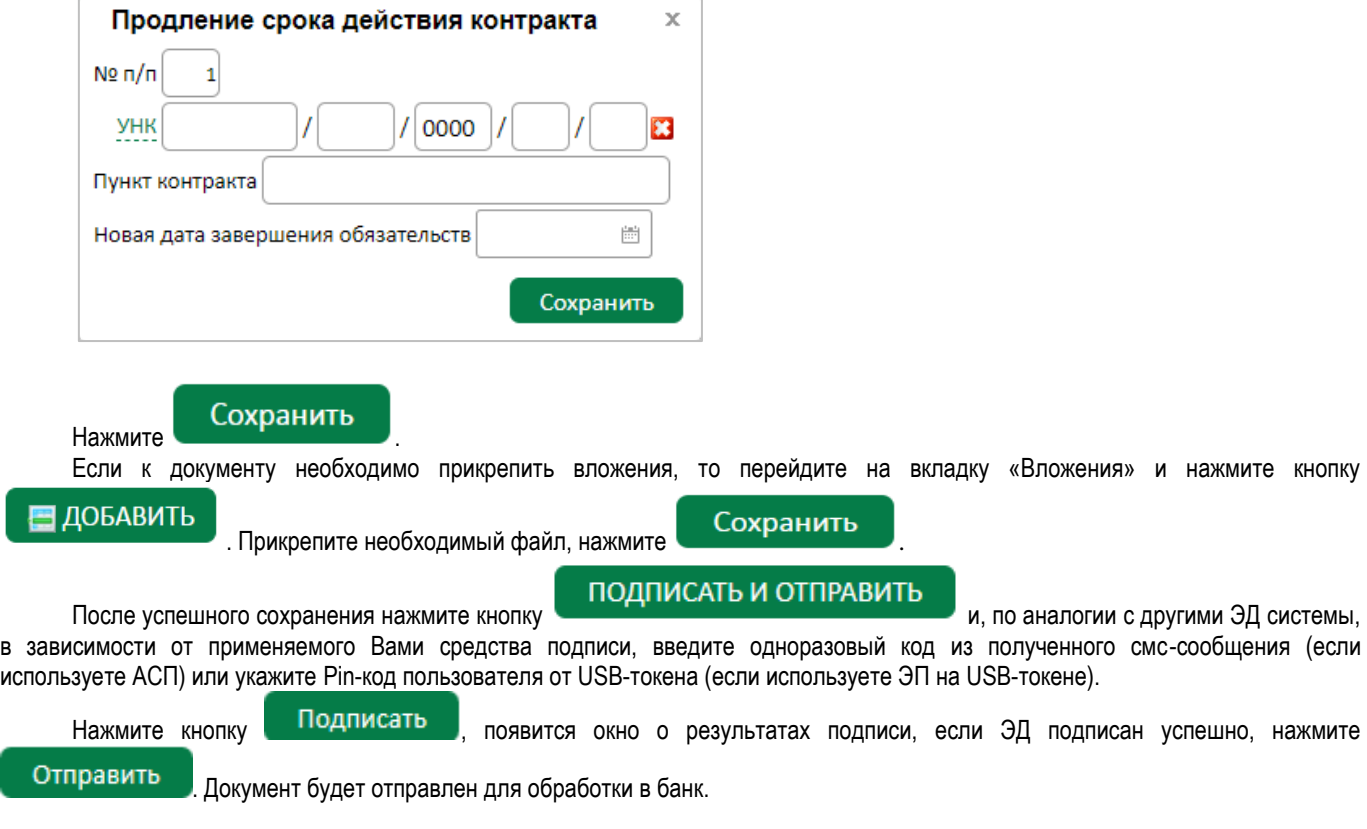

#### **Заявления о снятии с учета контракта (кредитного договора)**

Для создания заявления об изменении сведений о контракте (кредитном договоре) необходимо перейти в раздел «Валютные операции»  $\rightarrow$  «Валютный контроль»  $\rightarrow$  «Заявления о снятии с учета контракта (кредитного договора)», откроется раздел:

Ø

8 800 700 2 700 звонок по России бесплатный -<br>Реклама АО «ВУЗ-банк». Лиц. ЦБ РФ №1557 от 22.06.2016 г.

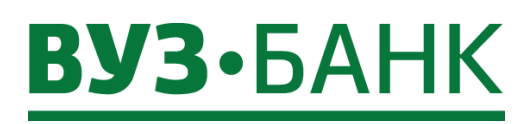

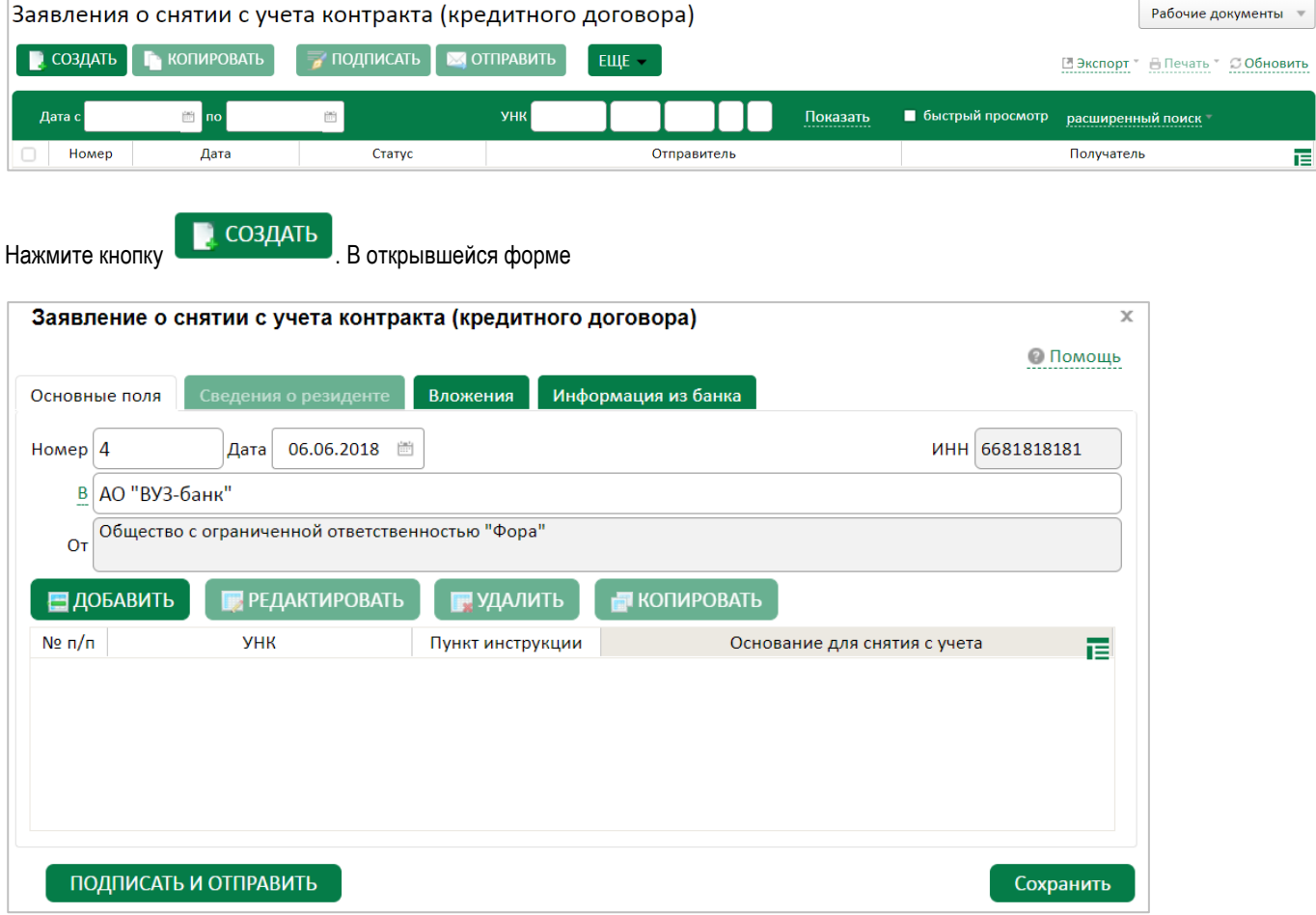

нажмите , добавить , укажите уникальный номер контракта (возможно выбрать из списка), дату постановки на учет, пункт инструкции (путем выбора из предложенного списка):

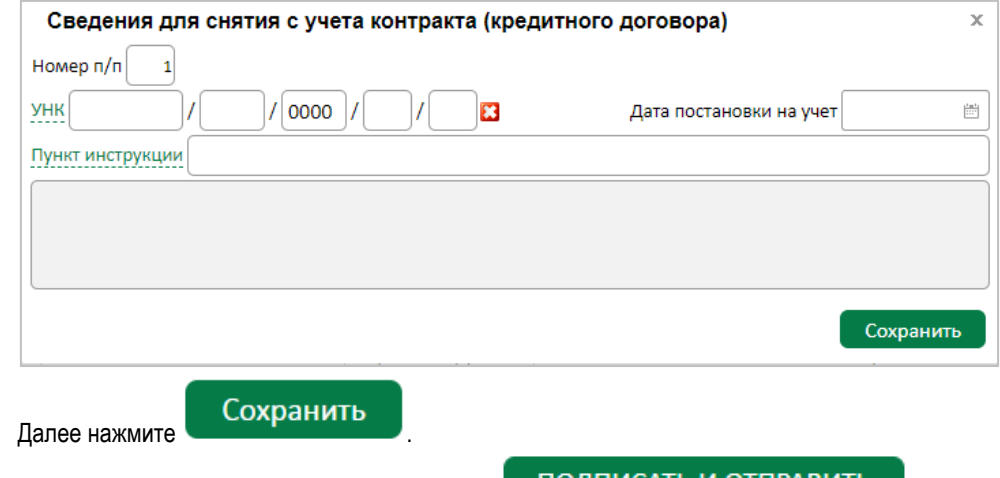

После успешного сохранения нажмите кнопку ПОДПИСАТЬ И ОТПРАВИТЬ<br>и по аналогии с другими ЭД системы в зависимости от применяемого Вами средства подписи введите одноразовый код из полученного смс-сообщения (если используете АСП) или укажите Pin-код пользователя от USB-токена (если используете ЭП на USB-токене).

Нажмите кнопку **Подписать**, появится окно о результатах подписи, если ЭД подписан успешно, нажмите Отправить . Документ будет отправлен для обработки в банк.

S

8 800 700 2 700

звонок по России бесплатный Реклама АО «ВУЗ-банк». Лиц. ЦБ РФ №1557 от 22.06.2016 г.

**VUZBANK.RU** 

 $\bigcirc$ 

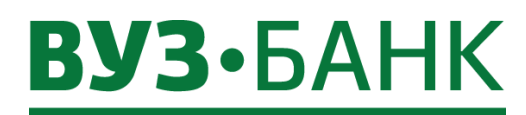

#### **Заявление о переводе контракта (кредитного договора)**

Для создания заявления о переводе контракта (кредитного договора) необходимо перейти в раздел «Валютные операции»  $\rightarrow$  «Валютный контроль»  $\rightarrow$  «Заявление о переводе контракта (кредитного договора)», откроется раздел:

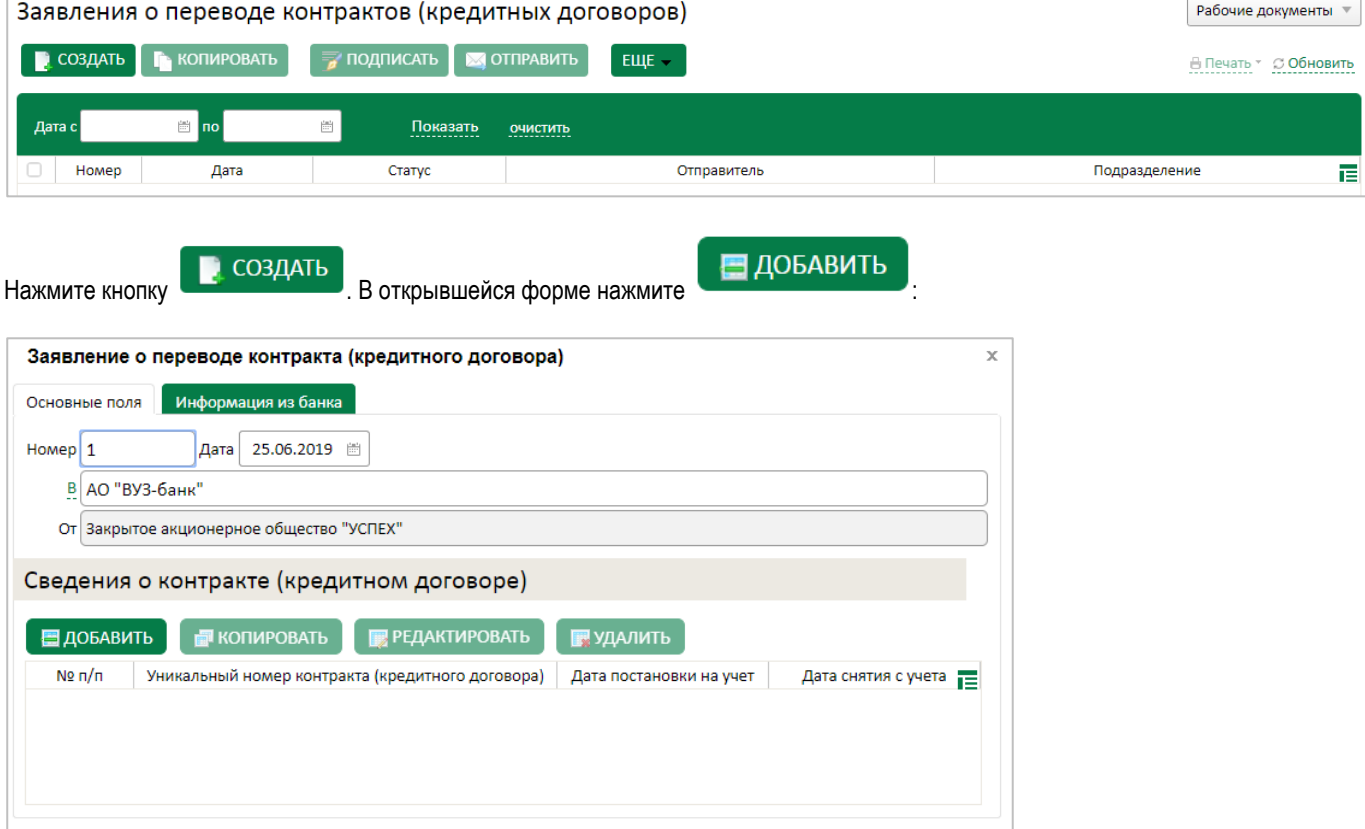

Заполните сведения о контракте (кредитном договоре). Укажите уникальный номер контракта (возможно выбрать из списка), дату контранкта, заполните реситрационный номер банка и дату снятия с учета.

Сохранить

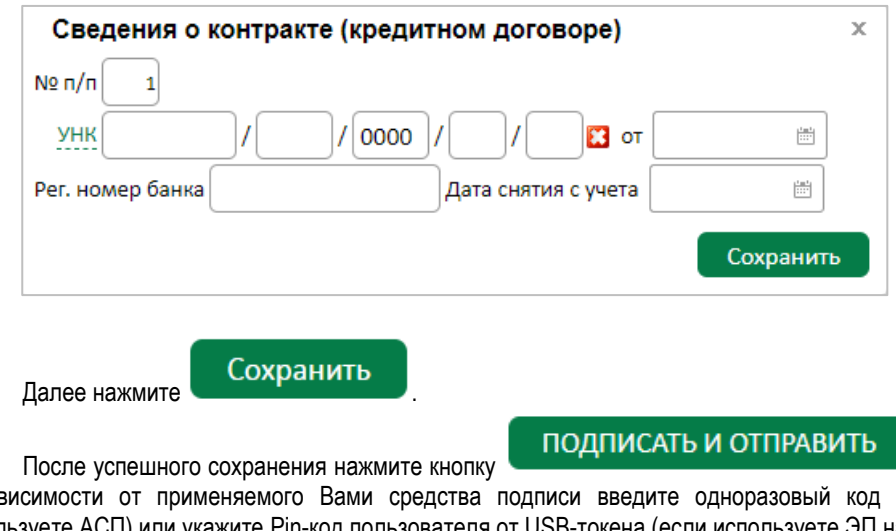

и по аналогии с другими ЭД системы

в зависимости от применяемого Вами средства подписи введите одноразовый код из полученного смс-сообщения (если используете АСП) или укажите Pin-код пользователя от USB-токена (если используете ЭП на USB-токене).

S,

Нажмите кнопку **Подписать**, появится окно о результатах подписи, если ЭД подписан успешно, нажмите

Реклама АО «ВУЗ-банк». Лиц. ЦБ РФ №1557 от 22.06.2016 г.

Отправить

ПОДПИСАТЬ И ОТПРАВИТЬ

. Документ будет отправлен для обработки в банк.

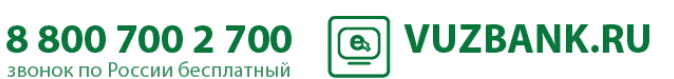

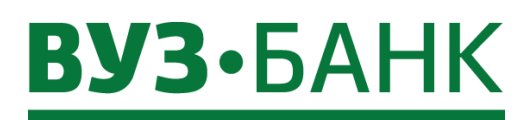

#### **Аналитика**

#### **Общая информация**

Аналитика – это сервис, который демонстрирует полезную аналитическую информацию по расчетному счету. Данный функционал может быть полезен для руководителей организаций и финансовых директоров, поскольку доступные графики и удобные фильтры позволяют формировать аналитическую отчетность. Кроме того, сервис включает в себя инструмент по установке и управлению напоминаниями – запланированными событиями в календаре, о наступлении которых будет сообщать всплывающее уведомление.

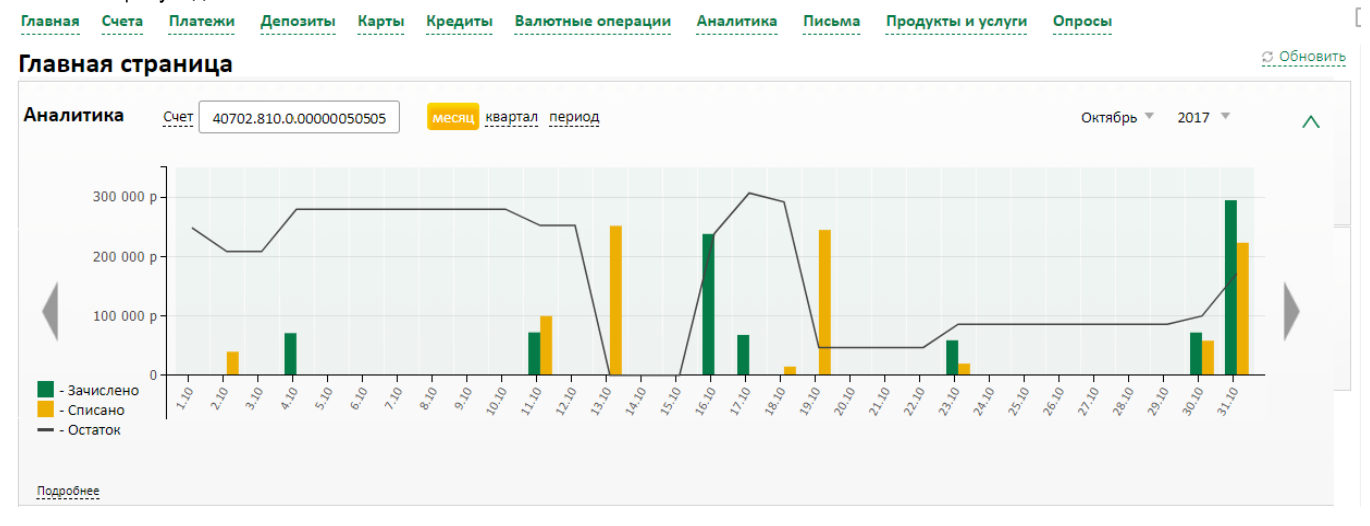

#### **Аналитика по оборотам**

Для вывода графика по списаниям / поступлениям нужно зайти в раздел Аналитика → Аналитика по оборотам. Аналитика по оборотам

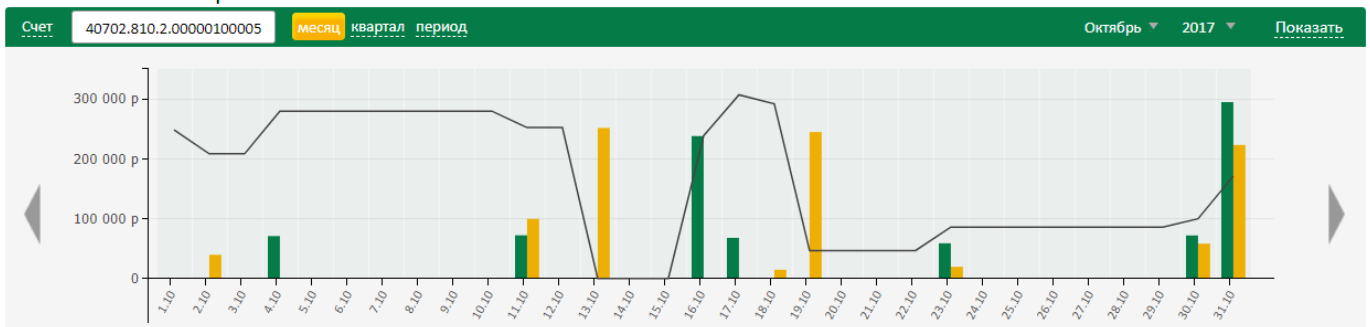

#### **Навигация и фильтры**

По умолчанию график выводится за текущий месяц с посуточной детализацией. Также есть возможность построения графика поквартально и за определенный период (период не может быть более 180 дней).

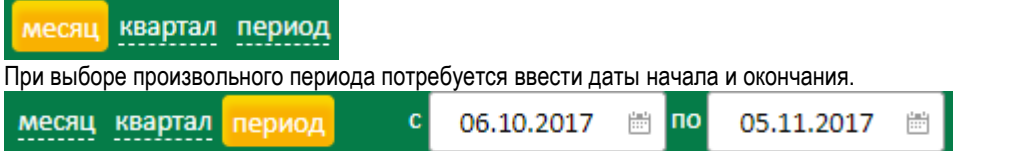

При этом цена деления по горизонтальной оси будет определяться автоматически, а данные за этот период суммироваться, в зависимости от длительности периода.

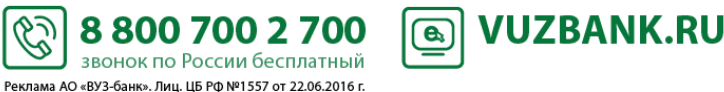

### **УЗ•БАНК**

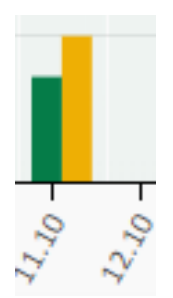

Перемещение по временной шкале возможно по стрелкам, которые расположены справа и слева от графика. Переход в более ранний или поздний период происходит на тот же временной отрезок, который установлен в фильтре графика

90

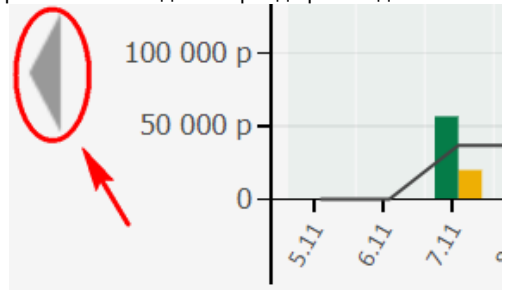

#### **Данные на графике**

Для удобства на графике есть линия остатка.

При наведении курсора на какой-либо столбец графика, выводится цифровая информация: сумма поступления и списания за день/период, а также сумма исходящего остатка.

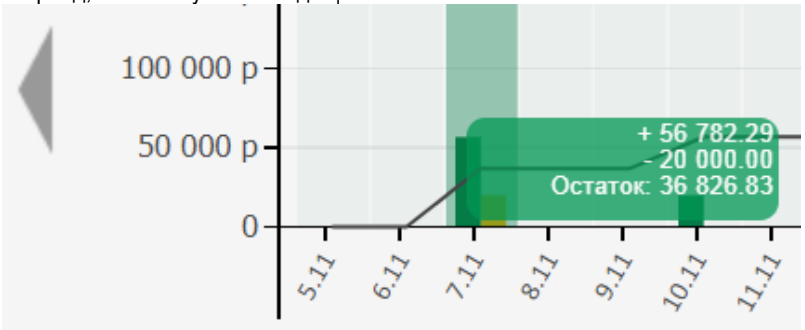

#### **Список операций**

Ниже графика находится таблица со списком операций за выбранный для построения графика период. Столбцы таблицы можно настраивать под себя. Также возможна сортировка операций по любому столбцу таблицы

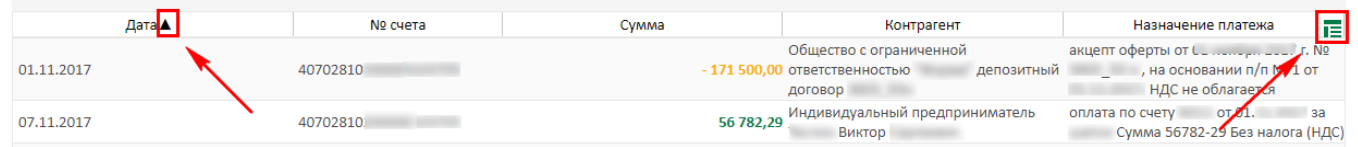

По любой операции из списка можно посмотреть подробную информацию, а также распечатать платежное поручение. Платежная информация открывается по двойному клику на строке.

S

88007002700

звонок по России бесплатный Реклама АО «ВУЗ-банк». Лиц. ЦБ РФ №1557 от 22.06.2016 г.

**VUZBANK.RU** 

 $\circledast$ 

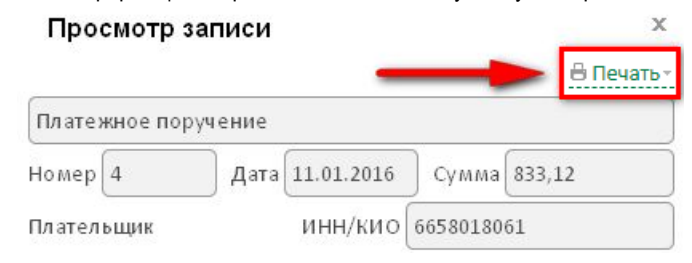

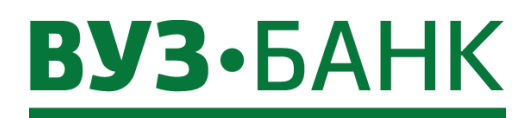

#### **Аналитика по контрагентам**

Для вывода диаграмм и сводной информации по обороту в разрезе контрагентов нужно зайти в раздел: Аналитика  $\rightarrow$ Аналитика по контрагентам.

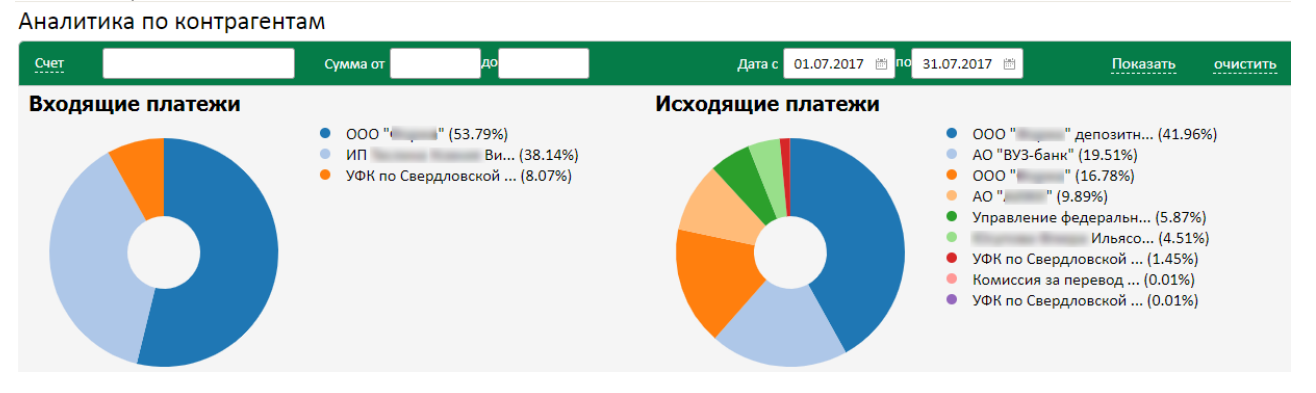

#### **Навигация и фильтры**

Для вывода диаграмм требуется выбрать счет, период, а также при необходимости ограничения по сумме. Далее нажать «Показать»

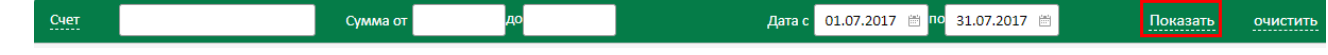

#### **Данные**

Информация выводится в виде двух круговых диаграмм: отдельно по исходящим и по входящим платежам. Если в окне выводится только одна диаграмма или вообще ни одной, значит, платежи за выбранный период были только в одну сторону (входящие или исходящие), либо их не было совсем.

Если контрагентов за выбранный период более десяти, то рядом с диаграммой выводится информация только по крупнейшим. Кроме наименования указывается их доля по сумме в обороте за период.

При наведении курсора на любой сектор диаграммы, он выделяется визуально, а рядом появляется подсказка по контрагенту и общей сумме оборота с ним.

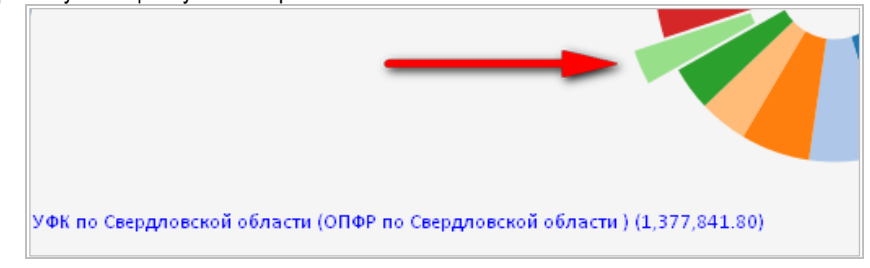

#### **Список операций**

Ниже диаграмм находится таблица со списком операций за выбранный для построения период. Операции дополнительно сгруппированы по контрагентам. Как и в разделе Аналитика по оборотам, тут возможна настройка порядка следования столбцов, а также сортировка операций по любому столбцу таблицы

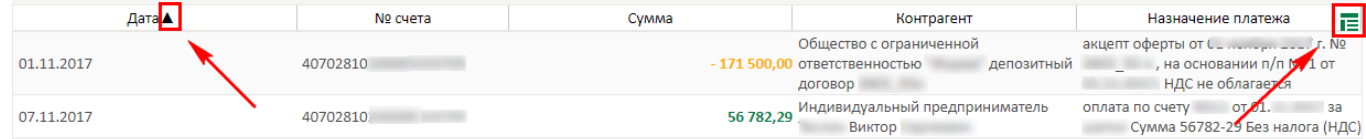

По любой операции из списка можно посмотреть подробную информацию, а также распечатать платежное поручение. Платежная информация открывается по двойному клику на строке.

S

88007002700

звонок по России бесплатный Реклама АО «ВУЗ-банк». Лиц. ЦБ РФ №1557 от 22.06.2016 г.

**VUZBANK.RU** 

 $\bigcirc$ 

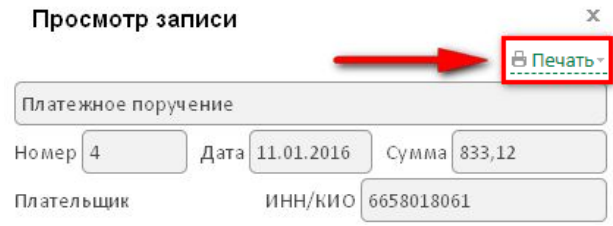

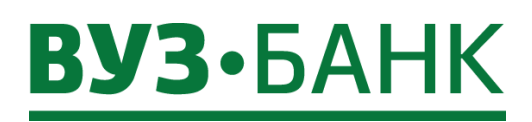

#### **Письма**

#### **Письмо в банк**

Для создания письма зайдите в пункт «Письма»  $\rightarrow$  «В банк», раскроется окно:

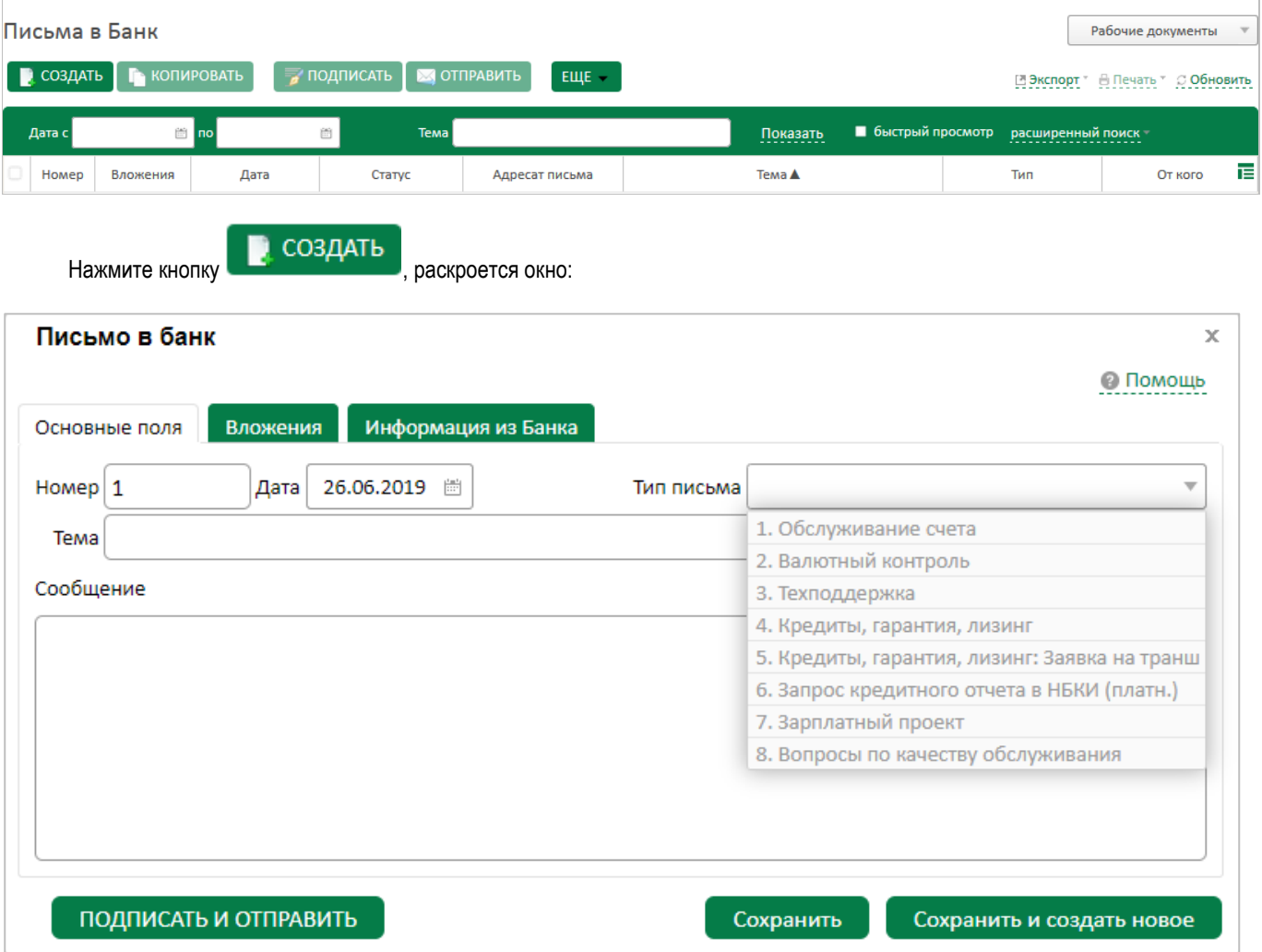

В нѐм заполните необходимые поля.

В поле «Тип письма» выберите один из перечисленных:

- **Обслуживание счета** используйте для отправки вопросов, связанных с ведением ваших расчетных счетов;
- **Валютный контроль** используйте для отправки документов валютного контроля либо вопросов, связанных с валютными переводами и валютным контролем;
- **Техподдержка** используйте для отправки вопросов, связанных с функционированием системы «Интернет-банк Light» и мобильного приложения;
- **Кредиты, гарантия, лизинг** используйте при предоставлении документов в рамках рассмотрения заявок на финансирование и мониторинга финансового положения по действующим кредитным договорам, договорам лизинга или гарантиям;
- **Кредиты, гарантия, лизинг: Заявка на транш** используйте при предоставлении документов в рамках выдачи траншей и при предоставлении документов, подтверждающих целевое использование средств;
- **Запрос кредитного отчета в НБКИ (платно)** используется для запроса отчета о кредитной истории;
- **Зарплатный проект**  используйте для отправки писем по вопросам, связанным с зарплатным проектом и для отправки файлов с реестрами по зарплатному проекту;
- **Вопросы по качеству обслуживания** используйте для отправки вопросов и пожеланий, связанных с качеством обслуживания.

S

Реклама АО «ВУЗ-банк». Лиц. ЦБ РФ №1557 от 22.06.2016 г.

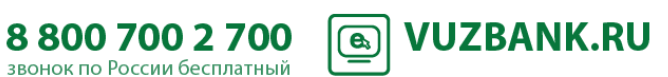

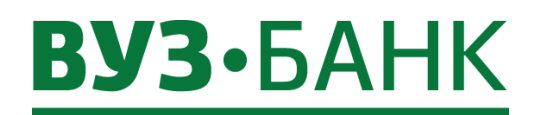

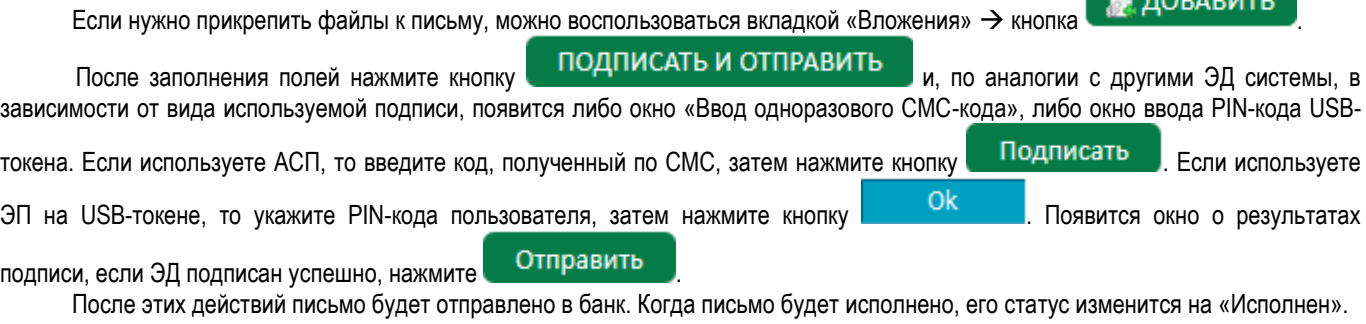

#### **Письма из банка**

Письма из банка можно увидеть на главной странице, а также в пункте меню «Письма»  $\rightarrow$  «Из банка».

Для прочтения письма выберите письмо и двойным щелчком войдите в него.

Письма, отмеченные банком при отправке как важные, будут открываться автоматически сразу после входа в систему.

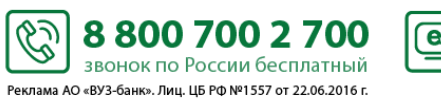

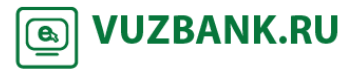

**DOEADUTE** 

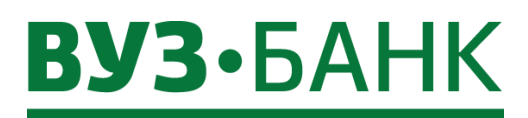

#### **Заявка на гарантию**

• СОЗЛАТЬ

Чтобы сформировать заявку на гарантию, перейдите в раздел «Продукты и услуги»  $\rightarrow$  «Заявки на гарантию» и нажмите

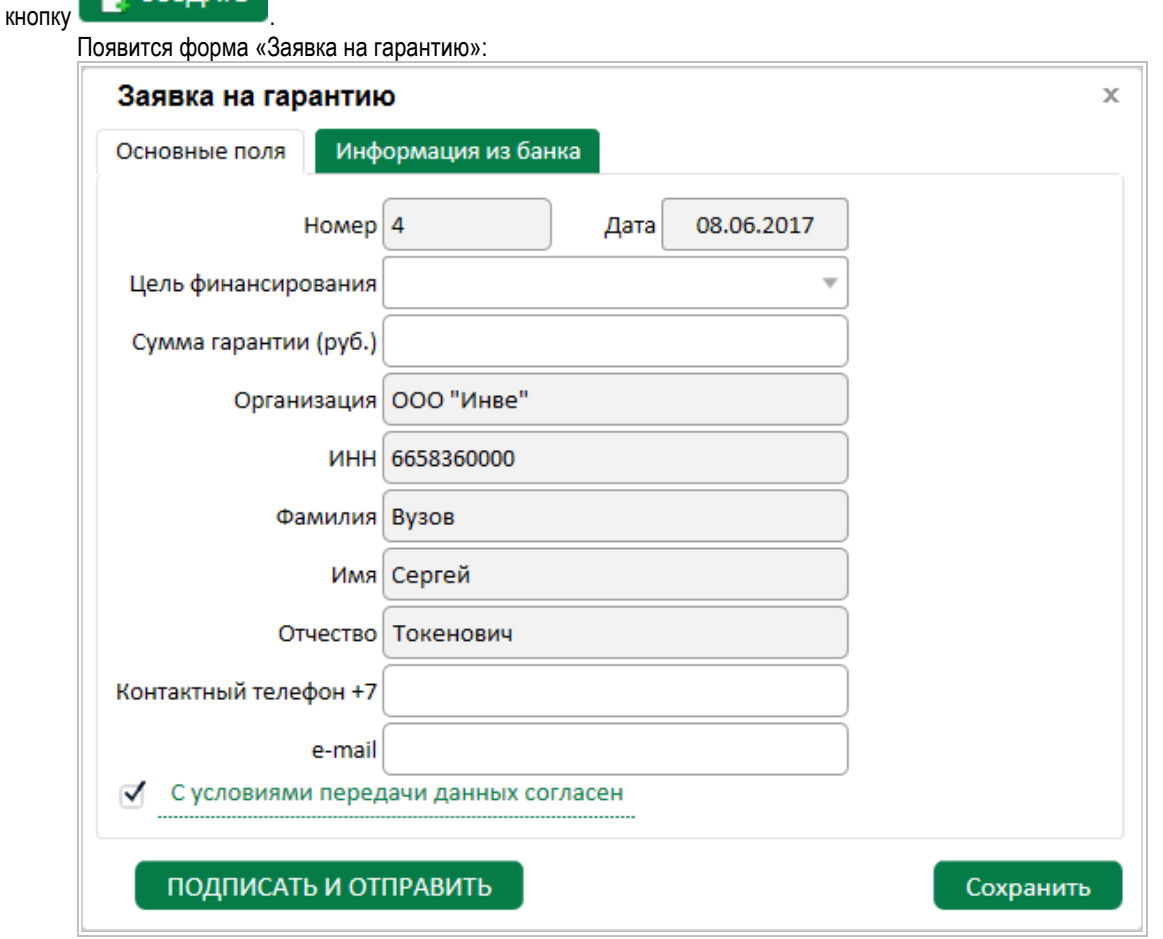

Часть полей будет заполнена. Выберите цель финансирования, укажите сумму гарантии, заполните поля «Контактный телефон» и «e-mail», проверьте ФИО.

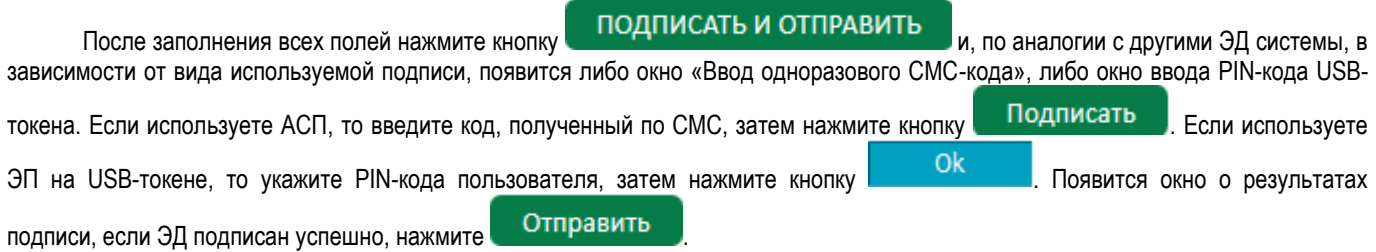

После отправки статус заявки изменится на «Доставлен». Когда статус документа изменится на «Принят банком», заявка окажется в банке и специалист свяжется с Вами по указанной контактной информации для уточнения данных.

ES)

Реклама АО «ВУЗ-банк». Лиц. ЦБ РФ №1557 от 22.06.2016 г.

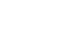

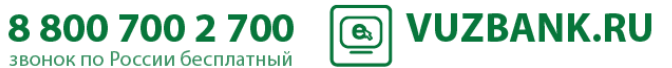

### **BY3·5AHK**

### **Заявка на выдачу наличных**

Для формирования заявки на выдачу наличных перейдите в меню «Продукты и услуги»  $\rightarrow$  «Заявки на выдачу наличных»

 $\mathbf{m}$ 

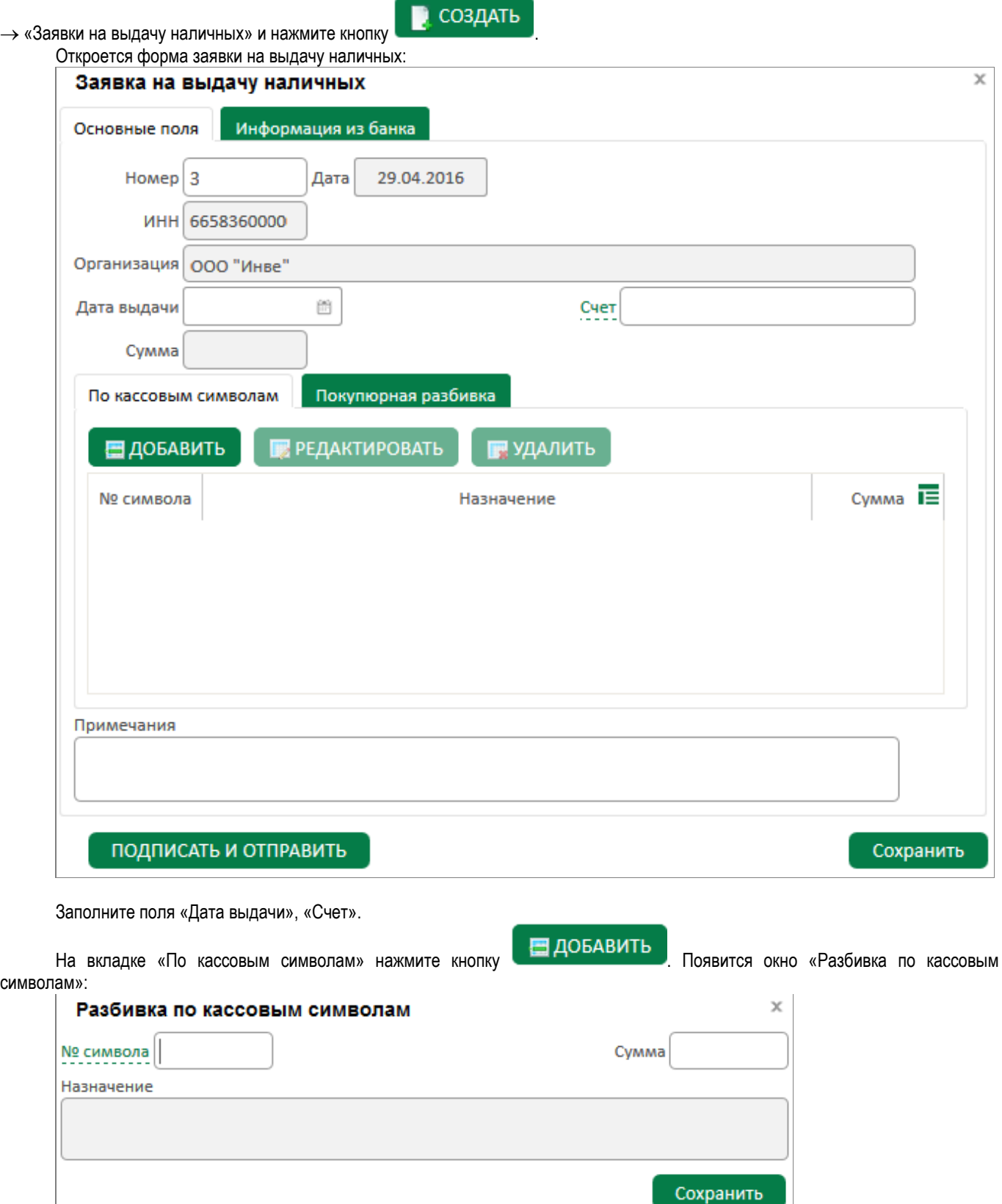

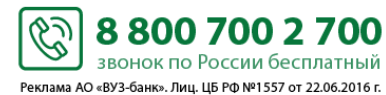

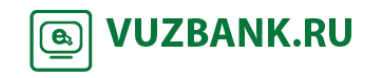

### **ВУЗ**•БАНК

**VUZBANK.RU** 

கெ

В нём укажите кассовый символ, либо выберите из справочника. Заполните поле «Сумма» и нажмите **. Сохранить** Строка добавится в таблицу разбивки по кассовым символам. Автоматически будет заполнено поле «Сумма». В дальнейшем при добавлении кассовых символов в таблицу, поле «Сумма» будет пересчитываться.

После заполнения таблицы разбивки по кассовым символам, если требуется, перейдите на вкладку «Покупюрная разбивка»:

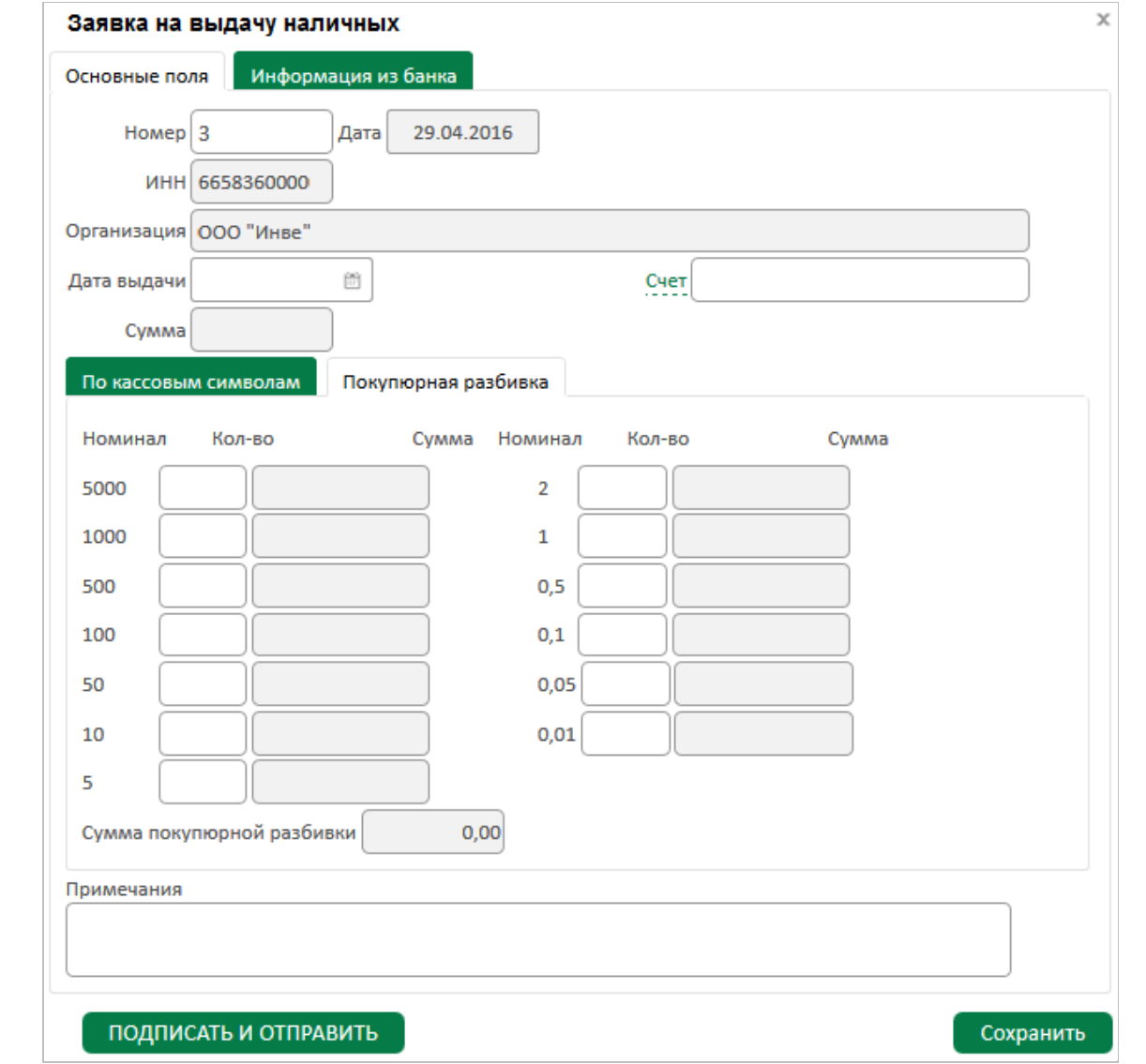

Укажите, какими купюрами хотите получить необходимую сумму. При вводе количества купюр автоматически будет рассчитываться сумма покупюрной разбивки. Сумма покупюрной разбивки не должна превышать общей суммы документа.

После заполнения полей нажмите кнопку подписать и отправить и, по аналогии с другими ЭД системы, в зависимости от вида используемой подписи, появится либо окно «Ввод одноразового СМС-кода», либо окно ввода PIN-кода USBтокена. Если используете АСП, то введите код, полученный по СМС, затем нажмите кнопку **Подписать** . Если используете ЭП на USB-токене, то укажите PIN-кода пользователя, затем нажмите кнопку **. Ф. О. Появится окно о результатах** подписи, если ЭД подписан успешно, нажмите .

После этих действий заявка на выдачу наличных будет отправлена в банк, статус изменится на «Доставлен». После того как ЭД будет зарегистрирован в банковской системе, статус поменяется на «В обработке». После проверки ЭД операционистом статус поменяется на «Принят». После выдачи денег по данной кассовой заявке статус изменится на «Исполнен».

 $\sim$ 

88007002700

звонок по России бесплатный Реклама АО «ВУЗ-банк». Лиц. ЦБ РФ №1557 от 22.06.2016 г.

При отвержении ЭД причина отвержения будет указана на вкладке «Информация из банка».

Также можно вывести документ на печать, для этого выберите документ и нажмите кнопку Печать

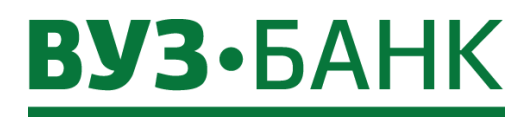

**Сервис автоматической проверки контрагентов «Светофор»**

Сервис «Светофор» встроен в «Интернет-банк Light» в контекст работы с данными контрагента.

По ИНН контрагента сервис автоматически получает актуальную информацию из открытых официальных источников при помощи «Контур.Фокуса».

Сервис ищет факты, которые могут повлиять на Ваше решение о проведении платежа в адрес конкретного контрагента.

Когда такие факты найдены, то в интерфейсе «Интернет-банк Light» отображаются цветные индикаторы:

Красный - обнаружены факты, которые могут свидетельствовать о том, что компания уже прекратила свою деятельность, либо в скором времени может еѐ прекратить, либо данные о компании не найдены.

Желтый - обнаружены факты, на которые следует обратить особое внимание. Например, недавняя смена руководителя, наличие исполнительных производств, значительные суммы арбитражных дел или другие признаки.

**В** Зелёный - обнаружена благоприятная информация: например, признаки активности компании за последние 12 месяцев и (или) положительные результаты проверки.

Отображение цветных индикаторов доступно любому пользователю «Интернет-банка Light» (без отдельного подключения сервиса).

Кроме цветных индикаторов реализован отчет, в котором представлена расширенная информация о контрагенте, в том числе:

- пояснения присвоения того или иного индикатора,

- результат анализ на критерии фирм-однодневок,

- рекомендации.

Для просмотра отчета нужно подключить сервис.

#### **Подключение сервиса**

Подключение сервиса доступно уполномоченным лицам с правом первой или единственной подписи.

В системе «Интернет-банк Light» существует возможность воспользоваться сервисом «Светофор»:

- с подключением пакета «Светофор» за неограниченное количество запросов/проверок контрагентов с ежемесячной оплатой;

- без подключения пакета «Светофор» - разовой проверкой контрагента с оплатой за каждый запрос/проверку контрагента.

Подключить сервис либо воспользоваться разовой проверкой, можно при проверке контрагента в платѐжном поручении

после нажатия Проверить, когда появится окно с информацией.

Для подключения пакета услуг с неограниченным количеством запросов/проверок контрагентов с ежемесячной оплатой

нажмите **Подключить** а для единоразовой проверки с оплатой за каждый запрос/проверку контрагента

:

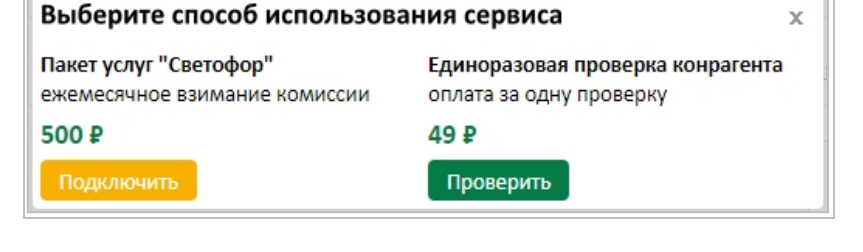

После нажмите на в раскрывшемся окне выберите счѐт списания комиссии и нажмите на

88007002700

звонок по России бесплатный Реклама АО «ВУЗ-банк». Лиц. ЦБ РФ №1557 от 22.06.2016 г. Проверить

**VUZBANK.RU** 

 $\circledast$ 

Проверить , а далее в зависимости от вида используемой подписи, появится либо окно «Ввод одноразового СМС-кода», либо окно ввода PIN-кода USB-токена. Если используете АСП, то введите код, полученный по СМС, затем нажмите кнопку Подписать . Если используете ЭП на USB-токене, то укажите PIN-кода пользователя, затем нажмите кнопку Ok . Появится окно о результатах подписи, если ЭД подписан успешно, нажмите .

S

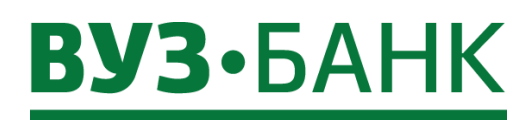

Сразу после подписания АСП/ЭП сервис будет подключѐн.

Вы сможете получать информацию о контрагенте как при вводе ИНН в форме платѐжного поручения, так и в справочнике

«Контрагенты» ( $\sqrt[3]{S} \rightarrow$  Справочники  $\rightarrow$  Контрагенты).

При первом нажатии на **Проверить** необходимо отметить пользователей интернет-банка, которые тоже смогут ипользовать сервис «Светофор» с единоразовой проверкой с оплатой за каждый запрос/проверку. Затем нужно нажать

ПОДПИСАТЬ И ОТПРАВИТЬ

и по аналогии с другими ЭД системы, в зависимости от вида используемой подписи, появится либо окно «Ввод одноразового СМС-кода», либо окно ввода PIN-кода USB-токена.

Также подключить пакет «Светофор» с неограниченным количеством запросов/проверок контрагентов с ежемесячной оплатой можно перейдя в раздел «Продукты и услуги»  $\rightarrow$  «Сервисы для бизнеса» и в блоке «Светофор» нажмите на

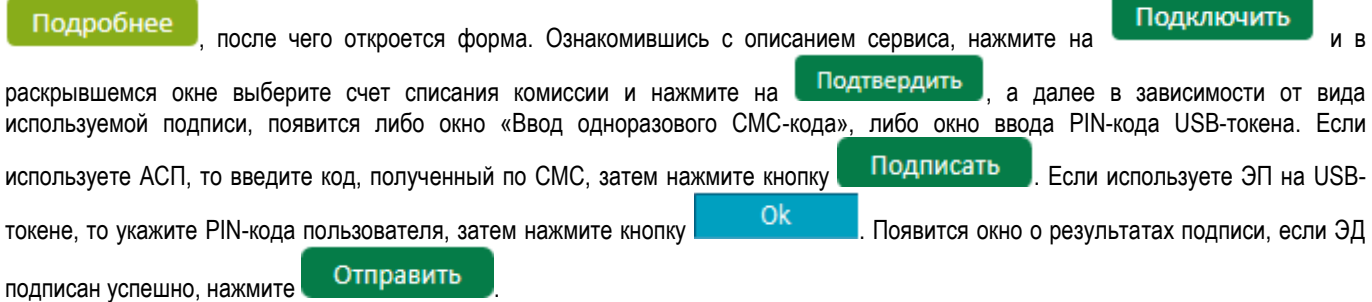

Сразу после подписания АСП/ЭП сервис будет подключен.

При подключении пакета «Светофор» с неограниченным количество запросов/проверок контрагентов с ежемесячной оплатой сервис доступен всем пользователям компании.

#### **Настройка доступа к сервису и просмотр истории для разовых проверок**

Для того чтобы настроить доступ пользователям к проверке с оплатой за каждый запрос/проверку контрагента в сервисе

«Светофор» нужно перейти в «Продукты и услуги»  $\rightarrow$  «Сервисы для бизнеса» и в блоке «Светофор» нажать на **Подробнее** после чего откроется форма. Справа от описания сервиса нужно отметить галочками сотрудников, которые будут иметь право

делать запросы по проверке контрагентов. Далее необходимо нажать **и подписать и отправить** и по аналогии с другими ЭД системы, в зависимости от вида используемой подписи, появится либо окно «Ввод одноразового СМС-кода», либо окно ввода PIN-кода USB-токена.

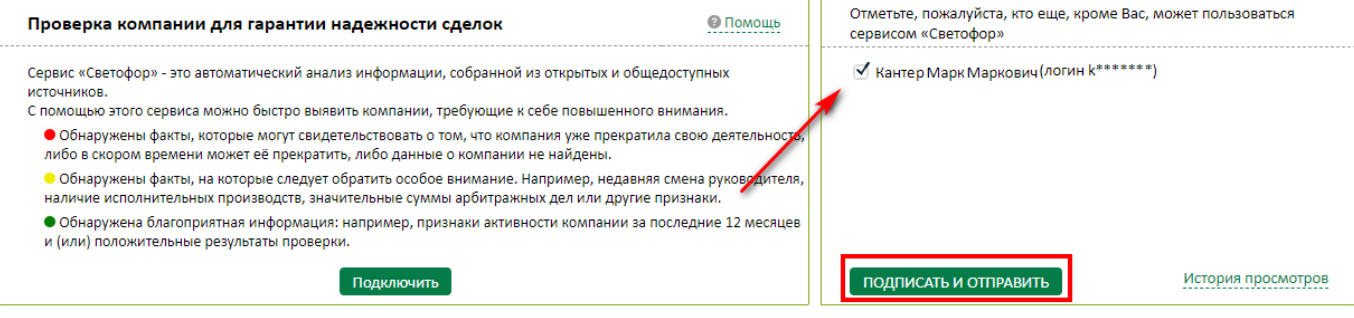

При необходимости можно отменить доступ к сервису, сняв галочки у пользователей и нажав

.

#### ПОДПИСАТЬ И ОТПРАВИТЬ

Для сверки общей суммы комиссии за разовые запросы можно воспользоваться историей проверки контрагентов, для этого

 $\sim$ 

Реклама АО «ВУЗ-банк». Лиц. ЦБ РФ №1557 от 22.06.2016 г.

нужно перейти по ссылке **История просмотров** . Откроется окно, в которм можно отсортировать историю просмотров за период, узнать дату и время проверки, ИНН проверяемого контрагента, ФИО пользователя совершившего проверку.

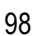

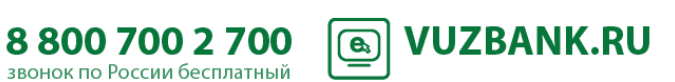

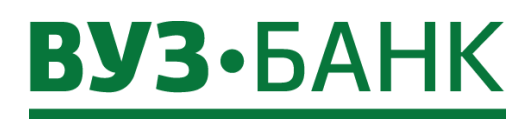

История просмотров контрагентов

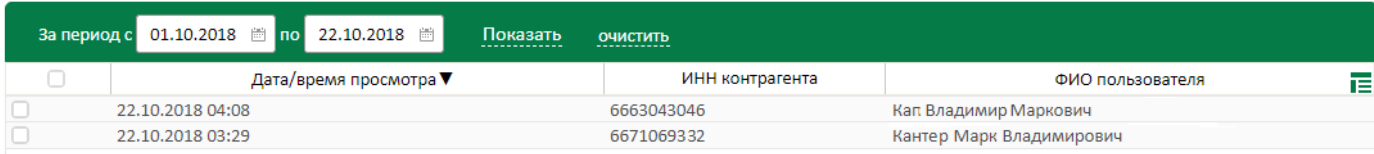

#### **Проверка контрагента в форме платежного поручения**

После ввода ИНН получателя будет осуществлена его проверка, по результату которой на экране отобразятся цветные индикаторы, например:

#### Получатель Проверить

ИНН 6608007473 : АО "ВУЗ-банк"

Чтобы увидеть более подробную информацию по контрагенту, кликните на **Проверить**. Откроется новое окно, в котором будет представлена различная информация о контрагенте, в том числе и более подробное описание цветных индикаторов.

#### **Проверка контрагента в справочнике «Контрагенты»**

По всем вашим контрагентам, которые Вы ранее самостоятельно занесли в справочник «Контрагенты», при каждом входе в систему «Интернет-банк Light» обновляются цветные индикаторы.

Вверху справа выберите  $\overline{\mathbb{Q}}$  > Справочники  $\rightarrow$  Контрагенты и в раскрывшемся окне по каждому контрагенту будут отображены цветные индикаторы:

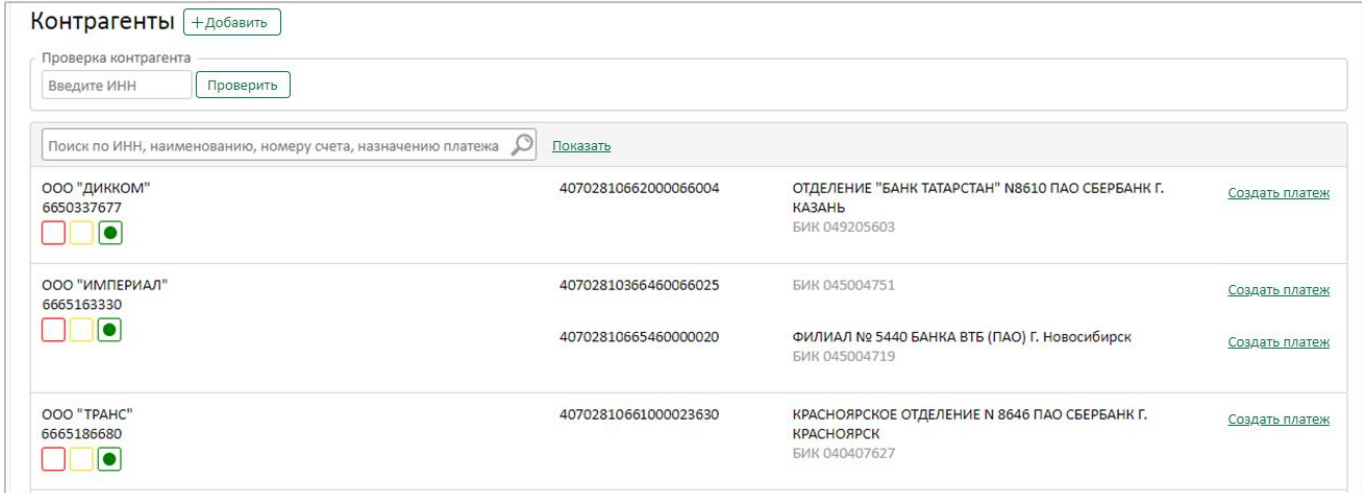

После двойного клика по строке с конкретным контрагентом раскроется экран:

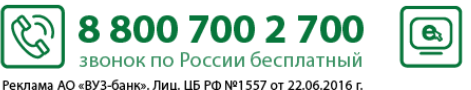

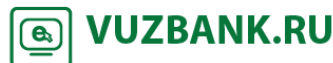

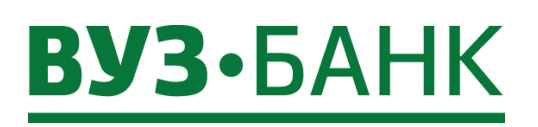

100

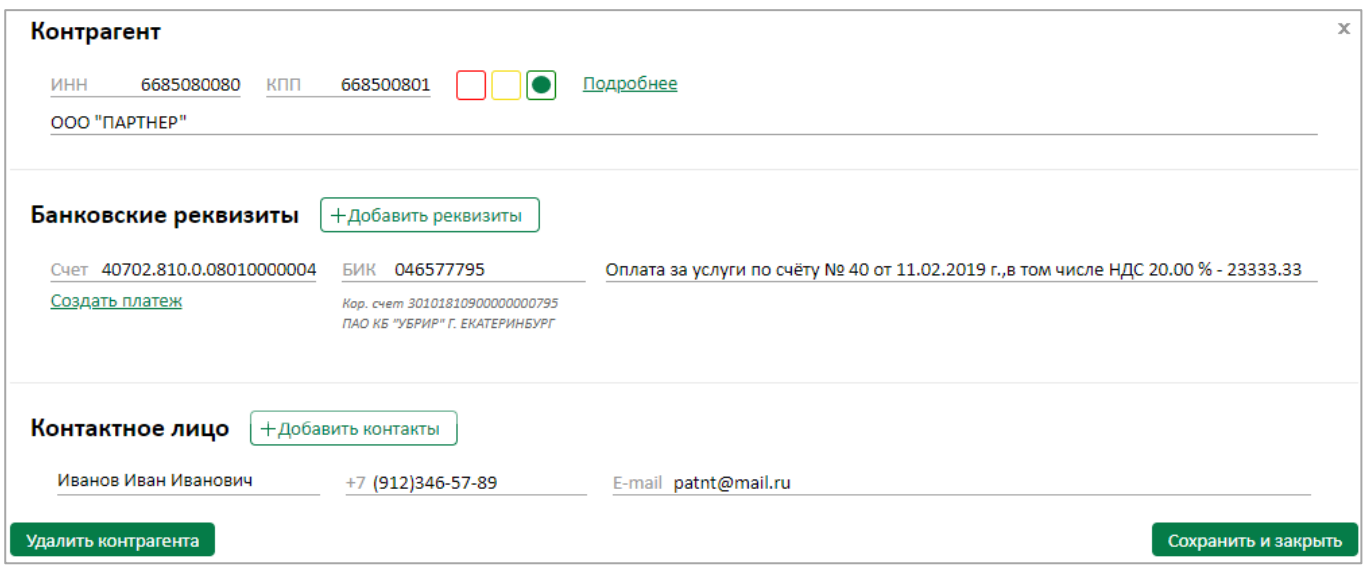

В нем кликните на <u>ПОДРООНЕЕ</u> . Откроется новое окно, в котором будет представлена различная информация о контрагенте, в том числе и более подробное описание цветных индикаторов.

#### **Отключение сервиса**

Для отключения сервиса перейдите в раздел «Продукты и услуги»  $\rightarrow$  «Сервисы для бизнеса» и в блоке «Светофор»

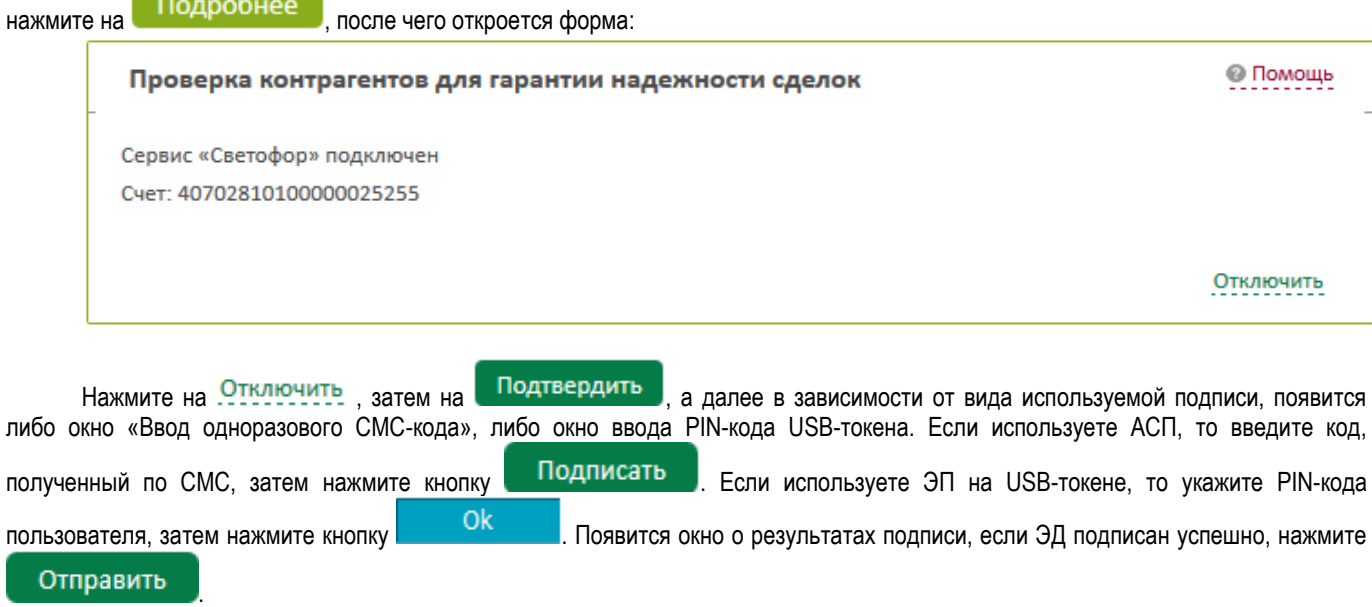

Сервис будет отключѐн с первого числа следующего месяца.

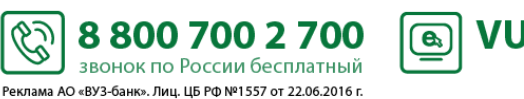

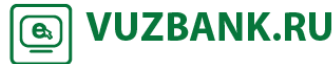

### BY3·5AHK

С помощью сервиса «Бизнес-индикатор» Вы сможете увидеть, насколько операции по расчетному счету и деятельность Вашей компании соответствует требованиям законодательства и рекомендациям Банка России по прозрачности ведения бизнеса. «Бизнес-индикатор» расположен в правом верхнем углу экрана, рядом с наименованием Вашей компании:

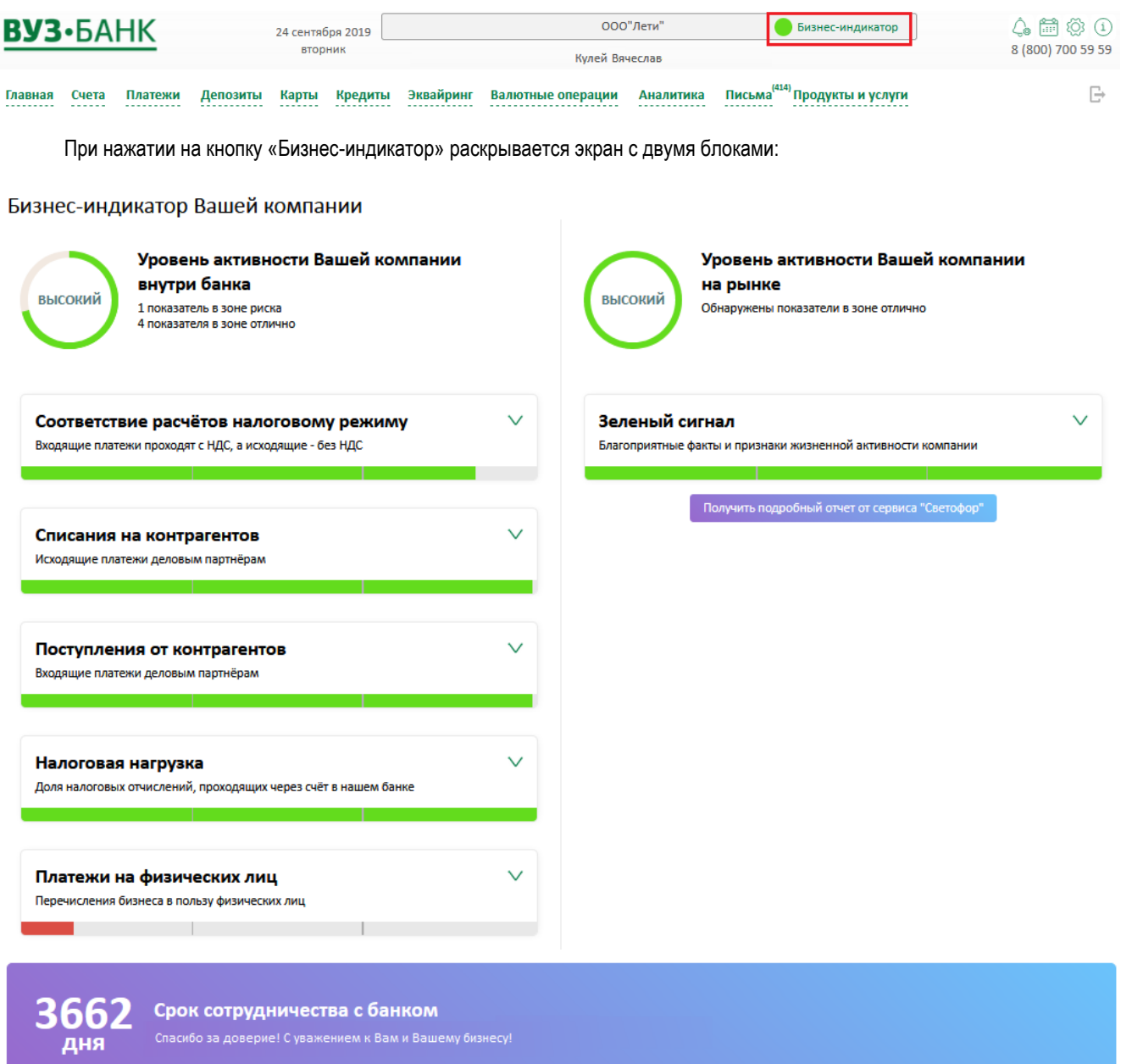

#### **1. Блок «Уровень активности Вашей компании внутри банка»**

Содержит следующие показатели, отражающие соответствие операций, проводимых по Вашему счету, требованиям законодательства:

Соответствие расчетов налоговому режиму

Оценивается соответствие зачисленных и отправленных по Вашему расчетному счету платежей установленному Вашей компании налоговому режиму. Например, если Вы отправляете платеж без НДС, а на расчетный счет были зачислены платежи с НДС, сервис обратит на это ваше внимание.

S

8 800 700 2 700

звонок по России бесплатный Реклама АО «ВУЗ-банк». Лиц. ЦБ РФ №1557 от 22.06.2016 г.

**VUZBANK.RU** 

 $\bigcirc$ 

Списания на контрагентов

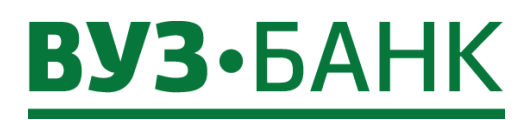

Проверяются контрагенты по отправляемым Вами платежам. Если по операциям контрагентов выявлялись признаки несоответствия требованиям 115-ФЗ, сервис выдаст соответствующее предупреждение.

Поступления от контрагентов

Аналогично предыдущему пункту проверяются контрагенты по поступающим на Ваш счет платежам.

Налоговая нагрузка

Оценивается соответствие объемов налоговых и иных обязательных платежей в бюджет объему расходных операций, проводимых по Вашему счету. При недостаточном объеме налоговых платежей выдается соответствующая рекомендация.

Платежи на физических лиц

Оценивается объем проводимых по счету платежей в пользу физических лиц. При высокой доле таких платежей сервис обратит внимание на вероятность возникновения у банка вопросов об основаниях проводимых операций.

#### **2. Блок «Уровень активности Вашей компании на рынке»**

Содержит сведения о репутации Вашей компании на рынке, полученные на основании данных из внешних официальных источников (ЕГРЮЛ/ЕГРИП, реестра недобросовестных поставщиков, базы арбитражей, картотеки банкротств и исполнительных производств). Проведение анализа осуществляется аналогично с существующим ранее сервисом «Вы в Светофоре».

При клике на стрелку рядом с названием показателя раскрываются подробности (рекомендации):

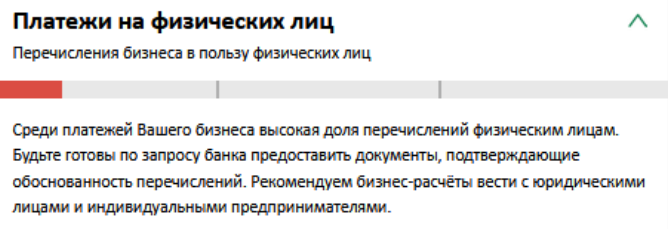

Количество отображаемых показателей в блоке «Уровень активности Вашей компании внутри банка» варьируется от двух до пяти и определяется суммой оборотов по Вашему счету в банке - чем больше оборот, тем больше количество показателей. По каждому показателю индикатор может принимать один из следующих цветов: красный – зона риска, желтый – стоит обратить внимание, зеленый – отличная работа компании.

!Сервис «Бизнес-индикатор» является бесплатным.

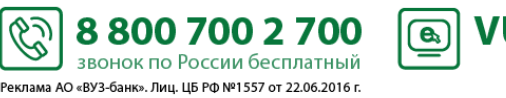

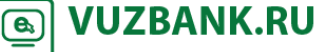

### **ВУЗ**•БАНК

#### **Сервис «Календарь бухгалтера»**

В «Календаре бухгалтера» Вы найдете сроки сдачи бухгалтерской и налоговой отчетности, даты уплаты налогов, взносов и акцизов и прочее. При этом сервис может настроить налоговые и бухгалтерские даты под Вашу организацию. Укажите организационно-правовую форму, систему налогообложения, отраслевые особенности, наличие сотрудников, и система сформирует индивидуальный календарь с налоговыми и бухгалтерскими событиями и сроками.

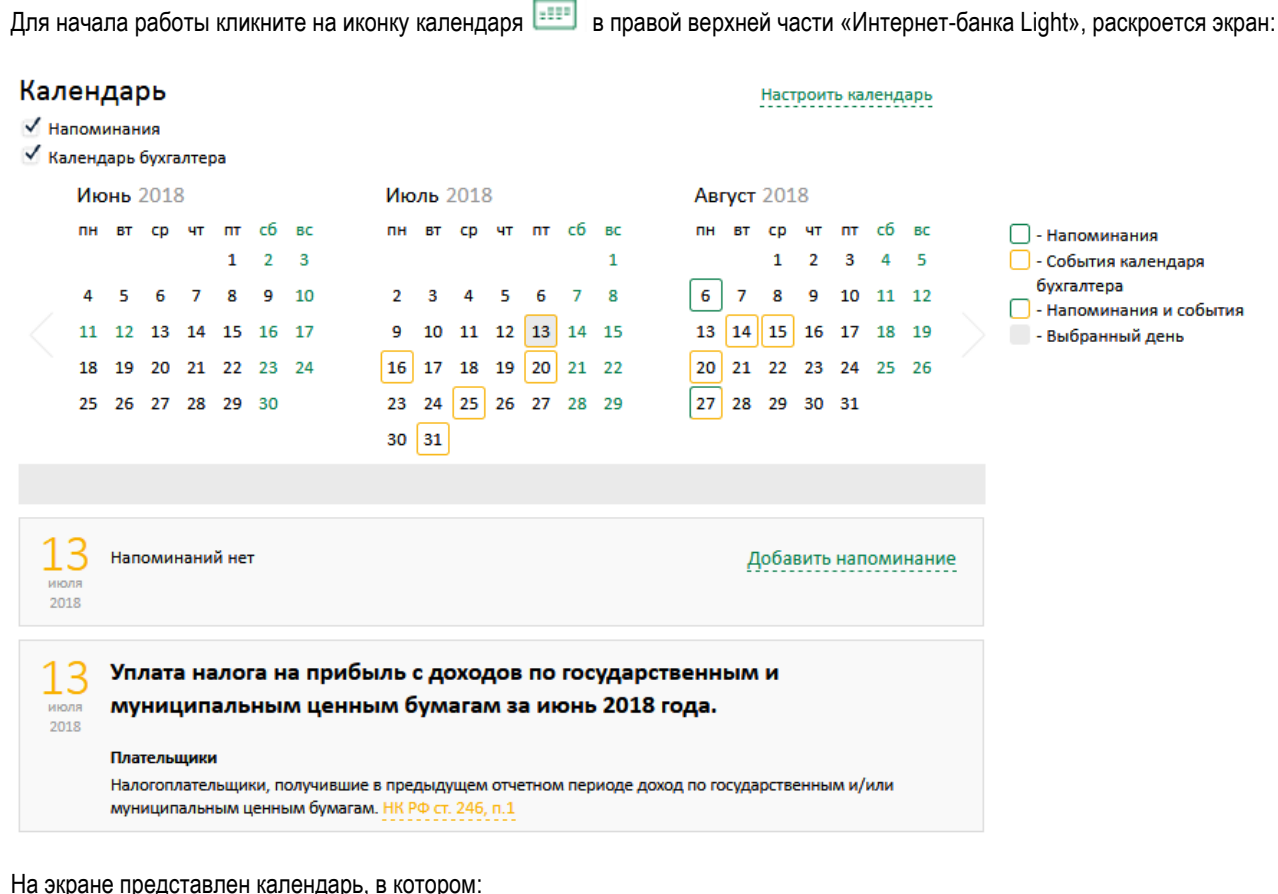

дата события календаря бухгалтера (уплаты налогов, сдачи отчетности и т.п.) выделены желтым цветом, например

 $\boxed{16}$ 

дата ваших собственных напоминаний выделены зеленым цветом, например  $\boxed{6}$ 

 дата с событием календаря бухгалтера (уплаты налогов, сдачи отчетности и т.п.) и с вашим собственным напоминанием выделены зелено-желтым цветом, например  $\frac{27}{17}$ 

перелистывать месяцы в календаре - по кнопкам и

Календарь можно настроить так, что вы будете видеть только нужную вам отчетность. Для этого кликните на кнопку

Настроить календарь и в раскрывшемся окне выполните настройки. По завершении настроек нажмите на  $\lfloor$  Сохранить

После этого в календаре вы будете видеть события, соответствующие сохраненным настройкам. Чтобы узнать, какие отчеты нужно сдать (какие налоги нужно оплатить), наведите курсор на интересующую дату и кликните

по ней. Ниже под календарем появиться блок с описанием конкретного события, со ссылками на основание этого события, и с печатной формой, например:

E

8 800 700 2 700

звонок по России бесплатный Реклама АО «ВУЗ-банк». Лиц. ЦБ РФ №1557 от 22.06.2016 г.

**VUZBANK.RU** 

 $\bullet$ 

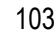

# BY3·5AHK

25 Представление декларации и уплата акциза за август 2018 года. сентября 2018 Формы Декларация по акцизам на этиловый спирт, алкогольную и (или) подакцизную спиртосодержащую продукцию Печатная форма Декларация по акцизам на автомобильный бензин, дизтопливо, моторные масла, прямогонный бензин, средние дистилляты, бензол, и пр. Печатная форма Декларация по акцизам на табачные изделия Печатная форма Плательщики Налогоплательщики акциза НК РФ ст. 179 Разъяснения и нормы Порядок заполнения декларации по акцизам на бензин, дизельное топливо, моторные масла и пр. (Приказ от 12.01.2016 N MMB-7-3/1@) .<br>Порядок заполнения декларации по акцизам на табачные изделия (Приказ от 14.11.2006 N 146н). Контрольные соотношения показателей к декларации по акцизам на табачные изделия (Письмо от 06.03.2007 N MM-14-03/125) Порядок заполнения декларации по акцизам на алкоголь и спиртосодержащую продукцию (Приказ от 12.01.2016 N MMB-7-3/1@)

При клике по ссылке на печатную форму откроется документ с печатной формой. При клике по ссылке на основание (это может быть закон, постановление, приказ, разъяснения и т.п.) в отдельном окне браузера откроется документ-основание.

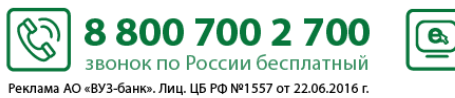

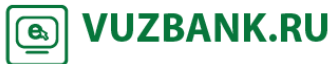

### **ВУЗ**•БАНК

#### **Напоминания**

Чтобы установить или отредактировать напоминания в календаре для важных событий нужно кликнуть на иконке с блокнотом в правом верхнем углу и перейти в раздел «Напоминания»

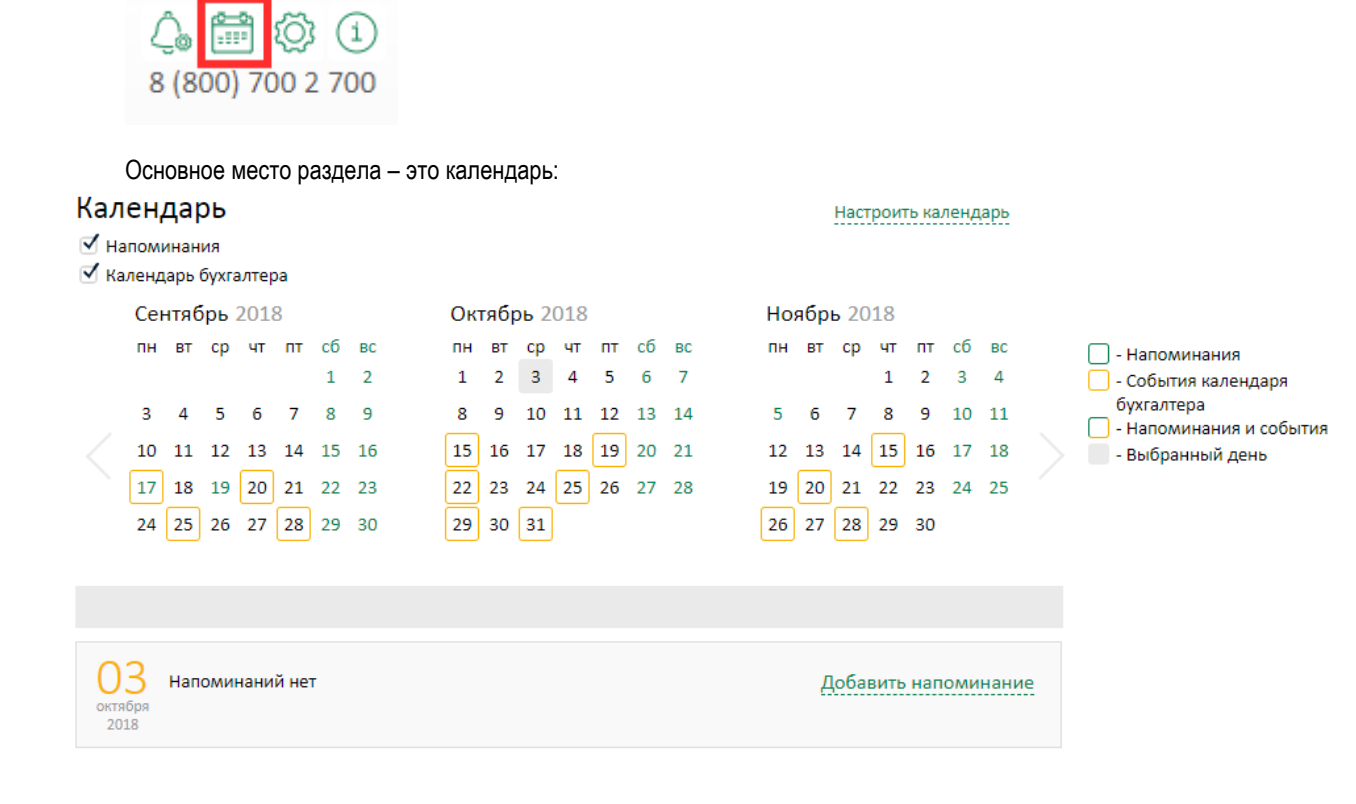

### Для создания напоминания выберите дату и нажмите на .

Далее заполнить форму напоминания: дата, время и комментарий (обязательные поля), а также можно установить крыжик на функции «Периодическое напоминание» - для ежедневного уведомления об одном и том же событии. Ограничить периодическое напоминание можно в поле «Дата окончания напоминания».

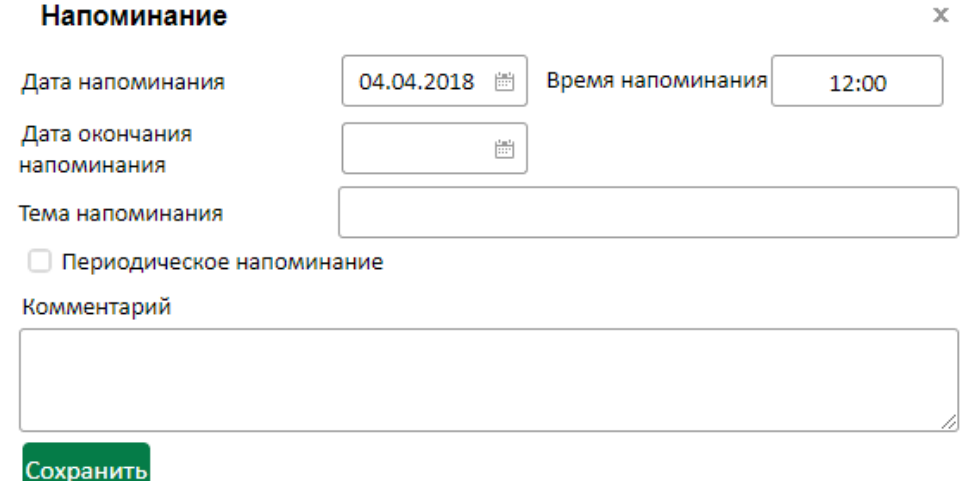

После сохранения запись о напоминании появится в календаре.

Чтобы отредактировать напоминание нужно кликнуть на него в календаре – откроется подробная форма, чтобы удалить – нажать на крестик справа от него:

R,

Реклама АО «ВУЗ-банк». Лиц. ЦБ РФ №1557 от 22.06.2016 г.

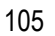

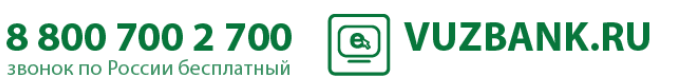

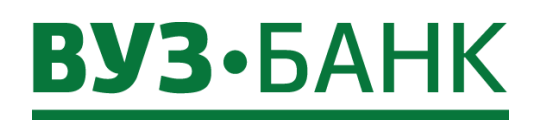

106

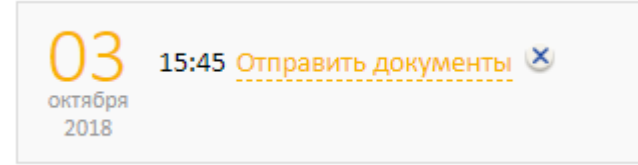

Напоминание выводится на экран в виде всплывающего окна – с ним можно ознакомиться, его можно закрыть или отложить на 15 минут

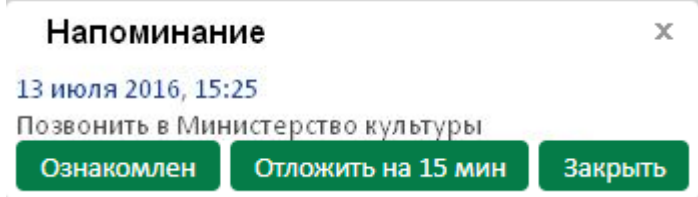

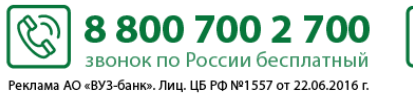

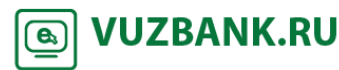

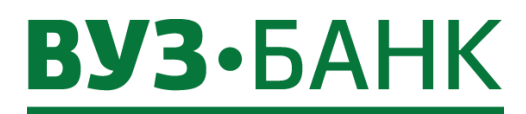

#### **Интеграция с сервисом «Контур.Бухгалтерия»**

Если вы пользуетесь сервисом «Контур.Бухгалтерия» (далее – К.Б.), настройте интеграцию. Вам не придѐтся загружать отдельные файлы выписок вручную. Исходящие платежные поручения можно сразу отправлять в Интернет-банк Light, где останется только подписать их.

<span id="page-106-0"></span>Информация из банка будет автоматически обновляться в К.Б. каждые 2 часа, а вручную можно обновить в любое время.

#### **Настройка интеграции**

#### Вариант 1: из Интернет-банка Light

**!** Настройка интеграции доступна уполномоченным лицам с правом первой подписи.

Для настройки:

 перейдите в раздел «Продукты и услуги» «Сервисы для бизнеса» «Бухгалтерия», нажмите кнопку . После этого откроется форма:

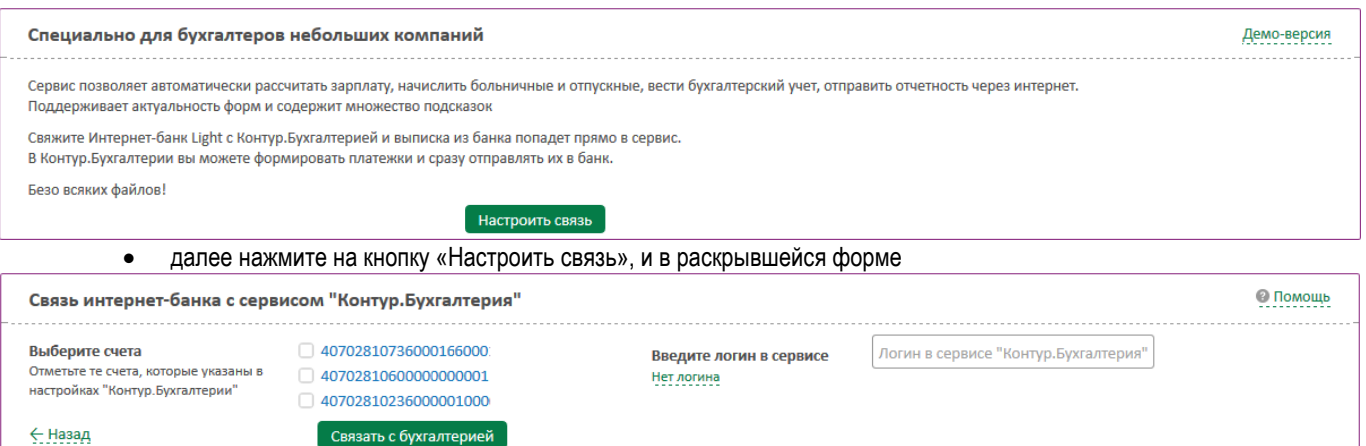

- выберите счета, по которым нужно настроить интеграцию,
- введите логин в К.Б. Если Вы для входа в К.Б. используете сертификат, то свяжитесь с [техподдержкой «СКБ](https://kontur.ru/support?utm_source=vuz&utm_medium=instruktsija_bss)[контура»](https://kontur.ru/support?utm_source=vuz&utm_medium=instruktsija_bss) по телефону 8 (800) 500-50-80, она поможет интегрировать Ваши счета,
- нажмите кнопку **. Связать с бухгалтерией** . В зависимости от вида используемой подписи, появится либо окно «Ввод одноразового СМС-кода», либо окно ввода PIN-кода USB-токена. Если используете АСП, то введите код, полученный по СМС, затем нажмите кнопку **. Подписать** . Если используете ЭП на USBтокене, то укажите PIN-кода пользователя, затем нажмите кнопку **. Ок . Появится окно о** результатах подписи, если ЭД подписан успешно, нажмите **. Отправить** . Запрос на интеграцию будет отправлен в К.Б.
- для завершения интеграции подтвердите еѐ в сервисе "Контур.Бухгалтерия". Для этого:
	- войдите в сервис, используя указанный ранее логин,
	- откройте  $\bullet$  Реквизиты и настройки  $\rightarrow$  «Реквизиты организации»  $\rightarrow$  выберите раздел «Банковские»,
	- выберите нужный расчетный счет (или введите, если ранее он не был указан) и нажмите «Связать счет с интернет-банком».

Всѐ. Связь установлена, т.е. интеграция настроена.

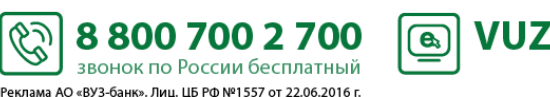

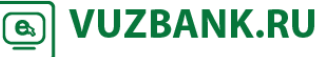

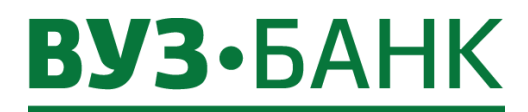

#### Вариант 2: из сервиса «Контур.Бухгалтерия»

Если у Вас уже есть логин в К.Б., то [зайдите в К.Б.](https://auth.kontur.ru/login.aspx?authmode=certlogin&customize=evrika), далее в меню **8 Помощь**  $\rightarrow$  Выберите пункт «Связь с интернет-банком» и выполните описанные действия.

**!** Завершение настройки интеграции в Интернет-банке Light доступно уполномоченным лицам с правом первой подписи.

#### **Получение в сервисе «Контур.Бухгалтерия» выписки из Интернет-банка**

Для получения выписки из интернет-банка должна быть настроена интеграция по конкретному счету. Как настроить интеграцию - см. пункт «*[Настройка интеграции](#page-106-0)*».

С описанием того, как в сервисе «Контур.Бухгалтерия» получить выписку из интернет-банка, можно ознакомиться, [зайдя в](https://auth.kontur.ru/login.aspx?authmode=certlogin&customize=evrika) 

Справка

 $\underline{\text{K.E.,}}$  далее в меню  $\bullet$  Помощь  $\rightarrow$   $\underline{\bullet}$  Справка выберите пункт «Связь с интернет-банком».

Справка

#### **Отправка платежных поручений в банк**

Для оправки платежных поручений в интернет-банк должна быть настроена интеграция по конкретному счету. Как настроить интеграцию - см. пункт «*[Настройка интеграции](#page-106-0)*».

С описанием того, как в сервисе «Контур.Бухгалтерия» выполнить отправку платежного поручения в интернет-банк, можно

Справка ознакомиться, [зайдя в К.Б.,](https://auth.kontur.ru/login.aspx?authmode=certlogin&customize=evrika) далее в меню **• Помощь**  $\rightarrow$   $\blacksquare$  Выберите пункт «Работа с интегрированным счетом».

#### **Как разорвать интеграцию с «Контур.Бухгалтерией»**

Вы можете отменить/разорвать интеграцию.

Для отмены/разрыва интеграции по конкретному счету (например, по одному счету, нужно оставить интеграцию, а по другому счету – разорвать):

- перейдите в раздел «Продукты и услуги»  $\rightarrow$  «Сервисы для бизнеса»  $\rightarrow$  «Бухгалтерия», нажмите кнопку  $\frac{\Pi OADO01}{\Pi OADO01}$ 

- в развернувшемся окне с перечнем интегрированных счетов сначала нажмите кнопку и изменить, затем снимите галочку у счета, интеграцию по которому Вы хотите разорвать,

- нажмите кнопку **Подтвердить** . Появится окно «Ввод одноразового СМС-кода», в которое нужно ввести код, полученный по СМС, и подписать.

Всѐ. Связь по конкретному счету разорвана, т.е. интеграция не настроена.

Для отмены/разрыва интеграции сразу по всем счетам:

- перейдите в раздел «Продукты и услуги»  $\rightarrow$  «Сервисы для бизнеса»  $\rightarrow$  «Бухгалтерия», нажмите кнопку Подробнее

- в развернувшемся окне нажмите кнопку Разорвать связь, Появится окно «Ввод одноразового СМС-кода», в которое нужно ввести код, полученный по СМС, и подписать.

۶Ń

Всѐ. Связь по всем счетам разорвана, т.е. интеграция не настроена.

Вы можете заново настроить интеграцию - см. пункт «*[Настройка интеграции](#page-106-0)*».

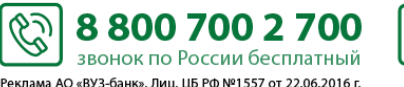

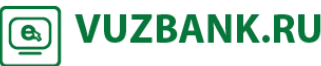
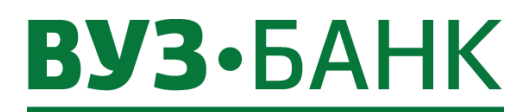

# **Импорт платежных поручений из 1С**

Описание импорта платежных поручений из 1С приведено в *пункте [Импорт платежных поручений из 1С](#page-39-0)*.

# **Экспорт в 1С информации о движении денежных средств.**

Описание экспорта информации о движении денежных средств в 1С приведено в *пункте [Экспорт выписки в 1С](#page-26-0).*

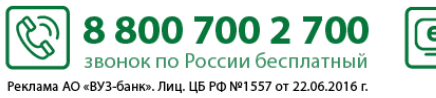

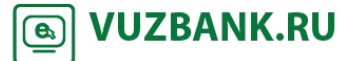

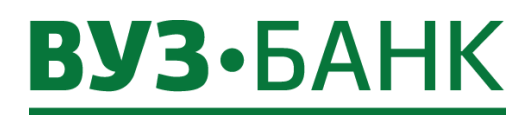

# **Настройка СМС и E-MAIL информирования**

Для настройки СМС / e-mail уведомлений необходимо:

перейти в раздел «Уведомления» (вверху справа), нажать кнопку

+Добавить канал оповещения

+Добавить канал оповещения

# **Уведомления**

- ⊕ Об исполнении документа
- + Выписка по счету на e-mail
- **+ О движении средств на счете**
- ⊕ О текущих остатках
- ⊕ О картотеке
- + О снятии/установлении ограничений на счетах
- **+ Об отвержении документа** 
	- Далее выбрать тип уведомления.

Для e-mail нужно указать адрес электронной почты, на которые будут приходить уведомления и комментарий при необходимости (можно ввести, например, ФИО или должность; в дальнейшем проще будет понимать, для кого именно настроено уведомление).

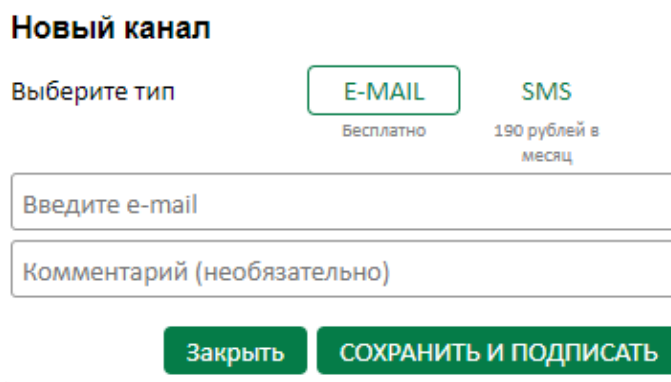

Для СМС нужно указать телефон для получения сообщений, период времени для оповещения и комментарий при необходимости (можно ввести, например, ФИО или должность; в дальнейшем проще будет понимать, для кого именно настроено уведомление).

S

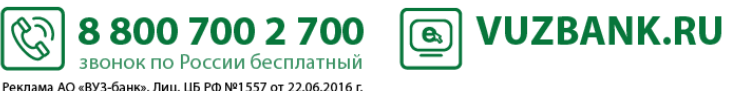

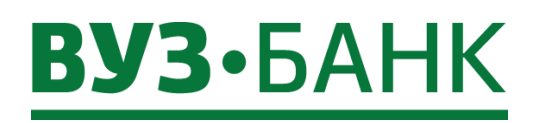

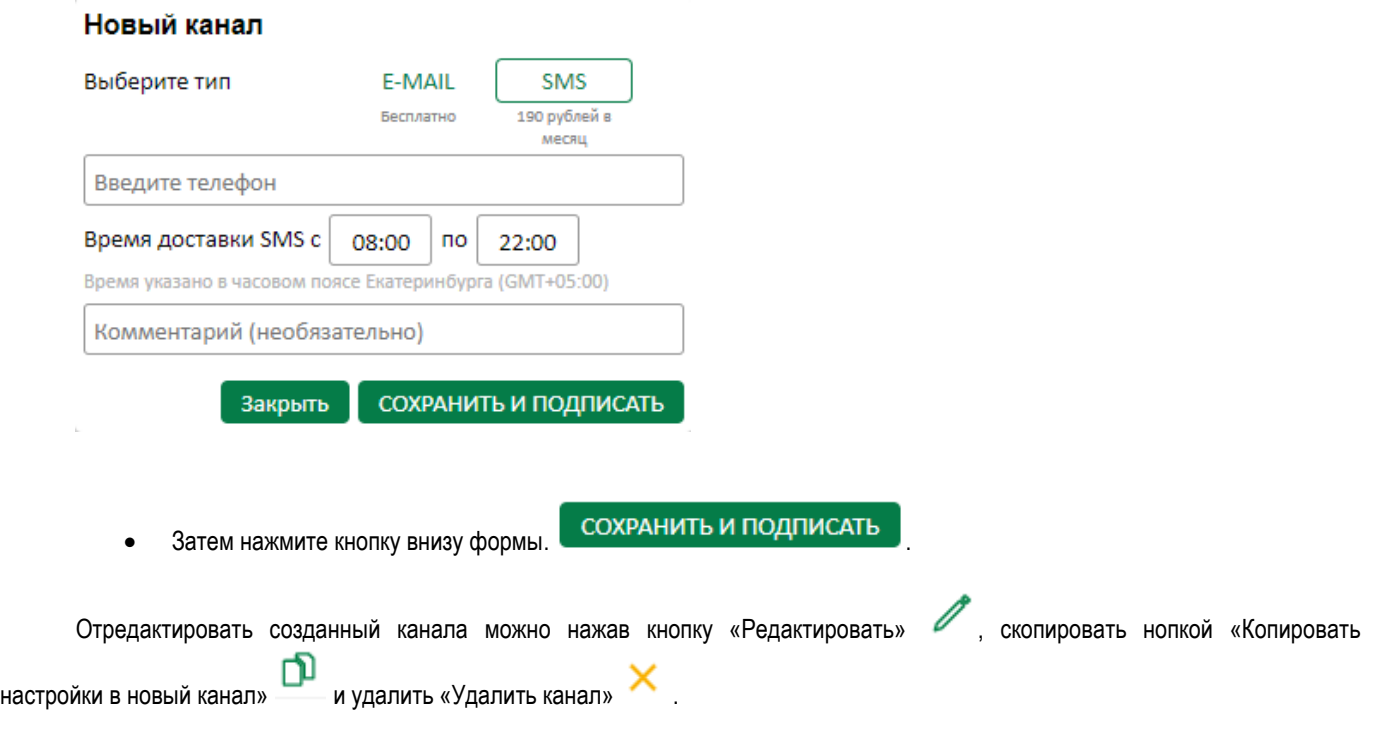

# **Виды оповещений**

Для настройки доступны следующие виды оповещений:

- оповещение о движении средств на счете;
- оповещение о текущих остатках;
- оповещение о картотеке;
- оповещение о снятии/установлении ограничений на счетах (решение о приостановлении, арест);
	- оповещение об отвержении документа:
		- Платежные поручения;
			- Поручения на перевод валюты;
		- Поручения на покупку валюты;
		- Поручения на продажу валюты;
		- Распоряжение на списание средств с транзитного счета;
		- Сведения о валютных операциях;
		- Справки о подтверждающих документах;
		- Сведения о контракте (для постановки экспортного контракта на учѐт);
		- Заявления о постановке контракта на учет;
		- Заявления об изменении сведений о контракте (кредитном договоре);
		- Заявления о снятии с учета контракта (кредитного договора);
- оповещение об исполнении документа:
	- Сведения о валютных операциях;
		- Справки о подтверждающих документах;
	- Сведения о контракте (для постановки экспортного контракта на учѐт);
	- Заявления о постановке контракта на учет;
	- Заявления об изменении сведений о контракте (кредитном договоре);
	- Заявления о снятии с учета контракта (кредитного договора);
- выписка по счету на e-mail.

**В системе «Интернет-банк Light» можно временно отключить/включить как отдельные уведомления, так и отдельные каналы.** 

Š.

8 800 700 2 700

звонок по России бесплатный Реклама АО «ВУЗ-банк». Лиц. ЦБ РФ №1557 от 22.06.2016 г.

**A** VUZBANK.RU

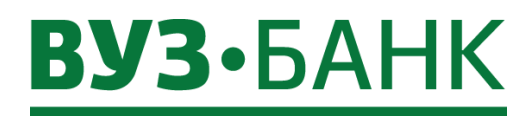

Для отключения/подключения канала уведомления необходимо перейти в раздел «Уведомления» (вверху справа).

Кликнуть по переключателю «Включение/Выключение канала» у канала, который требуется отключить/подключить.

Чтобы настроить типы оповещений, которые будут поступать из банка, нужно выбрать необходимый тип уведомления,

установить/снять галочку **М** напротив него. А для более точного выбора кликнуть по значку **П** рядом с ним, чтобы открылся список операций/документов, в котором можно добавить или убрать требуемый документ/операцию.

Также можно настроить уведомления на почту с выпиской за предыдущий/текущий день по вашим расчетным счетам, где дополнительно можно выбрать время оповещения и формат файла выписки.

!Уведомления на электронную почту с выпиской доступно только для канала «E-mail».

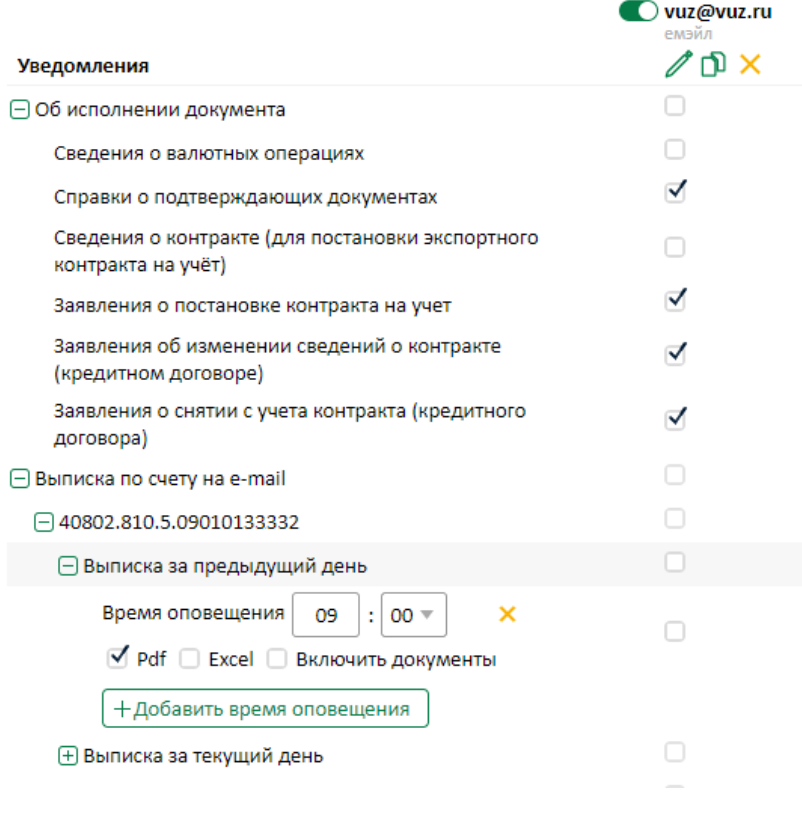

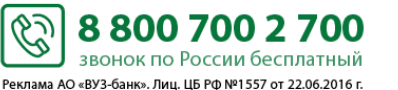

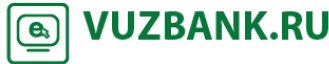

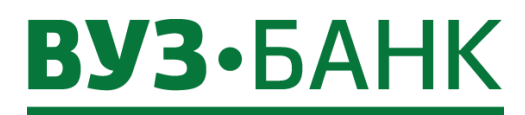

**СМС-информирование по депозитным договорам**

! Клиентам, использующим ЭП на USB-токене, временно не отправляются эти смс-уведомления

При заключении депозитного договора банк осуществляет СМС-информирование клиента о значимых событиях по депозиту.

Информирование производится на номера мобильных телефонов уполномоченных лиц клиента – обладателей первой и второй (при наличии) подписей в карточке с образцами подписей и оттиска печати.

Банк направляет Клиенту СМС-уведомления:

4.26.1. о подготовке депозитного договора.

Текст СМС-уведомления:

«Podgotovlen depozitnyi dogovor ot [дд.мм.гггг] №[номер договора] na summu [сумма в формате xxxxxxx-xx] [валюта депозита].».

Пример:

«Podgotovlen depozitnyi dogovor ot 01.01.2015 №0000\_1234n na summu 100000-00 rub.»

4.26.2. об открытии депозитного счѐта по депозитному договору и зачислении средств на него.

# Текст СМС-уведомления:

«Po depozitnomu dogovoru ot [дд.мм.гггг] №[номер договора] na schet [номер счѐта] zachisleno [сумма в формате xxxxxxx-xx] [валюта депозита].».

Пример:

«Po depozitnomu dogovoru ot 01.10.2015 №0000 1234 na schet 421028100000000000001 zachisleno 100000-00 rub.».

4.26.3. об изменении процентной ставки, если это предусмотрено условиями депозитного договора, за 5 календарных дней до даты смены.

Текст СМС-уведомления:

«Obrashaem vnimaniye! Po usloviyam depozitnogo dogovora ot [дата договора в формате дд.мм.гггг] №[номер договора] nachislenie %% c [дата изменения ставки в формате дд.мм.гггг] – po stavke [ставка]% godovyh.».

Пример:

«Obrashaem vnimaniye! Po usloviyam depozitnogo dogovora ot 01.01.2015 №0000 1234в nachislenie %% с 01.02.2015 – po stavke 1% godovyh.».

4.26.4. об окончании срока действия депозитного договора за 5 календарных дней до планируемой даты окончания срока депозита.

Текст СМС-уведомления:

«Obrashaem vnimaniye! Srok dejstviya depozitnogo dogovora оt [дата договора в формате дд.мм.гггг] №[номер договора] zakanchivaetsya [дата окончания].».

Пример:

«Obrashaem vnimaniye! Srok dejstviya depozitnogo dogovora ot 01.01.2015 №0000\_1234в zakanchivaetsya 01.02.2015.».

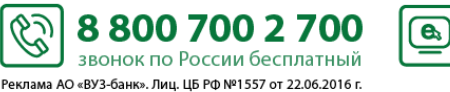

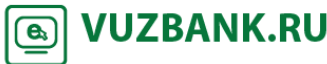

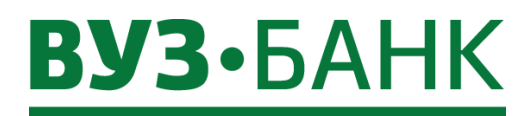

# **Смена пароля**

В системе реализован контроль на смену пароля каждые 180 дней. Система сама напомнит Вам и предложит сменить пароль. Вам обязательно нужно сменить пароль, в противном случае войти в систему Вы не сможете. Вы можете в любое время (т.е. до истечения 180 дней) самостоятельно изменить пароль.

Для этого нажмите на кнопку  $\widetilde{Q}$   $\rightarrow$  Сменить пароль. Раскроется окно: Смена пароля × Текущий пароль Новый пароль Подтверждение Из соображений безопасности советуем Вам использовать особый пароль, который Вы больше не используете нигде в Интернете. • Пароль не должен содержать последовательность символов, входящую в состав индивидуального имени пользователя (логина) • Пароль не должен содержать последовательность трех повторяющихся символов • Пароль должен содержать более 6 символов и включать в себя: строчные буквы; заглавные буквы; цифры **OK** Отмена

Введите текущий пароль в поле «Старый пароль».

Затем, следуя требованиям к паролю, указанным на экране, введите новый пароль в поле «Новый пароль» и в поле

«Подтверждение», нажмите на кнопку . Пароль изменѐн.

# **Смена логина**

Вы можете в любое время самостоятельно изменить логин.

Для этого нажмите на кнопку  $\overline{\mathbb{Q}}^3 \rightarrow$  Настройки пользователя. Раскроется окно:

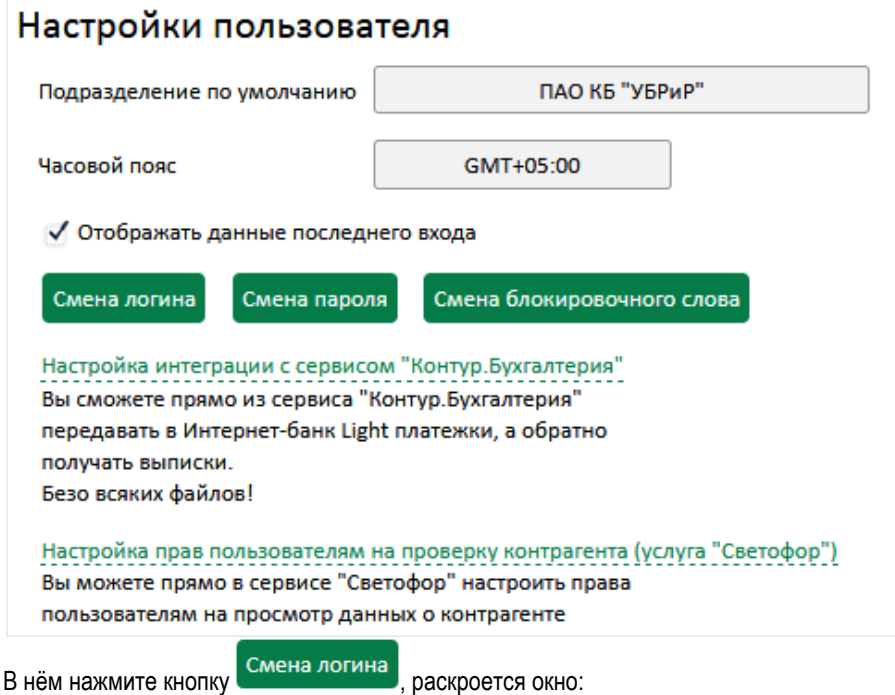

S

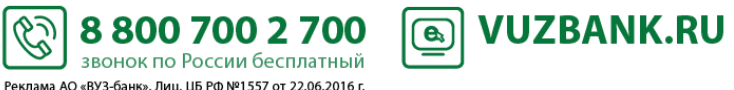

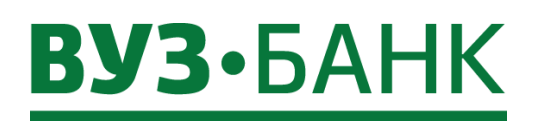

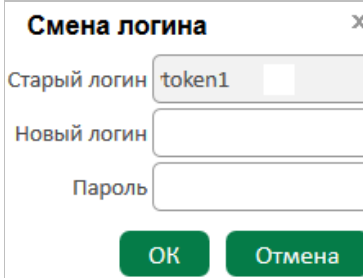

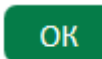

В этом окне введите новый логин и текущий пароль, нажмите на кнопку При успешной смене логина Вы попадете на страницу входа в «Интернет-банк Light». Логин изменѐн.

# **Смена блокировочного слова**

Вы можете в любое время самостоятельно изменить блокировочное слово.

Для этого нажмите на кнопку  $\widehat{\mathbb{Q}}^3 \to$  Настройки пользователя. Раскроется окно:

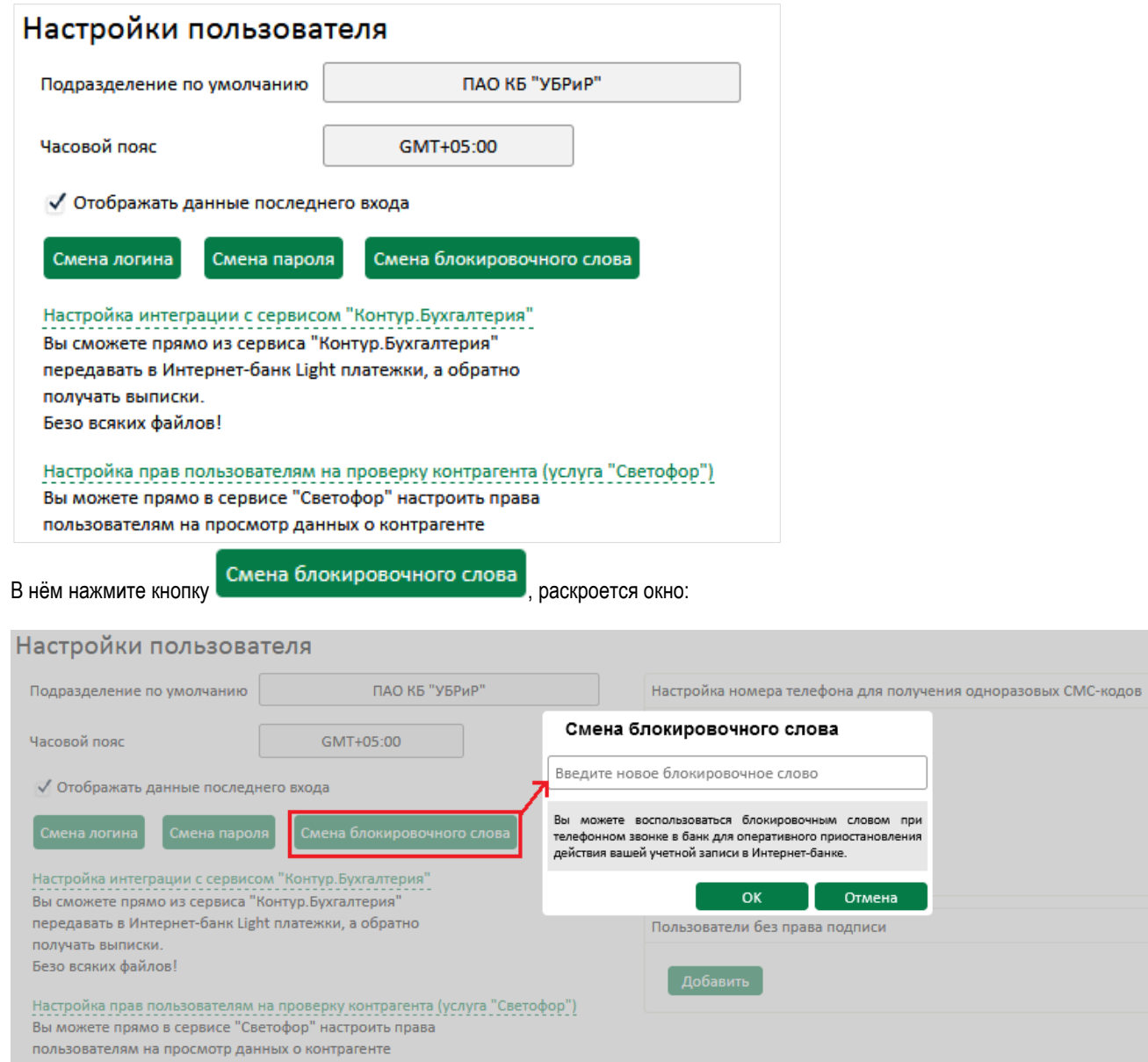

Ø

8 800 700 2 700

звонок по России бесплатный -<br>Реклама АО «ВУЗ-банк». Лиц. ЦБ РФ №1557 от 22.06.2016 г. **<u>I</u>** VUZBANK.RU

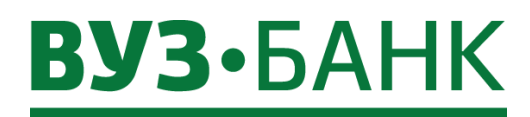

В этом окне нем введите новое блокировочное слово и сохраните его. Воспользоваться блокировочным словом Вы можете:

- при телефонном звонке в банк для оперативного приостановления действия вашей учетной записи в «Интернетбанке Light»,
- при самостоятельном восстановлении забытого пароля для входа в «Интернет-банк Light».

# **Изменение номера телефона для одноразовых смс-кодов**

Вы можете в любое время самостоятельно его изменить номер телефона для одноразовых смс-кодов.

Для этого нужно зайти в меню «Настройки»  $\overline{\mathbb{Q}}^3 \to$  «Настройки пользователя», в раскрывшемся экране

Настройка номера телефона для получения одноразовых СМС-кодов

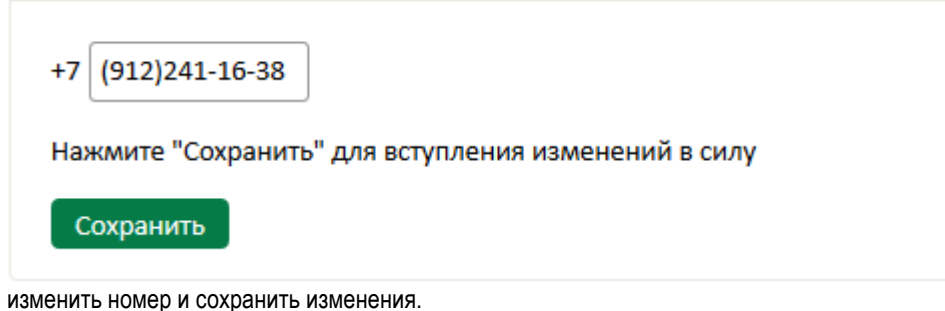

При сохранении изменений система потребует подписать АСП такое изменение.

#### **Добавление пользователя интернет-банка без права подписи**

Если Вам необходимо предоставить доступ к вашему интернет банку доверенному лицу без права подписи документов, то Вы можете сделать это самостоятельно. Необходимо зайти в меню «Настройки» «Настройки пользователя», на

раскрывшемся экране под заголовком «Пользователи без права подписи» нажмите кнопку **. Добавить** 

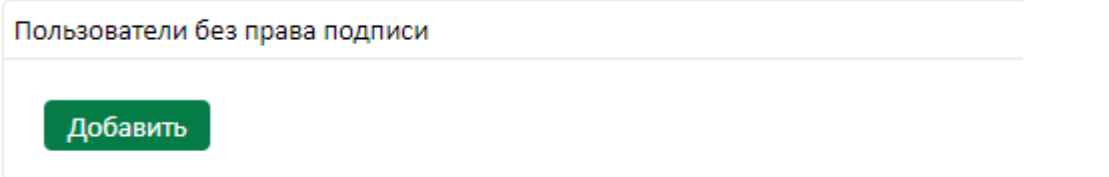

В раскрывшейся форме нужно заполнить поля «Фамилия», «Имя», «Отчество» и «Телефон» (указывается телефон пользователя), поле «Логин» не активно для заполнения, так как логин формируется автоматически при сохранении. После того,

как все необходимые поля будут заполнены необходимо нажать кнопку **Сохранить** . При сохранении изменений система потребует подписать добавление пользователя, появится либо окно «Ввод одноразового СМС-кода» для АСП, либо окно ввода PIN-кода USB-токена.

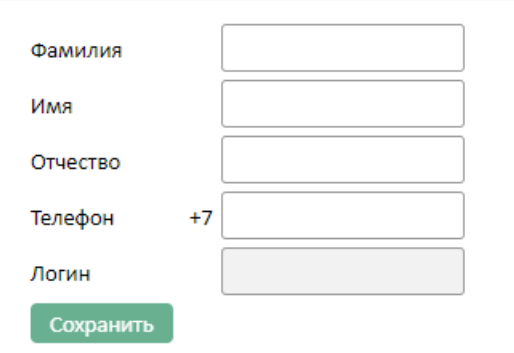

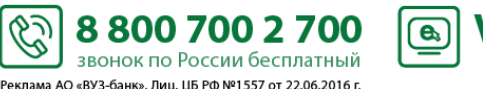

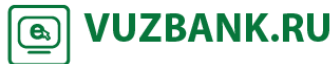

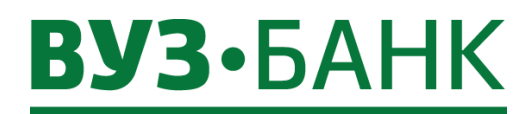

В списке пользователей без права подписи у Вас отобразится добавленный пользователь.

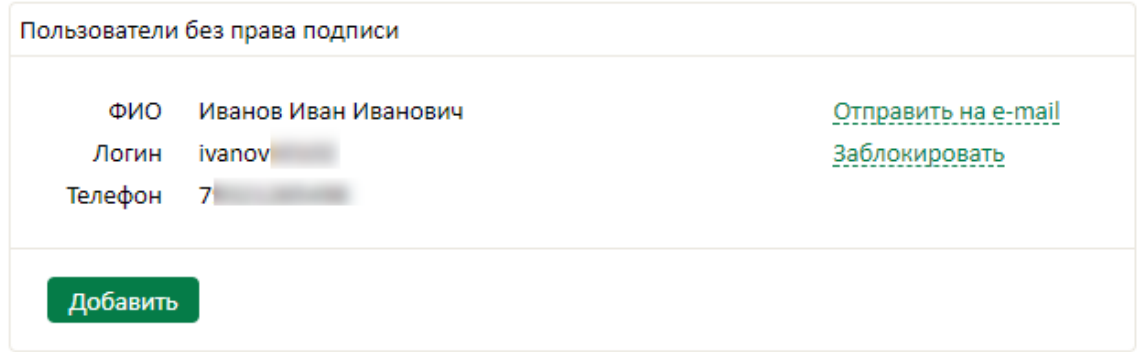

Вы можете отправить логин для входа в интернет-банк пользователю на e-mail, нажав по ссылке **Отправить на e-mail** или сохранить его в документе формата pdf, пароль направляется пользователю на указанный телефон при заполнении формы на добавление.

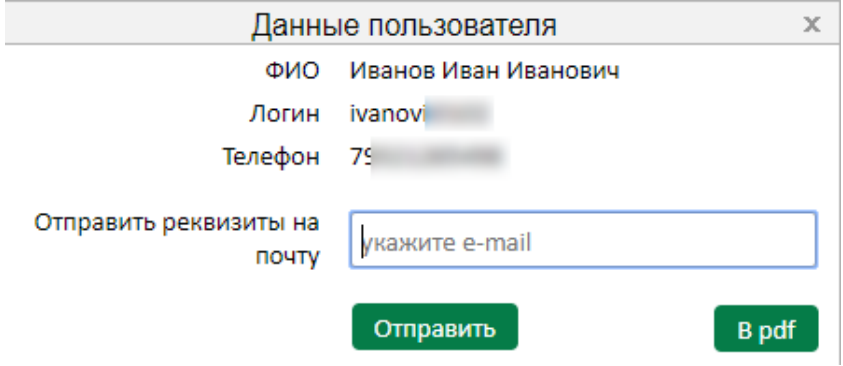

Чтобы ограничить право доступа в интернет-банк ранее добавленному пользователю без права подписи, необходимо в списке пользователей без права доступа, напротив его данных нажать по ссылке Заблокировать. Появится поле указания причины блокировки, в котором необходимо указать причину блокировки пользователя, затем нажать кнопку

#### Подписать и отправить

, появится окно «Ввод одноразового СМС-кода» для АСП, либо окно ввода PIN-кода USB-токена. После блокировки пользователь перестает отображаться в списке «Пользователи без права подписи» и утрачивает доступ к интернет-банку. При необходимости Вы можете добавить его повторно.

Пользователи без права подписи

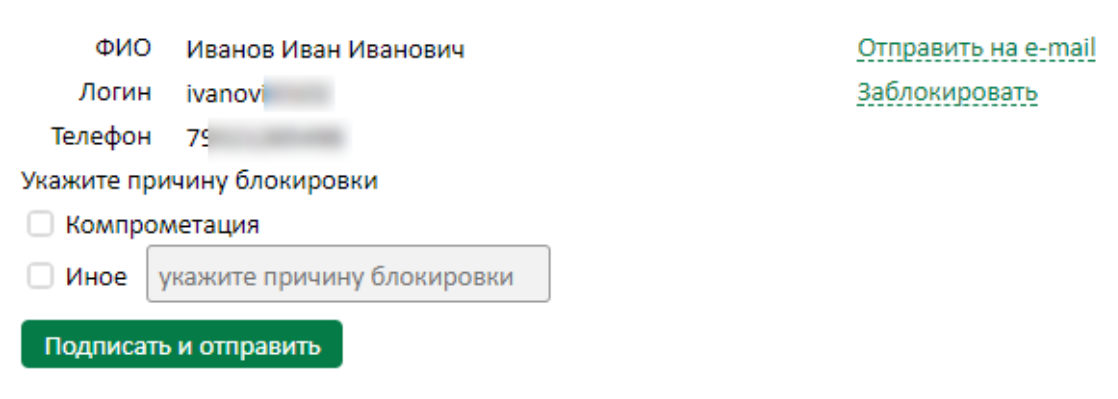

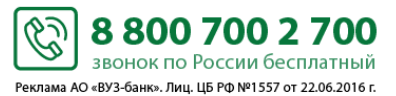

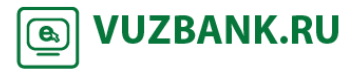

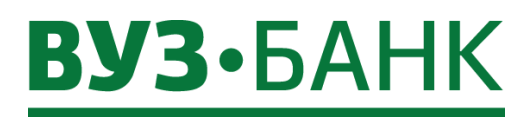

<span id="page-117-0"></span>**Смена ключей ЭП**

Срок действия ключей ЭП при использовании USB-токена составляет 3 года (три года).

# **Срок действия текущего ключа ЭП (сертификата) не истѐк**

окно со списком имеющихся запросов на сертификат:

Для создания нового ключа ЭП нажмите на кнопку  $\widetilde{Q}$  > Безопасность  $\rightarrow$  Запросы на новый сертификат. Раскроется

Рабочие документы

 $\bar{\rm v}$ 

Запрос на новый сертификат

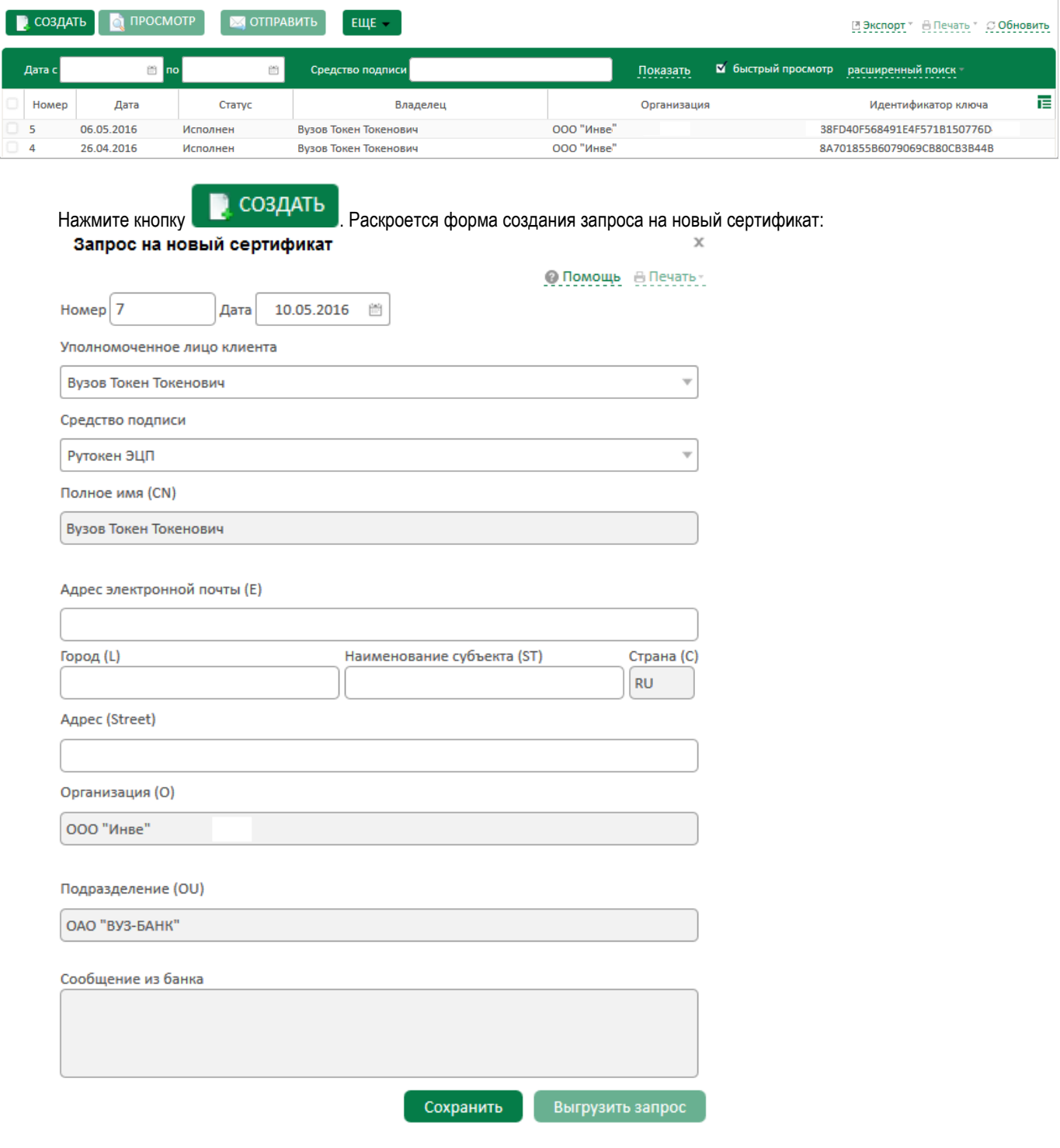

Заполните поля:

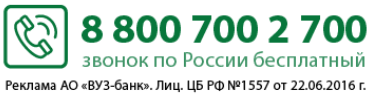

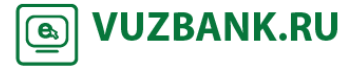

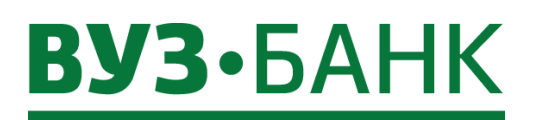

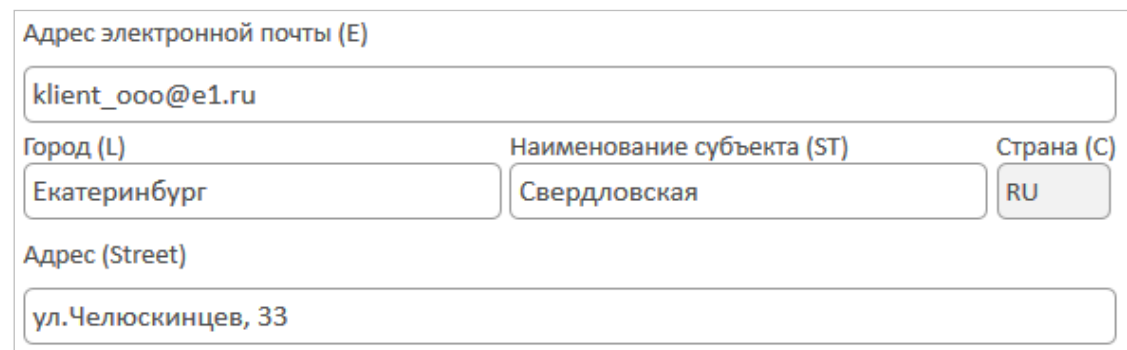

- после заполнения нажмите . Сохранить

На следующем экране выделите строку «Rutoken ECP …» (изначально она не выделена)

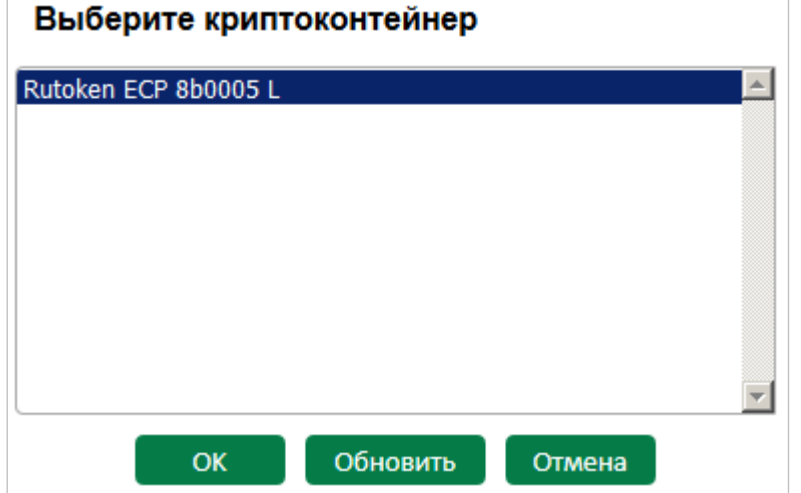

и нажмите  $\overline{\phantom{a}}$  ОК

#### В появившемся окне

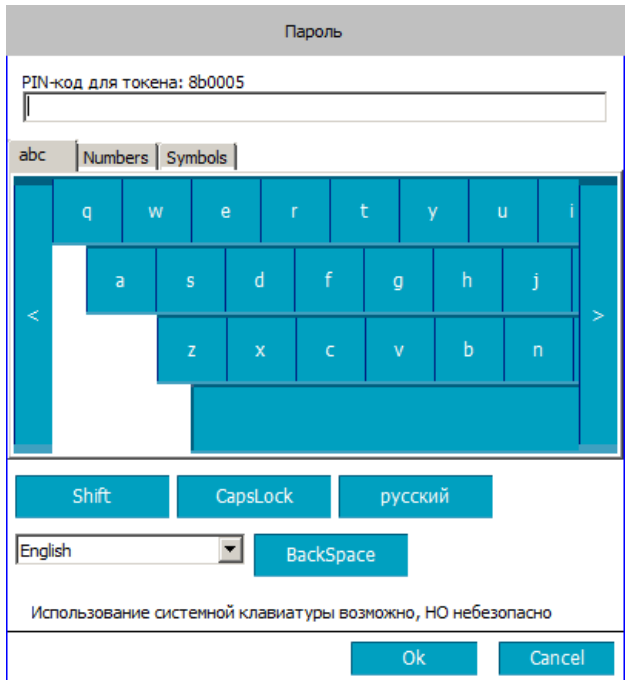

в поле «PIN-код для токена» введите PIN-код пользователя, нажмите «Ок».

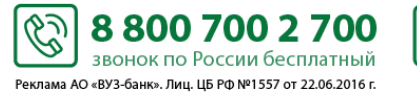

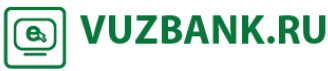

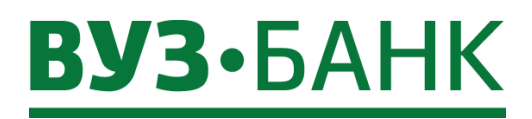

Затем в списке запросов выделите строку с новым запросом на сертификат и нажмите **и статус** зтатус этого этого запроса изменится на «Доставлен».

Выделите строку с новым запросом на сертификат и нажмите  $\bigoplus_{n=1}^{\infty} \frac{\prod_{n=1}^{\infty} a_n}{n}$  «Печать в PDF», откроется форма акт признания открытого ключа ЭП. Распечатайте его в двух экземплярах. На обоих экземплярах поставьте подпись владельца сертификата и подпись руководителя.

После этого Вам нужно передать распечатанные и подписанные два экземпляра акта признания открытого ключа ЭП в банк.

После приема акта признания открытого ключа ЭП банк в течение рабочего дня активирует новый ключ ЭП, указанный в акте признания и заблокирует старый ключ ЭП. Информация об активации ключа ЭП поступит уполномоченному лицу в виде смссообщения на сотовый телефон, ранее указанный в заявлении на подключение.

# **Срок действия текущего ключа ЭП (сертификата) истѐк**

Т.к. срок действия ключа ЭП истѐк, то Вы не сможете зайти в систему с таким ключом ЭП.

Перед созданием нового ключа ЭП Вам нужно связаться с техподдержкой банка по телефону с просьбой дать доступ на генерацию ключей. Получив подтверждение, выполните процедуру создания нового ключа ЭП, изложенную в пункте *[Срок](#page-117-0)  [действия текущего ключа ЭП \(сертификата\) не истѐк](#page-117-0)*.

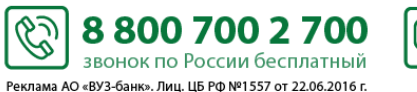

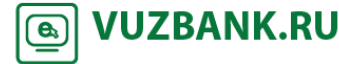

# **ВУЗ**•БАНК

# **Обновление сведений по 115-ФЗ**

В системе реализована возможность без визита в банк подтвердить отсутствие изменений в данных предоставленных Вами ранее в целях проведения банком идентификации Вашей организации в соответствии со статьёй 7 Федерального закона от 07.08.2001 № 115-ФЗ «О противодействии легализации (отмыванию) доходов, полученных преступным путем, и финансированию терроризма». С периодичностью, установленной федеральным законом от 07.08.2001 № 115-ФЗ, банк информирует Вас о необходимости обновления сведений.

При входе в систему Вам отображается сообщение:

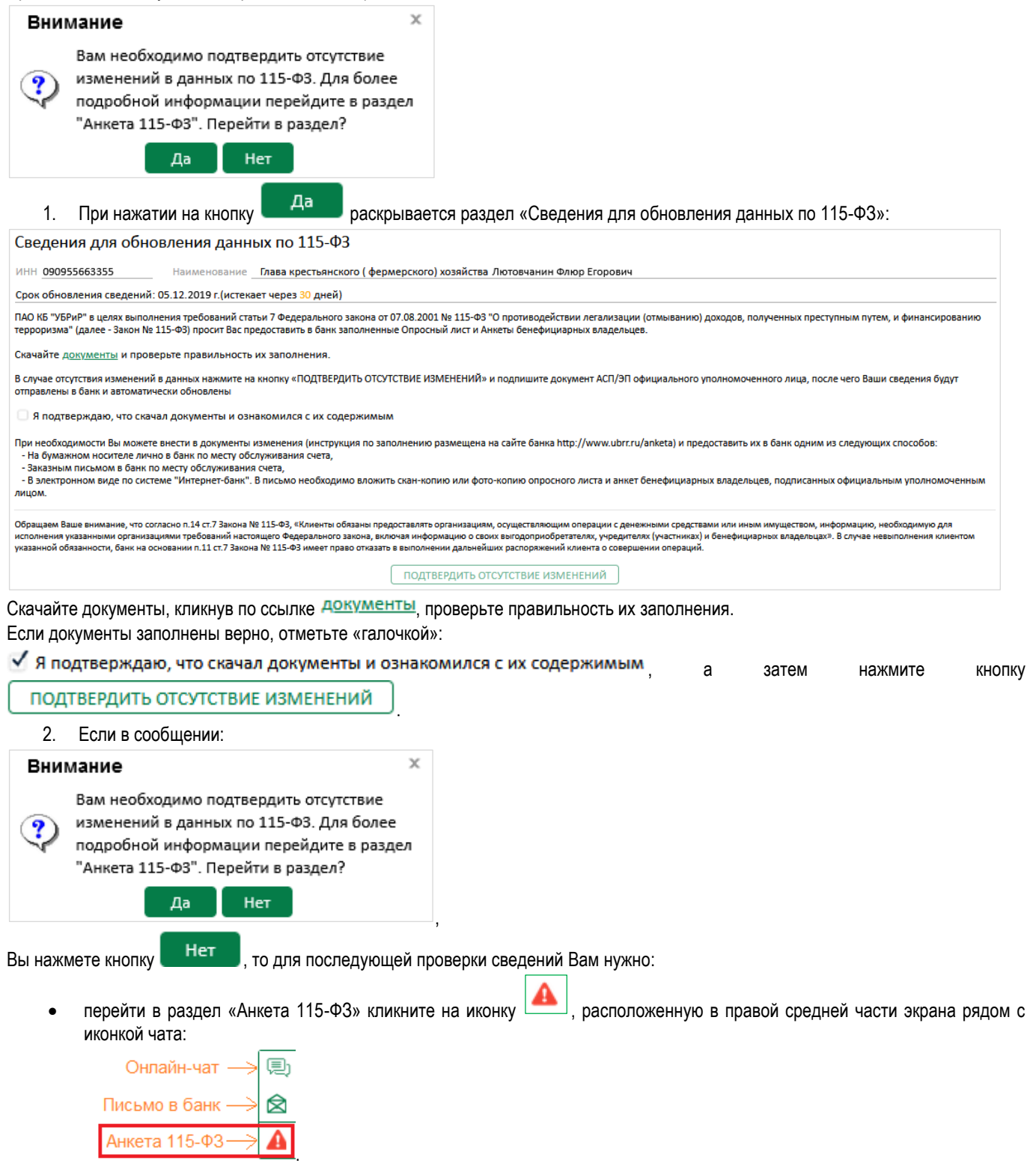

88007002700

звонок по России бесплатный Реклама АО «ВУЗ-банк». Лиц. ЦБ РФ №1557 от 22.06.2016 г.

S

**VUZBANK.RU** 

 $\bigcirc$ 

выполнить действия, указанные в пункте 1.

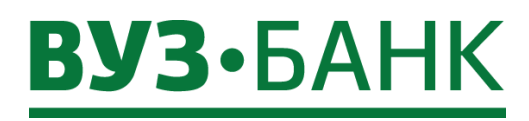

# **Вход в приложение**

Необходимо войти в мобильное приложение и привязать устройство, с которого осуществляется вход:

1) На стартовой странице введите логин и пароль, которые Вы используете для входа на десктопной версии и коснитесь кнопки «**Войти**».

# **Android iOS**

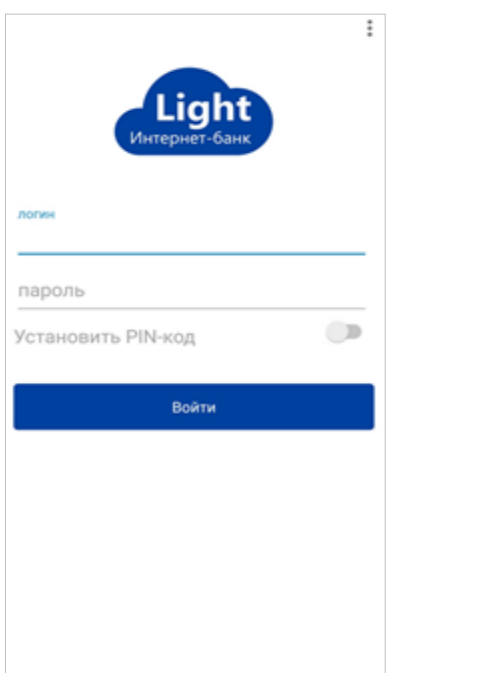

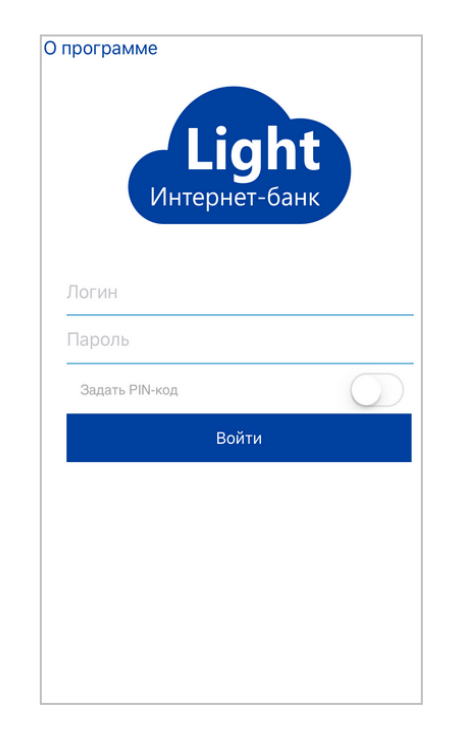

2) Введите полученный код подтверждения из смс-сообщения. Если используется несколько средств подписи, то необходимо выбрать одно из них для получения смс-сообщения с кодом подтверждения.

# **Android iOS**

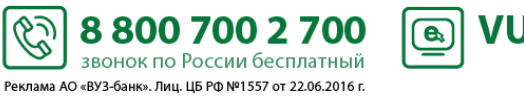

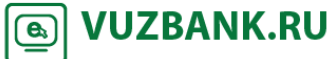

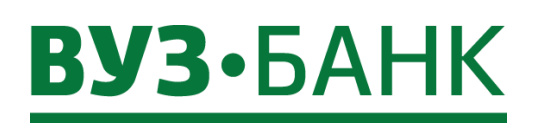

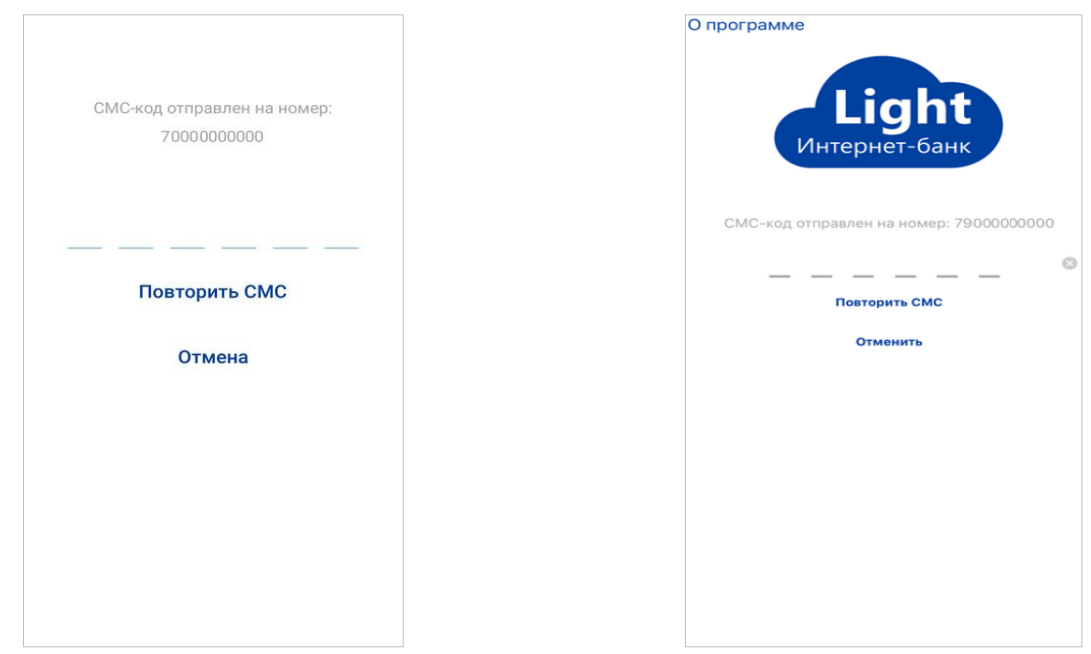

3) Для продолжения работы необходимо добавить данное устройство, с которого осуществляется вход в список доверенных, коснитесь кнопки «**Привязать текущее устройство**» для ОС Android и «**Привязать устройство**» для ОС iOS.

Важно! Если устройство не привязано, то с него будет доступен ограниченный функционал.

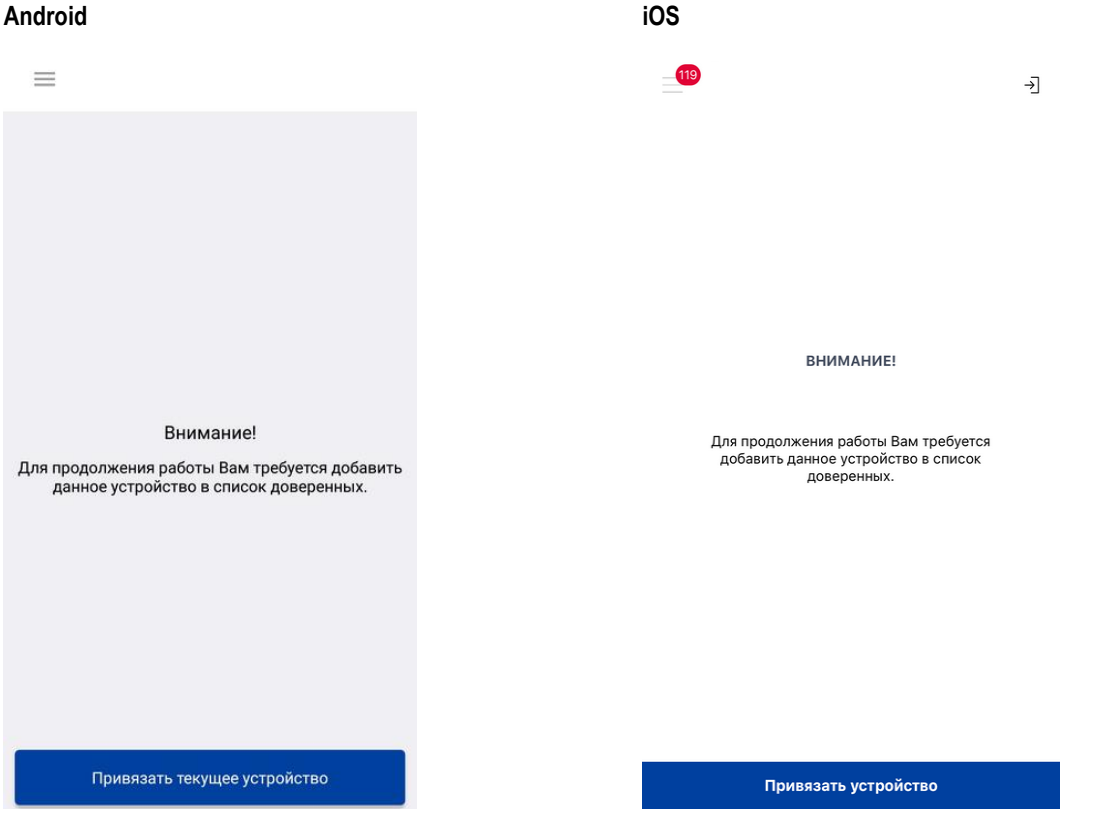

4) Введите любое наименование и на ОС Android нажмите кнопку «**Продолжить**», а на устройствах с iOS «**Добавить**».

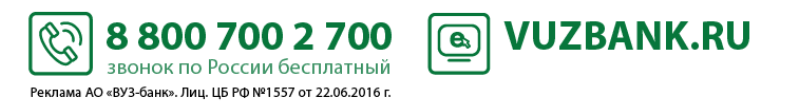

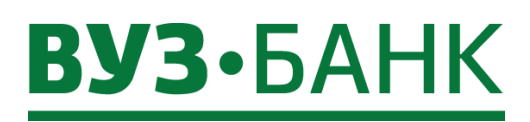

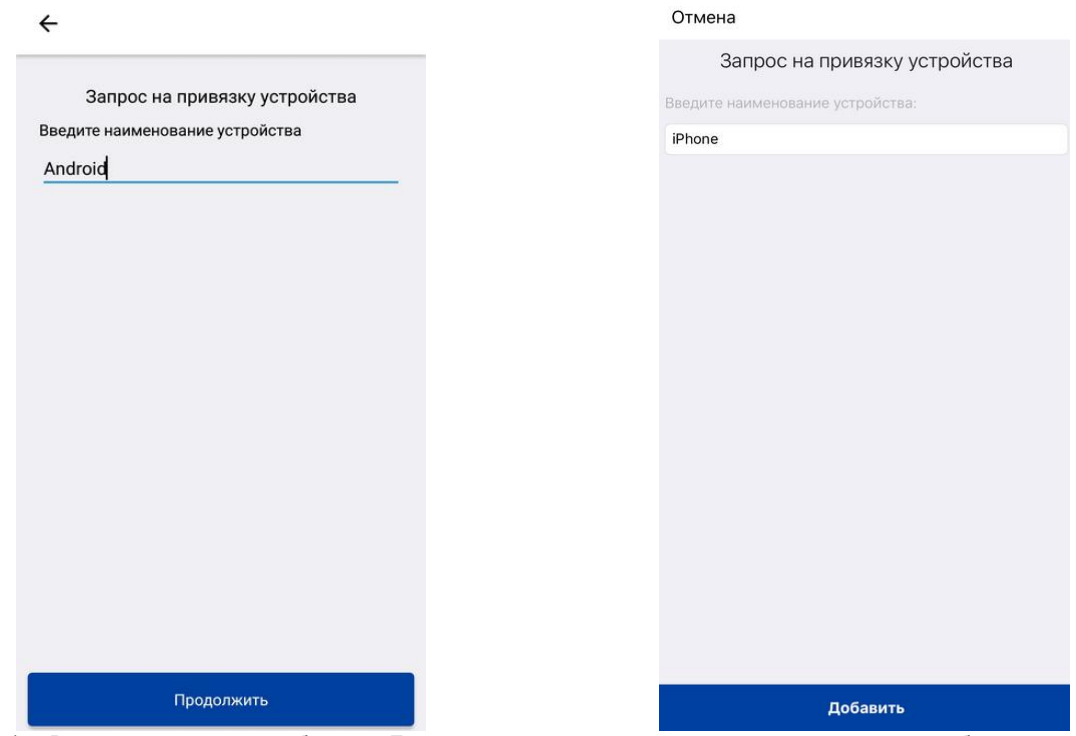

5) Введите код из смс-сообщения. Если используется несколько средств подписи, то необходимо выбрать одно из них для получения смс-сообщения с кодом подтверждения. Полученный код введите в соответствующее поле и для устройств с ОС Android коснитесь кнопки «**Продолжить**». Далее появится сообщение об успешном добавлении устройства, нажмите «**ОК**» и Вы окажитесь на главной странице приложения.

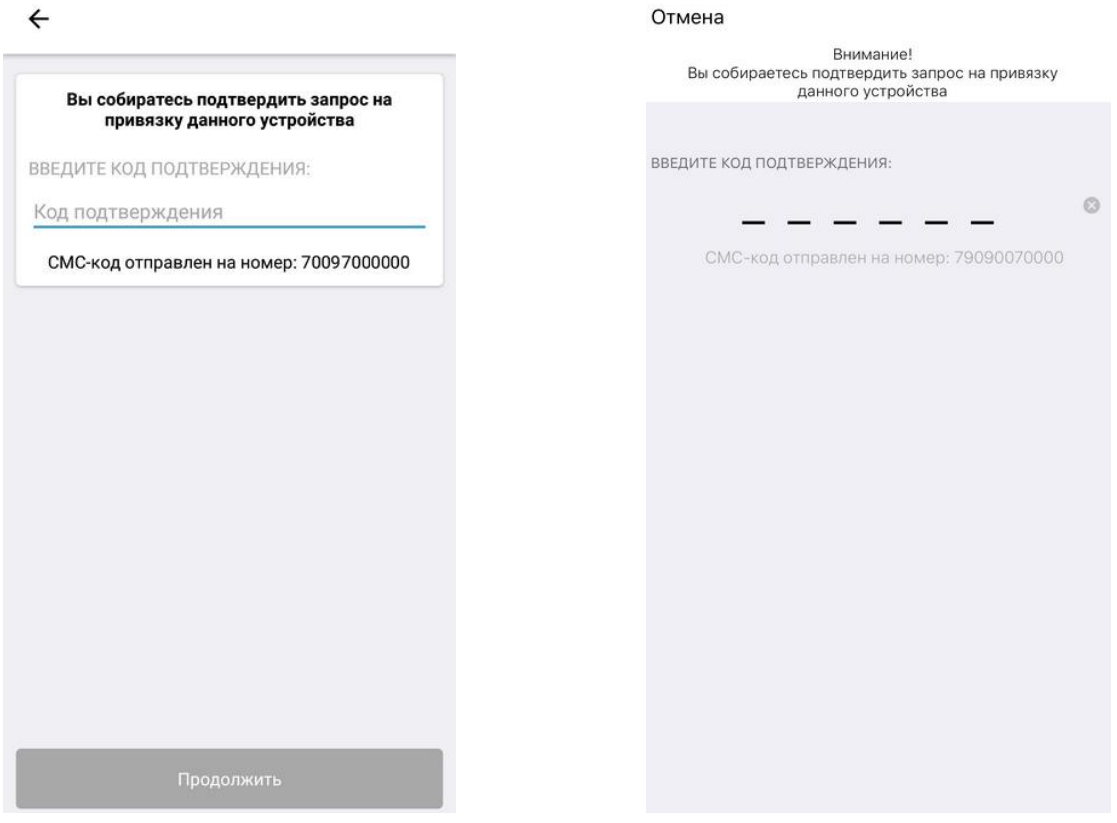

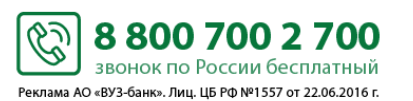

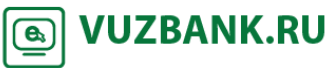

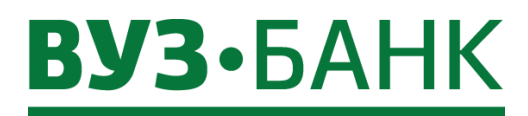

**Включение механизма упрощенной авторизацией по PIN-коду.**

1) Для включения механизма упрощенной авторизации по PIN-коду или по отпечатку пальца (*доступно на устройствах оснащенных сканером отпечатка пальца*), необходимо на странице авторизации ввести логин и пароль для десктопной версии, включить значение «**Установить PIN-код**»/«**Задать PIN-код**» и авторизоваться, как уже ранее было описано.

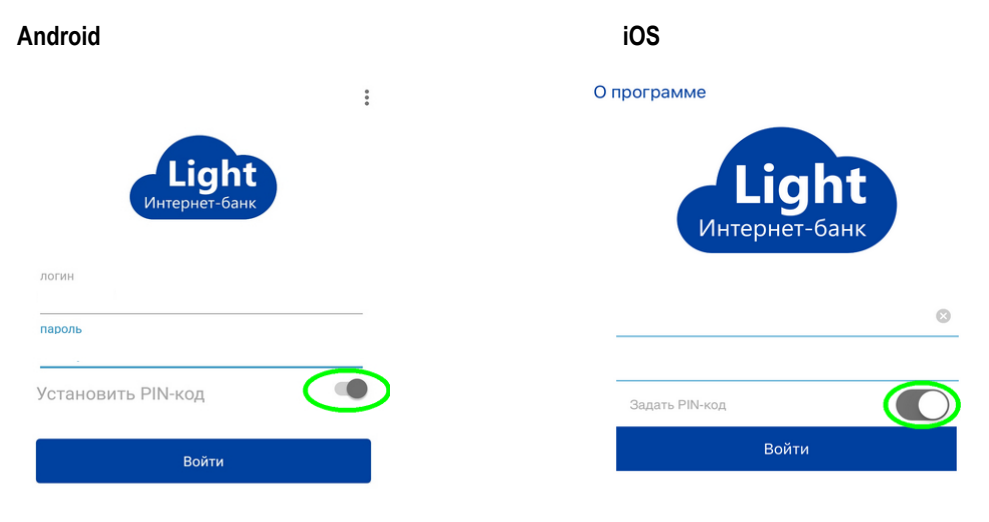

2) После успешной авторизации появится страница создания PIN-кода. Создав PIN-код из 4 цифр, появится окно для подтверждения введенного кода. Введите заданный PIN-код повторно. При успешной установке PIN-кода на устройствах без сканеров отпечатка пальца появится информационное сообщение: «**PIN-код успешно установлен**», а если ваше устройство оснащено сканером отпечатка пальца, то в сообщение будет предложено использовать этот функционал для авторизации вместо PIN-кода. Если необходимо активировать этот функционал, то нажмите кнопку «**ОК**», а если Вы планируете входить в систему по PIN-коду, то нажмите «**Отмена**».

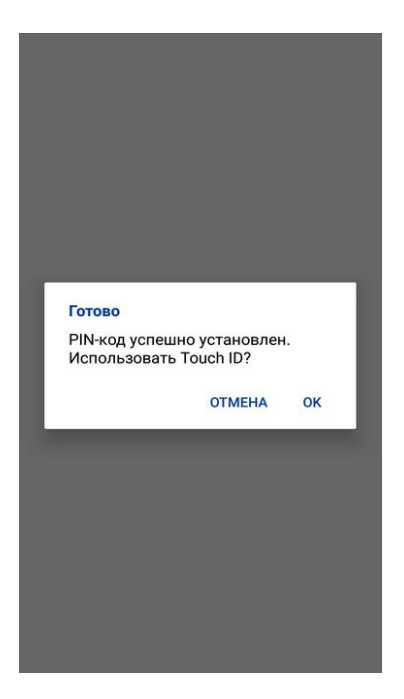

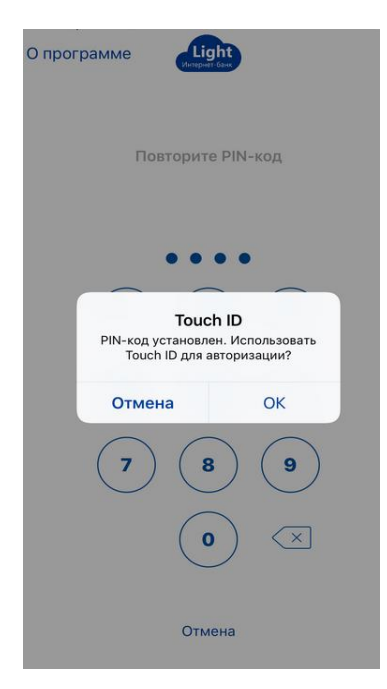

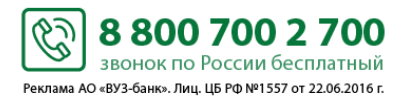

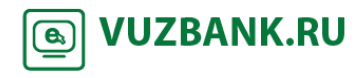

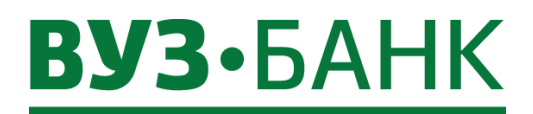

**Упрощенная авторизация при помощи PIN-кода/отпечатка.**

1) Для авторизации в приложении при помощи PIN-кода после запуска приложения введите PIN-код, который был задан ранее. В случае ввода верного PIN-кода, авторизация будет выполнена, в случае ввода неверных данных, система отобразит предупреждение о некорректных данных.

Если ранее для авторизации был выбран способ при помощи отпечатка пальца, то после запуска приложения, когда появится сообщение: «Приложите палец, чтобы войти в приложение» поднесите палец к сканеру, а если по какимлибо причинам вы нажали «Отмена» в появившемся окне, то нажмите значок в виде отпечатка пальца и поднесите палец к сканеру.

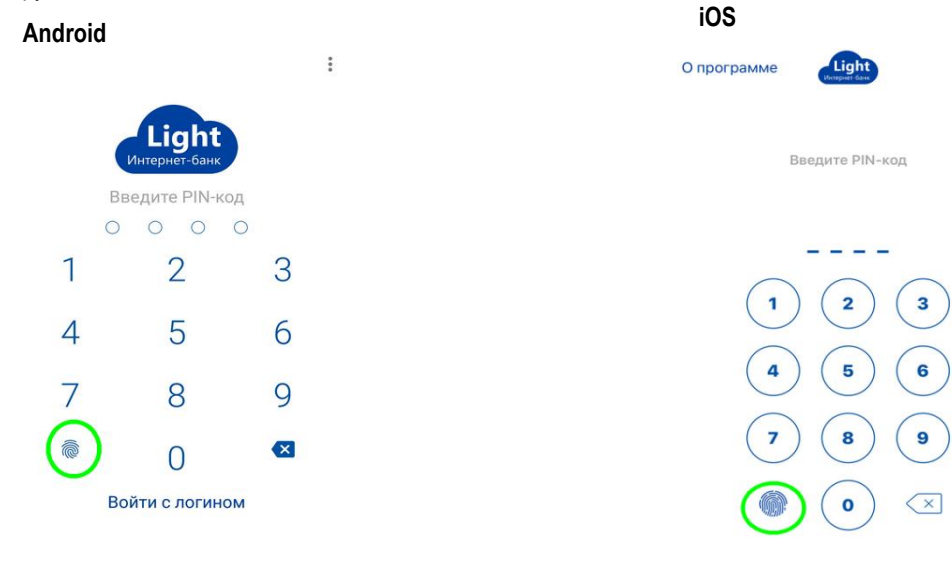

**Отключение упрощенной авторизации по PIN-коду/отпечатку пальца.**

**!В случае если Вам необходимо войти в приложение под другой организацией либо Вы считаете, что ваш PINкод/отпечаток могли быть скомпрометированы, то Вы можете отключить упрощенную авторизацию.**

Войти через логин

Если необходимо отключить авторизацию по PIN-коду, то при входе в приложение, на странице упрощенной авторизации нужно нажать «**Войти с логином**»/«**Войти через логин**». В результате выполнения указанных действий будет отключена авторизация по PIN-коду и будет доступен вход в приложение по логину и паролю.

Если необходимо отключить авторизацию по отпечатку пальца, то при входе в приложение, когда появится сообщение: «Приложите палец, нажмите «Отмена», а затем нажмите «**Войти с логином**»/«**Войти через логин**». В результате выполнения указанных действий будет отключена авторизация по отпечатку пальца и будет доступен вход в приложение по логину и паролю.

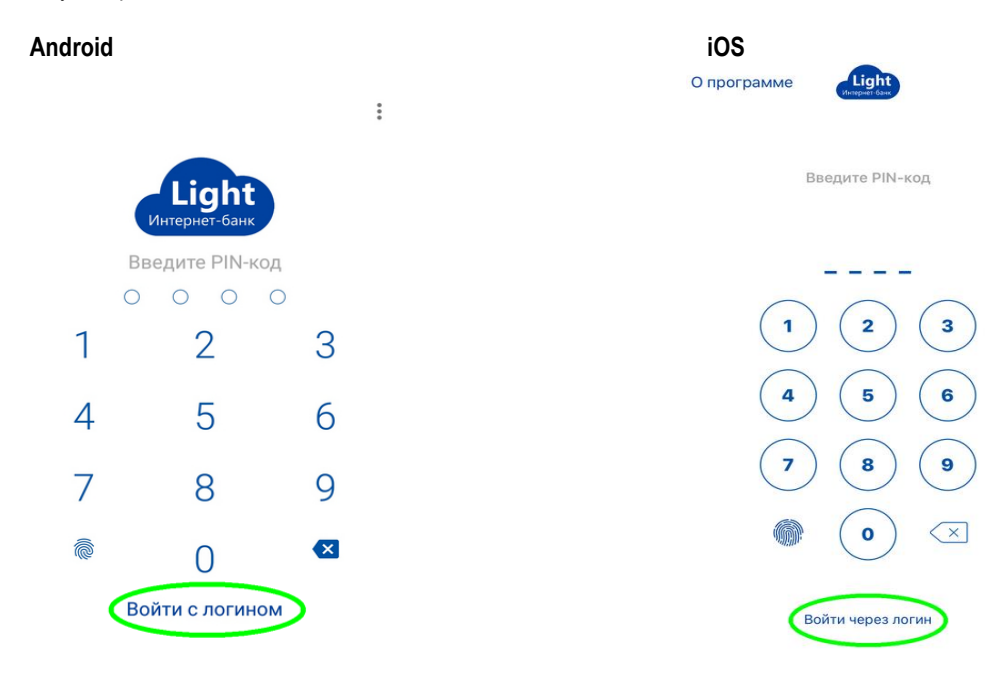

S

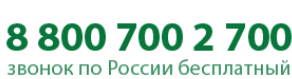

Реклама АО «ВУЗ-банк». Лиц. ЦБ РФ №1557 от 22.06.2016 г.

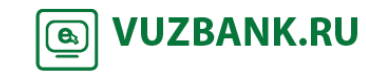

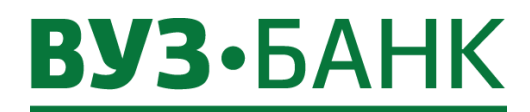

# **Работа с мобильным приложением**

# **Главная страница**

На данной странице можно посмотреть баланс по счетам организации, входящие и исходящие платежи, создать новый платеж, также с данной страницы можно перейти к прочим функциональным модулям приложения: детальному просмотру счетов, получению выписок, формированию платежных поручений, просмотру сообщений из банка и прочее.

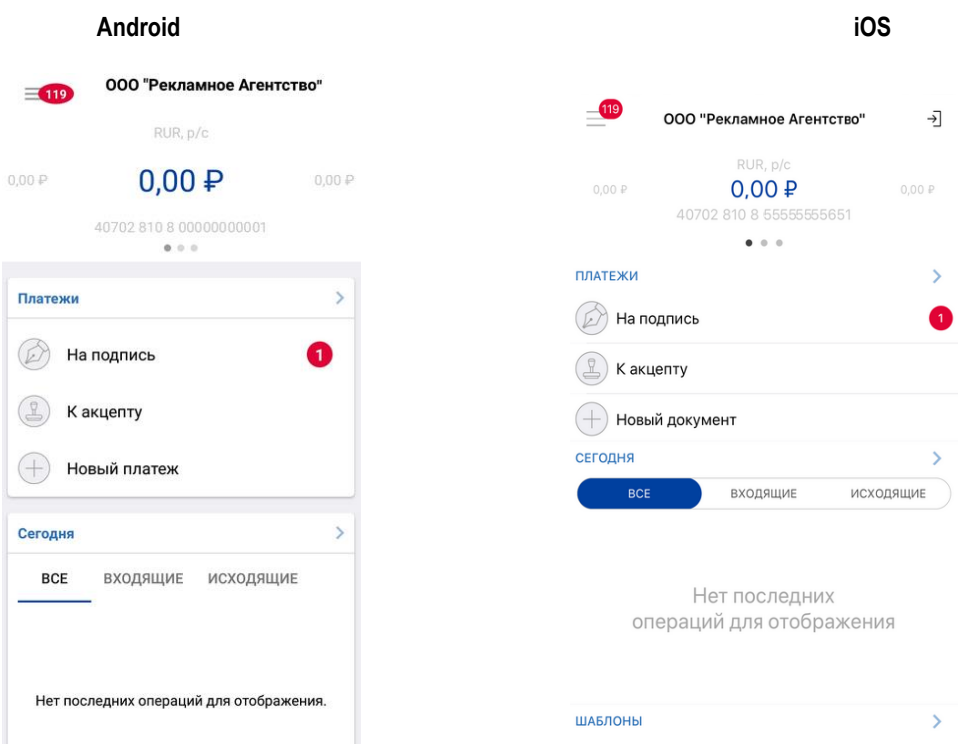

# **Главное меню**

Главное меню состоит из функциональных модулей приложения, в которые можно переходить для работы с документами и просмотра информации.

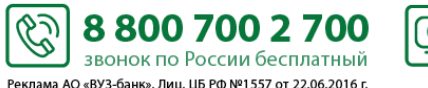

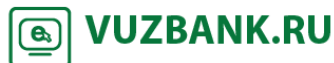

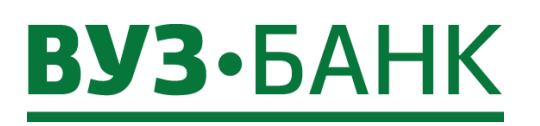

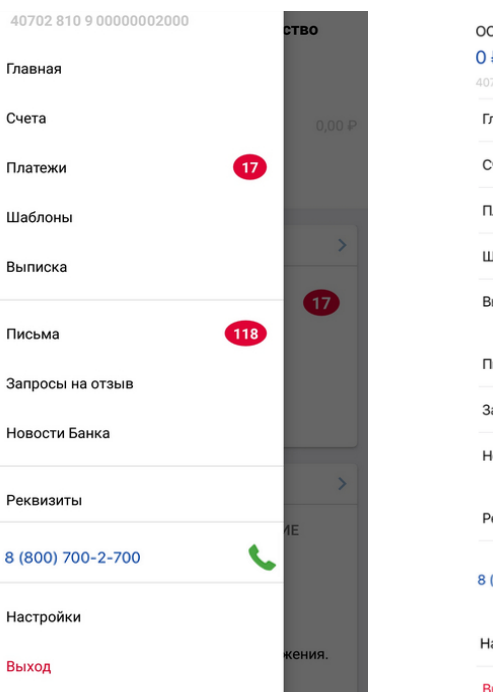

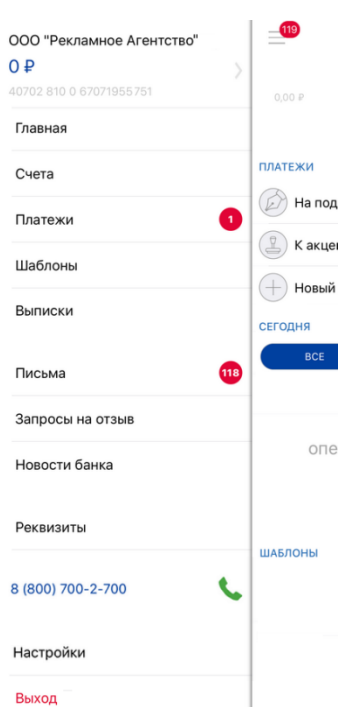

# **Счета**

Шабл Выпи

Писы

Рекви

На странице «**Счета**» отображаются все принадлежащие пользователю счета, с указанием их номера, типа, валюты и текущего баланса. Переход на страницу «**Счета**» с прочих страниц приложения выполняется с помощью пункта главного меню раздел «**Счета**». Нажатие по нужному счету в списке счетов, позволяет быстро перейти к получению выписки по нему.

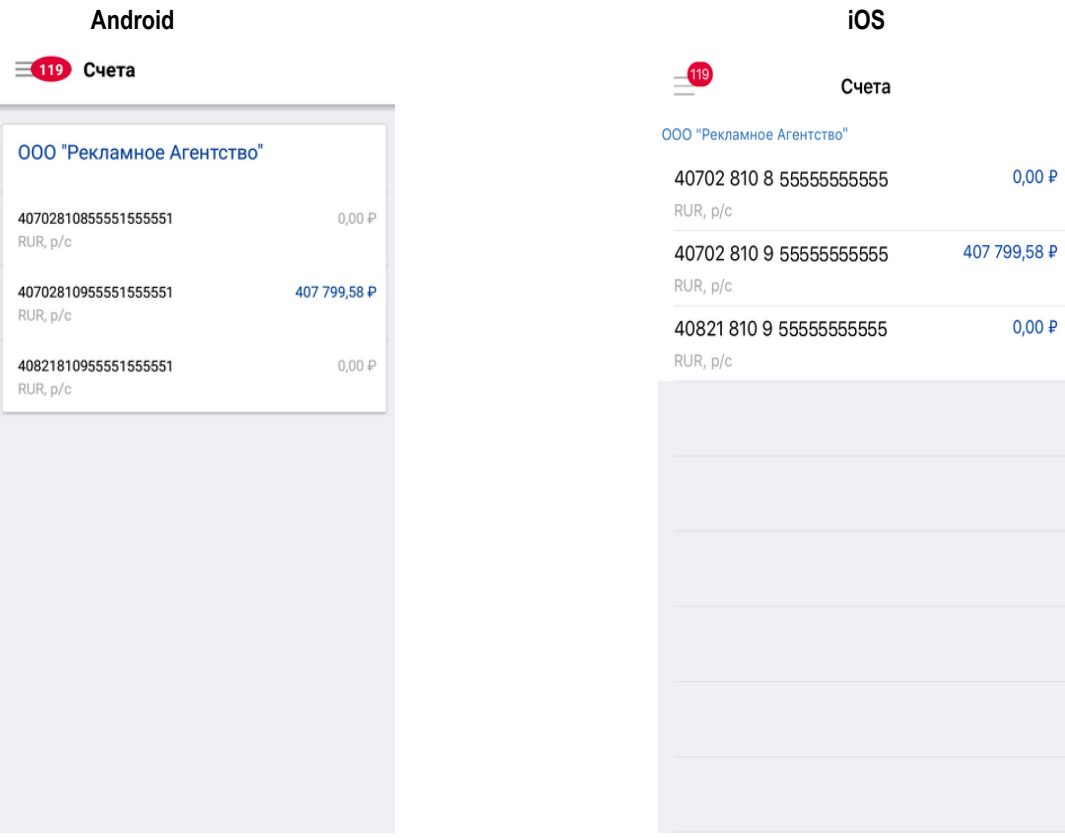

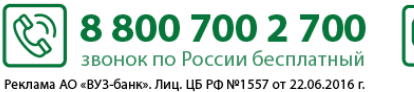

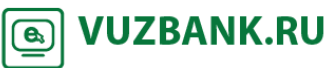

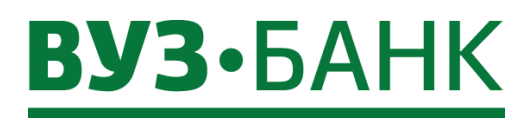

# **Платежи**

Работа со списком платежных поручений производится на странице «**Платежи**». На данной странице Вы можете:

- Создавать новое платежное поручение,
- Создавать платежное поручение на основе существующего документа,
- Создавать платежное поручение на основе шаблона,
- Просматривать имеющиеся документы.

Все документы на странице сгруппированы по состояниям: «**Черновики**», «**На подпись**», «**Исполненные документы**» и т.д. Цифра напротив названия группы указывает на общее количество документов в данном состоянии. Для просмотра документов в требуемом состоянии коснитесь названия данного состояния. Будет открыта страница со списком документов выбранного состояния. Ознакомьтесь со списком документов, для детального просмотра выбранного документа коснитесь его записи.

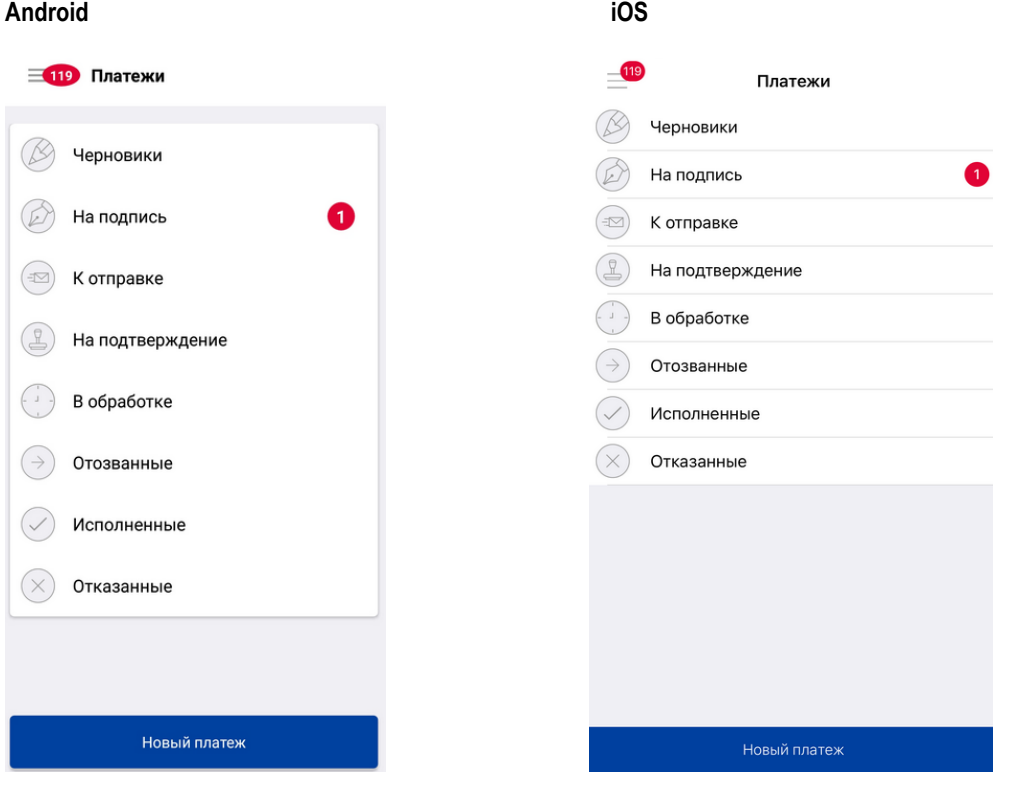

#### **Создание платежного поручения**

Для создания нового платежного поручения перейдите к странице «**Платежи**». На странице «**Платежи**» коснитесь кнопки «**Новый платеж**», либо на главной странице приложения нажмите на кнопку «**Новый платеж**» в ОС Android и на кнопку «**Новый документ**» в ОС iOS, откроется страница «Новый платеж». Необходимо будет выбрать, кому именно осуществляется данный платеж из представленных вариантов: «**Контрагенту**», «**В бюджет**», «**Себе**». Важно! Для отправки бюджетных платежей обязательно выбрать вариант «**В бюджет**», иначе в платеже не будет бюджетных полей.

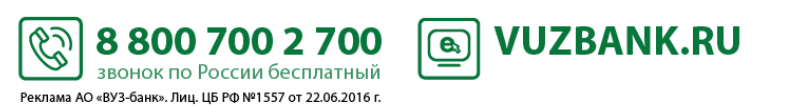

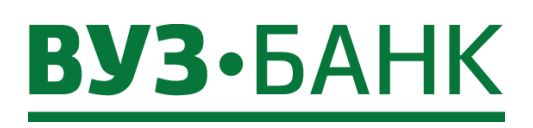

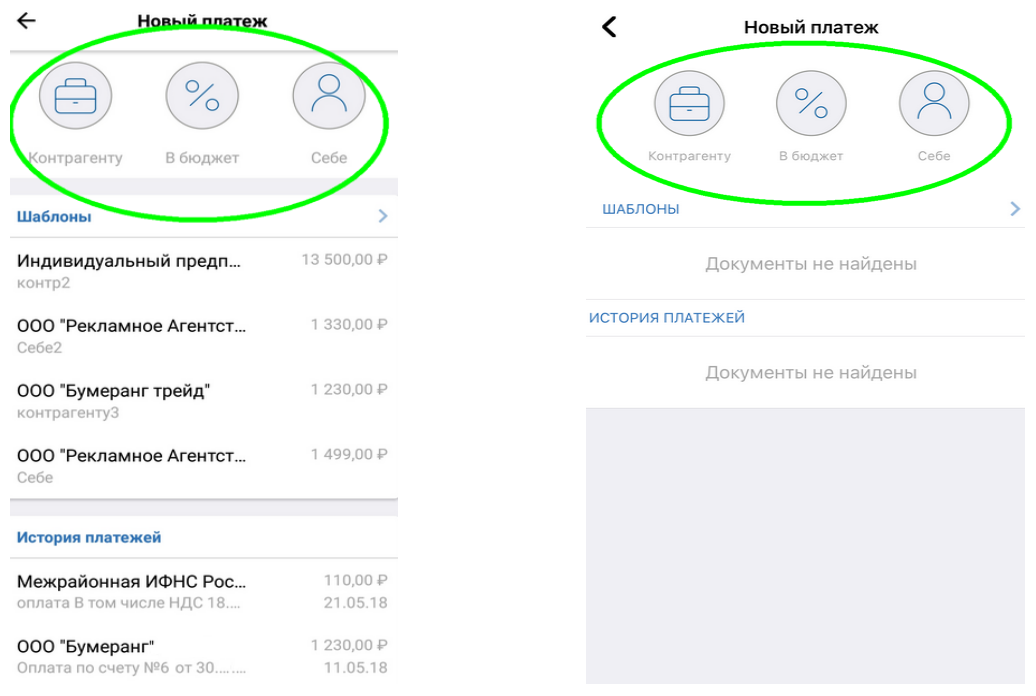

Откроется платежное поручение. После того, как значения всех требуемых реквизитов документа будут указаны, для сохранения документа нажмите кнопку «**Действия с документом**» и выберите пункт «**Сохранить**», если в документе отсутствуют ошибки, документ будет сохранен. В случае если в документе присутствуют ошибки, приложение укажет на ошибки. Исправьте все ошибки и повторите операцию вновь. При необходимости вы можете отложить исправление ошибок, сохранив документ в качестве черновика. Для этого выберите пункт «**Действия с документом**» → «**Сохранить в черновики**».

**iOS**

# **Android**

 $\leftarrow$ Новый платеж  $\overline{\mathbf{C}}$ Новый платеж  $RURn/$ 000 "Рекламное Агентство "Пушкин групп"  $0.00P$ 407 799,58 P 40702 810 8 12161955651  $\bullet\hspace{0.1cm} \bullet\hspace{0.1cm}\bullet\hspace{0.1cm}\bullet\hspace{0.1cm}$ 40702 810 9 60030000000 ПЛАТЕЛЬШИК  $\sim$  0.0 Наименование ООО "Рекламное Агентство" **ПЛАТЕЛЬЩИК** 665801000 KOO 000 "Рекламное Агентство" **БАНК ПЛАТЕЛЬЩИКА** 046577795 БИК 665801000 КПП Название ПАО КБ "УБРИР" БАНК ПЛАТЕЛЬШИКА Корр. счет 30101 810 9 00000000795 046577795 БИК ПОЛУЧАТЕЛЬ Наименование  $\frac{1}{\sqrt{g-1}}$ ПАО КБ "УБРИР" Название Г. ЕКАТЕРИНБУРГ Действия с документом Действия с документом

Для сохранения документа в качестве шаблона: коснитесь кнопки «**Действия**» и выберите пункт «**Сохранить как шаблон**» появившегося контекстного меню. Будет выведено окно ввода наименования шаблона. Укажите наименование шаблона. Для подтверждения выбора коснитесь кнопки «**ОК**». В противном случае – кнопки «**Отмена**». При подтверждении ввода приложение сохранит созданный документ в качестве шаблона.

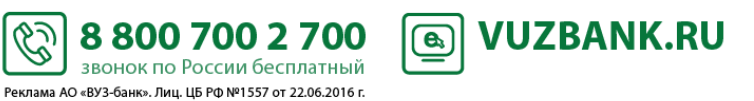

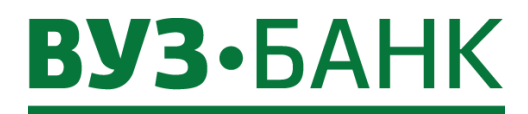

#### **Создание платежного поручения на основе существующего документа**

Для создания платежного поручения на основе существующего документа перейдите в раздел «**Платежи**», выберите один из разделов с состоянием, в котором находится документ, в появившемся списке откройте нужный документ, нажав по нему. Затем необходимо нажать по кнопке «**Действия с документом**» и выбрать пункт «**Создать на основе**» появившегося контекстного меню. Откроется платежное поручение, в котором реквизиты будут заполнены значениями реквизитов документа, на основе которого оно создавалось.

#### **Создание платежного поручения с помощью шаблона**

Для создания платежных поручений на основе выбранного шаблона перейдите в раздел меню «**Шаблоны**» либо сделайте это через главную страницу приложения, нажав по надписи «**Шаблоны**». Коснитесь требуемого шаблона, откроется заполненный платеж реквизитами, на основе которого создавался новый документ. При необходимости отредактируйте значения заполненных реквизитов и укажите значения прочих реквизитов.

#### **Подписание платежного поручения**

Подписаны, могут быть документы в статусах «**Создан**», «**Частично подписан**».

Для отправки платежных поручений на подпись откройте документ, который требуется подписать, на просмотр. В открытом платеже нажмите кнопку «**Действия с документом**» и выберете пункт «**Подписать**». Приложение запустит процесс подписания документа. После получения положительного ответа и необходимых данных откроется окно выбора средства подписи, ознакомьтесь с представленной в окне информацией и выберите средство подписи.

Для подписания Вам придет СМС-код, который нужно будет ввести и нажать кнопку «**Продолжить**». При положительном результате запроса документ будет подписан. В случае если для документа требуются еще подписи, поставьте требуемое количество подписей согласно тому, как указано выше. После выполнения указанных действий платежное поручение будет подписано.

#### **Проверка подписи под платежным поручением**

Чтобы проверить подпись под платежным поручением откройте документ, подпись которого требуется проверить, для просмотра. Находясь в платежном поручение, нажмите кнопку «**Действия с документом**» и в открывшемся контекстном меню выберите пункт «**Проверить подпись**». Приложение отправит на сервер банка запрос на проверку подписи. Ознакомьтесь с представленной в окне информацией. Закройте окно с помощью кнопки «**ОК**».

#### **Снятие подписи с платежного поручения**

Откройте документ, с которого требуется снять подпись, на просмотр. Нажмите кнопку «**Действия с документом**» и в открывшемся контекстном меню выберите пункт «**Снять подпись**». Приложение отправит на сервер банка запрос на снятие подписи с выбранного документа. Ознакомьтесь с представленной в окне информацией и нажмите кнопку «**Продолжить**». При успешном результате запроса, подпись с документа будет снята, о чем будет сообщено в информационном окне. При неуспешном результате запроса, подпись снята не будет.

! Для того чтобы снять все подписи с документа необходимо провести процедуру снятия подписи столько раз, сколько стоит подписей под документом.

После выполнения указанных действий подписи под платежным поручением будут сняты, а документ перейдет в статус «**Создан**».

#### **Отправка платежного поручения**

К отправке в банк допустимы только документы, под которыми проставлены все требуемые подписи. Данные документы имеют статус "**Подписан**". Для отправки в банк платежных поручений откройте документ, который требуется отправить в банк, нажмите кнопку «**Действия с документом**» и в открывшемся контекстном меню выберите пункт «**Отправить»**. Приложение отправит данный документ в банк. Документ будет переведен в следующий статус «**Доставлен**». При успешном результате отправки будет выведено информационное сообщение об успешно выполненной отправке. В противном случае будет выведено сообщение о неуспешном результате отправки. После выполнения указанных действий платежное поручение будет отправлено в банк.

S

Реклама АО «ВУЗ-банк». Лиц. ЦБ РФ №1557 от 22.06.2016 г.

**Одновременная подпись и отправка платежного поручения в банк**

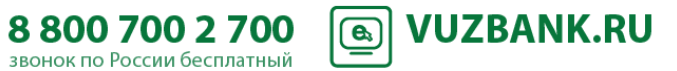

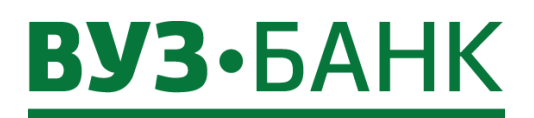

К одновременной подписи и отправке в банк допустимы новые и частично подписанные документы. Откройте документ, который требуется подписать и отправить в банк. Нажмите кнопку «**Действия с документом**» и в открывшемся контекстном меню выберите пункт «**Подписать и отправить**». Приложение отправит на сервер банка запрос на подпись. После получения положительного ответа и необходимых данных откроется окно выбора средства подписи, ознакомьтесь с представленной в окне информацией и выберите средство подписи.

Для подписания Вам придет СМС-код, который нужно будет ввести и нажать кнопку «**Продолжить**». При положительном результате запроса документ будет подписан. В случае если для документа требуются еще подписи, поставьте требуемое количество подписей согласно тому, как указано выше. После выполнения указанных действий платежное поручение будет подписано и отправлено.

## **Отзыв платежного поручения**

В некоторых случаях может понадобиться отзыв платежного поручения. Отзыв платежного поручения может быть выполнен для документов, имеющих статус "**В обработке**". Чтобы отозвать документ необходимо перейти в раздел «**Платежи**» и из списка документов, находящихся в статусе "**В обработке**" и открыть его. В документе нажмите кнопку «**Действия с документом**» и в открывшемся контекстном меню выберите пункт «**Отозвать**». Система перейдет к формированию запроса на отзыв документа. В поле «**Причина**» отзыва укажите причину, по которой необходимо отозвать документ. В документе нажмите кнопку «**Действия с документом**» и в открывшемся контекстном меню выберите пункт «**Подписать и отправить**». Система запросит подпись документа. Выполните подпись запроса на отзыв документа аналогично подписи платежного поручения.

Система выполнит отправку запроса на отзыв документа в банк. При успешном результате отправки будет выведено информационное сообщение об успешно выполненной отправке. В противном случае будет выведено сообщение о неуспешном результате отправки. В случае возникновения ошибок, исправьте их и повторите отправку документа. В результате выполнения указанных действий отзыв требуемых платежных поручений будет выполнен.

#### **Шаблоны**

Для создания платежных поручений на основе выбранного шаблона необходимо перейти в раздел главного меню «**Шаблоны**» либо в нижней части главной страницы приложения коснуться надписи «**Шаблоны**». Коснитесь требуемой записи о шаблоне, откроется заполненный платеж реквизитами выбранного шаблона. При необходимости отредактируйте значения заполненных реквизитов и укажите значения прочих реквизитов. Далее вы сможете сохранить документ, подписать, подписать и отправить, как было описано ранее.

# **Выписки**

Формирование запроса на получение выписки по выбранному счету производится в разделе «**Выписка**».

По умолчанию отображается выписка по выбранному счету (если переход совершен из списка счетов), либо по первому счету клиента из списка счетов за текущий день.

Выписка содержит список платежей, совершенных за указанный период, с указанием даты и суммы прихода/расхода по счету.

Для получения и просмотра выписок перейдите в раздел главного меню «**Выписка**».

Откройте страницу параметров запроса выписки с помощью кнопки  $\overline{V}$ . расположенной в верхней правой части страницы «**Выписки**».

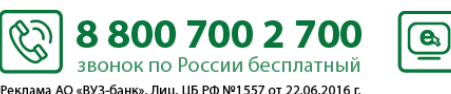

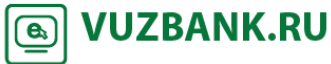

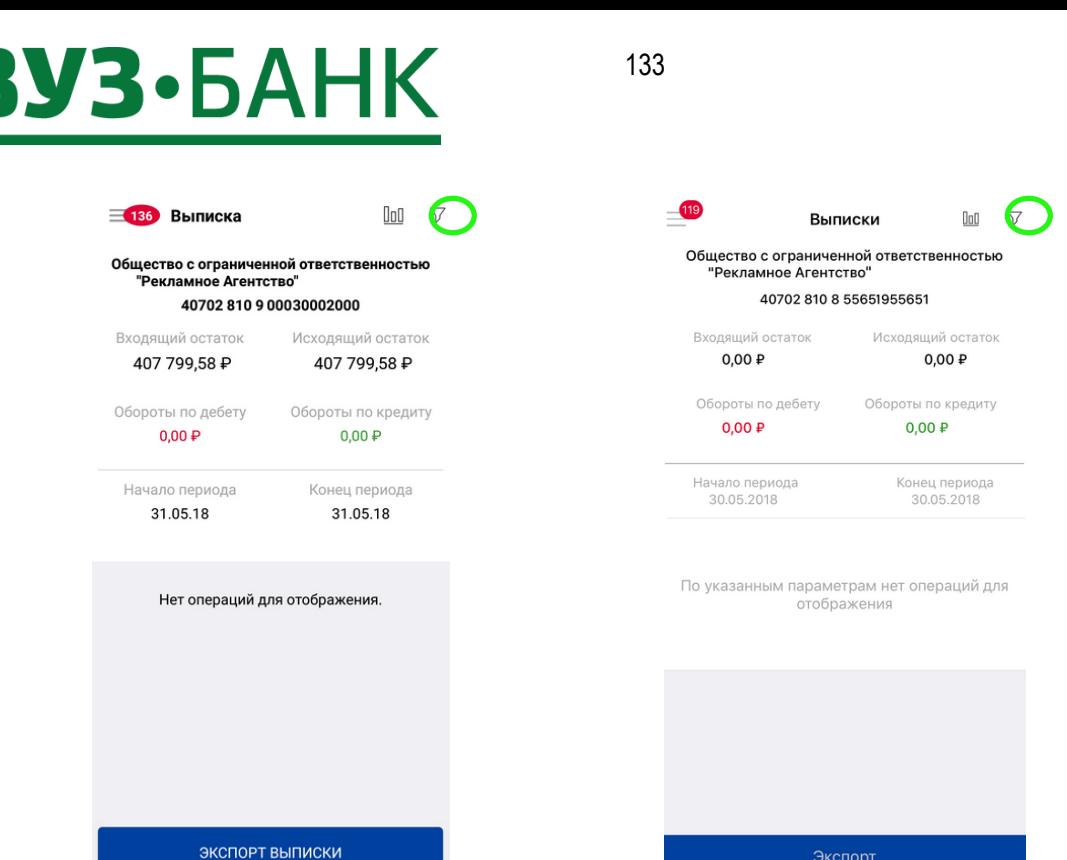

После того как откроется страница запроса выписки, выберете нужный счет нажав на значок 18=1, укажите начало

периода, нажав <sup>--</sup>-<sup>--</sup>-<sup>-</sup> под значением «**OT**». Укажите конец периода, нажав <sup>--</sup>-<sup>--</sup>-<sup>-</sup> под значением «ДО». Если необходимо получить выписку за сегодня, за неделю и за месяц, то в периоде можно выбрать значения «**СЕГОДНЯ**», «**НЕДЕЛЯ**», «**МЕСЯЦ**». Для более точного поиска и сортировки документов, в требуемом периоде можно указать дополнительные параметры: вид операции, максимальная сумма, наименование контрагента, назначение платежа, также выбрав значения «**Только бюджетные платежи**».

После заполнения запроса необходимо нажать кнопку «**Применить**», «**Применить фильтр**» в ОС iOS. Откроется выписка со списком документов, где можно подробно просмотреть детали любого платежа по выписке, коснувшись его. Полученную выписку можно будет экспортировать, нажав по кнопке «**Экспорт выписки**». Откроется страница «**Экспорт выписки**», где нужно будет отметить необходимые форматы экспорта из XLS, XML, PDF, 1C, указать адрес электронной почты и нажать кнопку «**Отправить**».

#### **Android**

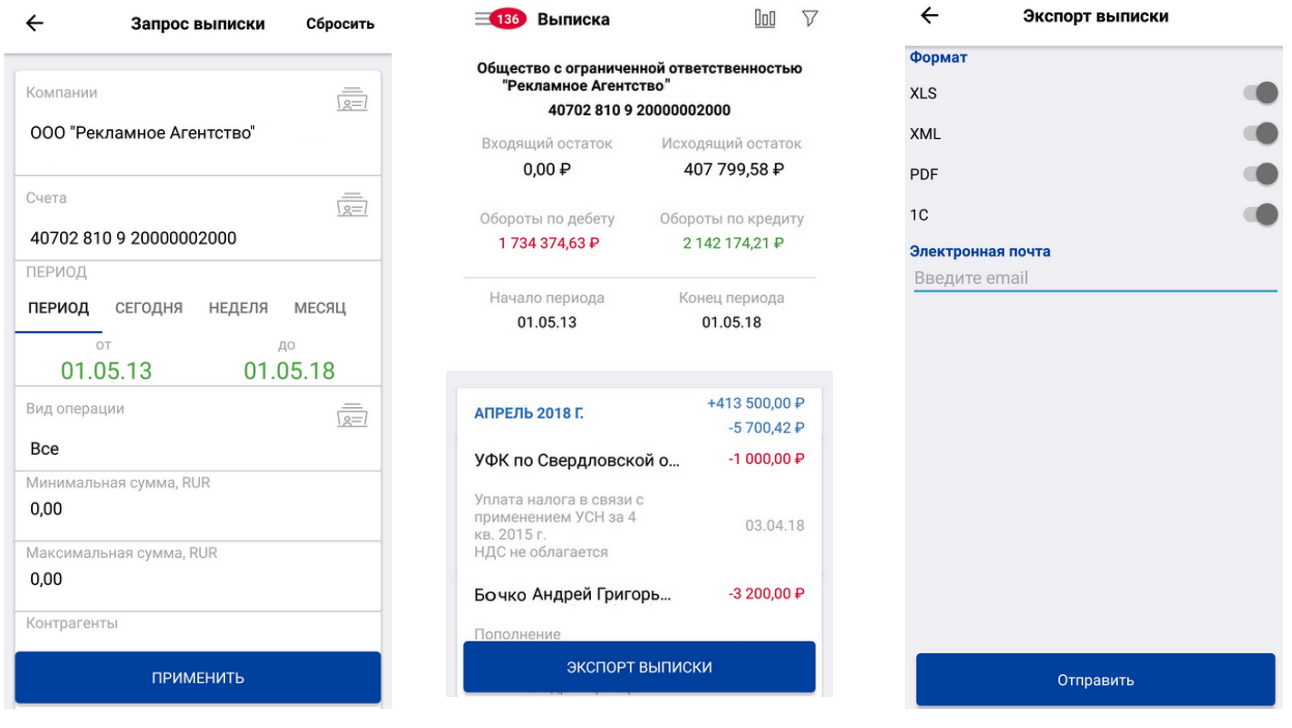

S

88007002700

звонок по России бесплатный Реклама АО «ВУЗ-банк». Лиц. ЦБ РФ №1557 от 22.06.2016 г.

**VUZBANK.RU** 

 $\bigcirc$ 

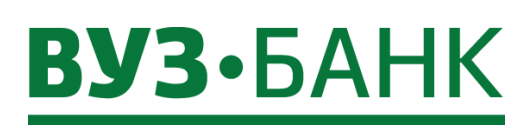

**iOS**

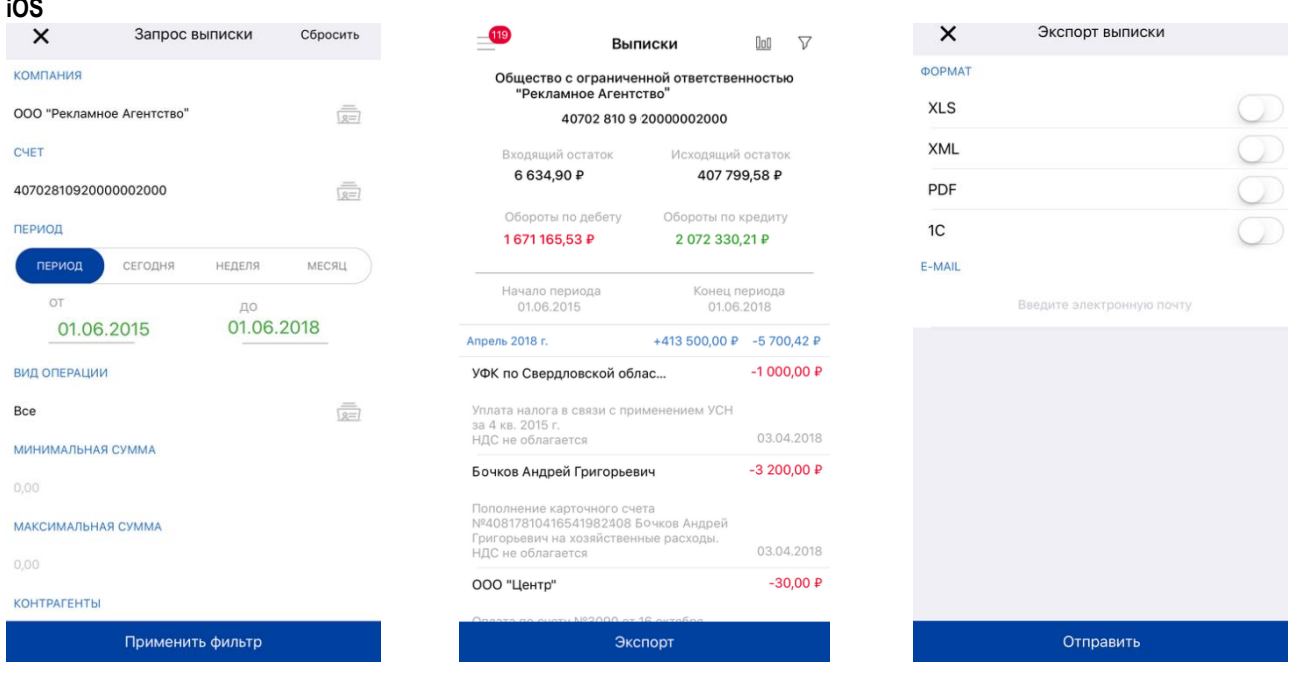

# **Письма**

Отправка/просмотр писем в банк/из банка производится в разделе главного меню «**Письма**».

В случае наличия срочных писем в системе, окно с уведомлениями о данных письмах будут выведены сверху остальных страниц системы. Для возможности продолжения работы в приложении ознакомьтесь со срочными письмами, выполнив переход к странице, содержащей письма, из окна уведомлений. Количество непрочитанных писем отображается в виде

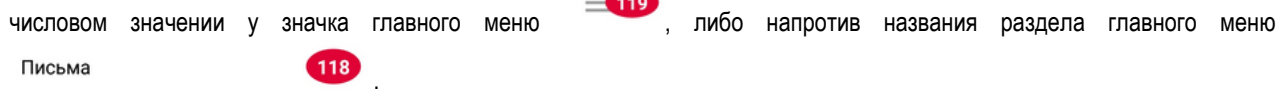

# **Просмотр писем**

Для того чтобы просмотреть письма необходимо перейти в раздел главного меню «**Письма**». Откроется страница, где можно переходить между входящими и исходящими документами, а для просмотра необходимого документа достаточно его коснуться.

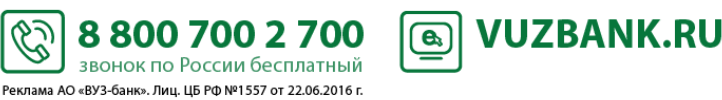

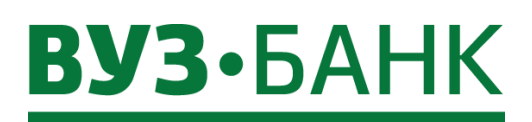

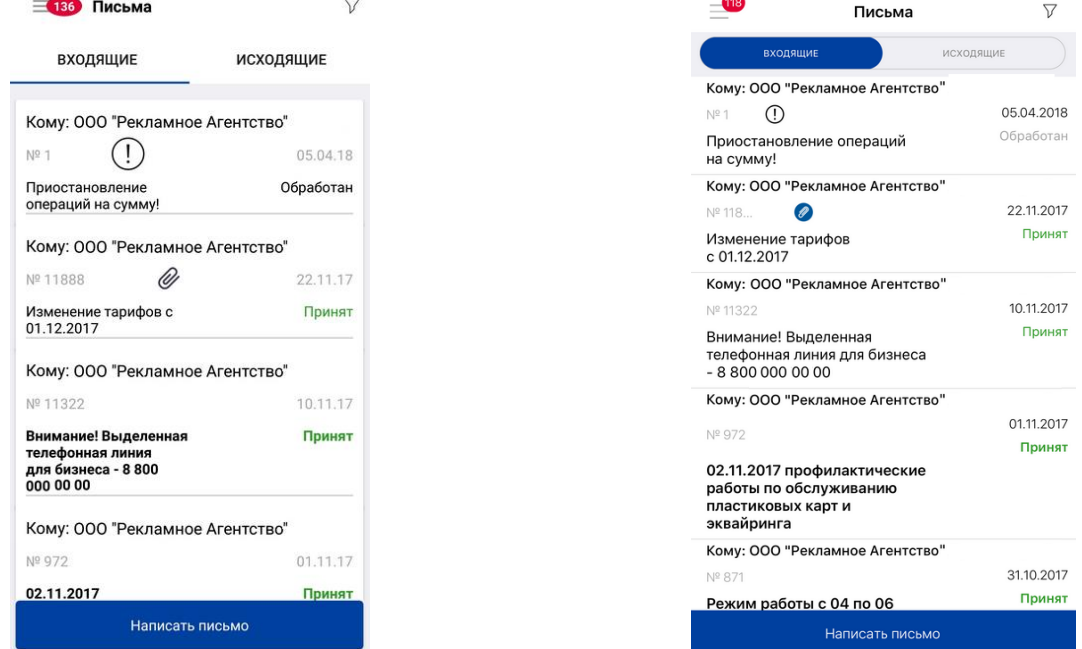

Для загрузки вложения во входящем письме коснитесь названия фала приложенного документа, и после этого произойдет его скачивание на ваше устройство.

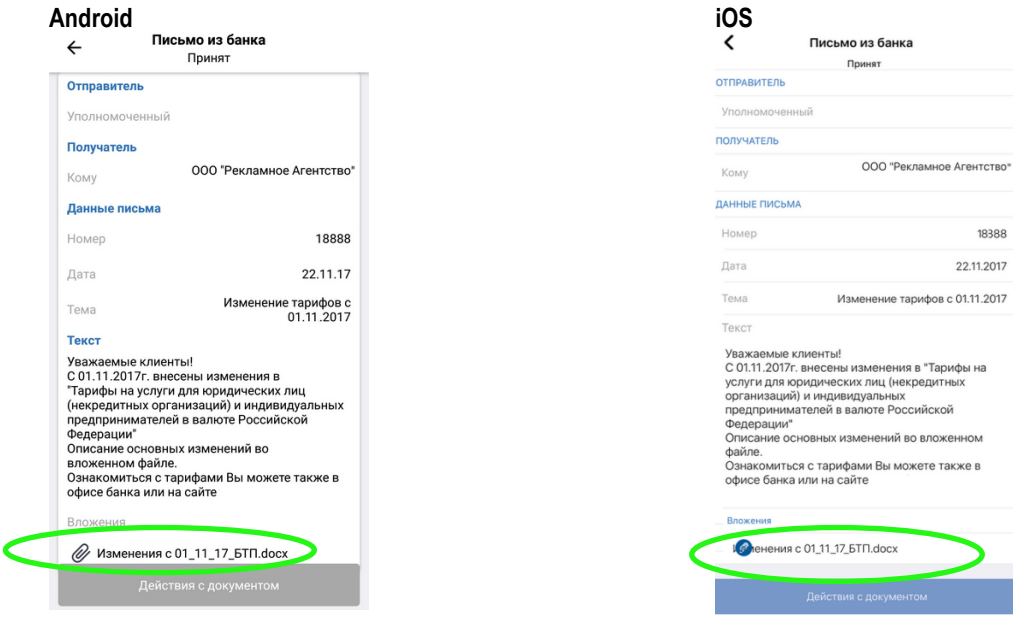

## **Создание и отправка писем**

Для того чтобы просмотреть письма необходимо перейти в раздел главного меню «**Письма**», затем нажмите кнопку «**Написать письмо»**. Откроется новое письмо, в котором необходимо будет заполнить поля: «**Отправитель**», «**Получатель**»**, «Тема**»**, «Текст**». В поле «**Уполномоченный**» Вы можете выбрать уполномоченного из списка уполномоченных организации. Для вызова списка нажмите кнопку . В поле «**Получатель**» выберите получателя данного сообщения. Вы можете выбрать подразделение банк из списка доступных вам. Для вызова списка нажмите кнопку . В поле «**Тема**» укажите тему данного сообщения. В поле «**Текст**» введите текст сообщения. Подпишите и отправьте созданное вами сообщение на обработку в банк с помощью кнопки «**Действия с документом**». Выберите пункт «**Подписать и отправить»** в появившемся контекстном меню.

В результате выполнения указанных действий созданное Вами сообщение будет отправлено на обработку в банк.

S

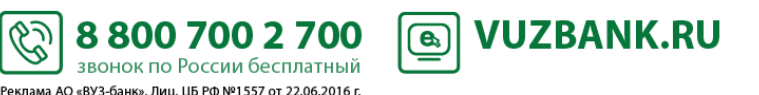

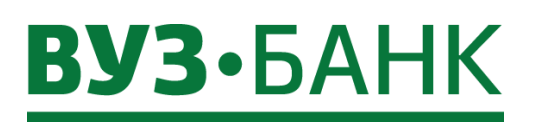

# **Android iOS**

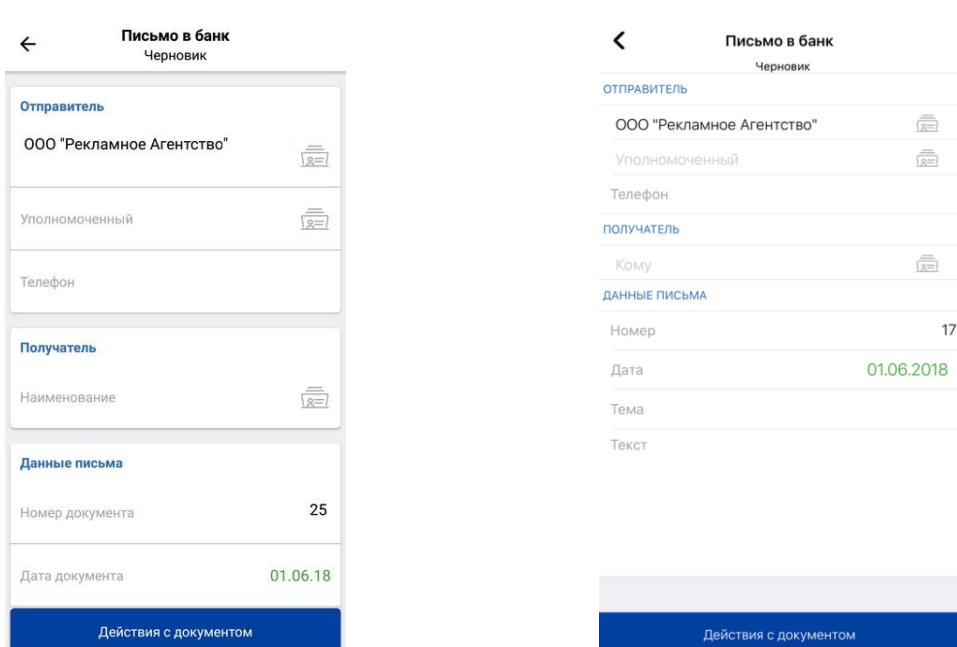

# **Новости банка**

Просмотр новостей банка осуществляется из главного меню приложения в разделе «**Новости банка**». Для просмотра новостей банка необходимо выбрать пункт «**Новости банка**» в главном меню приложения, откроется список непрочитанных новостей банка. При необходимости ознакомления с представленными новостями, коснитесь интересующей Вас записи.

# **Реквизиты**

С помощью данного раздела Вы можете отправлять реквизиты своей организации контрагентам.

Чтобы отправить реквизиты необходимо перейти в раздел главного меню «**Реквизиты**», выбрать нужный счет путем касания кнопки в виде точки под ним и нажать кнопку «**Отправить реквизиты**». Система предложит Вам на выбор установленные приложения на вашем устройстве для работы с почтой и мессенджеры, чтобы с их помощью отправить сформированные реквизиты в текстовом виде.

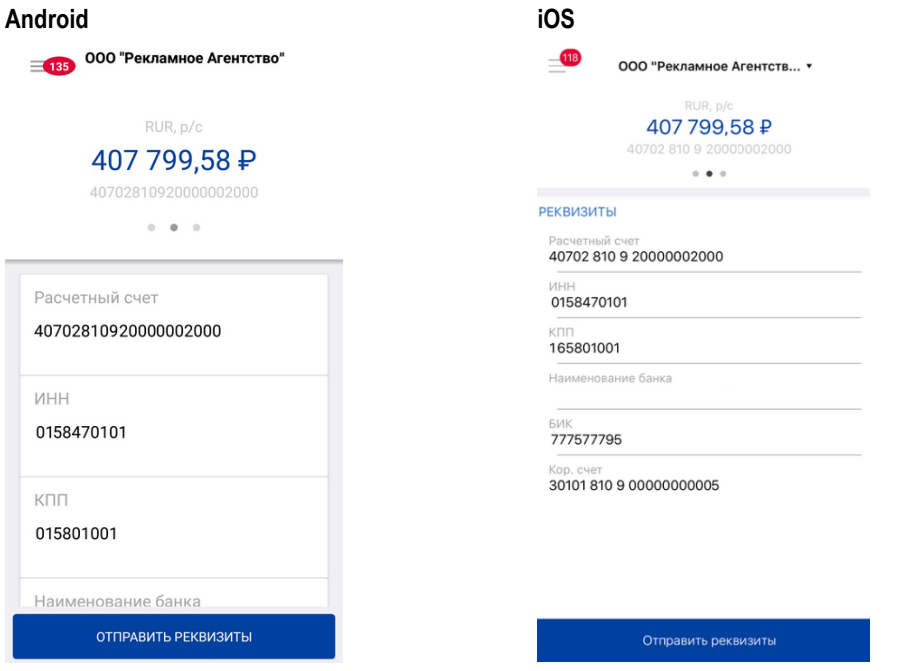

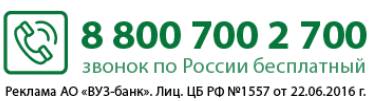

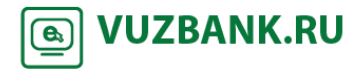

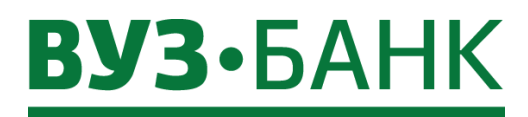

**Настройки**

В данном разделе главного меню приложения можно: изменить пароль, привязать данное и отвязать любое из ваших устройств от приложения.

#### **Смена пароля пользователя**

Выберете в главном меню приложения раздел «**Настройки»** пункт «**Изменить пароль».** В соответствующих полях укажите текущий пароль, новый пароль и повторно новый пароль. Для подтверждения выбора коснитесь кнопки «**Изменить пароль**». В противном случае – кнопки «**Отмена**». После подтверждения ввода система сохранит новый пароль пользователя. Если пароль будет совпадать с предыдущим либо подтверждение нового пароля не будет совпадать с новым паролем, то выйдет сообщение с предупреждением об этом.

#### **Мои устройства**

Для отвязки доверенных устройств от приложения необходимо перейти в раздел главного меню «**Настройки**» пункт «**Мои устройства**». Нажмите кнопку «**Отвязать**» напротив устройства требующего отвязки. Появится выбор средства подписи, нажмите, выберете средство подписи и нажмите «**Продолжить**». Введите код подтверждения, нажмите «**Продолжить**», появится сообщение об успешной отвязке устройства.

Если устройство не привязано к приложению, то необходимо перейти в раздел главного меню «**Настройки**» пункт «**Мои устройства**» и нажать кнопку «**Привязать текущее устройство**». Появится выбор средства подписи, нажмите, выберете средство подписи и нажмите «**Продолжить**». Введите код подтверждения, нажмите «**Продолжить**», появится сообщение об успешной привязке устройства.

# **Завершение сеанса связи с сервером банка**

Завершение сеанса связи с выбранным банком возможно с любой страницы приложения. Для завершения сеанса связи с банком необходимо перейти в главное меню **....** В открывшемся главном меню выберите пункт «Выход».

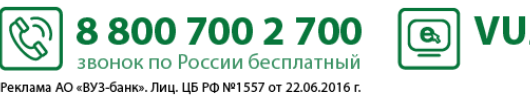

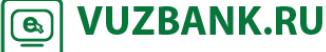